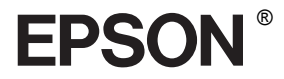

# EPSON STYLUS<sub>M</sub> PRO 4400 EPSON STYLUS<sub>IN</sub> PRO 4800

# *Kasutusjuhend*

# EPSON STYLUS ... PRO 4400 EPSON STYLUS PRO 4800

*Värviline tindiprinter*

Kõik õigused on reserveeritud. Ühtki käesoleva väljaande osa ei tohi ilma ettevõtte Seiko Epson Corporationi eelneva kirjaliku loata paljundada, talletada ega edasi anda mis tahes kujul ega mingite mehaaniliste, kopeerimistehniliste, salvestus- ega muude vahenditega. Käesolevas dokumendis sisalduva teabe kasutamine ei kuulu ühegi patendikohustuse alla. Samuti ei eeldata, et võetaks mis tahes kohustusi käesoleva teabe kasutamisel tekkida võivate kahjustuste hüvitamiseks.

Ettevõte Seiko Epson Corporation ja tema sidusettevõtted ei vastuta käesoleva toote ostjate ega kolmandate poolte ees mis tahes kahjustuste, kahjude, saamata jäänud tulude või lisakulude eest, mis võivad tekkida: õnnetusjuhtumi, käesoleva toote mittesihipärase kasutamise või volitamata ümberehitamise, remondi või muudatuse tõttu või (va USA) ettevõtte Seiko Epson Corporationi poolt seadme kasutamiseks koostatud kasutus- ja hooldusjuhendi sätete eiramise tagajärjel.

Ettevõte Seiko Epson Corporation ei võta endale vastutust mis tahes kahjustuste või probleemide tekkimise eest, mis võivad tekkida mis tahes muude lisaseadmete või kulutarvikute kasutamisel, mis ei kanna tähistust Original Epson Product (Epsoni originaaltoode) või Epson Approved Products by Seiko Epson Corporation (ettevõtte Seiko Epson Corporationi heakskiiduga toode).

EPSON ja EPSON ESC/P on registreeritud kaubamärgid ja EPSON ESC/P 2 on ettevõtte Seiko Epson Corporationi kaubamärk.

Speed, Fontware, FaceLift, Swiss ja Dutch on ettevõtte Bitstream Inc. kaubamärgid. CG Times ja CG Omega on ettevõtte Miles, Inc. registreeritud kaubamärgid. Univers on ettevõtte Linotype AG ja/või tema sidusettevõtete registreeritud kaubamärgid. Antique Olive on ettevõtte Fonderie Olive kaubamärk. Albertus on ettevõtte Monotype Corporation plc. kaubamärk. Coronet on ettevõtte Ludlow Industries (UK) Ltd. kaubamärk. Arial ja Times New Roman on ettevõtte Monotype Corporation plc. registreeritud kaubamärgid.

**Üldine märkus.** Muid siintoodud tootenimesid on kasutatud ainult identifitseerimise eesmärgil ja need võivad olla teiste vastavate omanike kaubamärgid. Epson loobub mis tahes ja kõigist õigustest selliste kaubamärkide suhtes.

Copyright © 2004, Seiko Epson Corporation. Kõik õigused on reserveeritud.

# *Printeri osad*

Eestvaade

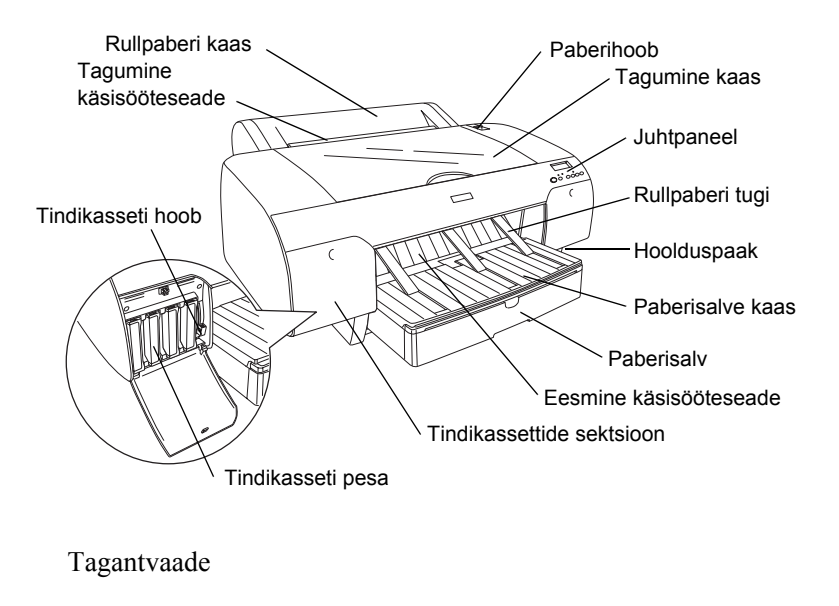

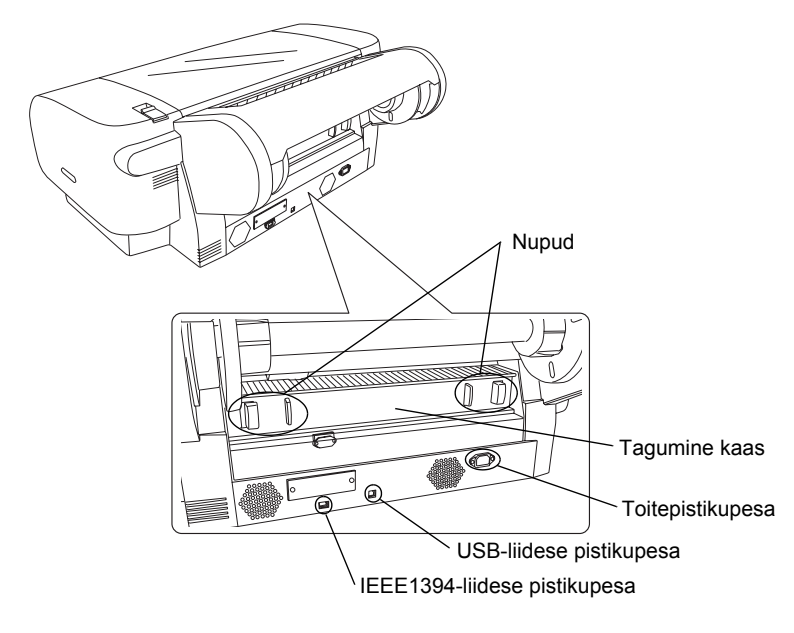

# *Sisukord*

# *[Peatükk 1](#page-11-0) Printimine opsüsteemis Windows*

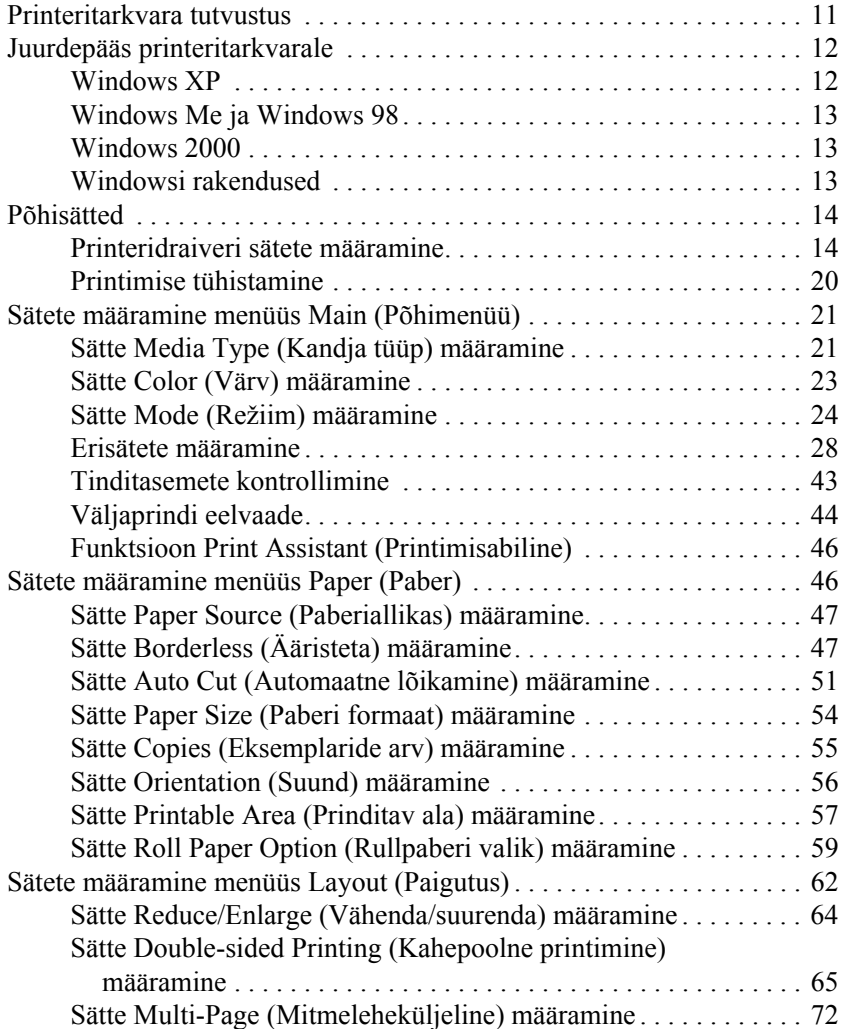

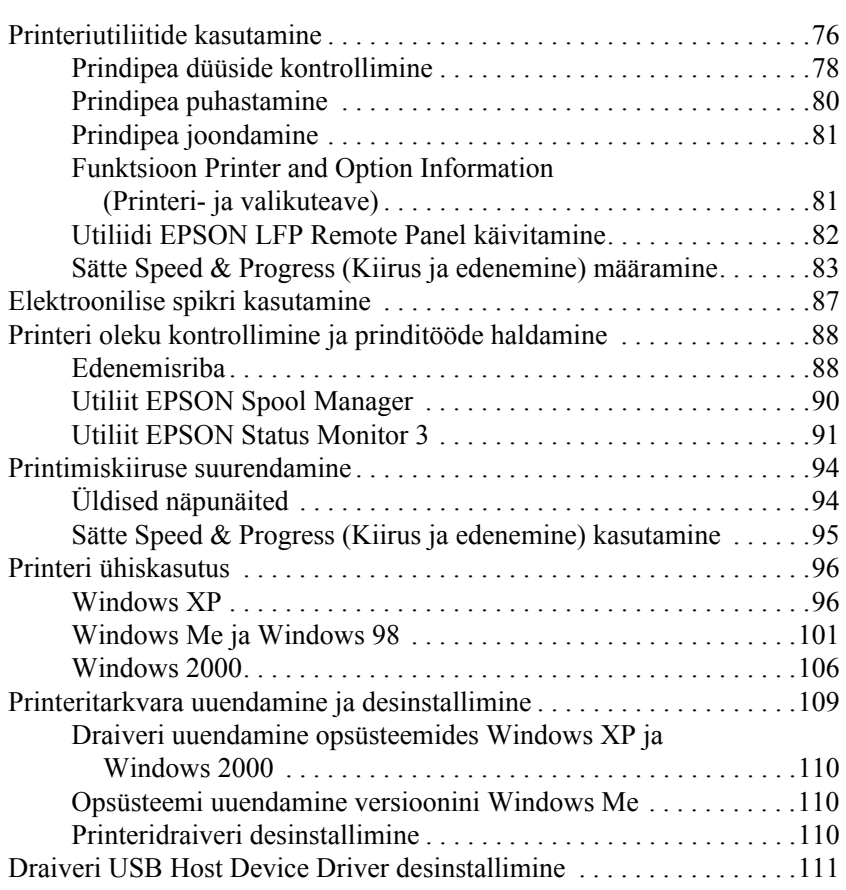

# *[Peatükk 2](#page-113-0) Printimine opsüsteemis Mac OS 9.x*

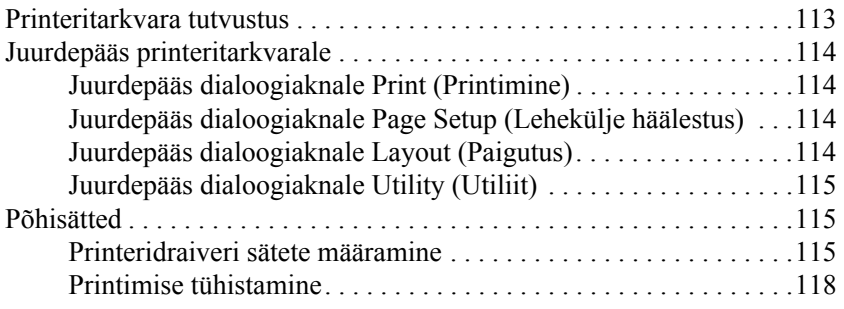

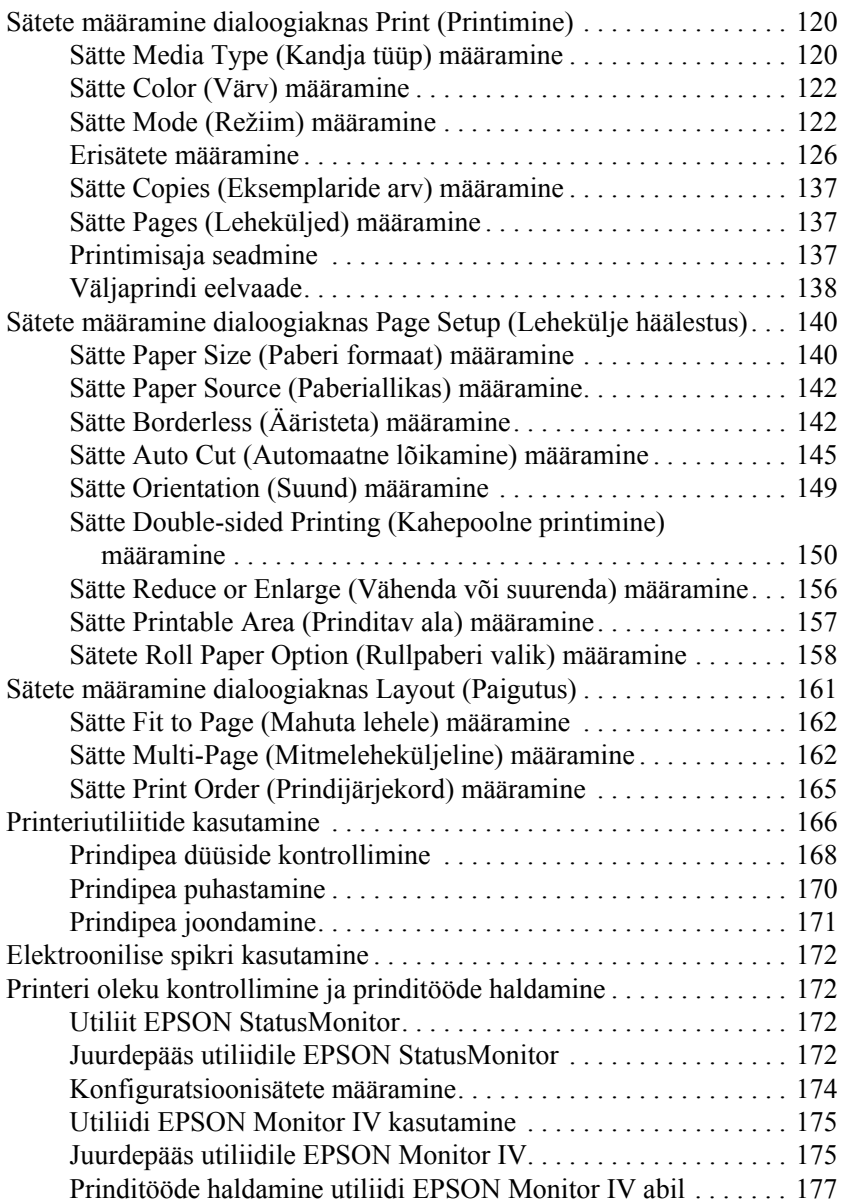

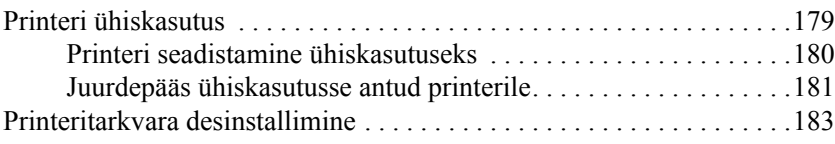

# *[Peatükk 3](#page-184-0) Printimine opsüsteemis Mac OS X*

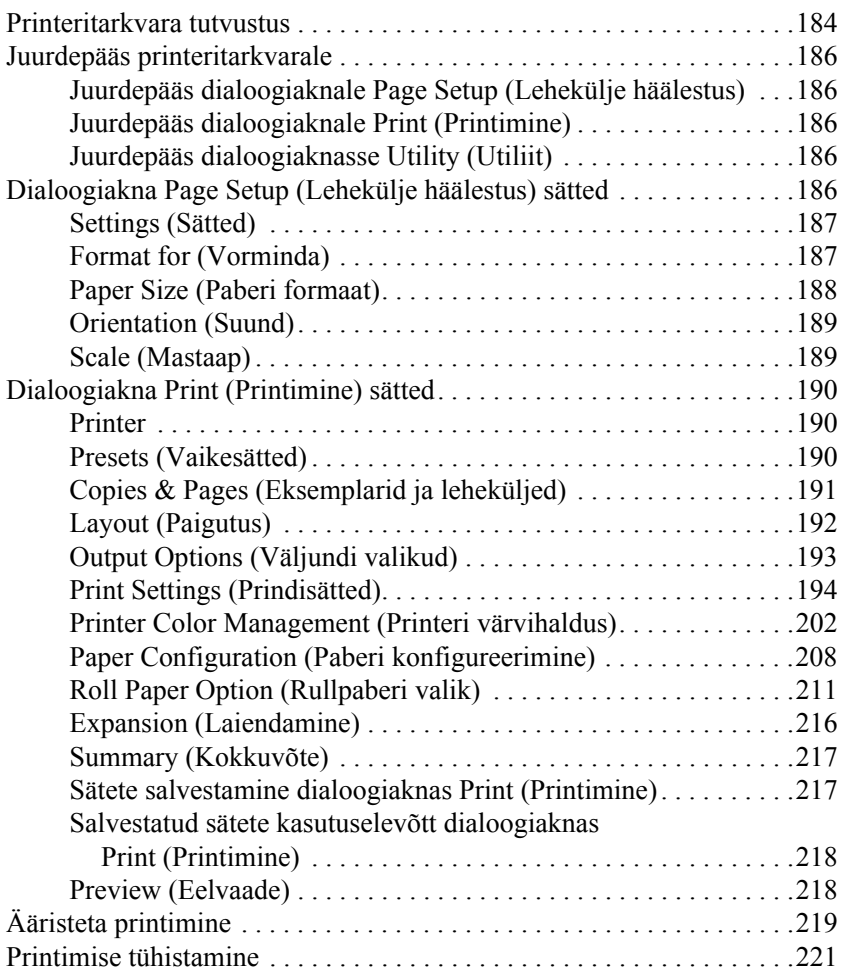

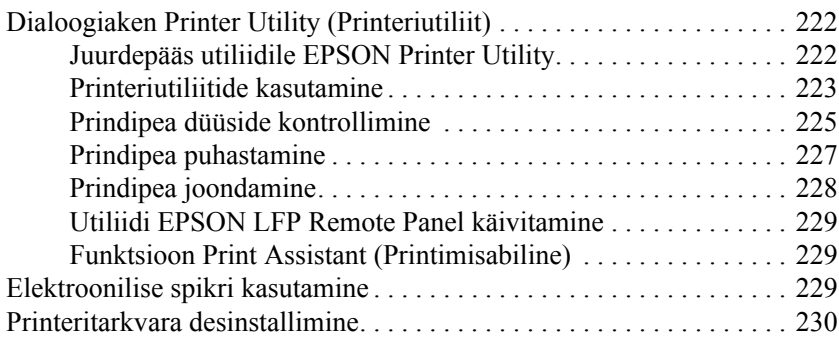

# *[Peatükk 4](#page-231-0) Juhtpaneel*

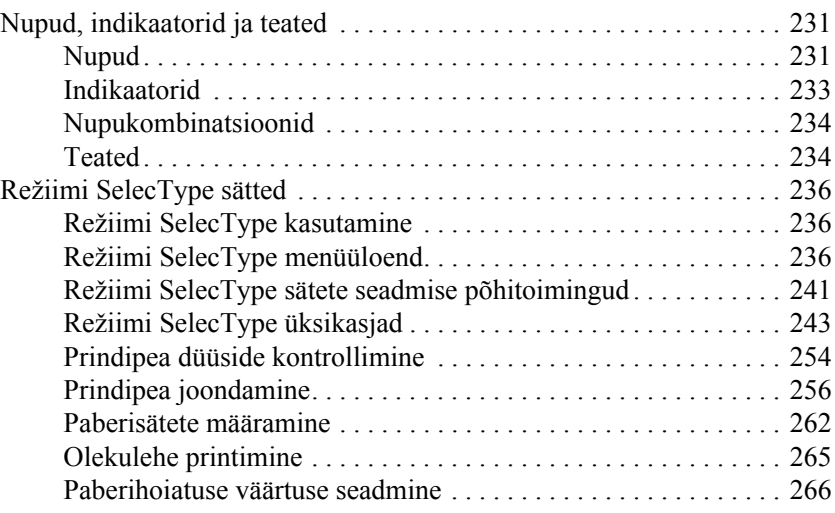

# *[Peatükk 5](#page-268-0) Režiim Maintenance (Hooldus)*

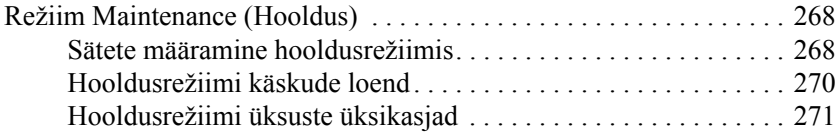

# **[Peatükk 6](#page-274-0) Paberikäsitsus**

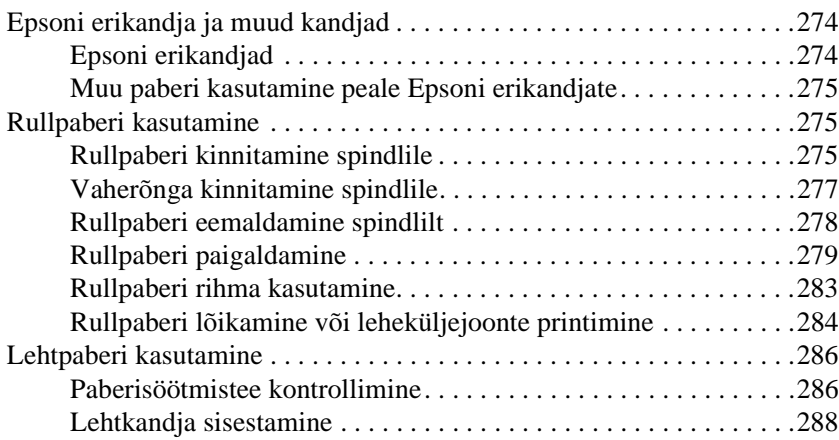

# **[Peatükk 7](#page-306-0) Hooldus ja transportimine**

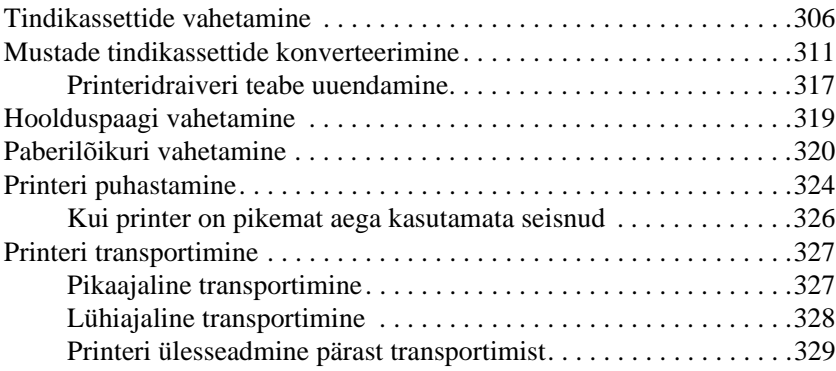

**Eesti**

# *[Peatükk 8](#page-331-0) Probleemide lahendamine*

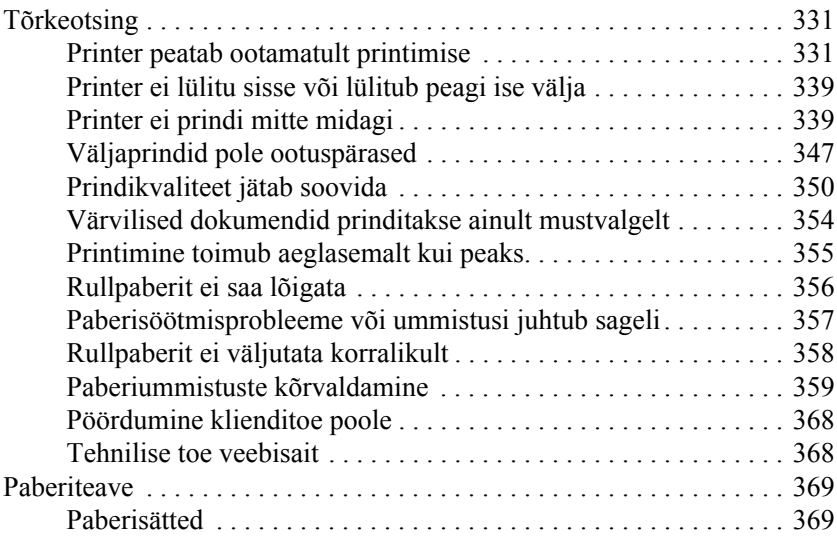

# *[Peatükk 9](#page-373-0) Tooteteave*

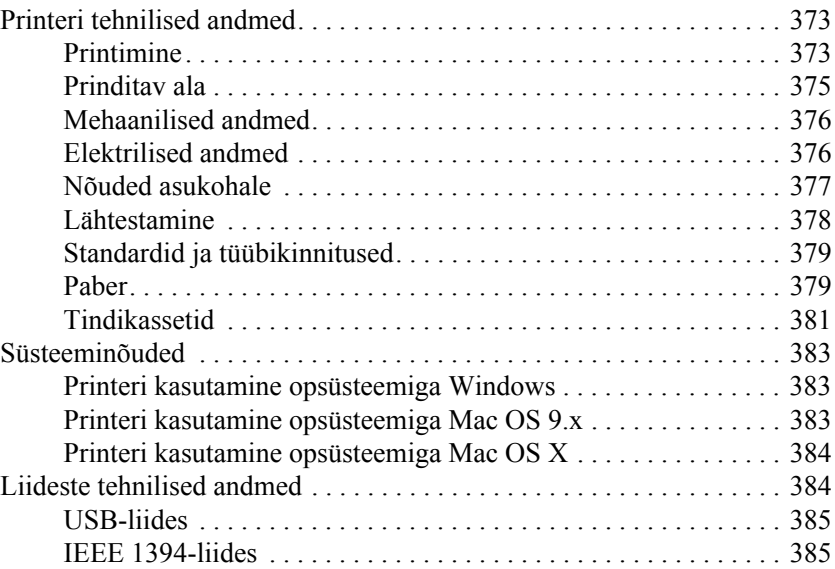

# *[Peatükk 10](#page-387-0) Lisaseadmed ja kulumaterjalid*

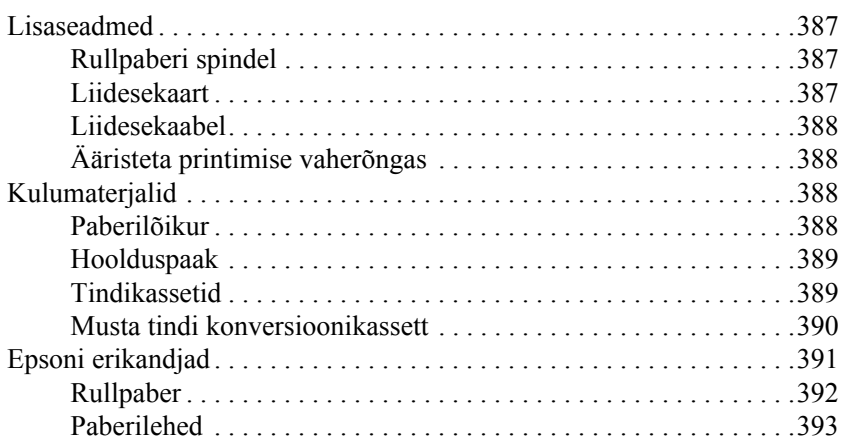

**Eesti**

# <span id="page-11-0"></span>*Printimine opsüsteemis Windows*

# <span id="page-11-1"></span>*Printeritarkvara tutvustus*

Printeriga kaasas olev printeritarkvara sisaldab printeridraiverit ja printeriutiliite. Tänu printeridraiverile saate printimist juhtida mitmesuguste sätete abil ja saada parimaid prinditulemusi. Printeriutiliidid aitavad teil printerit kontrollida ja töökorras hoida.

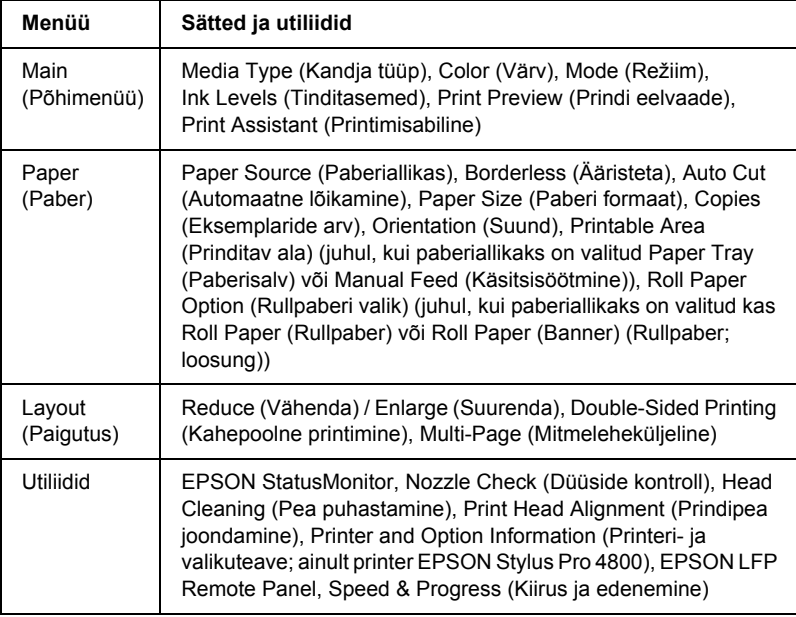

Printeritarkvara sisaldab järgmisi menüüsid.

Teavet printeridraiveri sätete määramise kohta vt teemadest ["Sätete](#page-21-0)  [määramine menüüs Main \(Põhimenüü\)" lk 21,](#page-21-0) ["Sätete määramine](#page-46-1)  [menüüs Paper \(Paber\)" lk 46](#page-46-1) ja ["Sätete määramine menüüs Layout](#page-62-0)  [\(Paigutus\)" lk 62.](#page-62-0)

Teavet printeriutiliitide kohta vt ["Printeriutiliitide kasutamine" lk 76](#page-76-0).

# *Märkus.*

- ❏ *Printeritarkvaras saadaolevate erifunktsioonide valik sõltub kasutatavast Windowsi versioonist.*
- ❏ *Käesolevas kasutusjuhendis näidatud printeridraiveri valikuaknad käivad printeri EPSON Stylus Pro 4800 kohta, mis töötab opsüsteemiga Windows XP. Printeri EPSON Stylus Pro 4400 ja EPSON Stylus Pro 4800 valikuaknad on peaaegu ühesugused, välja arvatud viidatud erijuhtumitel.*

Elektrooniline spikker sisaldab printeritarkvara kohta lähemat teavet. Vt ["Elektroonilise spikri kasutamine" lk 87](#page-87-0).

# <span id="page-12-0"></span>*Juurdepääs printeritarkvarale*

Arvutisse installitud printeritarkvara käivitamiseks täitke alltoodud juhiseid.

# *Märkus.*

*Printeritarkvaras saadaolevate erifunktsioonide valik sõltub kasutatavast Windowsi versioonist.*

# <span id="page-12-1"></span>*Windows XP*

- 1. Klõpsake nuppu Start, käsku Control Panel (Juhtpaneel). Klõpsake linki või ikooni Printers and Other Hardware (Printerid ja muu riistvara) ning seejärel linki või ikooni Printers and Faxes (Printerid ja faksid).
- 2. Paremklõpsake printeri ikooni ning klõpsake käsku Printing Preferences (Prindieelistused). Avaneb printeritarkvara dialoogiaken.

# <span id="page-13-0"></span>*Windows Me ja Windows 98*

- 1. Klõpsake nuppu Start ja käsku Settings (Sätted) ning valige Printers (Printerid).
- 2. Paremklõpsake printeri ikooni ning klõpsake käsku Properties (Atribuudid). Avaneb printeritarkvara dialoogiaken.

# <span id="page-13-1"></span>*Windows 2000*

- 1. Klõpsake nuppu Start ja käsku Settings (Sätted) ning valige Printers (Printerid).
- 2. Paremklõpsake printeri ikooni ning klõpsake käsku Printing Preferences (Prindieelistused). Avaneb printeritarkvara dialoogiaken.

# <span id="page-13-2"></span>*Windowsi rakendused*

- 1. Klõpsake rakenduse menüüs File (Fail) käsku Print (Prindi) või Page Setup (Lehekülje häälestus).
- 2. Veenduge, et valitud oleks õige printer, ning klõpsake nuppu Printer, Setup (Seadistus), Options (Valikud), Properties (Atribuudid) või Preference (Eelistus). Olenevalt kasutatavast tarkvarast tuleb võib-olla klõpsata nendest nuppudest mitut. Avaneb printeritarkvara dialoogiaken.

# <span id="page-14-0"></span>*Põhisätted*

# <span id="page-14-1"></span>*Printeridraiveri sätete määramine*

Selles lõigus kirjeldatakse andmete printimiseks vajalikke printeridraiveri põhisätteid.

Printeridraiveri põhisätete määramiseks toimige järgmiselt.

- 1. Klõpsake rakenduse menüüs File (Fail) käsku Print (Prindi). Avaneb dialoogiaken Print (Printimine).
- 2. Veenduge, et valitud oleks õige printer, ning klõpsake nuppu Properties (Atribuudid) või Options (Valikud). Võib-olla tuleb klõpsata nendest nuppudest mitut. Avaneb draiverisätete dialoogiaken.

3. Klõpsake vahekaarti Main (Peamine). Avaneb menüü Main (Põhimenüü).

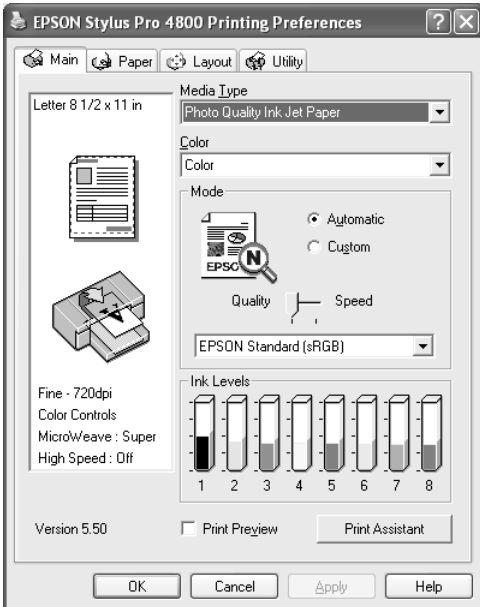

4. Valige loendist Media Type (Kandja tüüp) kandja, mis vastab printerisse sisestatud paberile. Vt ["Sätete Media Type \(Kandja tüüp\)](#page-22-0)  [loend" lk 22.](#page-22-0)

#### *Märkus.*

- ❏ *Kontrollige kandja tüüpi ja selle söötmisteed. Vt ["Paberisöötmisteede loend" lk 287.](#page-287-0)*
- ❏ *Säte Media Type (Kandja tüüp) määrab, millised muud sätted on saadaval. Määrake see säte alati esimesena.*
- ❏ *Teatud kandjatüübid pole valitud sätte Paper Source (Paberiallikas) puhul saadaval.*

5. Määrake värvisäte Color (Värv). Valige värviliste või mustvalgete fotode printimiseks väärtus Color (Värviline) või Color/B&W Photo (Värviline/mustvalge foto) või mustandi või ainult mustvalge teksti printimiseks väärtus Black (Must).

Ainult printeri EPSON Stylus Pro 4800 puhul: Kui soovite printida täiustatud mustvalgeid fotosid, valige väärtus Advanced B&W Photo (Täiustatud mustvalge foto).

### *Märkus.*

*Printimisel muudele kandjatele peale kalkapaberi soovitame kasutada väärtust* Color *(Värviline) või* Color/B&W Photo *(Värviline/mustvalge foto) ka mustvalge prinditöö printimisel.*

- 6. Määrake säte Mode (Režiim). Kontrollige, kas on valitud väärtus Automatic (Automaatne).
- 7. Kui kuvatakse liugur, saate aknas Mode (Režiim) reguleerida sätteid Speed (Kiirus) ja Quality (Kvaliteet). Vedage liugurit vasakule või paremale olenevalt sellest, kumb on tähtsam.

Ainult printeri EPSON Stylus Pro 4800 puhul: Kui olete valinud sätte Color (Värv) väärtuseks Advanced B&W Photo (Täiustatud mustvalge foto), valige rippmenüüst säte Color Toning (Värvitoon).

## *Märkus.*

*Olenevalt valitud sättest Media Type (Kandja tüüp) ei pruugita liugurit aknas Mode (Režiim) kuvada.*

8. Valige aknas Mode (Režiim) rippmenüüst värvireguleerimisrežiim. Lisateavet vt teemast ["Režiim Color Control \(Värvireguleerimine\)"](#page-25-0)  [lk 25.](#page-25-0)

9. Klõpsake vahekaarti Paper (Paber). Avaneb menüü Paper (Paber).

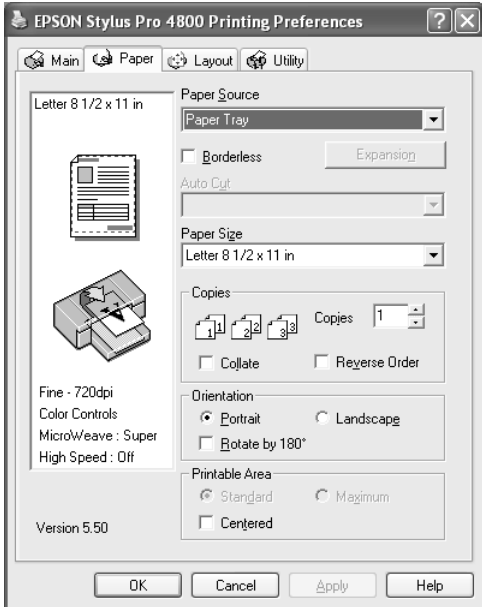

- 10. Valige loetelust Paper Source (Paberiallikas) paberiallikas.
- 11. Kui soovite oma tööd printida ilma ääristeta, valige väärtus Borderless (Ääristeta). Vt ["Sätte Borderless \(Ääristeta\)](#page-47-1)  [määramine" lk 47](#page-47-1).
- 12. Valige loetelust Paper Size (Paberi formaat) printerisse pandud paberi formaat.

#### *Märkus.*

*Enamik Windowsi rakendusi sisaldab paberiformaadi sätteid, mis alistavad printeridraiverist valitud samalaadsed sätted.*

13. Valige soovitud eksemplaride arvu ja suuna sätted Copies (Eksemplaride arv) ja Orientation (Suund).

14. Kui sätte Paper Source (Paberiallikas) väärtuseks on valitud Paper Tray (Paberisalv) või Manual Feed (Käsitsisöötmine), valige vastavalt sätte Printable Area (Prinditav ala) väärtused. Vt ["Sätte](#page-57-0)  [Printable Area \(Prinditav ala\) määramine" lk 57](#page-57-0).

Kui sätte Paper Source (Paberiallikas) väärtuseks on valitud Roll Paper (Rullpaber) või Roll Paper (Banner) (Rullpaber (loosung)), valige sätte Roll Paper Option (Rullpaberi valik) väärtus. Vt ["Sätte](#page-59-0)  [Roll Paper Option \(Rullpaberi valik\) määramine" lk 59](#page-59-0).

15. Klõpsake vahekaarti Layout (Paigutus). Avaneb menüü Layout (Paigutus).

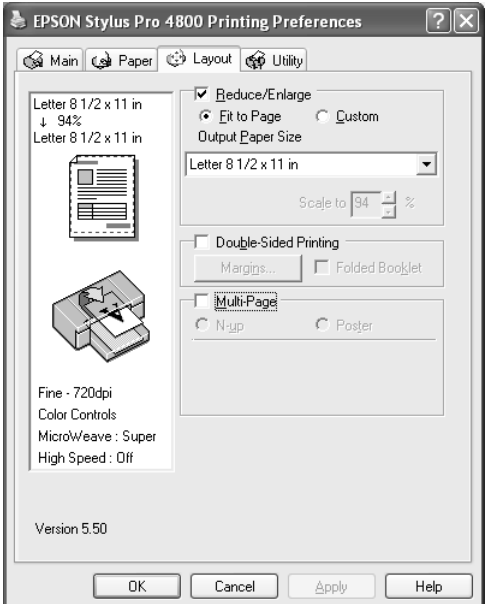

# *Märkus.*

- ❏ *Menüü Layout (Paigutus) funktsioonid pole saadaval, kui sätte Paper Source (Paberiallikas) väärtuseks on valitud* Roll Paper (Banner) *(Rullpaber (loosung)).*
- ❏ *Olenevalt valitud paberiallikast ei pruugi kõik funktsioonid saadaval olla.*
- 16. Valige soovi korral ka suurusesätted Reduce/Enlarge (Vähenda/suurenda) ning reguleerige seejärel prinditavate andmete mahtu. Vt ["Sätte Reduce/Enlarge \(Vähenda/suurenda\) määramine"](#page-64-0)  [lk 64](#page-64-0).
- 17. Valige väärtus Double-Sided Printing (Kahepoolne printimine) ning muutke väärtusi vastavalt soovile. Lisateavet vt teemast ["Sätte](#page-65-0)  [Double-sided Printing \(Kahepoolne printimine\) määramine" lk 65.](#page-65-0)
- 18. Valige väärtus Multi-Page (Mitmeleheküljeline) ning muutke väärtusi vastavalt soovile. Lisateavet vt teemast ["Sätte Multi-Page](#page-72-0)  [\(Mitmeleheküljeline\) määramine" lk 72](#page-72-0).
- 19. Klõpsake nuppu OK. Kuvatakse rakenduse prindihäälestuse dialoogiaken Print Setup (või mõni muu samaotstarbeline dialoogiaken).
- 20. Printimise alustamiseks klõpsake nuppu Print (Prindi).

Printimise ajal kuvatakse EPSONi edenemisriba, mis näitab printimise kulgu ja printeri olekut.

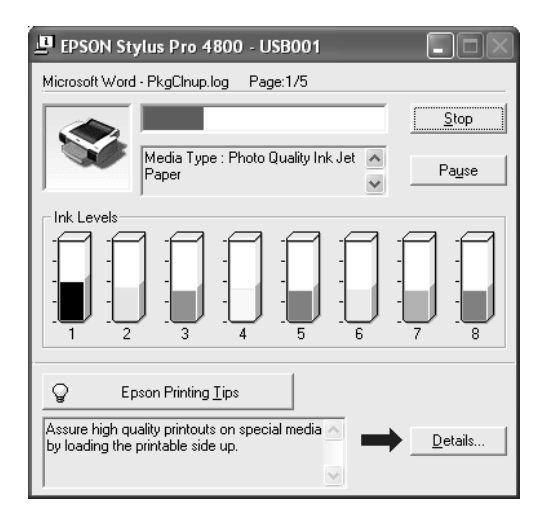

# <span id="page-20-0"></span>*Printimise tühistamine*

Poolelioleva printimise tühistamiseks klõpsake EPSONi edenemisribal nuppu Stop (Seiska).

Saate printimise ka peatada või taaskäivitada. Printimise peatamiseks klõpsake nuppu Pause (Paus). Printimise jätkamiseks klõpsake seda nuppu uuesti.

c*Ettevaatust! Kui katkestate poolelioleva printimise, on parimate prinditulemuste saamiseks vaja alustada printimist uuesti otsast peale, muidu võib prinditud kujutis olla valesti joondatud või tükeldatud.*

# <span id="page-21-0"></span>*Sätete määramine menüüs Main (Põhimenüü)*

Selles menüüs saate määrata sätteid Media Type (Kandja tüüp), Color (Värv) ja Mode (Režiim) ning kontrollida paigaldatud tindikassettidesse jäänud tindi taset. Lisaks pääsete sellest menüüst juurde *kasutusjuhendile*, saate paberiteavet ning võite nuppu Print Assistant (Printimisabiline) vajutades siirduda tehnilise toe veebisaidile.

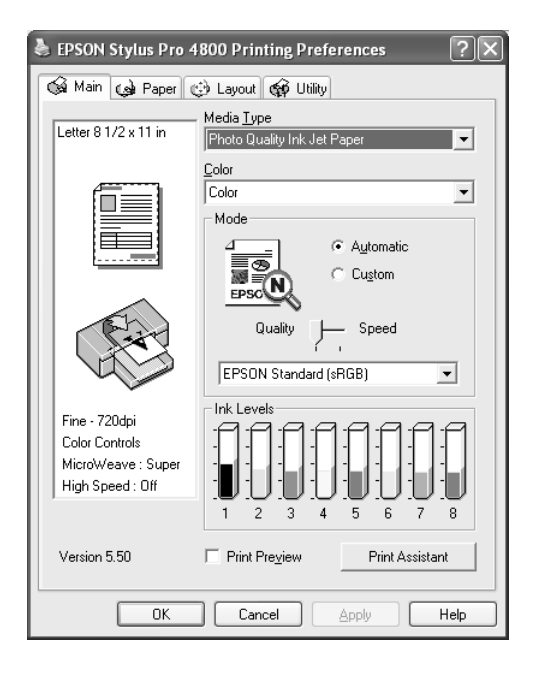

# <span id="page-21-1"></span>*Sätte Media Type (Kandja tüüp) määramine*

Säte Media Type (Kandja tüüp) määrab, millised muud sätted on saadaval. Määrake see säte alati esimesena.

Valige loendist Media Type (Kandja tüüp) kandja, mis vastab printerisse sisestatud paberile. Leidke loetelust oma paber ja valige vastav säte Media Type (Kandja tüüp). Mõne paberitüübi puhul on võimalik valida mitme sätte Media Type (Kandja tüüp) vahel.

### *Märkus.*

- ❏ *Erikandjate saadavus erineb riigiti.*
- ❏ *Kui kasutate muud paberit peale Epsoni erikandjate, vt teemat ["Epsoni erikandja ja muud kandjad" lk 274.](#page-274-3)*
- ❏ *Uusimat teavet teie piirkonnas saadaolevate erikandjate kohta saate Epsoni klienditoe veebisaidilt. Vt ["Pöördumine klienditoe poole"](#page-368-2)  [lk 368](#page-368-2).*

# <span id="page-22-0"></span>*Sätete Media Type (Kandja tüüp) loend*

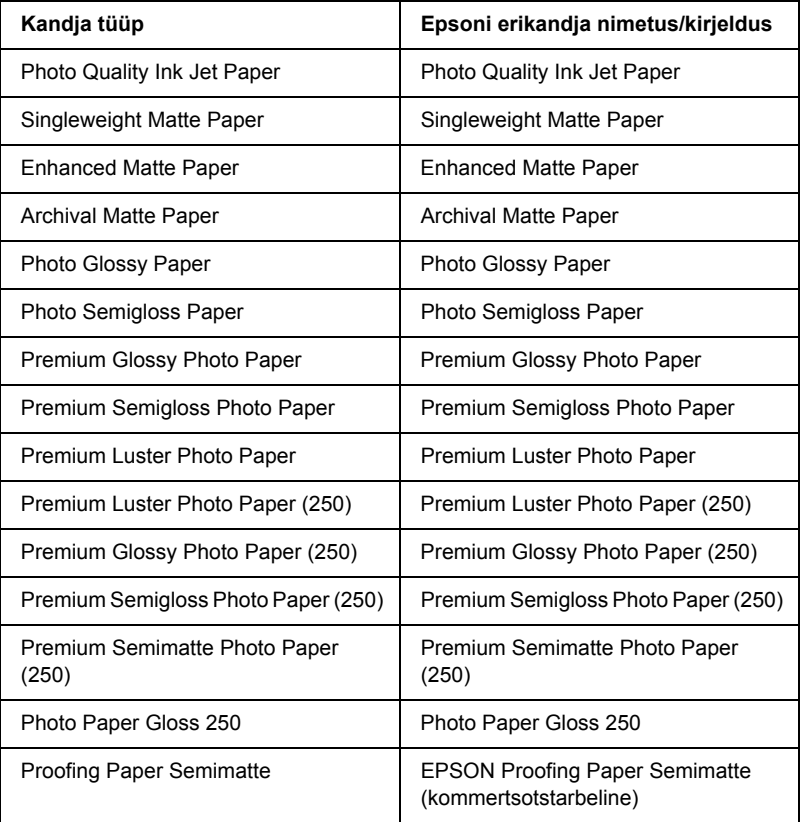

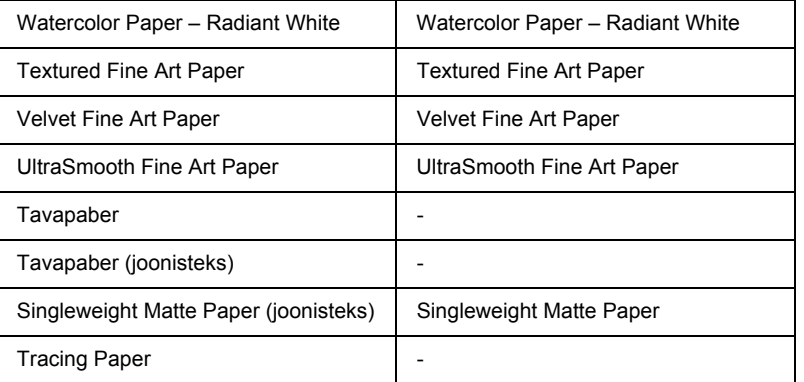

# <span id="page-23-0"></span>*Sätte Color (Värv) määramine*

# *EPSON Stylus Pro 4400*

Määrake värvisäte Color (Värv). Valige värviliste või mustvalgete fotode printimiseks Color/B&W Photo (Värviline/mustvalge foto) või mustandi või ainult mustvalge teksti printimiseks Black (Must).

#### *Märkus.*

*Printimisel muudele kandjatele peale kalkapaberi soovitame kasutada*  Color/B&W Photo *(Värviline/mustvalge foto) ka mustvalge prinditöö printimisel.*

# *EPSON Stylus Pro 4800*

Määrake värvisäte Color (Värv). Valige värviliste või mustvalgete fotode printimiseks Color (Värviline) või mustandi või ainult mustvalge teksti printimiseks Black (Must). Kui soovite printida täiustatud mustvalgeid fotosid, valige väärtus Advanced B&W Photo (Täiustatud mustvalge foto).

#### *Märkus.*

*Printimisel muudele kandjatele peale kalkapaberi soovitame kasutada sätet* Color *(Värviline) ka mustvalge prinditöö printimisel.*

# <span id="page-24-0"></span>*Sätte Mode (Režiim) määramine*

Saate valida režiimi Automatic (Automaatne) või Custom (Kohandatud). Nende režiimidega saate printeridraiverit kontrollida kahel tasandil.

# *Režiim Automatic (Automaatne)*

Režiimiga Automatic (Automaatne) saab printimist alustada kõige kiiremini ja hõlpsamalt. Kui on valitud säte Automatic (Automaatne), määrab printeridraiver ise kõik üksikasjalikud sätted kehtivate sätete Media Type (Kandja tüüp) ja Color (Värv) põhjal.

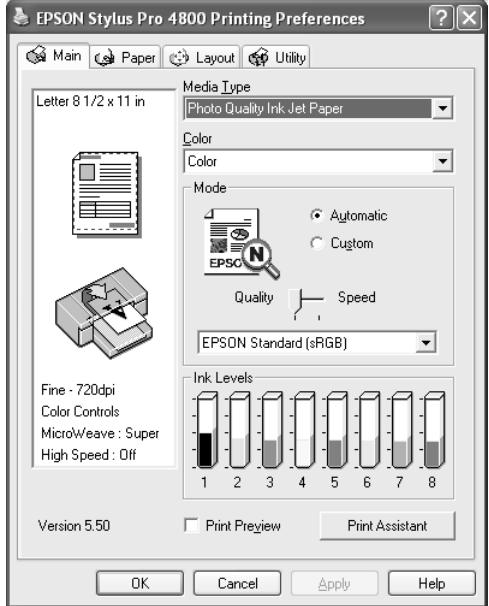

# *Liugur Quality and Speed (Kvaliteet ja kiirus)*

Kui sätte Color (Värv) väärtuseks on valitud Color (Värviline) (või Color/B&W Photo (Värviline/mustvalge foto) või Black (Must)) ja sätte Mode (Režiim) väärtuseks Automatic (Automaatne), ilmub olenevalt sättega Media Type (Kandja tüüp) valitud kandjast jaotisse Mode (Režiim) kas liugur Quality (Kvaliteet) või Speed (Kiirus). Kui prindikvaliteet on printimiskiirusest tähtsam, valige väärtus Quality (Kvaliteet). Kui printimiskiirus on prindikvaliteedist tähtsam, valige väärtus Speed (Kiirus).

# <span id="page-25-0"></span>*Režiim Color Control (Värvireguleerimine)*

Kui sätte Color (Värv) väärtuseks on valitud Color (Värviline) (või Color/B&W Photo (Värviline/mustvalge)) ja sätte Mode (Režiim) väärtuseks Automatic (Automaatne), kuvatakse aknas Mode (Režiim) rippmenüü Color Control (Värvireguleerimine).

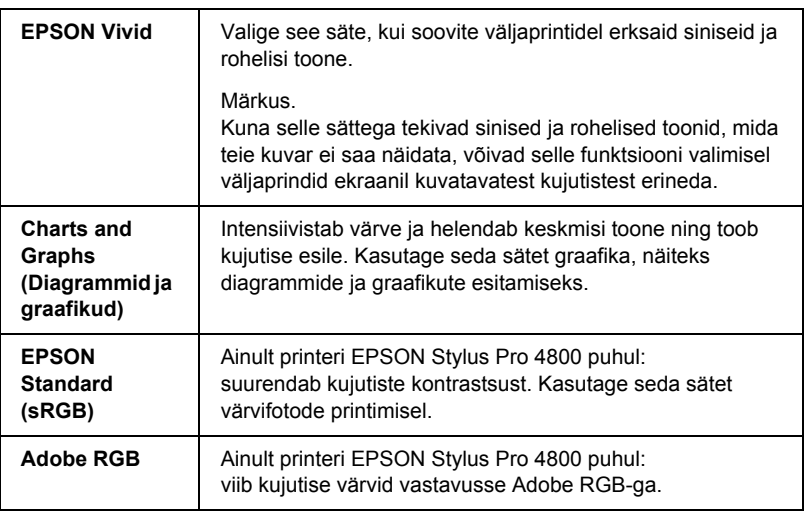

Saate valida järgmiste sätete hulgast.

# *Värvitoon (ainult printeri EPSON Stylus Pro 4800 puhul)*

Kui valite sätte Color (Värv) väärtuseks Advanced B&W Photo (Täiustatud mustvalge foto) ja samal ajal on valitud säte Automatic (Automaatne), kuvatakse aknas Mode (Režiim) rippmenüü Color Toning (Värvitoon).

Saate valida järgmiste sätete hulgast.

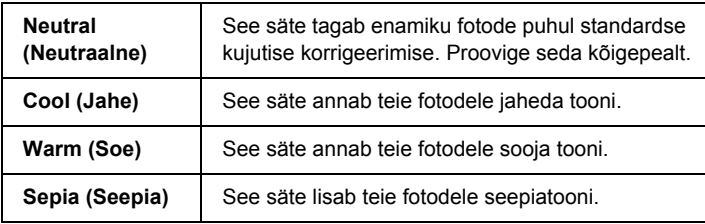

# l. Ë **Eesti**

# *Režiim Custom (Kohandatud)*

Režiim Custom (Kohandatud) võimaldab teha ühe hiireklõpsuga mitmesuguseid muudatusi. Rippmenüüst Custom Settings (Kohandatud sätted) leiate Epsoni tehasesätted.

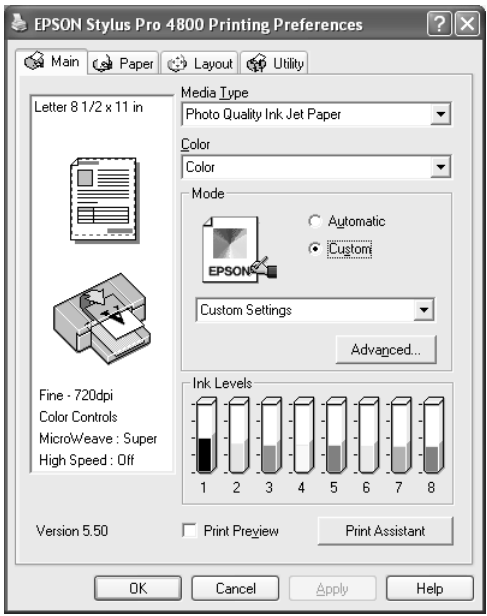

#### *Märkus.*

*Olenevalt sätetest Media Type (Kandja tüüp) ja Color (Värv) võivad tehasesätted ka puududa.*

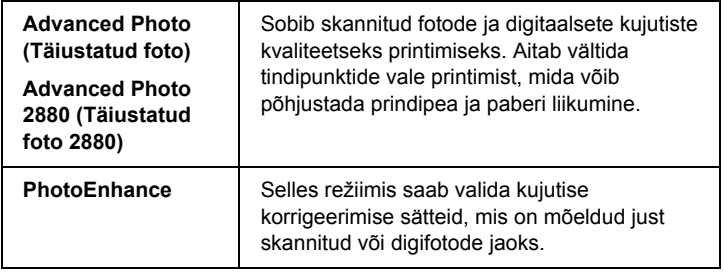

# <span id="page-28-0"></span>*Erisätete määramine*

Valik Advanced (Erisätted) annab teile printimise üle täieliku kontrolli. Neid sätteid saate printimisel kasutada uute ideede katsetamiseks või mitmesuguste printimissätete häälestamiseks vastavalt vajadustele. Kui olete uute sätetega rahul, saate panna neile nime ja lisada need rippmenüüsse Custom Settings (Kohandatud sätted).

Jaotises Advanced (Erisätted) sätete määramiseks toimige järgmiselt.

1. Valige menüüst Main (Põhimenüü) valik Custom (Kohandatud) ja klõpsake nuppu Advanced (Erisätted). Avaneb dialoogiaken Advanced (Erisätted).

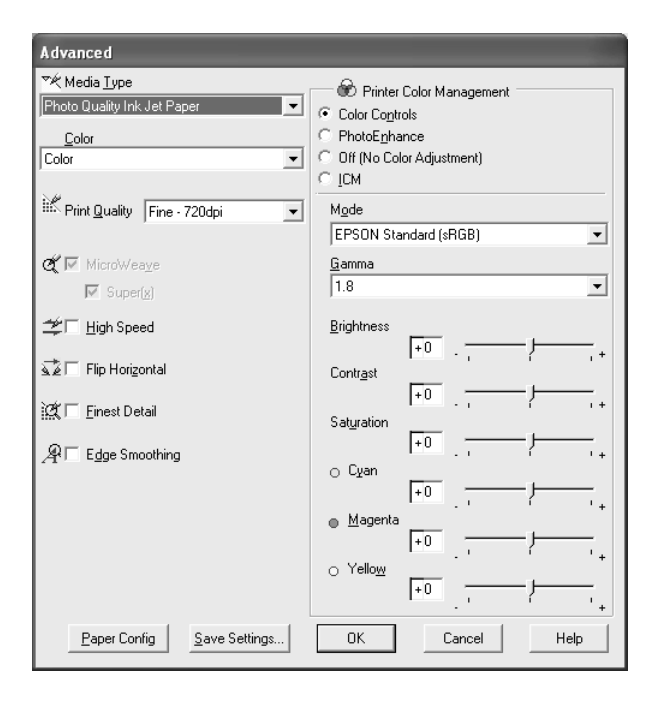

2. Veenduge, et oleks valitud printerisse sisestatud kandjatele vastav kandja. Vt ["Sätete Media Type \(Kandja tüüp\) loend" lk 22](#page-22-0).

3. Määrake säte Color (Värv). Valige värviliste või mustvalgete fotode printimiseks väärtus Color (Värviline) või Color/B&W (Värviline/mustvalge foto) või mustandi või ainult mustvalge teksti printimiseks väärtus Black (Must). Kui soovite printida täiustatud mustvalgeid fotosid, valige väärtus Advanced B&W Photo (Täiustatud mustvalge foto).

# *Märkus.*

*Printimisel muudele kandjatele peale kalkapaberi soovitame kasutada väärtust* Color *(Värviline) või* Color/B&W *(Värviline/mustvalge foto) ka mustvalge prinditöö printimisel.*

- 4. Valige väärtus Print Quality (Prindikvaliteet).
- 5. Kui kasutate mõne muu tootja (mitte Epsoni) erikandjaid, klõpsake nuppu Paper Config (Paberi konfiguratsioon) ja määrake vajalikud sätted. Üksikasju vt teemast ["Paper Configuration \(Paberi](#page-30-0)  [konfigureerimine\)" lk 30.](#page-30-0)
- 6. Määrake jaotise Printer Color Management (Printeri värvihaldus) sätted. Üksikasju vt teemast ["Printer Color Management \(Printeri](#page-33-0)  [värvihaldus\)" lk 33](#page-33-0).

# *Märkus.*

*Olenevalt valitud sätete Media Type (Kandja tüüp), Color (Värv) ja Print Quality (Prindikvaliteet) väärtustest võivad mõned sätted olla lubatud või keelatud.*

- 7. Määrake muud soovitud sätted. Üksikasju vt elektroonilisest spikrist.
- 8. Klõpsake sätete rakendamiseks nuppu OK ja pöörduge tagasi menüüsse Main (Põhimenüü). Kui soovite eelmisele kuvale naasta sätteid rakendamata, klõpsake nuppu Cancel (Tühista).

# <span id="page-30-0"></span>*Paper Configuration (Paberi konfigureerimine)*

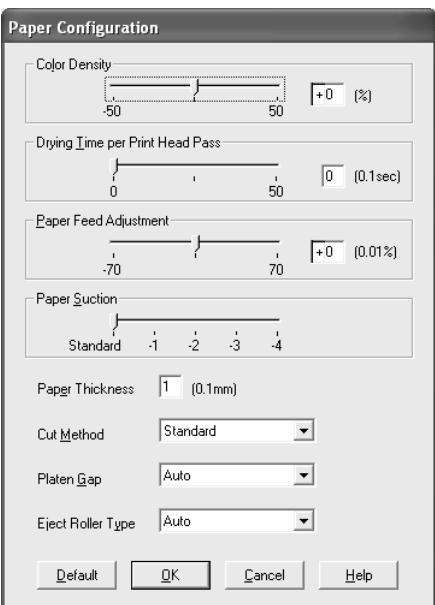

Järgmiste dialoogiakna Paper Configuration (Paberi konfigureerimine) sätete abil saate määrata üksikasjalikud paberisätted.

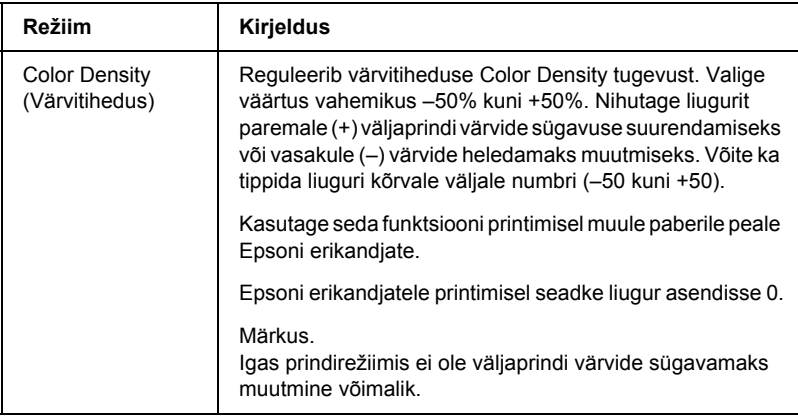

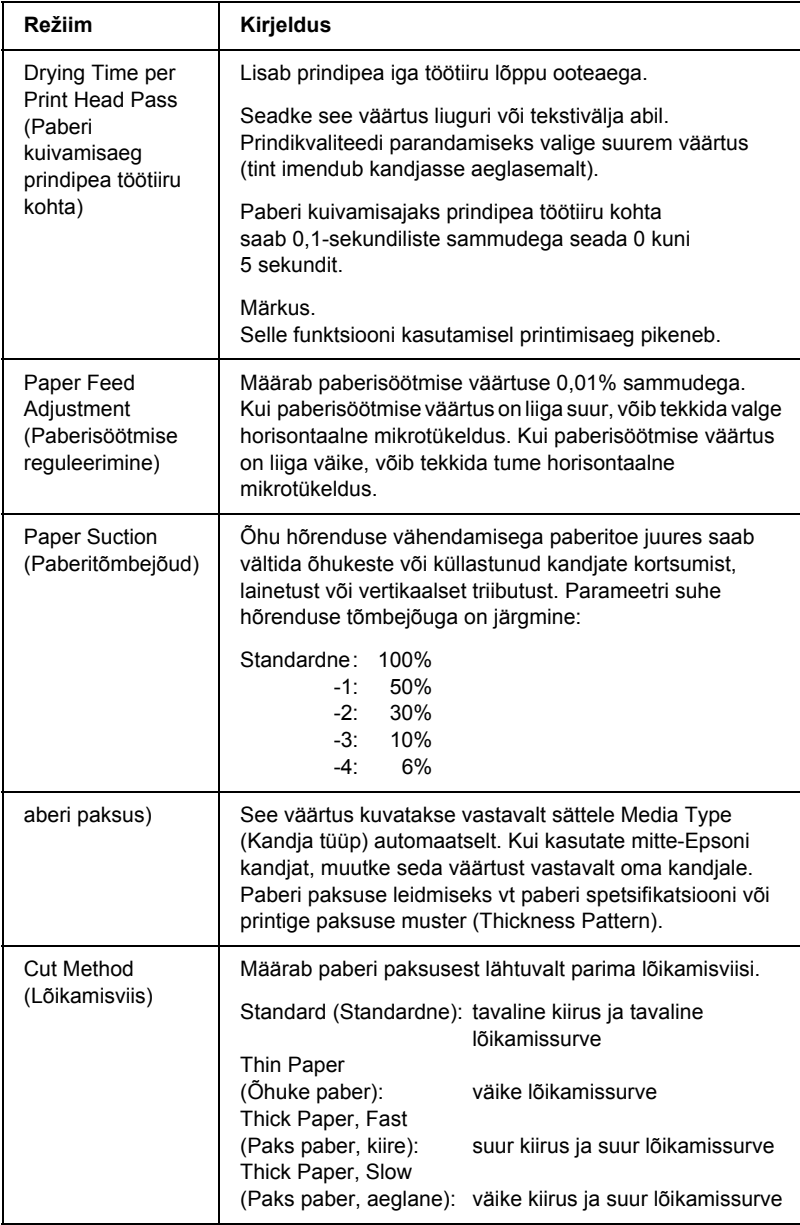

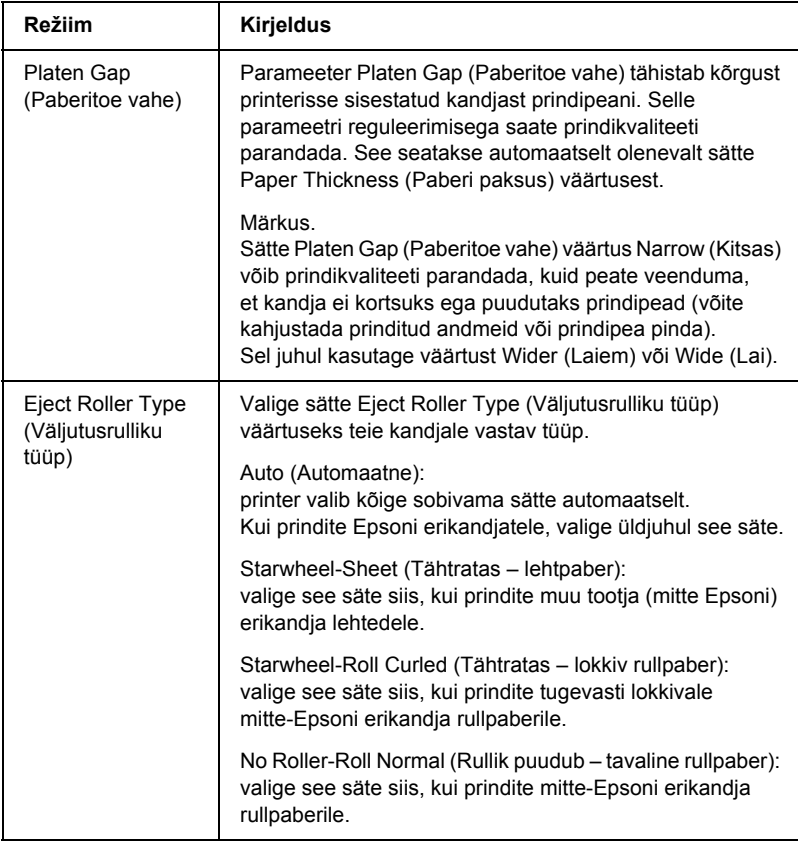

# <span id="page-33-0"></span>*Color Controls (Värvireguleerimine)*

See säte võimaldab viia värve vastavusse ja parendada kujutisi. Selle sätte valimisel kuvatakse jaotises Printer Color Management (Printeri värvihaldus) lisasätted, mille hulgast saate valida sätte Mode (Režiim) ja reguleerida värvide parendamiseks mõeldud liugurite asendit. Üksikasjalikku teavet lisasätete kohta leiate elektroonilisest spikrist.

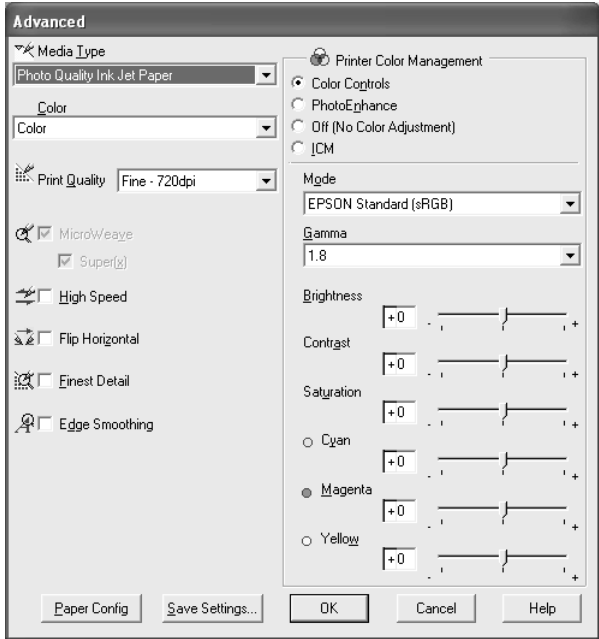

Kui sätte Color (Värv) väärtuseks on valitud Advanced B&W Photo (Täiustatud mustvalge foto), avaneb järgmine kuva. Seejärel saate reguleerida mustvalge printimise erisätteid. Üksikasjalikku teavet lisasätete kohta leiate elektroonilisest spikrist.

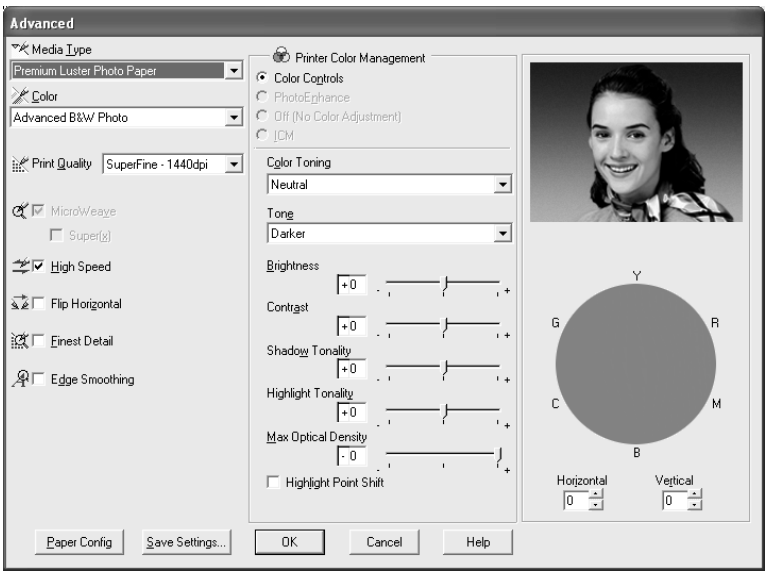

# *PhotoEnhance*

Siit leiate mitmesuguseid kujutise korrigeerimise sätteid, mida saab rakendada fotodele enne nende printimist. PhotoEnhance ei mõjuta algandmeid. Selle sätte valimisel tuleb muuta ka sätteid Tone (Toon) ja Digital Camera Correction (Digitaalkaamera korrigeerimine).

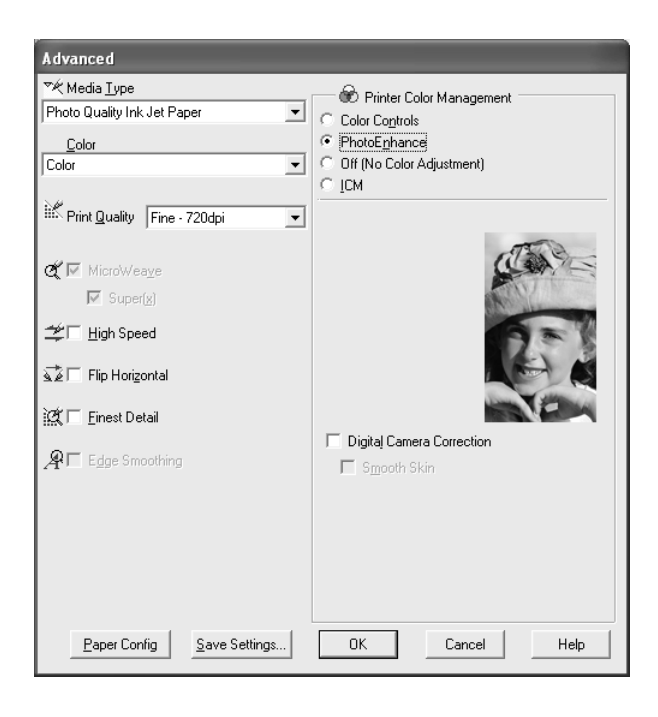

#### *Märkus.*

- ❏ *See režiim on saadaval ainult 16-, 24- või 32-bitiste värviliste prinditööde puhul.*
- ❏ *Printimisel sättega PhotoEnhance võib printimisaeg olenevalt arvutisüsteemist ja andmete hulgast pikeneda.*
❏ *Säte Tone (Toon) kuvatakse ainult printeri EPSON Stylus Pro 4400 puhul.*

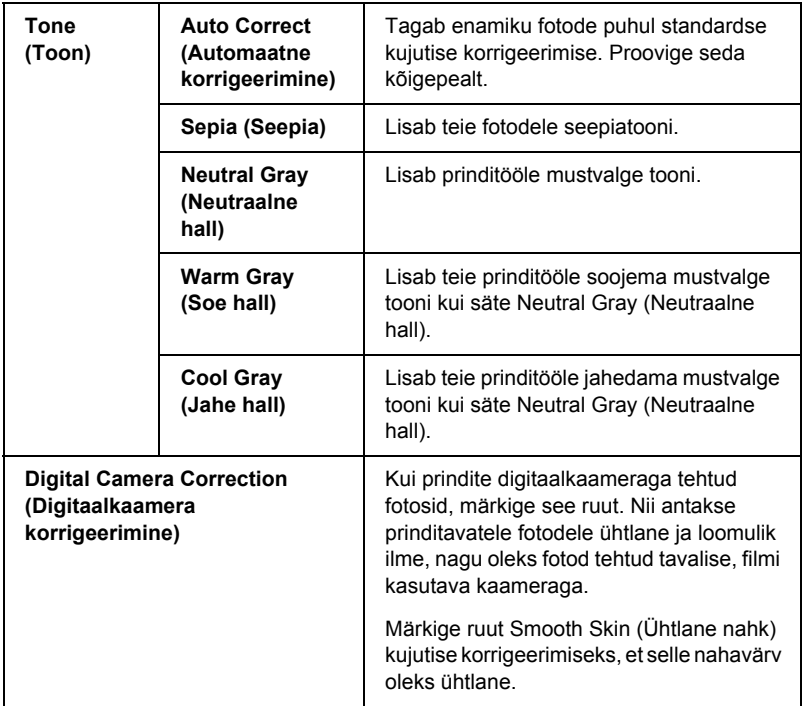

### *Off (No Color Adjustment) (Väljas; värve ei reguleerita))*

See säte lülitab printeridraiveri värvihalduse välja. Sellest on kasu siis, kui kasutate rakenduses ICC-profiili jaoks mõeldud värvihalduse funktsioone.

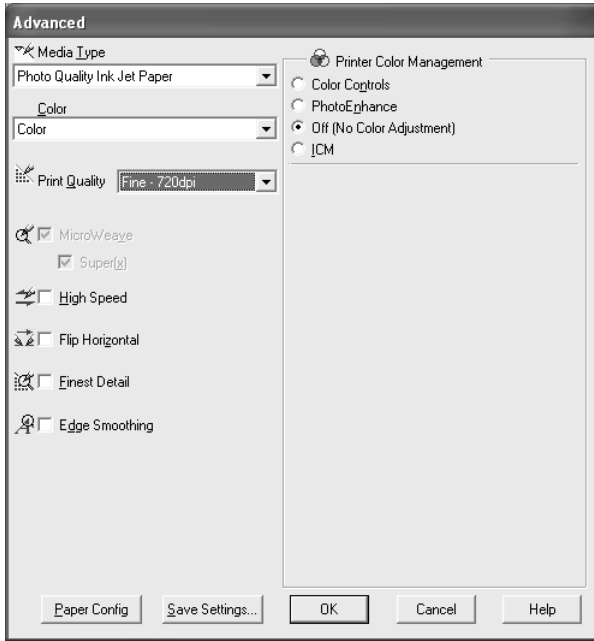

*ICM*

See säte lülitab sisse Windowsi värvisobitusmeetodi, mis reguleerib automaatselt väljaprindi värve, et need oleks ekraani värvidega vastavuses. Valige see säte skannitud fotode või arvutigraafika printimisel.

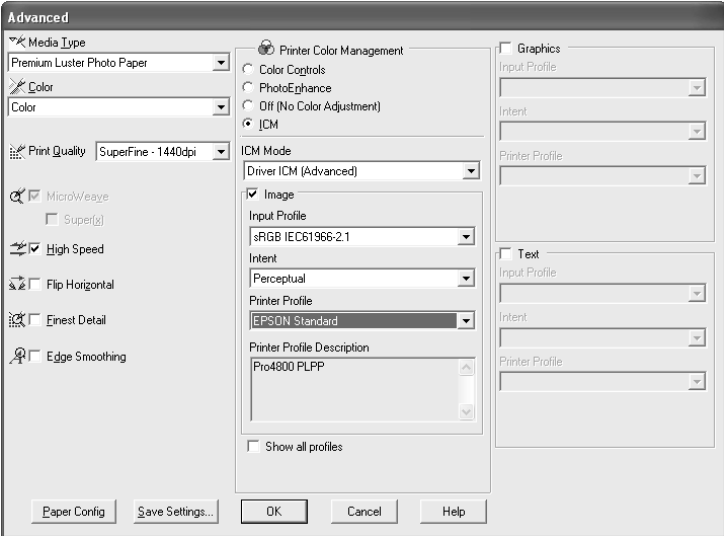

### *Märkus.*

- ❏ *Võtke arvesse, et värvide vastavusse viimist võivad mõjutada ümbritsev valgus ning kuvari vanus, kvaliteet ja sätted.*
- ❏ *Järgmised sätted on saadaval ainult opsüsteemide Windows XP ja Windows 2000 puhul.*

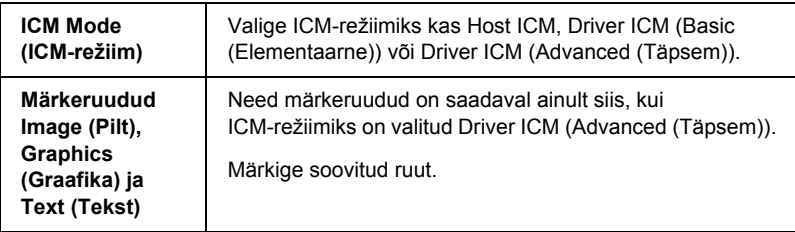

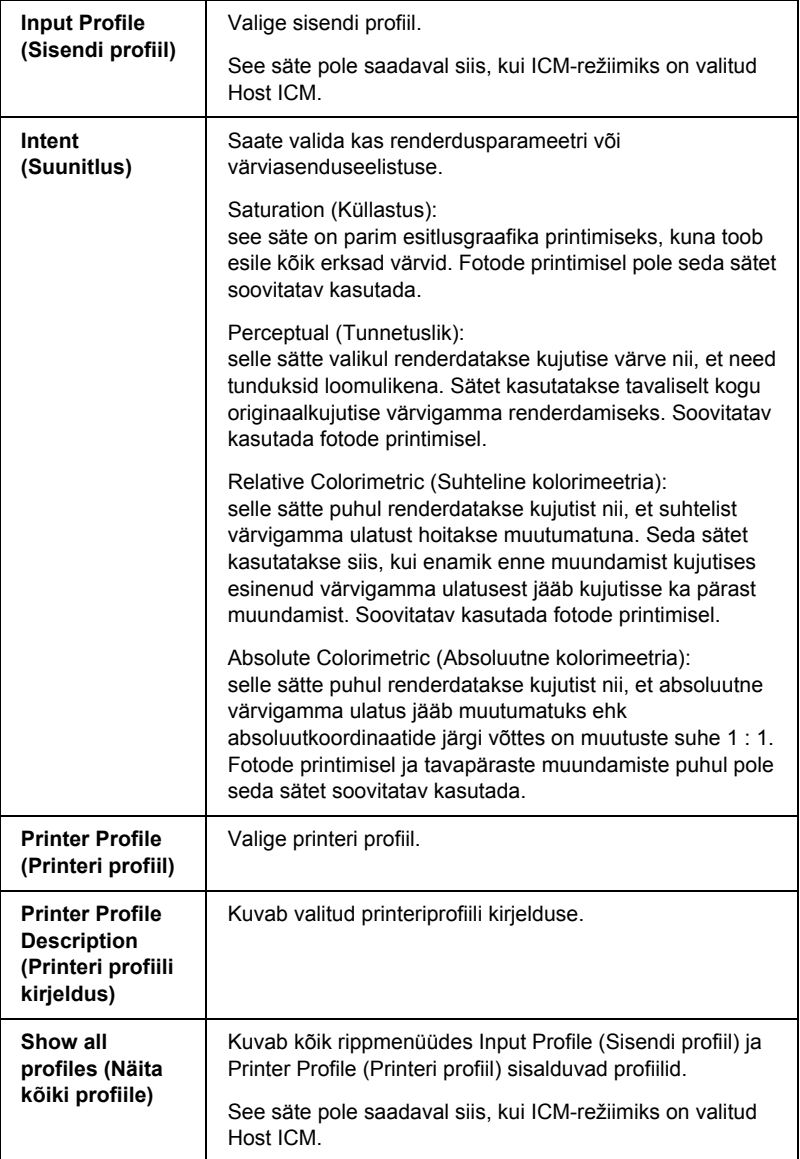

### *Erisätete salvestamine*

Valiku Advanced (Erisätted) sätete salvestamiseks toimige järgmiselt.

1. Klõpsake nuppu Save Settings (Salvesta sätted). Avaneb dialoogiaken Custom Settings (Kohandatud sätted).

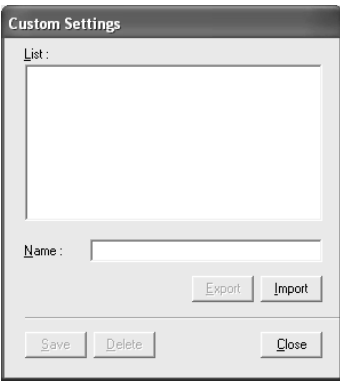

- 2. Tippige väljale Name (Nimetus) oma sätete kuni 31 märgist koosnev iseloomustav nimetus.
- 3. Klõpsake nuppu Save (Salvesta). Säte lisatakse loendisse Custom Settings (Kohandatud sätted).

Saate salvestada kuni 100 kohandatud sätet (koos imporditud sätetega). Salvestatud sätteid saate valida põhimenüü Main dialoogiakna Mode (Režiim) rippmenüüst Custom Settings (Kohandatud sätted).

Kui valite loendist Custom Settings (Kohandatud sätted) oma salvestatud sätted, võtke arvesse, et uute sätete, näiteks Media Type (Kandja tüüp) ja Color (Värv) määramine võib kohandatud sätteid muuta. See võib anda printimisel ettenägematuid tulemusi. Kui nii juhtub, valige oma varem salvestatud sätted ja proovige uuesti printida.

### *Märkus.*

*Teie määratud uutele sätetele ei saa anda Epsoni tehasesätete nimesid.*

## *Sätete Advanced (Erisätted) kustutamine*

Sätete Advanced (Erisätted) kustutamiseks toimige järgmiselt.

#### *Märkus.*

*Tehasesätteid ei saa loendist Custom Settings (Kohandatud sätted) kustutada.*

- 1. Klõpsake nuppu Save Settings (Salvesta sätted). Avaneb dialoogiaken Custom Settings (Kohandatud sätted).
- 2. Valige nende sätete nimed, mida soovite kustutada.
- 3. Klõpsake nuppu Delete (Kustuta). Vastav säte kustutatakse loendist Custom Settings (Kohandatud sätted).

### *Erisätete eksportimine ja importimine*

Saate salvestatud kohandatud sätteid eksportida või mõnes muus keskkonnas loodud sätteid importida.

### *Erisätete eksportimine*

Kohandatud sätete eksportimiseks täitke järgnevad juhised.

1. Klõpsake nuppu Save Settings (Salvesta sätted). Avaneb dialoogiaken Custom Settings (Kohandatud sätted).

2. Valige kohandatud sätted, mida soovite eksportida.

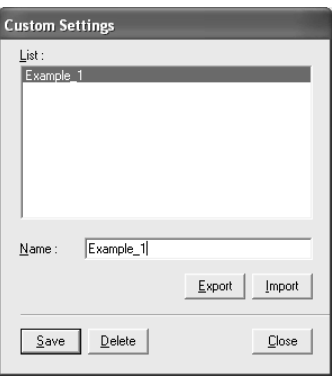

- 3. Klõpsake nuppu Export (Ekspordi).
- 4. Valige faili salvestamiseks asukoht ja sisestage failinimi.
- 5. Klõpsake nuppu Save (Salvesta).
- 6. Kui kuvatakse teade "Processing complete". (Töötlemine on lõpule viidud), klõpsake nuppu OK.

### *Erisätete importimine*

Kohandatud sätete importimiseks täitke järgnevad juhised.

- 1. Klõpsake nuppu Save Settings (Salvesta sätted). Avaneb dialoogiaken Custom Settings (Kohandatud sätted).
- 2. Klõpsake nuppu Import (Impordi).
- 3. Valige kaust, milles imporditavad sätted asuvad, ning valige seejärel vastav fail.
- 4. Klõpsake nuppu Open (Ava).

5. Kui kuvatakse teade "Processing complete". (Töötlemine on lõpule viidud), klõpsake nuppu OK.

#### *Märkus.*

*Windows XP/2000 ja Windows Me/98 vahel ei saa üle kanda neid kohandatud sätteid, mis sisaldavad ICM-valikuid.*

# *Tinditasemete kontrollimine*

Saate kontrollida igasse tindikassetti jäänud tindikogust.

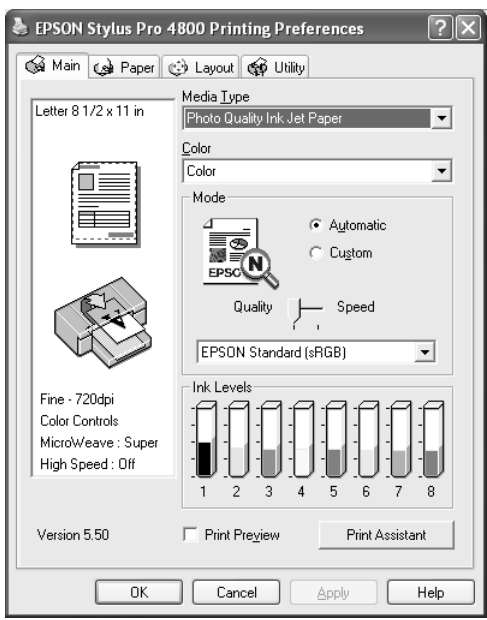

### *Märkus.*

*Kui printer EPSON Stylus Pro 4800 pole õigesti ühendatud või kui printeriutiliiti EPSON Status Monitor 3 pole installitud, avaneb selle asemel aken Cartridge Option (Tindikasseti valik). Printeri EPSON Stylus Pro 4400 puhul ei kuvata akent Cartridge Option (Tindikasseti valik).*

# *Väljaprindi eelvaade*

Kui märgite ruudu Print Preview (Prindi eelvaade), saate enne printimist vaadata, kuidas teie prinditöö välja näeb. Kui saadate prinditöö printerisse, avaneb aken EPSON Print Preview (EPSONi prindi eelvaade), kus saate enne printimist teha muudatusi.

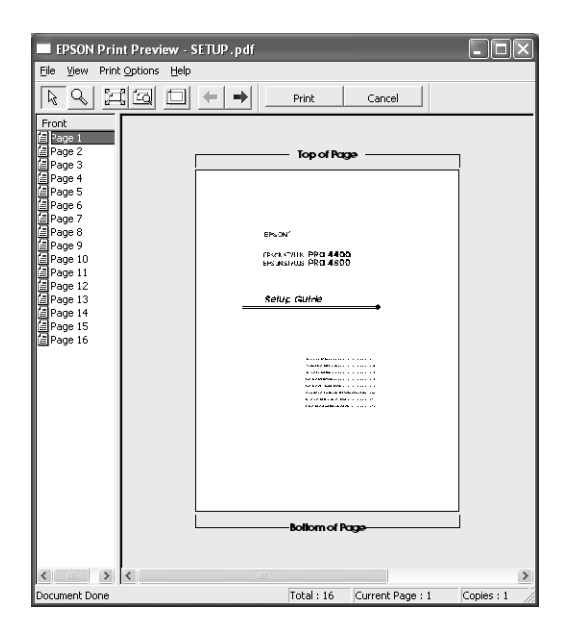

Tööriistaribal EPSON Preview (Eelvaade) on mitu nuppu, mille abil saate kasutada järgmisi funktsioone.

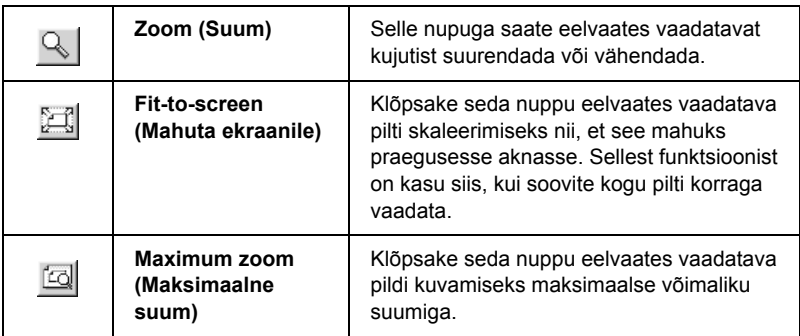

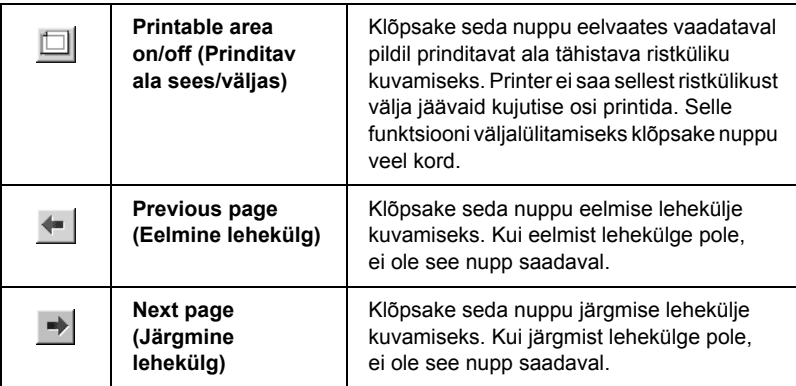

Eelvaates vaadatavat prinditööd saate käsitseda ka järgmiselt.

- ❏ Saate valida ja eelvaates vaadata üksikuid lehekülgi.
- ❏ Saate eelvaate suurust suurendada või vähendada.
- ❏ Saate valida ja printida ühe lehekülje või kõik leheküljed.
- ❏ Eelvaates vaadatava dokumendi suurendamine: akna Magnify (Suurendus) avamiseks klõpsake menüü View (Vaade) käsku Magnify (Suurenda). Selles aknas suurendatakse eelvaates vaadatava, punase ristkülikuga märgistatud dokumendiosa. Suurendatava dokumendiosa suuruse muutmiseks lohistage punast ristkülikut.
- ❏ Printimiseks valitavate dokumendilehekülgede määramine: klõpsake menüü Print Option (Prindivalikud) käsku Remove Page (Eemalda lehekülg) või Add Page (Lisa lehekülg).

Pärast prinditöö eelvaadet klõpsake töö printimiseks nuppu Print (Prindi) või printimise tühistamiseks nuppu Cancel (Tühista).

# *Funktsioon Print Assistant (Printimisabiline)*

Nupu Print Assistant (Printimisabiline) klõpsamisel pääsete juurde järgmisele teabele:

- ❏ kasutusjuhend (tõrkeotsingu lehekülg)
- ❏ teave printimiseks enim sobiva paberi kohta
- ❏ tehnilise toe veebisait.

# *Sätete määramine menüüs Paper (Paber)*

Selles menüüs saate määrata sätteid Paper Source (Paberiallikas), Borderless (Ääristeta), Auto Cut (Automaatne lõikamine), Paper Size (Paberi formaat), Copies (Eksemplaride arv), Orientation (Suund) ja Printable Area (Prinditav ala) või Roll Paper Option (Rullpaberi valik).

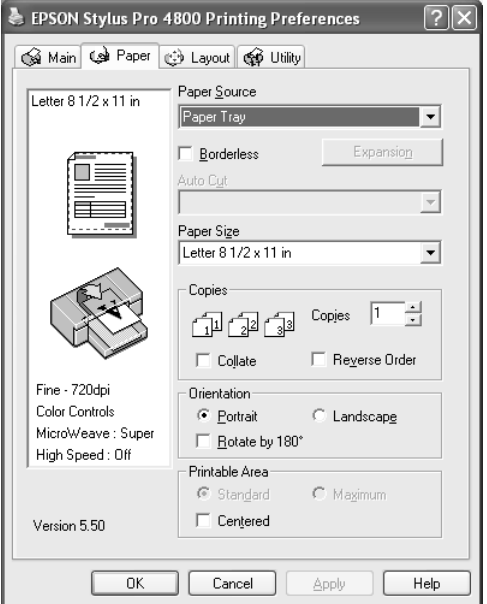

### *Märkus.*

- ❏ *Kui sätte Paper Source (Paberiallikas) väärtuseks on valitud* Paper Tray *(Paberisalv) või* Manual Feed *(Käsitsisöötmine), kuvatakse menüüs vaikimisi valik Printable Area (Prinditav ala). Kui sätte Paper Source (Paberiallikas) väärtuseks on valitud* Roll Paper *(Rullpaber) või* Roll Paper (Banner) *(Rullpaber (loosung)), kuvatakse menüüs valik Roll Paper Option (Rullpaberi valik).*
- ❏ *Enamik Windowsi rakendusi sisaldab paberiformaadi ja lehekülje paigutuse sätteid, mis alistavad printeridraiverist valitud samalaadsed sätted. Kui kasutatavas rakenduses need funktsioonid puuduvad, vaadake üle printeridraiveri menüü Paper (Paber) sätted.*

# *Sätte Paper Source (Paberiallikas) määramine*

Sätte Paper Source (Paberiallikas) väärtuseks saate valida Paper Tray (Paberisalv), Roll Paper (Rullpaber), Roll Paper (Banner) (Rullpaber (loosung)) või Manual Feed (Käsitsisöötmine). Valige printerisse sisestatud paberile vastav paberiallikas.

# *Sätte Borderless (Ääristeta) määramine*

Soovi korral saate oma prinditöö paberile printida ilma ääristeta.

Selle prindirežiimi puhul soovitab Epson prindikandja jaoks järgmisi väärtusi.

Kandja laius:

- $\Box$  203,2 mm (8 tolli)
- $\Box$  210 mm (A4)
- $\Box$  Letter 215.9 mm (8.5 tolli)
- $\Box$  254 mm (10 tolli)
- ❏ 257 mm
- $\Box$  297 mm (A3)
- ❏ 300 mm
- $\Box$  304,8 mm (12 tolli)
- $\Box$  329 mm (Super A3/B)
- $\Box$  330.2 mm (13 tolli)
- $\Box$  355,6 mm (14 tolli)
- $\Box$  400 mm
- $\Box$  406,4 mm (16 tolli)
- $\Box$  420 mm (A2)
- $\Box$  431.8 mm (17 tolli)

### *Märkus.*

- ❏ *Ääristeta ei saa printida 420 mm (A2) laiuse lehtpaberi puhul.*
- ❏ *Kui prindite 8 tolli või 420 mm (A2) laiusele rullpaberile, kinnitage spindlile vaherõngas. Vt ["Rullpaberi kinnitamine spindlile" lk 277](#page-277-0).*
- ❏ *Kui teie rakenduses on veerisesätted, seadke need enne printimist kindlasti nulli.*
- ❏ *Lehtkandjatele printimisel seatakse nulli ainult vasak ja parem veeris.*
- ❏ *Tint võib määrida printeri paberituge. Sel juhul pühkige tint riidelapiga ära.*
- ❏ *Selle funktsiooniga printimisel kulub rohkem aega kui tavalisel printimisel.*
- ❏ *Ainult tavapaberi (ka joonisteks mõeldud tavapaberi) puhul saab alumise veerise laiuseks seada 3 mm. Muule kandjale printimisel on alumise veerise laius alati 14 mm.*
- ❏ *Kui printimisel kasutada rullpaberit Premium Glossy Photo Paper (250) või rullpaberit Premium Semigloss Photo Paper (250), on ülemise veerise laius alati 20 mm.*
- ❏ *Olenevalt kandjast võib tint määrida ülemist ja alumist osa.*

Oma prinditöö printimiseks selle funktsiooniga toimige järgmiselt.

1. Valige väärtus Borderless (Ääristeta).

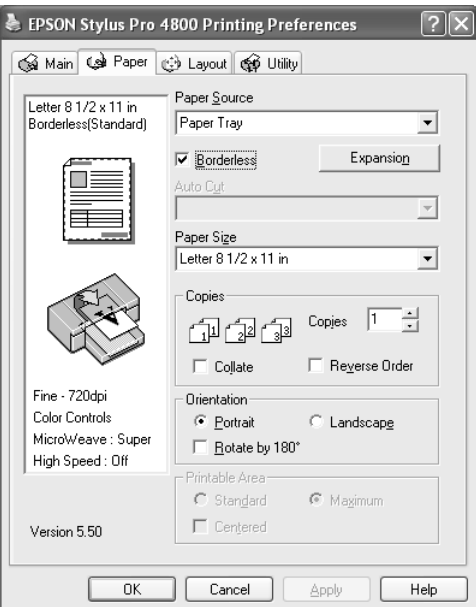

2. Klõpsake nuppu Expansion (Laiendamine). Avaneb dialoogiaken Expansion (Laiendamine).

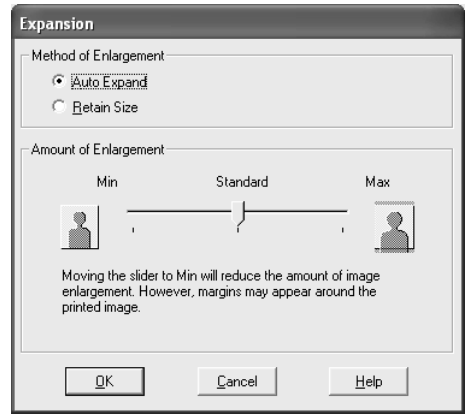

3. Valige rippmenüüst käsk Auto Expand (Automaatne laiendamine) või Retain Size (Formaadi säilitamine) ning valige suurendamise määr.

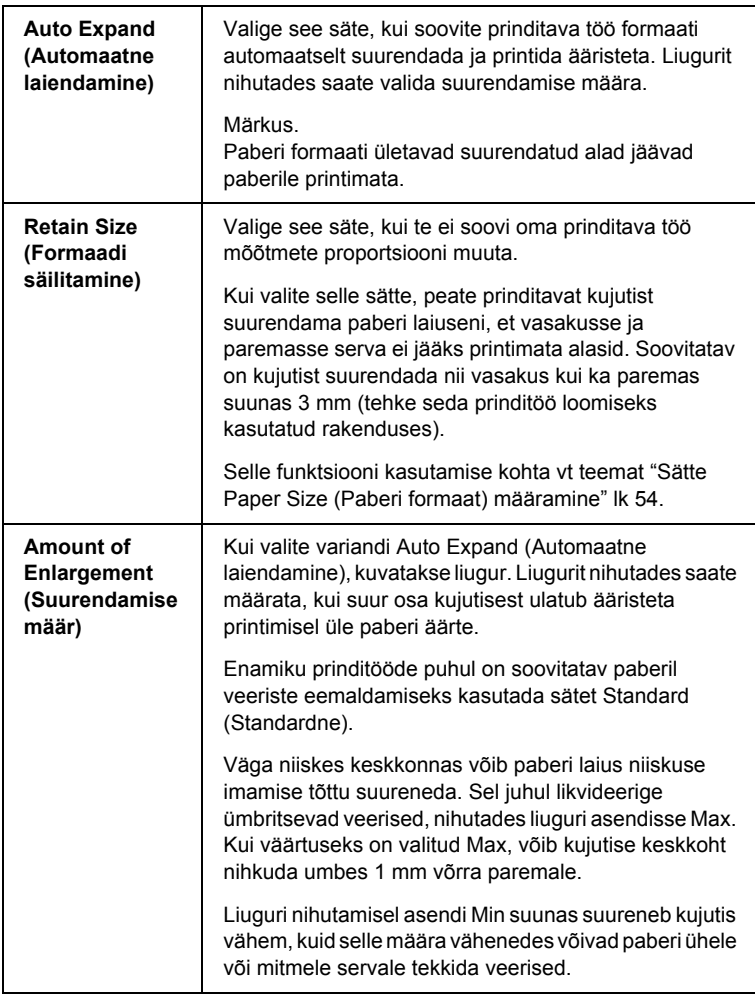

- 4. Määrake säte Auto Cut (Automaatne lõikamine). Üksikasju vt teemast ["Sätte Auto Cut \(Automaatne lõikamine\) määramine" lk 51](#page-51-0).
- 5. Klõpsake nuppu OK.

6. Alustage rakenduse kaudu printimist.

# <span id="page-51-0"></span>*Sätte Auto Cut (Automaatne lõikamine) määramine*

See säte on saadaval vaid siis, kui sätte Paper Source (Paberiallikas) väärtuseks on valitud Roll Paper (Rullpaber) või Roll Paper (Banner) (Rullpaber (loosung)). Saate valida, kuidas paberit pärast printimist lõigatakse.

### *Single Cut (Ühekordne lõikamine)*

Valige see säte, kui soovite paberit kokku hoida. Kui valite selle sätte, lõigatakse paberit pildi või lehekülje piirilt. Lõikamiskoht võib aga ka veidi nihkuda.

#### *Märkus.*

- ❏ *Kui prindite rullpaberile Premium Glossy Photo Paper (250) või rullpaberile Premium Semigloss Photo Paper (250), ärge seda sätet valige – prindikvaliteet võib halveneda.*
- ❏ *See säte kuvatakse vaid siis, kui ruut* Borderless *(Ääristeta) on märgitud.*

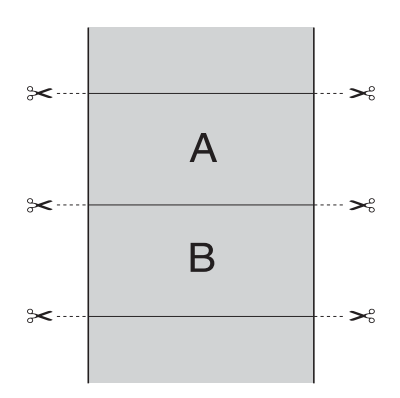

## *Double Cut (Kahekordne lõikamine)*

Valige see säte, et vältida väikest tühemikku, mis tekib sätte Single Cut (Ühekordne lõikamine) valimisel. Piltide vahele luuakse veerised ja iga pildi servast lõigatakse ära 1 mm.

### *Märkus.*

*See säte kuvatakse vaid siis, kui ruut* Borderless *(Ääristeta) on märgitud.*

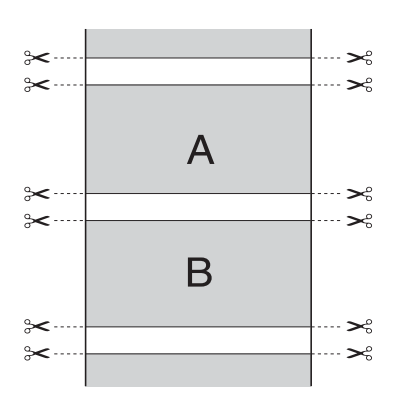

### *Normal Cut (Tavaline lõikamine)*

Selle sätte valimisel tekivad prinditud andmete ülemisse ja alumisse äärde veerised.

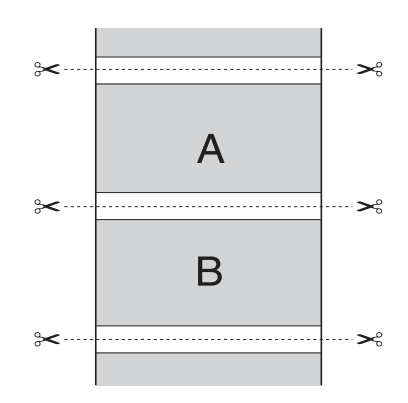

# *Off (Väljas)*

See säte valige väljaprintide käsitsi lõikamiseks. Väljaprintide käsitsi lõikamiseks toimige järgmiselt.

1. Vajutage nuppu Paper Feed  $\vee$  või Paper Feed  $\wedge$ (Paberisöötmine) ja joondage seejärel lõikekoht prindipea vasakul küljel paikneva märgisega (käärid).

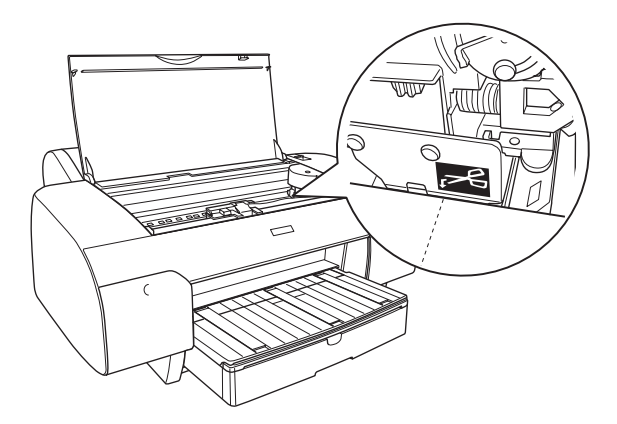

- 2. Vajutage nuppu Paper Source < (Paberiallikas), et valida käsk Roll Auto Cut On  $\mathfrak{g}_k$  (Rullpaberi automaatne lõikamine sees).
- 3. Vajutage nüüd nuppu Paper Source < (Paberiallikas) ja hoidke seda kolm sekundit all. Paberilõikur lõikab prinditöö lõikekohast lahti.

# <span id="page-54-0"></span>*Sätte Paper Size (Paberi formaat) määramine*

Saate valida kasutatava paberiformaadi. Valige loendist Paper Size (Paberi formaat) õige paberiformaat.

Saate lisada ka kohandatud paberiformaadi, täites järgnevaid juhiseid.

1. Loendist Paper Size (Paberi formaat) valige väärtus User Defined (Kasutaja määratud). Avaneb dialoogiaken User Defined Paper Size (Kasutaja määratud paberiformaat)

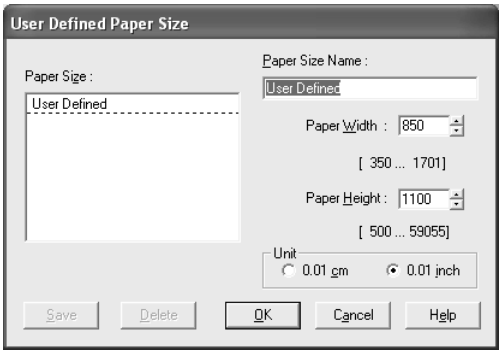

2. Sisestage väärtused Paper Size Name (Paberiformaadi nimetus), Paper Width (Paberi laius) ja Paper Height (Paberi kõrgus) ning valige seejärel väärtus Unit (Mõõtühik).

### *Märkus.*

*Kui kasutate opsüsteemi Windows Me või 98, on paberi suurim kõrgus 111,76 cm (44 tolli).*

3. Kohandatud paberiformaadi salvestamiseks vajutage nuppu OK.

# *Sätte Copies (Eksemplaride arv) määramine*

Saate määrata eksemplaride arvu. Tippige arv väljale Copies (Eksemplaride arv) või klõpsake välja kõrval asuvat noolt. Võite sisestada mis tahes arvu vahemikus 1–9999. Kui prindite oma dokumendi mitmes eksemplaris ja soovite printida ühe dokumendikomplekti algusest lõpuni järjest, märkige ruut Collate (Sordi). Kui soovite dokumente printida pöördjärjestuses, alustades viimasest leheküljest, märkige ruut Reverse Order (Pöördjärjestus).

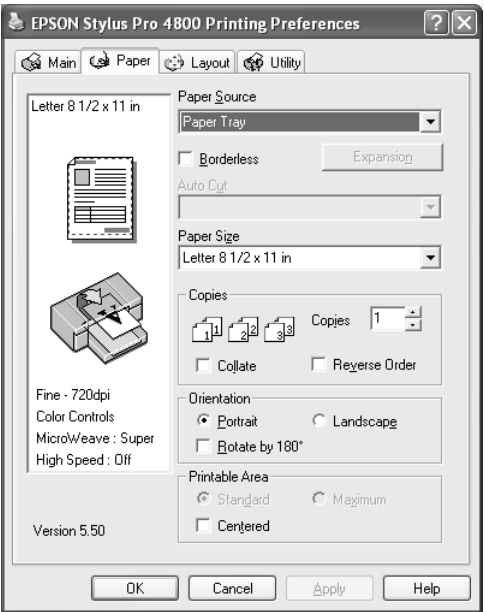

# *Sätte Orientation (Suund) määramine*

Saate määrata, kas lehekülg prinditakse vertikaal- või rõhtpaigutuses.

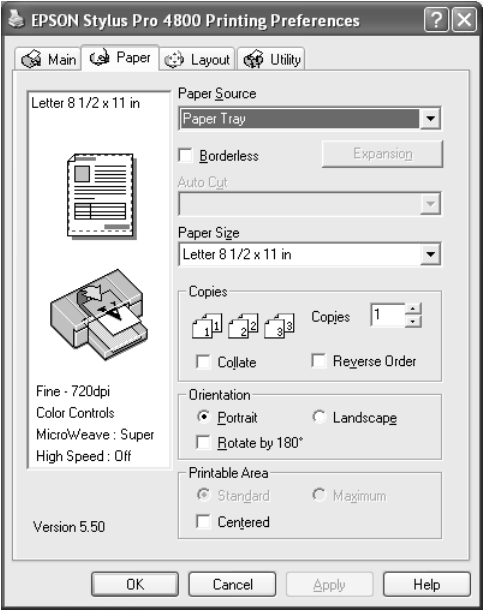

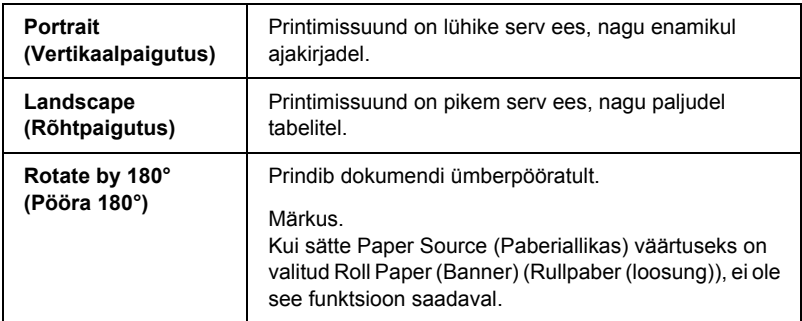

# *Sätte Printable Area (Prinditav ala) määramine*

See säte on saadaval siis, kui valite sätte Paper Source (Paberiallikas) väärtuseks Paper Tray (Paberisalv) või Manual Feed (Käsitsisöötmine). Saate määrata järgmised sätted.

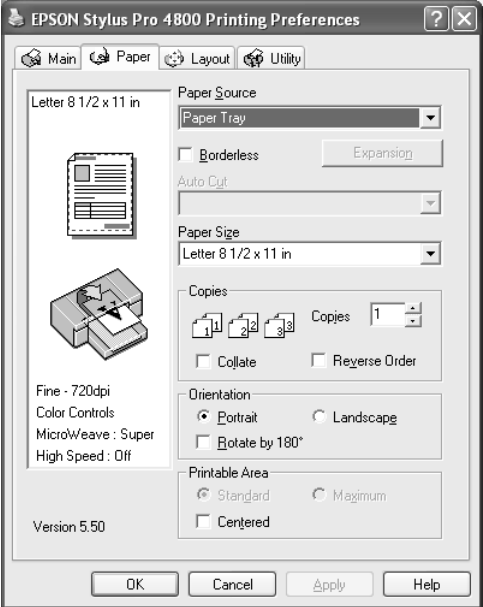

## *Standard (Standardne)*

Valige see säte standardse prinditava ala kasutamiseks.

### *Märkus.*

*See säte on saadaval ainult siis, kui sätte Media Type (Kandja tüüp) väärtuseks on määratud kas tavapaber (ka joonisteks mõeldud tavapaber) või Tracing Paper (Kalkapaber).*

### *Maximum (Maksimaalne)*

Valige see säte, et prinditavat ala suurendada alumise serva suunas.

### *Märkus.*

- ❏ *See säte on saadaval ainult siis, kui sätte Media Type (Kandja tüüp) väärtuseks on määratud kas tavapaber (ka joonisteks mõeldud tavapaber) või Tracing Paper (Kalkapaber).*
- ❏ *Kui see säte on valitud, võib prindikvaliteet väljaprindi servadel halveneda. Enne selle sättega suuremate prinditööde alustamist printige üks leht kvaliteedi kontrollimiseks välja. Kui see säte on valitud, veenduge, et paberisalve asetatud paber poleks kaardu tõmbunud.*

## *Centered (Tsentreeritud)*

Märkige see ruut väljaprintide tsentreerimiseks.

# *Sätte Roll Paper Option (Rullpaberi valik) määramine*

See valik on saadaval siis, kui valite sätte Paper Source (Paberiallikas) väärtuseks Roll Paper (Rullpaber) või Roll Paper (Banner) (Rullpaber (loosung)). Saate määrata järgmised sätted.

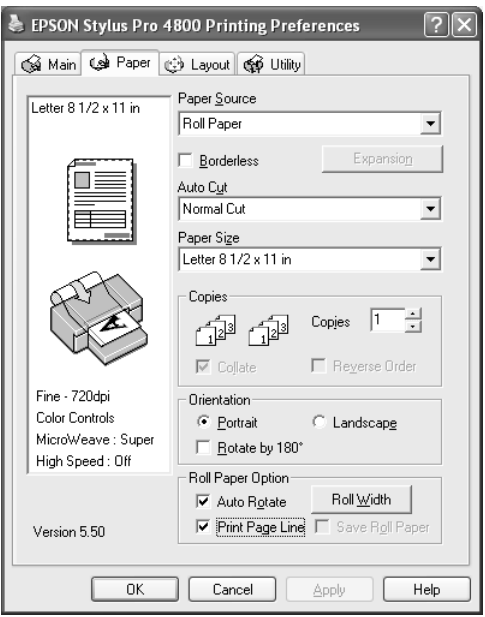

## *Auto Rotate (Automaatne pööramine)*

### *Märkus.*

*See funktsioon on saadaval ainult siis, kui sätte Paper Source (Paberiallikas) väärtuseks on valitud* Roll Paper *(Rullpaber).*  See funktsioon toimib ainult siis, kui prinditava töö lehekülje pikkus on rullpaberi prinditava osa laiusest lühem. Prinditööd pööratakse põikiprintimiseks automaatselt 90 kraadi võrra, nii saab rullpaberit kokku hoida.

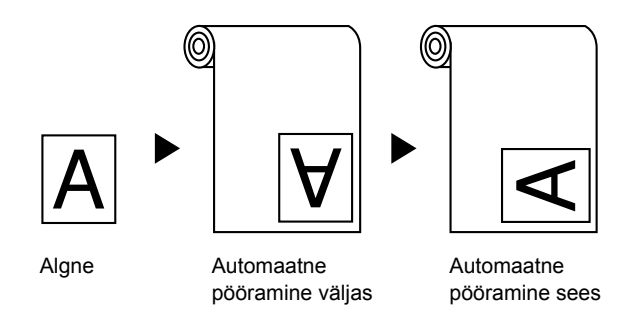

Selle funktsiooni sisselülitamiseks toimige järgmiselt.

- 1. Märkige ruut Auto Rotate (Automaatne pööramine). Aktiveerub nupp Roll Width (Rulli laius).
- 2. Klõpsake nuppu Roll Width (Rulli laius). Avaneb dialoogiaken Roll Paper Width (Rullpaberi laius).

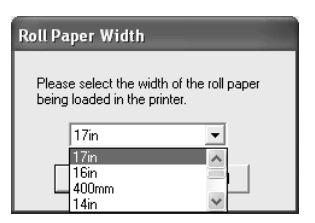

- 3. Valige rippmenüüst sisestatud rullpaberi formaat.
- 4. Klõpsake nuppu OK.

## *Print Page Line (Prindi leheküljejoon)*

See funktsioon võimaldab määrata, kas printida leheküljejoon paremale küljele ja ka prinditud dokumendi alla käsitsi lõikamiseks. Selle funktsiooni sisselülitamiseks märkige ruut Print Page Line (Prindi leheküljejoon).

Sätte Print Page Line (Prindi leheküljejoon) toimimine muutub olenevalt sättest Auto Cut (Automaatne lõikamine). Vajadusel kontrollige neid sätteid vastavalt printeri töötulemusele.

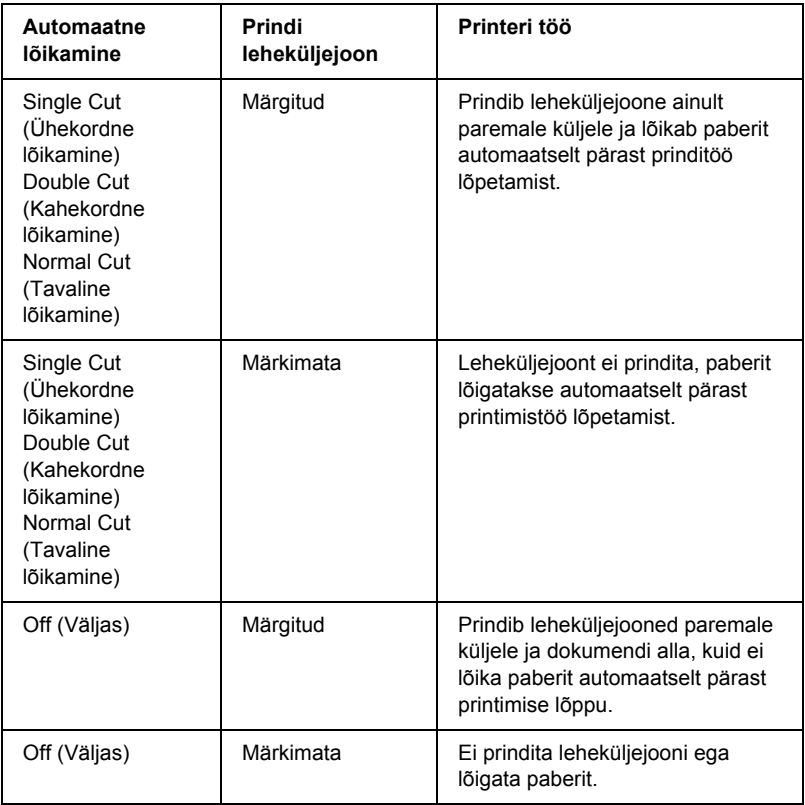

## *Rullpaberi säästmine*

### *Märkus.*

*See funktsioon on saadaval ainult siis, kui sätte Paper Source (Paberiallikas) väärtuseks on valitud* Roll Paper (Banner) *(Rullpaber (loosung)).* 

Sellest funktsioonist on kasu siis, kui soovite rullpaberit kokku hoida prinditud dokumendi viimase lehekülje lõppu tühjaks jääva ala väljutamata jätmise arvelt.

Selle funktsiooni sisselülitamiseks märkige ruut Save Roll Paper (Säästa rullpaberit).

# *Sätete määramine menüüs Layout (Paigutus)*

Selles menüüs saate määrata sätete Reduce/Enlarge (Vähenda/ suurenda), Double-Sided Printing (Kahepoolne printimine) ja Multi-Page (Mitmeleheküljeline) väärtusi.

### *Märkus.*

❏ *Menüü Layout (Paigutus) funktsioonid pole saadaval, kui sätte Paper Source (Paberiallikas) väärtuseks on valitud* Roll Paper (Banner) *(Rullpaber (loosung)).*

### ❏ *Olenevalt valitud paberiallikast pole teatud funktsioonid saadaval.*

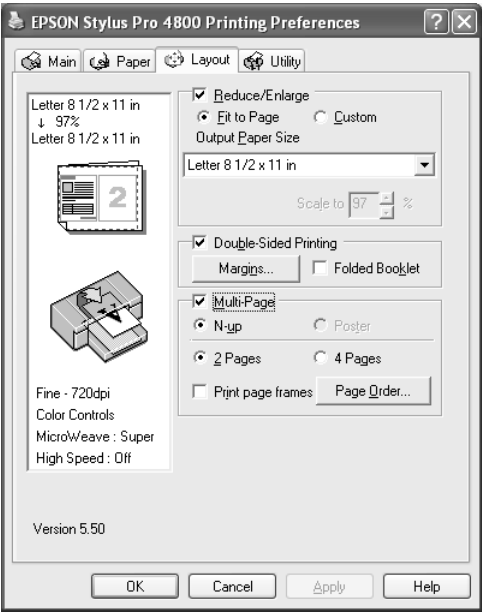

# *Sätte Reduce/Enlarge (Vähenda/suurenda) määramine*

Saate oma prinditöö formaadi kohandada prinditava paberi formaadiga. Selle funktsiooni lubamiseks märkige ruut Reduce/Enlarge (Vähenda/suurenda). Kui see funktsioon on sisse lülitatud, saate määrata järgmisi sätteid.

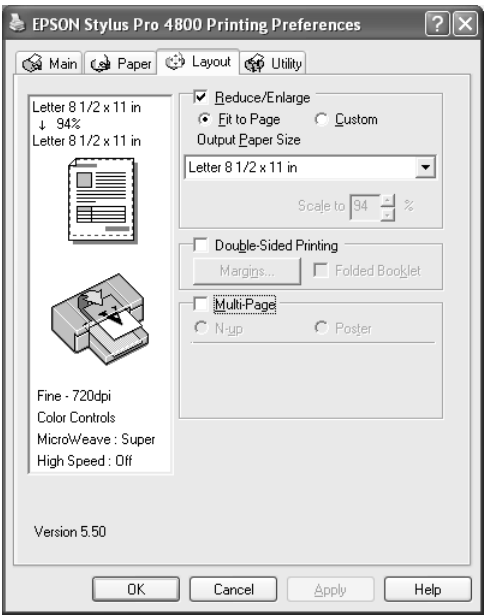

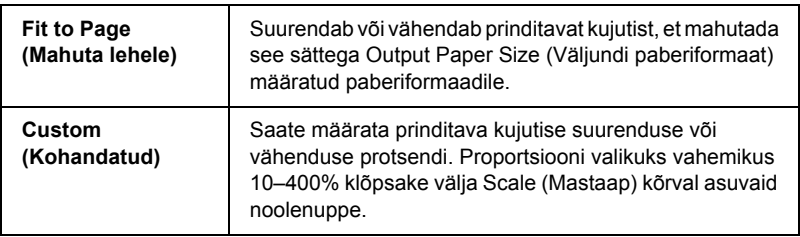

# *Sätte Double-sided Printing (Kahepoolne printimine) määramine*

Saate printida kandja mõlemale poolele. Saadaval on kaht tüüpi kahepoolse printimise sätted. Standardne kahepoolse printimise säte võimaldab printida kõigepealt paaritute numbritega lehed. Kui need leheküljed on prinditud, saate seejärel teisele küljele paarisnumbriliste lehekülgede printimiseks paberi printerisse tagasi asetada.

Saate kahepoolselt printida ka sättega Folded Booklet (Kokkuvolditud brošüür). Selle sätte abil saate printida ühekordselt kokkuvolditavaid brošüüre.

#### *Märkus.*

- ❏ *Kahepoolse printimise sätted pole saadaval, kui printerile pääseb juurde võrgu kaudu, kui printer on antud ühiskasutusse, kui printeriutiliiti Status Monitor 3 pole installitud või kui süsteem pole kahesuunaliseks sideks seadistatud.*
- ❏ *Kasutage kahepoolseks printimiseks ainult selleks sobivat tüüpi kandjat, muidu võib prindikvaliteet halveneda.*
- ❏ *Olenevalt paberi tüübist ja teksti või piltide printimisel kulutatava tindi kogusest võib tint paberi teisele küljele läbi imbuda.*
- ❏ *Paberi pind võib kahepoolsel printimisel määrduda.*
- ❏ *See funktsioon on saadaval ainult siis, kui sätte Paper Source (Paberiallikas) väärtuseks on valitud* Paper Tray *(Paberisalv).*

### *Standardne kahepoolne printimine*

Paaritute ja paarisnumbritega lehekülgede printimiseks lehtede vastaskülgedele täitke järgmisi juhiseid.

1. Märkige ruut Double-Sided Printing (Kahepoolne printimine).

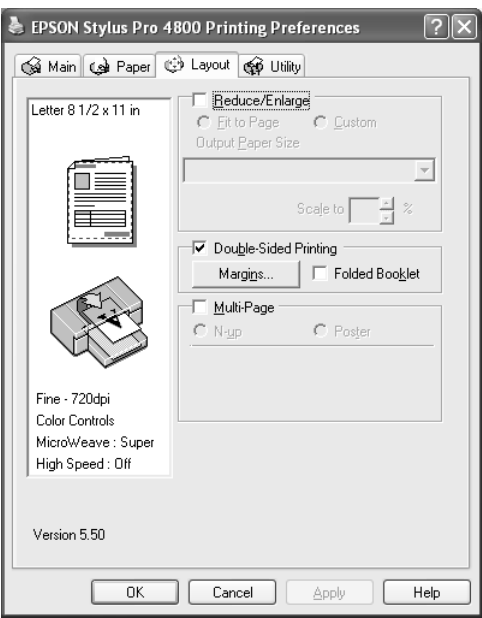

2. Klõpsake nuppu Margins (Veerised). Avaneb järgmine dialoogiaken.

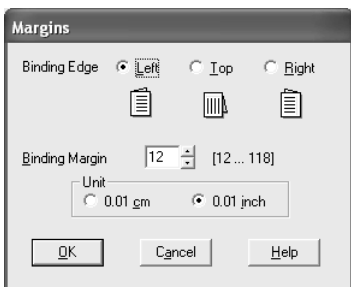

3. Määrake paberi see serv, millest oma tööd köita soovite. Saate valida kas Left (Vasak), Top (Ülemine) või Right (Parem).

4. Määrake köitmisveerise laius, sisestades väljale Binding Margin (Köitmisveeris) laiuse väärtuse. Võite sisestada mis tahes arvu vahemikus 3–30 mm.

#### *Märkus.*

*Köitmisveerise tegelik laius võib sõltuda rakenduses määratud sätetest. Soovitame seetõttu enne kogu prinditöö printimist prindikvaliteet üle kontrollida.*

- 5. Klõpsake nuppu OK, et naasta menüüsse Layout (Paigutus). Seejärel vajutage sätete salvestamiseks nuppu OK.
- 6. Veenduge, et printeris oleks paberit. Seejärel saatke prinditöö oma rakendusest printerisse. Juhised paarisnumbritega lehekülgede printimiseks kuvatakse paaritute numbritega lehekülgede printimise ajal.
- 7. Paberi ümberpaigutamiseks järgige ekraanil kuvatavaid juhiseid.

#### *Märkus.*

- ❏ *Paber võib olenevalt kulutatava tindi kogusest lokkima hakata. Kui nii juhtub, proovige lehti enne printerisse tagasiasetamist siluda, rullides neid ettevaatlikult kaardumise vastassuunas.*
- ❏ *Joondage lehepakk enne printerisse tagasiasetamist, koputades paki servi vastu tugevat ja tasast aluspinda.*
- ❏ *Prinditud lehtede uuestiasetamisel järgige ekraanil kuvatavaid juhiseid. Kui asetate paberi valesti, võib tekkida paberiummistus või köitmisveeriste paigutuse viga.*
- ❏ *Paberiummistuse tekkimisel vt teemat ["Paberiummistuste](#page-359-0)  [kõrvaldamine" lk 359](#page-359-0).*
- 8. Kui olete paberi printerisse tagasi asetanud, vajutage paarisnumbritega lehekülgede printimiseks nuppu Resume (Jätka).

### *Kahepoolne printimine sättega Folded Booklet (Kokkuvolditud brošüür)*

Saate kahepoolse printimise funktsiooni abil printida ka ühekordselt kokkuvolditavaid brošüüre. Ühekordselt kokkumurtava brošüüri printimisel alustatakse printimist neist lehekülgedest, mis (pärast brošüüri kokkuvoltimist) jäävad väljapoole. Kui asetate paberi uuesti printerisse, prinditakse brošüüri sisemised leheküljed.

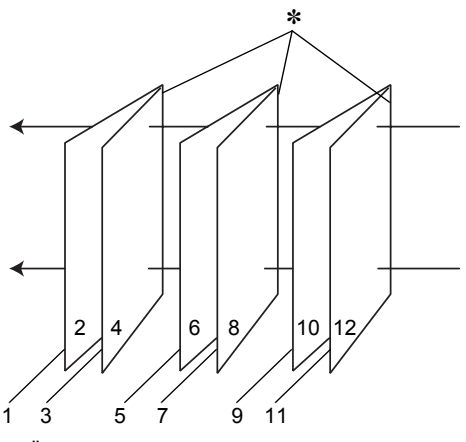

Ühekordselt kokkuvolditav brošüür

#### ✽ Köitmisserv

Brošüüri printimisel alustatakse lehekülgedest 1 ja 4 (prinditakse esimesele lehele), seejärel prinditakse leheküljed 5 ja 8 (teisele lehele) ning kolmandale lehele prinditakse leheküljed 9 ja 12. Pärast nende lehtede teistkordset printerisse asetamist saate printida esimese lehe tagumisele küljele leheküljed 2 ja 3, teise lehe tagumisele küljele leheküljed 6 ja 7 ning kolmanda lehe tagumisele küljele leheküljed 10 ja 11. Sel viisil prinditud lehed saab nüüd kokku voltida ja brošüüriks kokku köita.

Brošüüri printimiseks tehke järgmist.

1. Märkige ruut Double-Sided Printing (Kahepoolne printimine) ja seejärel ruut Folded Booklet (Kokkuvolditud brošüür).

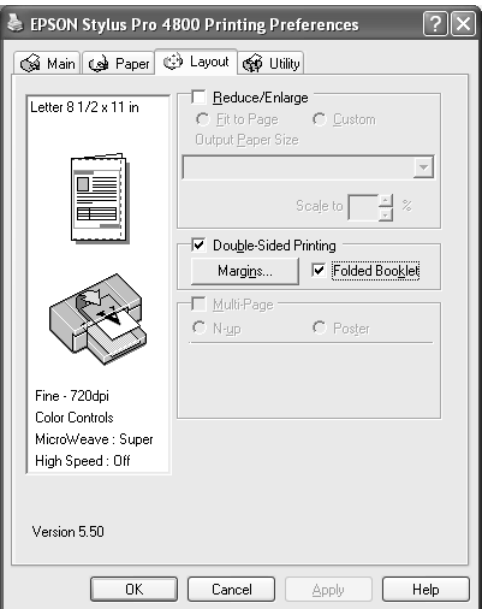

2. Klõpsake nuppu Margins (Veerised). Avaneb dialoogiaken Margins (Veerised).

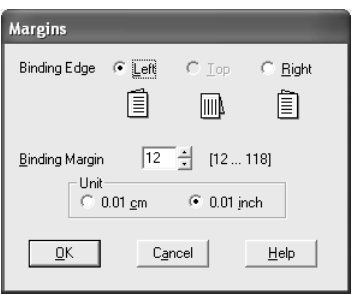

3. Määrake paberi see serv, millest oma tööd köita soovite. Saate valida kas Left (Vasak), Top (Ülemine) või Right (Parem).

### *Märkus.*

*Kui paberimenüü sätte Orientation (Suund) väärtuseks on valitud*  Portrait *(Vertikaalpaigutus), on saadaval köitmisasendid Left (Vasak) või Right (Parem). Köitmisasend Top (Ülemine) on saadaval siis, kui sätte Orientation (Suund) väärtuseks on valitud*  Landscape *(Rõhtpaigutus).*

4. Määrake köitmisveerise laius, sisestades väljale Binding Margin (Köitmisveeris) laiuse väärtuse. Saate sisestada mis tahes arvu vahemikus 3–30 mm. Määratletud veeriselaiust kohaldatakse voltimisjoonest mõlemal pool. Näiteks siis, kui määratlete 10 mm laiuse veerise, lisatakse 20 mm laiune veeris. (Kummalegi poole voltimisjoont jääb 10 mm.)

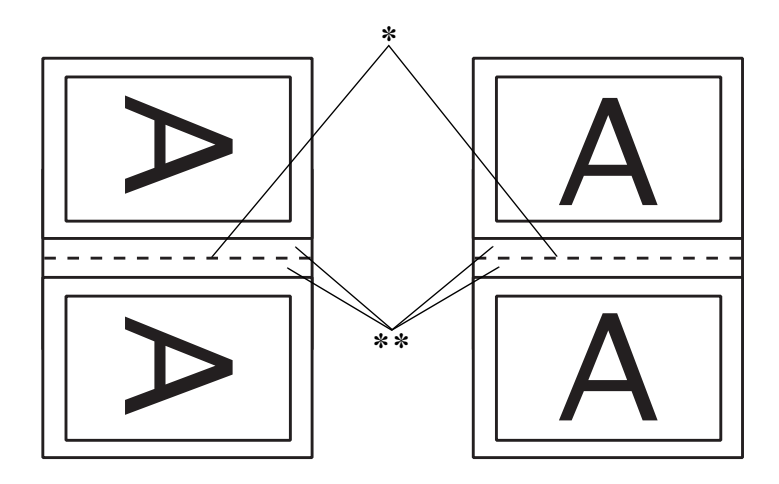

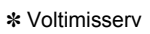

✽✽ Veeris

- 5. Klõpsake nuppu OK, et naasta menüüsse Layout (Paigutus). Seejärel vajutage sätete salvestamiseks nuppu OK.
- 6. Veenduge, et printeris oleks paberit. Seejärel saatke prinditöö oma rakendusest printerisse.

7. Juhised sissepoole jäävate lehekülgede printimiseks kuvatakse välimiste lehekülgede printimise ajal. Paberi ümberpaigutamiseks järgige ekraanil kuvatavaid juhiseid.

#### *Märkus.*

- ❏ *Paber võib olenevalt kulutatava tindi kogusest lokkima hakata. Kui nii juhtub, proovige lehti enne printerisse tagasiasetamist siluda, rullides neid ettevaatlikult kaardumise vastassuunas.*
- ❏ *Joondage lehepakk enne printerisse tagasiasetamist, koputades paki servi vastu tugevat ja tasast aluspinda.*
- ❏ *Prinditud lehtede uuestiasetamisel järgige ekraanil kuvatavaid juhiseid. Kui asetate paberi valesti, võib tekkida paberiummistus või köitmisveeriste paigutuse viga.*
- 8. Kui olete paberi printerisse tagasi asetanud, vajutage sisemiste lehekülgede printimiseks nuppu Resume (Jätka).
- 9. Kui printimine on lõpule jõudnud, voltige lehed ja köitke need klammerdaja või mõne muu köitmisviisi abil kokku.
# *Sätte Multi-Page (Mitmeleheküljeline) määramine*

Ruudu Multi-Page (Mitmeleheküljeline) märkimisega saate valida väärtuste N-up (x tk lehel) ja Poster (Plakat) vahel.

#### *Märkus.*

*See funktsioon on saadaval ainult siis, kui sätte Paper Source (Paberiallikas) väärtuseks on valitud* Paper Tray *(Paberisalv).*

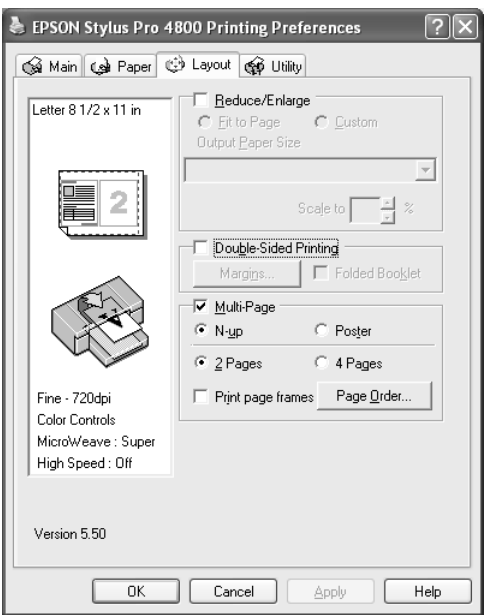

## *Sätte N-up (x tk lehel) määramine*

N-up valige sätte Multi-Page (Mitmeleheküljeline) väärtuseks siis, kui soovite ühele lehele printida oma prinditöö kaks või neli lehekülge.

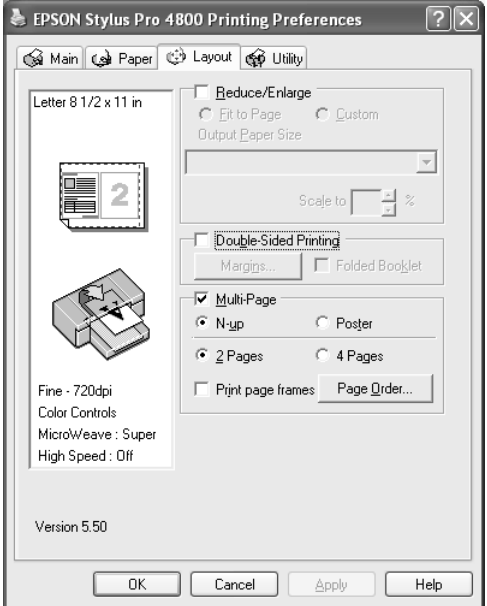

Kui märgitud on raadionupp N-up (x tk lehel), saate määrata järgmisi sätteid.

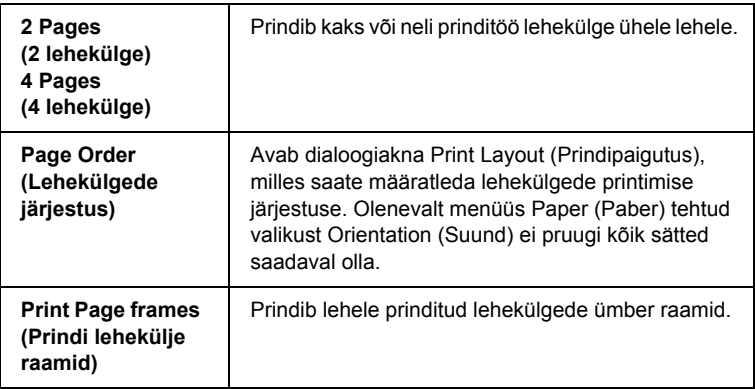

l. Ë **Eesti**

## *Sätte Poster (Plakat) määramine*

Üht lehekülge saab suurendada nii, et see prinditakse 4, 9 või 16 paberilehele. Valige Poster (Plakat) sätte Multi-Page (Mitmeleheküljeline) väärtuseks siis, kui soovite printida plakatiformaadis kujutist.

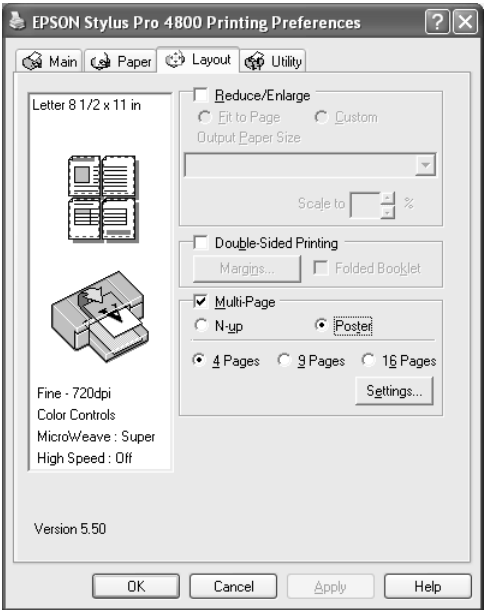

Plakati printimisviisi kohandamiseks klõpsake nuppu Settings (Sätted). Avaneb dialoogiaken Poster Settings (Plakati sätted).

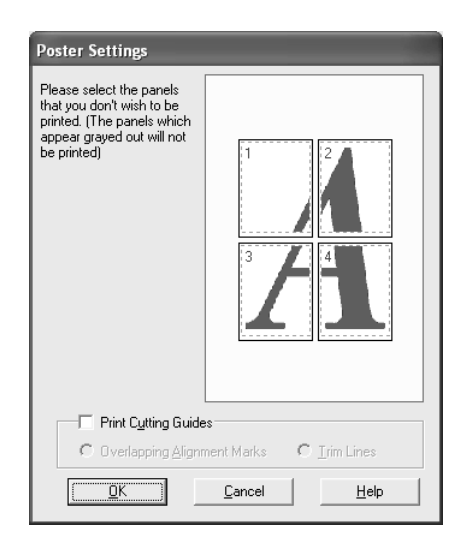

Saate määrata järgmised sätted.

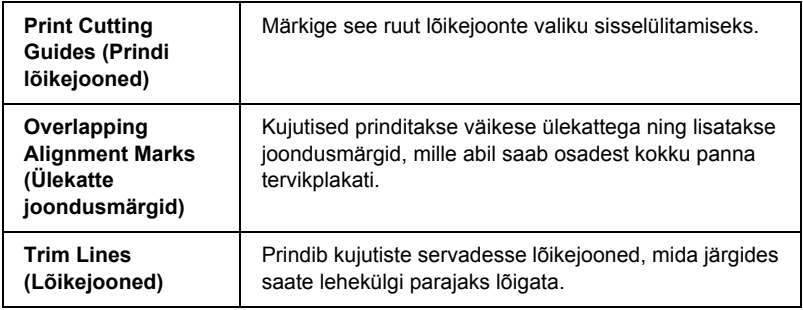

Kui soovite printida ainult mõne osa ilma kogu plakatit välja printimata, klõpsake osi, mida te ei soovi printida, ning seejärel dialoogiakna Poster Settings (Plakati sätted) sulgemiseks nuppu OK.

# *Printeriutiliitide kasutamine*

EPSONi printeriutiliidid võimaldavad vaadata praegu valitud printeri olekut ja hooldada printerit otse arvutist.

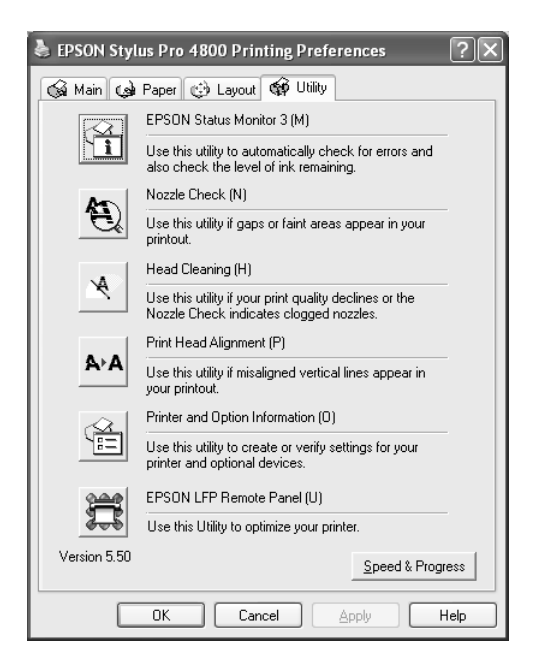

#### *Märkus.*

- ❏ *Utiliidi nime järel sulgudes olev täht näitab selle utiliidi käivitamise kiirklahvi. Utiliidi käivitamiseks vajutage klahvi* ALT *ning klaviatuuril vastavat täheklahvi.*
- ❏ *Kui teie arvuti on printeriga ühendatud kohtvõrgu kaudu, ärge kasutage utiliite Nozzle Check (Düüside kontroll), Head Cleaning (Pea puhastamine) ega Print Head Alignment (Prindipea joondamine).*

❏ *Ärge kasutage utiliite Nozzle Check (Düüside kontroll), Head Cleaning (Pea puhastamine) ega Print Head Alignment (Prindipea joondamine) ajal, kui printimine on pooleli – prinditöö võib saada rikutud.*

## *EPSON Status Monitor 3*

See utiliit annab teavet printeri oleku kohta (nt tindikassetti jäänud tindikoguse, hooldusmahutisse jäänud vaba ruumi suuruse kohta) ja kontrollib ka printeritõrgete olemasolu.

#### *Märkus.*

*See utiliit on saadaval siis, kui süsteem on konfigureeritud toetama kahesuunalist sidet.*

## *Nozzle Check (Düüside kontroll)*

See utiliit kontrollib, ega prindipea düüsid ole ummistunud. Kontrollige düüse prindikvaliteedi languse märkamisel ja pärast pea puhastamist veendumaks, et prindipea düüsid on puhtad. Vt ["Prindipea düüside](#page-78-0)  [kontrollimine" lk 78.](#page-78-0)

Kui klõpsate dialoogiaknas Nozzle Check (Düüside kontroll) valikut Auto (Automaatne) või lülitate printeri juhtpaneelilt sisse funktsiooni AUTO CLEANING (Automaatpuhastus), ei kontrolli utiliit mitte ainult düüside ummistumist, vaid sooritab lisaks ka düüside automaatse puhastamise.

## *Head Cleaning (Prindipea puhastamine)*

See utiliit puhastab prindipead. Prindipead võib olla tarvis puhastada siis, kui märkate, et prindikvaliteet on langenud. Puhastage prindipead selle utiliidi abil. Vt ["Prindipea puhastamine" lk 80.](#page-80-0)

## *Head Alignment (Pea joondamine)*

Seda utiliiti saab kasutada prinditööde prindikvaliteedi parandamiseks. Prindipea joondust tuleks reguleerida siis, kui vertikaaljooned ei lange täpselt kokku või kui prinditud dokumendil on märgata valgeid või musti triipdefekte. Kasutage prindipea joondamiseks seda utiliiti. Vt ["Prindipea joondamine" lk 81.](#page-81-0)

## *Printer and Option Information (Printeri- ja valikuteave)*

See funktsioon võimaldab printeridraiveril kontrollida printeri konfiguratsiooniteavet. Saate kontrollida või valida printeri musta tindi komplekti. Vt ["Funktsioon Printer and Option Information \(Printeri- ja](#page-81-1)  [valikuteave\)" lk 81.](#page-81-1)

#### *Märkus.*

*Seda funktsioon on saadaval ainult printeri EPSON Stylus Pro 4800 puhul.*

## *EPSON LFP Remote Panel*

See utiliit optimeerib printeri tööd. Vt ["Utiliidi EPSON LFP Remote](#page-82-0)  [Panel käivitamine" lk 82](#page-82-0).

# <span id="page-78-0"></span>*Prindipea düüside kontrollimine*

Kui leiate, et prinditud dokumendid on liiga kahvatud või prinditud dokumendilt puudub osa punkte, võib probleemi tuvastamisel olla abi utiliidist Nozzle Check (Düüside kontroll).

Utiliidi Nozzle Check (Düüside kontroll) kasutamiseks toimige järgmiselt.

#### *Märkus.*

*Ärge käivitage utiliiti Nozzle Check (Düüside kontroll) ajal, kui printimine on pooleli – prinditöö võib saada rikutud.*

1. Veenduge, et printeris oleks paberit.

- 2. Klõpsake ikooni Nozzle Check (Düüside kontroll).
- 3. Klõpsake nuppu Print (Prindi), kui soovite mitte-Epsoni erikandja kasutamisel visuaalselt kontrollida, ega mõni prindipea düüsidest ole ummistunud, või juhul, kui kasutate paberit, mille laius on alla 210 mm. Kui soovite käivitada automaatse düüside kontrollimise või kui düüside kontroll näitab, et selle käivitamine on vajalik, klõpsake nuppu Auto (Automaatne).

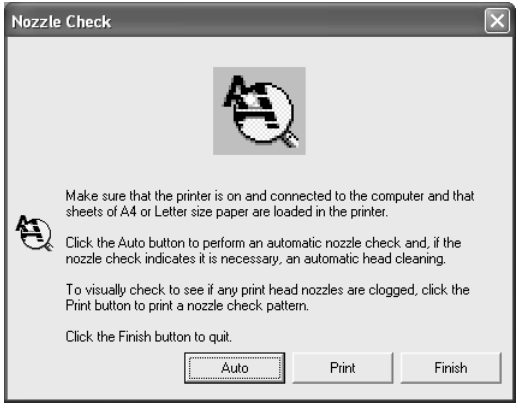

#### *Märkus.*

*Kui lülitate printeri juhtpaneelilt sisse funktsiooni* AUTO CLEANING *(Automaatpuhastus), ei kontrolli utiliit mitte ainult düüside ummistumist, vaid sooritab lisaks ka düüside automaatse puhastamise olenemata sellest, kas käsk* Print *(Prindi) oli valitud või mitte. Kui kasutate mitte-Epsoni erikandjat või kui paberi laius on alla 210 mm, lülitage funktsioon* AUTO CLEANING *(Automaatpuhastus) printeri juhtpaneelilt välja.*

4. Täitke düüside kontrollmustri printimiseks ekraanil kuvatavaid juhiseid.

Kui märkate puuduvaid punkte, puhastage prindipea düüse. Vt ["Prindipea puhastamine" lk 80](#page-80-0).

# <span id="page-80-0"></span>*Prindipea puhastamine*

Kui avastate, et prinditud dokumendid on liiga kahvatud või prinditud dokumendilt puudub osa punkte, võite probleemi kõrvaldamiseks proovida prindipea düüse puhastada utiliidi Head Cleaning (Prindipea puhastamine) abil, et tagada düüside õige töötamine.

Utiliidi Head Cleaning (Prindipea puhastamine) kasutamiseks toimige järgmiselt.

#### *Märkus.*

- ❏ *Ärge käivitage utiliiti Head Cleaning (Prindipea puhastamine) ajal, kui printimine on pooleli – pooleliolev prinditöö võib saada rikutud.*
- ❏ *Tindi säästmiseks käivitage esmalt utiliit Nozzle Check (Düüside kontroll), veendumaks, et prindipea vajab puhastamist. Seda on kasulik teha seepärast, et puhastustoimingu käigus kulub teatud kogus tinti.*
- ❏ *Kui mõni tinditaseme märgutuledest vilgub või põleb, ei saa prindipead puhastada. Vahetage kõigepealt vastav tindikassett välja. Vt ["Tindikassettide vahetamine" lk 306](#page-306-0).*
- 1. Veenduge, et printer oleks sisse lülitatud ja tinditaseme märgutuled oleksid kustunud.
- 2. Klõpsake ikooni Head Cleaning (Prindipea puhastamine).
- 3. Järgige ekraanil kuvatavaid juhiseid.
- 4. Klõpsake dialoogiaknas Head Cleaning (Prindipea puhastamine) valikut Print Nozzle Check Pattern (Düüside kontrollmuster), veendumaks, et prindipea on puhas ja puhastustsükkel lähtestada.

Kui pärast puhastamist selgub, et osa punkte jääb endiselt printimata, proovige järgmisi lahendusi.

- ❏ Valige printeri juhtpaneelilt funktsioon PWR CLEANING (Põhjalik puhastamine). Vt ["PWR CLEANING \(Põhjalik puhastamine\)"](#page-254-0)  [lk 254.](#page-254-0)
- ❏ Korrake mainitud protseduuri neli-viis korda, lülitage printer välja ning jätke terveks ööks seisma. Seejärel proovige prindipead uuesti puhastada.
- ❏ Vahetage mõni tindikassettidest välja, sest need võivad olla vanad või kahjustada saanud.

Kui prindikvaliteet ei parane ka kirjeldatud toimingute järel, pöörduge printeri edasimüüja poole. Vt ["Pöördumine klienditoe poole" lk 368](#page-368-0).

# <span id="page-81-0"></span>*Prindipea joondamine*

Kui tuvastate, et prinditud lehel ei lange vertikaaljooned täpselt kokku või kui prinditud dokumendil on märgata valget või musta triibutust, võib selliste probleemide kõrvaldamine õnnestuda utiliidi Print Head Alignment (Prindipea joondamine) abil.

Utiliidi Print Head Alignment (Prindipea joondamine) kasutamiseks toimige järgmiselt.

- 1. Veenduge, et printeris oleks paberit.
- 2. Klõpsake ikooni Head Alignment (Prindipea joondamine).
- 3. Järgige ekraanil kuvatavaid juhiseid.

# <span id="page-81-1"></span>*Funktsioon Printer and Option Information (Printeri- ja valikuteave)*

Saate kontrollida või valida printeri musta tindi komplekti.

#### *Märkus.*

*Seda funktsioon on saadaval ainult printeri EPSON Stylus Pro 4800 puhul.*

- 1. Veenduge, et printer oleks sisse lülitatud.
- 2. Klõpsake ikooni Printer and Option Information (Printeri- ja valikuteave). Avaneb järgmine dialoogiaken.

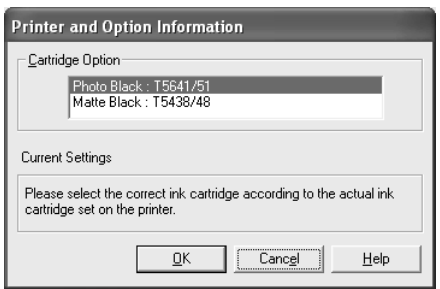

Printeridraiver hangib harilikult teavet tindikasseti kohta automaatselt ning hakkab printima sobivas prindirežiimis. Kui teabe hankimine ei õnnestu, kuvatakse dialoogiaknas Current Setting (Praegune säte) teade, milles palutakse tindikassett valida. Sel juhul peate valima õige tindikasseti vastavalt printerisse tegelikult paigaldatud tindikassettide komplektile.

3. Klõpsake nuppu OK.

# <span id="page-82-0"></span>*Utiliidi EPSON LFP Remote Panel käivitamine*

Selle utiliidi abil saate oma printeri tööd optimeerida. Utiliidi EPSON LFP Remote Panel käivitamiseks toimige järgmiselt.

- 1. Veenduge, et printer oleks sisse lülitatud.
- 2. Klõpsake ikooni EPSON LFP Remote Panel.

3. Järgige ekraanil kuvatavaid juhiseid. Üksikasjalikumat teavet leiate utiliidi EPSON LFP Remote Panel elektroonilisest spikrist.

# <span id="page-83-0"></span>*Sätte Speed & Progress (Kiirus ja edenemine) määramine*

Saate määrata printimise kiiruse ja kuluga seotud sätteid. Sätte Speed & Progress (Kiirus ja edenemine) määramiseks klõpsake menüüs Utility (Utiliit) nuppu Speed & Progress (Kiirus ja edenemine). Avaneb dialoogiaken Speed & Progress (Kiirus ja edenemine).

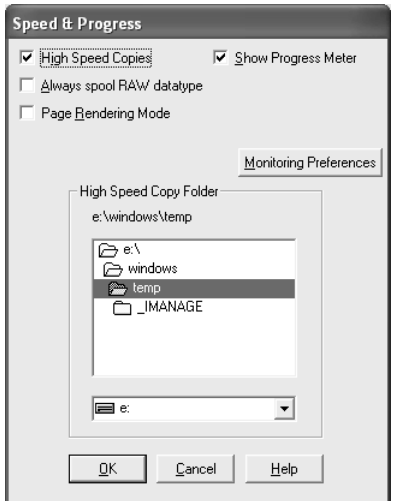

#### *Märkus.*

*Printeritarkvaras saadaolevate erifunktsioonide valik sõltub kasutatavast Windowsi versioonist ja printeri mudelist.*

## *High Speed Copies (Kiirkoopiad)*

Dokumendist mitmes eksemplaris koopiate kiiremaks tegemiseks märkige ruut High Speed Copies (Kiirkoopiad). See valik kiirendab printimist, kasutades ühe dokumendi mitmes eksemplaris printimisel vahemäluna arvuti kõvakettaruumi.

### *Show Progress Meter (Kuva edenemisriba)*

Kui soovite, et edenemisriba kuvatakse printimisel alati, märkige ruut Show Progress Meter (Kuva edenemisriba). Nii saate jälgida oma prinditöö edenemist.

### *Always spool RAW datatype (Spuuli alati RAW-vormingus) (ainult Windows XP ja Windows 2000)*

Et lubada NT-põhistel klientarvutitel prinditavaid dokumente spuulida RAW-vormingus (Windows NT-põhised rakendused kasutavad vaikimisi EMF-vormingut) tavalise EMF-vormingu (metafail) asemel, märkige ruut Always Spool Raw datatype (Spuuli alati RAW-vormingus).

Kasutage seda valikut siis, kui EMF-vormingus spuulitavaid dokumente ei prindita õigesti.

Olenevalt prinditava dokumendi sisust vajab RAW-vorming vähem ressurssi kui EMF-vorming; seega saab nii ennetada selliste probleemide tekkimist, mille puhul antakse tõrketeateid ("Insufficient Memory/Disk Space to Print", "Slow print speed" jne).

#### *Märkus.*

*Kui spuulimine toimub RAW-vormingus, võib edenemisribaga näidatav printimise edenemine erineda tegelikust printimisprotsessi kulust.*

## *Page Rendering Mode (Lehekülje renderdamisrežiim) (ainult Windows XP ja Windows 2000)*

Kasutage seda funktsiooni siis, kui printimiskiirus on erakordselt väike või kui prindipea printimise ajal mõneks minutiks seiskub. Kui märgite selle ruudu, võib printimiskiirus paraneda, kuna siis renderdatakse prinditavat dokumenti lehekülghaaval.

Selle valiku puhul võivad aga esineda järgmised probleemid.

- ❏ Edenemisribaga näidatav printimise edenemine võib tegelikust printimisprotsessi kulust erineda.
- ❏ Printimise alustamine võib võtta kauem aega.

## <span id="page-85-0"></span>*Monitoring Preferences (Seire-eelistused)*

Selle funktsiooni abil saate määratleda seireutiliidi EPSON Status Monitor 3 seirefunktsiooni.

Seireutiliidi EPSON Status Monitor 3 sätete määramiseks toimige järgmiselt.

1. Klõpsake nuppu Monitoring Preferences (Seire-eelistused). Avaneb dialoogiaken Monitoring Preferences (Seire-eelistused).

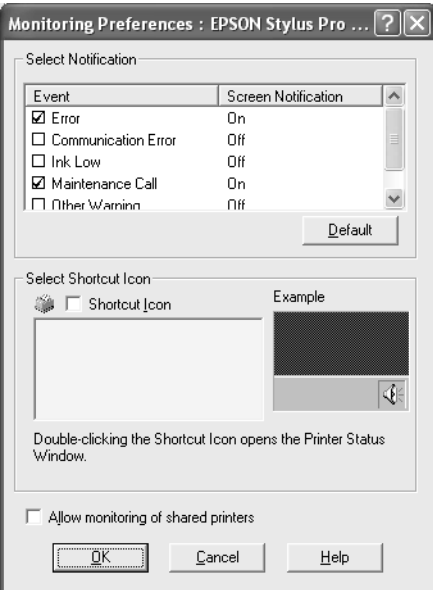

2. Määrake järgmised sätted.

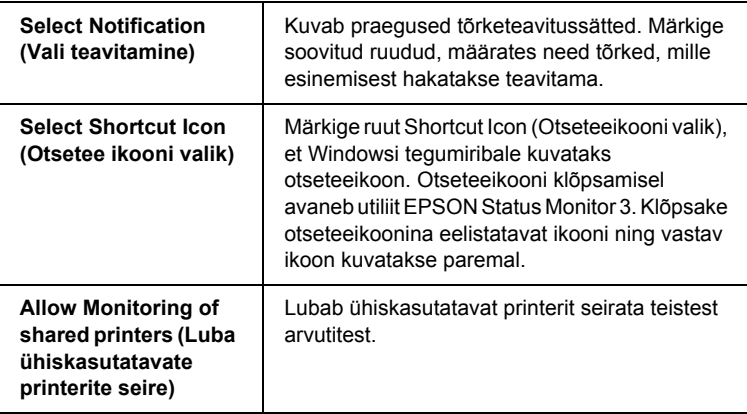

3. Klõpsake nuppu OK.

# *Elektroonilise spikri kasutamine*

Printeril on mahukas elektrooniline spikker, mis sisaldab juhiseid printimiseks, printeridraiveri sätete kohandamiseks ja printeriutiliitide kasutamiseks.

Elektroonilisse spikrisse pääsete oma rakendusest järgmiselt.

- 1. Klõpsake rakenduse menüüs File (Fail) käsku Print (Prindi) või Page Setup (Lehekülje häälestus).
- 2. Klõpsake nuppu Printer, Setup (Häälestus), Options (Valikud) või Properties (Atribuudid). Olenevalt kasutatavast rakendusest tuleb võib-olla klõpsata nendest nuppudest mitut. Pääsete juurde ka printeritarkvarale.
- 3. Üksikasjalikku selgitust saate vaadata järgmiselt.
	- ❏ Klõpsake nuppu (?) printeridraiveri akna ülemises paremas nurgas ning seejärel vastavat teemat.
	- ❏ Paremklõpsake teemat ja klõpsake seejärel nuppu What's this? (Mis see on?).
	- ❏ Klõpsake menüüdes Main (Põhimenüü), Paper (Paber), Layout (Paigutus) või Utility (Utiliit) nuppu Help (Spikker), et kuvada selle menüüga seostuv spikker.

# *Printeri oleku kontrollimine ja prinditööde haldamine*

# *Edenemisriba*

Kui saadate printerisse prinditöö, avaneb aken Progress Meter (Edenemisriba).

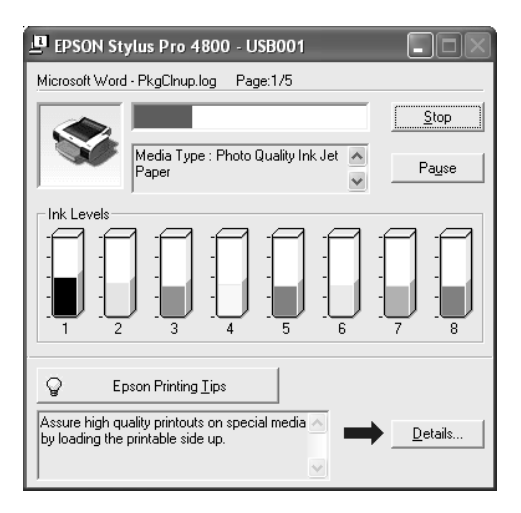

Edenemisriba näitab praeguse prinditöö kulgemist ja juhul, kui printeri ja arvuti vahel on kahesuunaline sideühendus, ka printeri olekuteavet. Edenemisriba annab ka vajalikku teavet printimise kiirendamise kohta ja kuvab tõrketeateid.

#### *Märkus.*

*Edenemisriba ei kuvata, kui dialoogiakna Speed & Progress (Kiirus ja edenemine) ruut* Show Progress Meter *(Kuva edenemisriba) on märkimata. Lisateavet vt ["Sätte Speed & Progress \(Kiirus ja edenemine\)](#page-83-0)  [määramine" lk 83](#page-83-0).*

## *EPSON Printing Tips (EPSONi printimisnäpunäited)*

Epsoni printeridraiveri paremaks kasutamiseks kuvatakse akna Progress Meter (Edenemisriba) allosas näpunäiteid. Iga 30 sekundi järel kuvatakse uus näpunäide. Kui soovite kuvatava näpunäite kohta lisateavet, klõpsake nuppu Details (Üksikasjad).

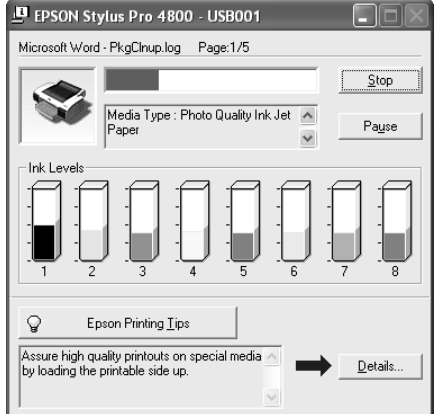

### *Tõrketeated*

Kui printimisel tekib probleem, kuvatakse akna Progress Meter (Edenemisriba) ülaosas tekstiväljal tõrketeade. Klõpsake tõrketeadet ja lahendage probleem vastavalt olukorrale.

Kui tindikassett on tühjaks saamas või tint otsa lõppenud või kui hoolduspaak on täis, kuvatakse aknasse Progress Meter (Edenemisriba) nupp How to (Kuidas toimida). Klõpsake nuppu How to (Kuidas toimida). Utiliit EPSON Status Monitor juhendab sammhaaval, kuidas vahetada tindikassetti või hoolduspaaki.

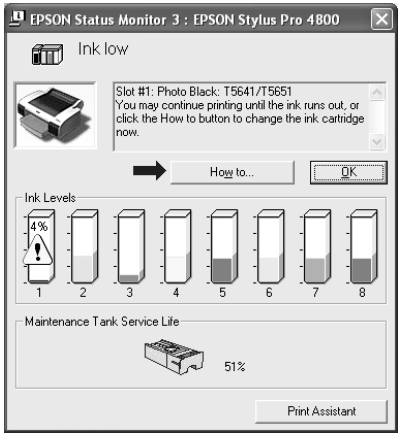

# *Utiliit EPSON Spool Manager*

### *Märkus.*

*Utiliit EPSON Spool Manager pole opsüsteemide Windows XP ja Windows 2000 puhul saadaval.*

Utiliit EPSON Spool Manager sarnaneb utiliidiga Windows Print Manager. Kui korraga saabub kaks või rohkem prinditööd, järjestab utiliit need saabumise järjekorras. Kui prinditöö jõuab utiliidi EPSON Spool Manager järjekorras esimeseks, saadetakse see töö printerisse.

Utiliidi Spool Manager abil saate vaadata printerisse saadetud prinditööde olekuteavet. Saate prinditöid ka tühistada, peatada ja jätkata.

Utiliidi EPSON Spool Manager avamiseks tehke järgmist.

1. Saatke prinditöö printerisse. Tegumiribale ilmub printeri otseteeikoon.

2. Klõpsake ikooni EPSON Stylus Pro 4400 või EPSON Stylus Pro 4800. Avaneb dialoogiaken EPSON Spool Manager.

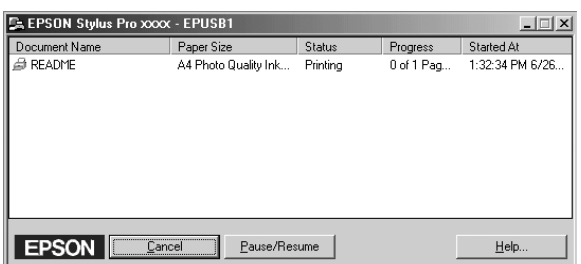

3. Kui soovite prinditöö tühistada, valige prinditöö ning klõpsake nuppu Cancel (Tühista). Kui soovite prinditöö peatada või seda jätkata, valige prinditöö ning klõpsake nuppu Pause/Resume (Peata/jätka).

# *Utiliit EPSON Status Monitor 3*

Utiliit EPSON Status Monitor 3 kuvab üksikasjalikku teavet printeri oleku kohta.

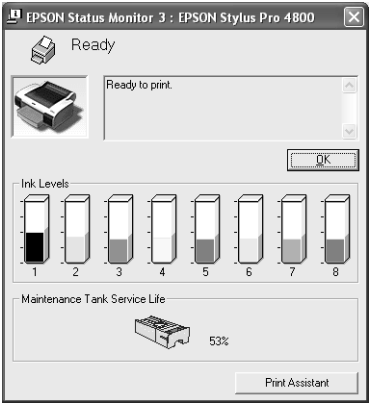

## *Utiliidi EPSON Status Monitor 3 käivitamine otseteeikooni kaudu*

Utiliidi EPSON Status Monitor 3 käivitamiseks otseteeikooni kaudu klõpsake Windowsi tegumiribal printeri kujuga ikooni.

#### *Märkus.*

*Otseteeikooni lisamise kohta tegumiribale vt teemat ["Monitoring](#page-85-0)  [Preferences \(Seire-eelistused\)" lk 85.](#page-85-0)*

#### *Utiliidi EPSON Status Monitor 3 käivitamine printeridraiveri kaudu*

Utiliidi EPSON Status Monitor 3 käivitamiseks printeridraiveri kaudu täitke järgmisi juhiseid.

- 1. Avage printeridraiveri aken. Vt ["Juurdepääs printeritarkvarale"](#page-12-0)   $lk$  12.
- 2. Klõpsake vahekaarti Utility (Utiliit). Avaneb menüü Utility (Utiliit).
- 3. Klõpsake valikut EPSON Status Monitor 3.

### *Teave aknas EPSON Status Monitor 3*

Utiliit EPSON Status Monitor 3 pakub järgmist teavet.

#### *Praegune olek*

Utiliit EPSON Status Monitor 3 kuvab üksikasjalikku teavet printeri oleku kohta, graafilise näidiku ja olekuteateid. Kui tindikassett on tühjaks saamas või tint otsa lõppenud või kui hoolduspaak on täis, ilmub aknasse EPSON Status Monitor 3 nupp How to (Kuidas toimida). Klõpsake nuppu How to (Kuidas toimida), et vaadata tindikasseti või hoolduspaagi väljavahetamise juhiseid.

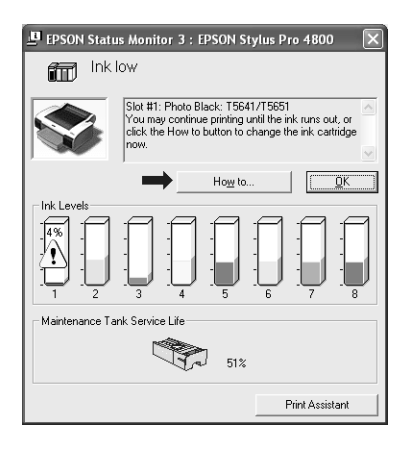

#### *Teave*

Aknas EPSON Status Monitor 3 kuvatakse tindikassettidesse jäänud tindi tase ja hoolduspaagi vaba maht graafiliselt.

# *Printimiskiiruse suurendamine*

# *Üldised näpunäited*

Värviliste dokumentide printimine kõrgema prindikvaliteediga võtab rohkem aega kui mustvalgete dokumentide printimine standardse prindikvaliteediga, kuna kõrgekvaliteedilise prinditöö andmevoo maht on märgatavalt suurem. Kui printimiskiirus on oluline, tuleb värvide ja prindikvaliteedi sätete valikul olla hoolikas.

Kui dokument tuleb printida kõrgema prindikvaliteediga ja kasutada rikkalikumat värvigammat, on võimalik optimeerida printimise kiirust, reguleerides muid parameetreid.

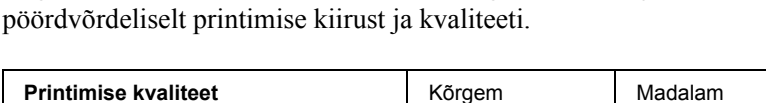

Järgnevasse tabelisse on koondatud need tegurid, mis mõjutavad

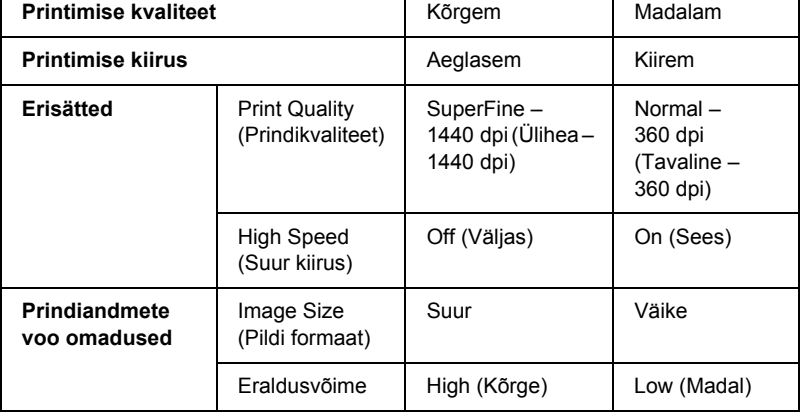

Järgnevasse tabelisse on koondatud ainult printimise kiirust mõjutavad tegurid.

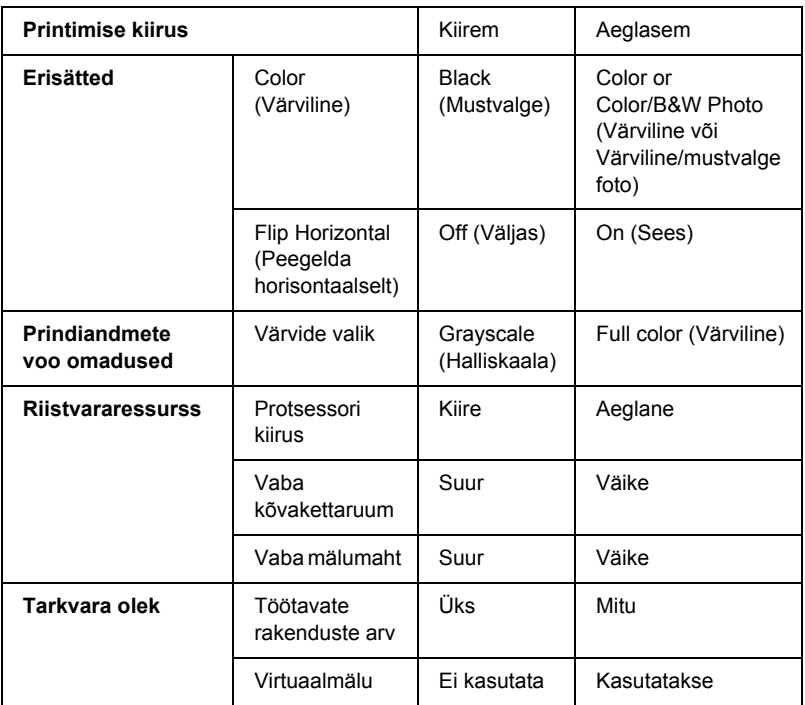

# *Sätte Speed & Progress (Kiirus ja edenemine) kasutamine*

Teatud printimiskiirust mõjutavaid sätteid saate muuta dialoogiaknas Speed & Progress (Kiirus ja edenemine). Sellesse dialoogiaknasse pääsemiseks klõpsake menüüs Utility (Utiliit) valikut Speed & Progress (Kiirus ja edenemine). Üksikasju vt teemast ["Sätte Speed &](#page-83-0)  [Progress \(Kiirus ja edenemine\) määramine" lk 83](#page-83-0).

# *Printeri ühiskasutus*

Käesolevas jaotises kirjeldatakse printeri ühiskasutust kohtvõrgus asuvate muude arvutitega.

Kohtvõrku ühendatud arvuti saab ühiskasutada printerit, mis on ühendatud mis tahes samasse kohtvõrku ühendatud arvutiga. See arvuti, mis on ühendatud vahetult printeriga, on prindiserver. Kõik ülejäänud arvutid on kliendid, mis vajavad prindiserveri külge ühendatud printeri ühiskasutuseks vastavat luba. Kliendid kasutavad printerit ühiselt prindiserveri kaudu.

#### *Märkus.*

*Kui soovite printeri ühendada kohtvõrku otse, ilma printerit ühiskasutuseks seadistamata, siis pidage nõu oma võrguülemaga.*

# *Windows XP*

### *Printeri seadistamine ühiskasutuseks*

Vahetult teie arvutiga ühendatud printeri ühiskasutusse andmiseks teistele samas kohtvõrgus asuvatele arvutitele toimige järgmiselt.

1. Klõpsake nuppu Start ja seejärel käsku Printers and Faxes (Printerid ja faksid).

2. Paremklõpsake printeri ikooni ning klõpsake käsku Sharing (Ühiskasutus). Kui avaneb alltoodud menüü, klõpsake linki Network Setup Wizard (Võrgusätete viisard) või If you understand the security risks but want to share printers without running the wizard, click here (Kui mõistate turvariskide olemust, kuid soovite printerit ühiskasutusse anda ilma viisardit käivitamata, klõpsake siin), ja täitke ekraanil kuvatavaid juhiseid.

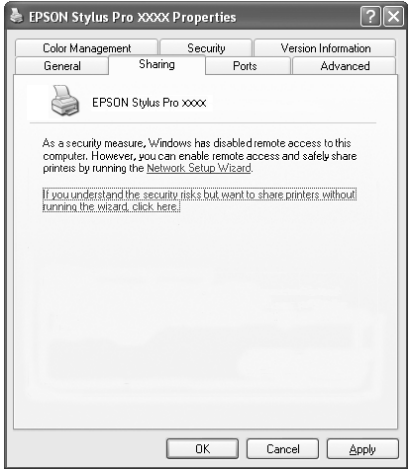

3. Klõpsake raadionuppu Share this printer (Anna see printer ühiskasutusse) ning tippige väljale Share name (Ühisnimi) ühiskasutusse antava printeri nimi.

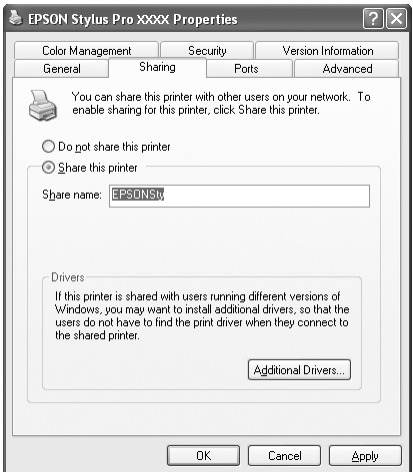

4. Klõpsake nuppu OK.

#### *Märkus.*

*Ärge valige ühtki draiverit loendist Additional Drivers (Lisadraiverid).*

## *Juurdepääs ühiskasutusse antud printerile*

Ühiskasutusse antud printerile juurdepääsuks toimige järgmiselt.

#### *Märkus.*

*Enne, kui pääsete printerile juurde mõnest muust arvutist, peate printeri selles arvutis, millega printer on vahetult ühendatud, seadistama ühiskasutusse antud ressursina.*

- 1. Installige klientarvutisse tarkvara CD-lt printeridraiver.
- 2. Klõpsake nuppu Start ja seejärel käsku Printers and Faxes (Printerid ja faksid). Paremklõpsake printeri ikooni ning käsku Properties (Atribuudid).

3. Klõpsake vahekaarti Ports (Pordid) ja seejärel nuppu Add Port (Lisa port).

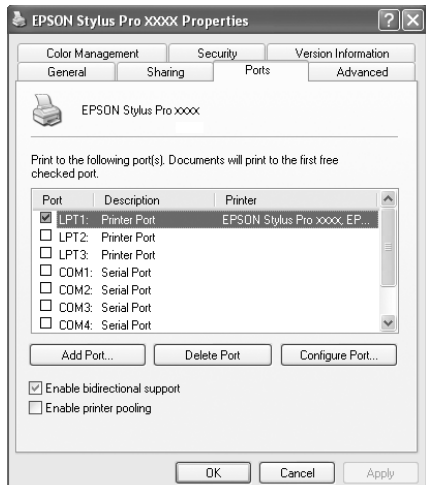

4. Valige Local port (Kohalik port) ja klõpsake siis nuppu New Port (Uus port).

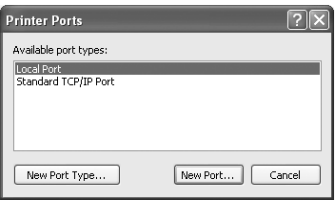

5. Tippige tekstiväljale järgmine teave:

\\printeriga vahetult ühendatud arvuti nimi\ühiskasutusse antud printeri nimi

Seejärel klõpsake nuppu OK.

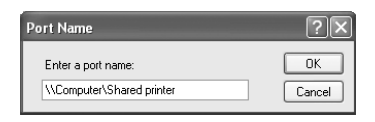

- 6. Sulgege dialoogiaken Printer Ports (Printeri pordid), et naasta menüüsse Ports (Pordid).
- 7. Menüüs Ports (Pordid) veenduge, et sinna ilmuks uus port ja et vastav ruut oleks märgitud. Paneeli Properties (Atribuudid) sulgemiseks klõpsake nuppu OK.

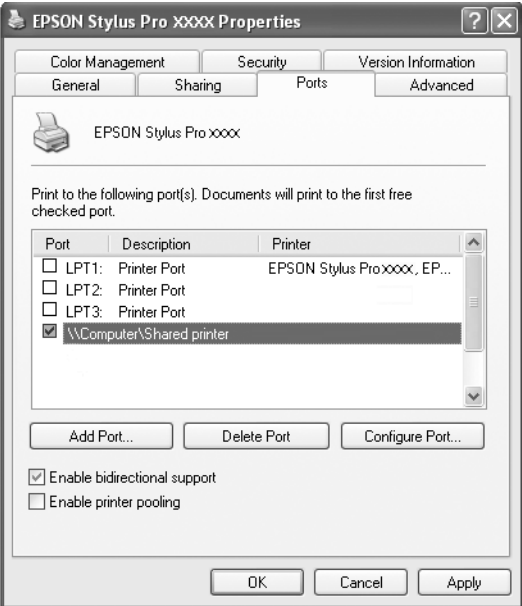

## *Windows Me ja Windows 98*

### *Printeri seadistamine ühiskasutuseks*

Vahetult teie arvutiga ühendatud printeri ühiskasutusse andmiseks teistele samas kohtvõrgus asuvatele arvutitele toimige järgmiselt.

- 1. Klõpsake nuppu Start ja käsku Settings (Sätted) ning valige Control Panel (Juhtpaneel).
- 2. Topeltklõpsake ikooni Network (Võrk).
- 3. Klõpsake käsku File (Fail) ja Print Sharing (Failide ja printerite ühiskasutusse andmine).

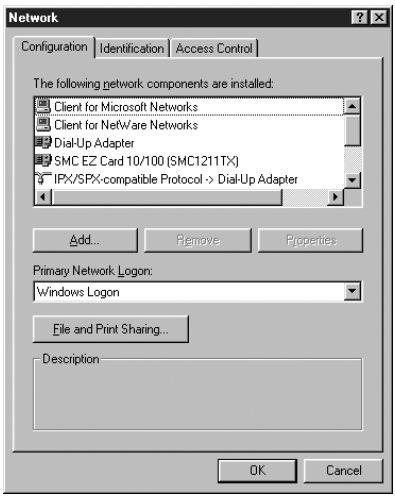

4. Märkige ruut I want to be able to allow others to print to my printer(s) (Tahan lubada teisi kasutajaid printima minu printeri(te)ga) ja klõpsake nuppu OK.

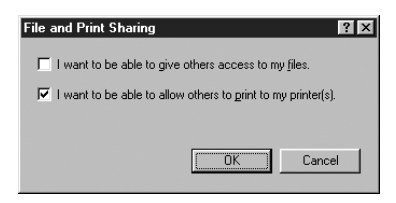

- 5. Klõpsake aknas Network (Võrk) nuppu OK.
- 6. Topeltklõpsake juhtpaneelil Control Panel ikooni Printers (Printerid).

#### *Märkus.*

- ❏ *Kui avaneb dialoogiaken, milles küsitakse Windows Me või Windows 98 CD-d, sisestage CD CD-seadmesse ja järgige ekraanil kuvatavaid juhiseid.*
- ❏ *Kui avaneb dialoogiaken, milles palutakse arvuti taaskäivitada, siis tehke seda. Seejärel avage kaust* Printers *(Printerid) ja jätkake 7. juhisest.*
- 7. Valige printer ja klõpsake menüüs File (Fail) käsku Sharing (Ühiskasutus).

8. Klõpsake valikut Shared As (Ühiskasutatav nimega), sisestage vajalik teave printeri kohta ja klõpsake nuppu OK.

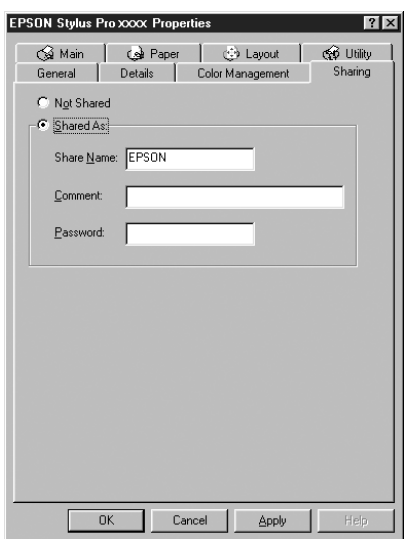

### *Juurdepääs ühiskasutusse antud printerile*

Ühiskasutusse antud printerile juurdepääsuks toimige järgmiselt.

#### *Märkus.*

*Enne, kui pääsete printerile juurde mõnest muust arvutist, peate printeri selles arvutis, millega printer on vahetult ühendatud, seadistama ühiskasutusse antud ressursina.* 

1. Klõpsake selles arvutis, millest soovite printerile juurde pääseda, Windowsi tegumiribal nuppu Start, valige Settings (Sätted) ning seejärel Printers (Printerid).

2. Topeltklõpsake käsku Add Printer (Lisa printer). Avaneb dialoogiaken Add Printer Wizard (Printeri lisamise viisard).

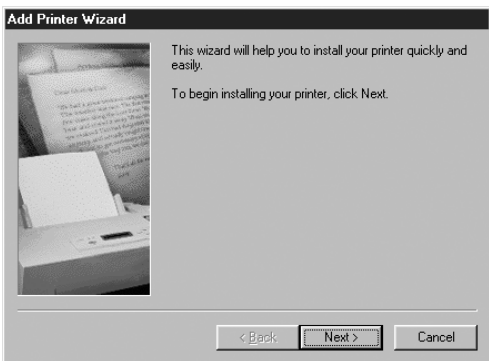

- 3. Klõpsake nuppu Next (Edasi).
- 4. Märkige valik Network printer (Võrguprinter) ja klõpsake nuppu Next (Edasi).

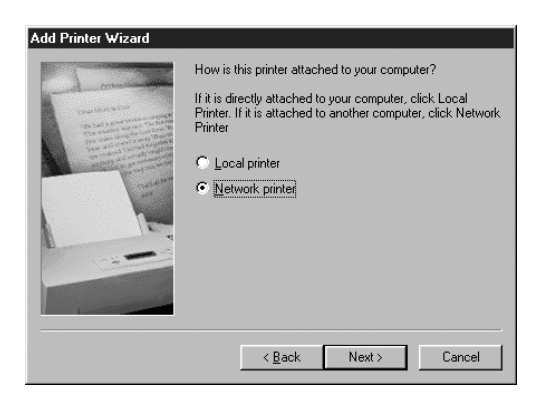

5. Klõpsake nuppu Browse (Sirvi).

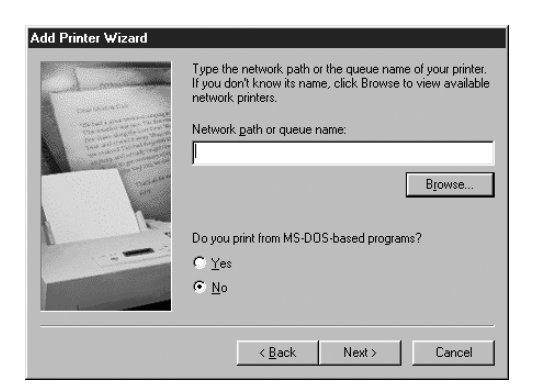

6. Topeltklõpsake selle arvuti ikooni, millega printer on vahetult ühendatud. Seejärel klõpsake printeri ikooni.

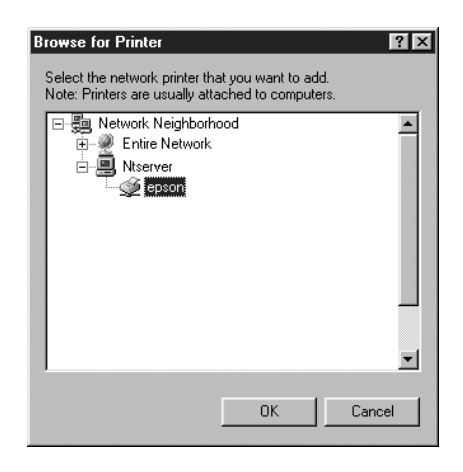

7. Klõpsake nuppu OK ja järgige ekraanil kuvatavaid juhiseid.

## *Windows 2000*

### *Printeri seadistamine ühiskasutuseks*

Vahetult teie arvutiga ühendatud printeri ühiskasutusse andmiseks teistele samas kohtvõrgus asuvatele arvutitele toimige järgmiselt.

- 1. Klõpsake nuppu Start ja käsku Settings (Sätted) ning Printers (Printerid).
- 2. Valige printer ja klõpsake menüüs File (Fail) käsku Sharing (Ühiskasutus).
- 3. Märkige ruut Shared as (Ühiskasutatav nimega) ning tippige väljale Share name (Ühisnimi) ühiskasutusse antava printeri nimi.

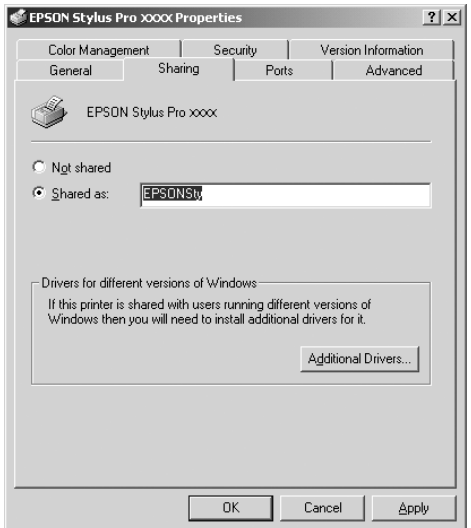

4. Klõpsake nuppu OK.

#### *Märkus.*

*Ärge valige ühtki draiverit loendist Additional Drivers (Lisadraiverid).*

### *Juurdepääs ühiskasutusse antud printerile*

Ühiskasutusse antud printerile juurdepääsuks toimige järgmiselt.

#### *Märkus.*

*Enne, kui pääsete printerile juurde mõnest muust arvutist, peate printeri selles arvutis, mille külge printer on vahetult ühendatud, seadistama ühiskasutusse antud ressursina.*

- 1. Installige klientarvutisse tarkvara CD-lt printeridraiver.
- 2. Avage juhtpaneelilt Control Panel kaust Printer, paremklõpsake printeri ikooni ning klõpsake käsku Properties (Atribuudid).
- 3. Klõpsake vahekaarti Ports (Pordid) ja seejärel nuppu Add Port (Lisa port).

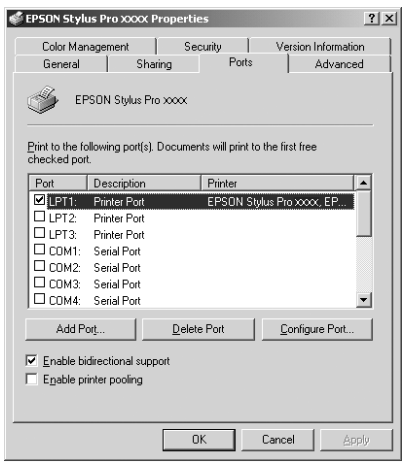
4. Valige Local port (Kohalik port) ja klõpsake nuppu New Port (Uus port).

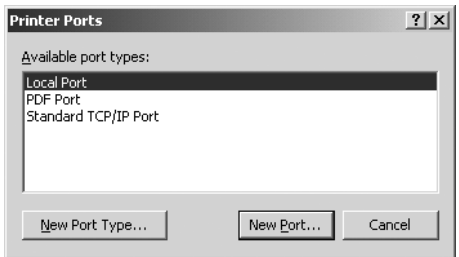

5. Tippige tekstiväljale järgmine teave:

\\printeriga vahetult ühendatud arvuti nimi\ühiskasutusse antud printeri nimi

Seejärel klõpsake nuppu OK.

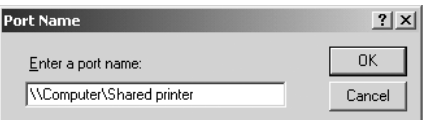

6. Teabe sisestamisel muutub dialoogiaknas Printer Ports (Printeri pordid) nupp Cancel (Tühista) nupuks Close (Sule). Klõpsake nuppu Close (Sule), et naasta menüüsse Ports (Pordid).

7. Menüüs Ports (Pordid) veenduge, et sinna ilmuks uus port ja et vastav ruut oleks märgitud. Printeridraiveri sulgemiseks klõpsake nuppu OK.

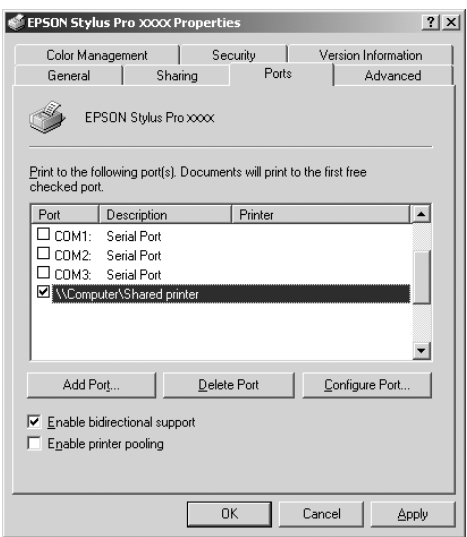

# *Printeritarkvara uuendamine ja desinstallimine*

Käesolevas jaotises käsitletakse opsüsteemi Windows uuendamist ja printeritarkvara uuendamist Windows XP, Windows Me või Windows 2000 puhul ning printeridraiveri desinstallimist arvutist.

# *Draiveri uuendamine opsüsteemides Windows XP ja Windows 2000*

Kui soovite opsüsteemides Windows XP või Windows 2000 uuendada printeridraiverit, peate esmalt printeridraiveri eelmise versiooni desinstallima. Kui proovite installida olemasoleva printeridraiveri peale, siis uuendamine nurjub. Printeridraiveri desinstallimise juhiseid vt teemast ["Printeridraiveri desinstallimine" lk 110\)](#page-110-0).

### *Opsüsteemi uuendamine versioonini Windows Me*

Kui olete oma arvuti opsüsteemi uuendanud versioonist Windows 98 versiooniks Windows Me, peate printeritarkvara desinstallima ja seejärel uuesti installima. Printeridraiveri desinstallimise juhiseid vt teemast ["Printeridraiveri desinstallimine" lk 110\)](#page-110-0).

### <span id="page-110-0"></span>*Printeridraiveri desinstallimine*

Printeridraiveri desinstallimiseks järgige alltoodud juhiseid.

#### *Windows XP*

- 1. Klõpsake nuppu Start ja käske Control Panel (Juhtpaneel) ning Add or Remove Programs (Lisa või eemalda programmid).
- 2. Printeridraiveri desinstallimiseks valige tarkvaraloendist EPSON Printer Software.
- 3. Klõpsake nuppu Change/Remove (Muuda/Eemalda).
- 4. Klõpsake ikooni EPSON Stylus Pro 4400 või EPSON Stylus Pro 4800.
- 5. Desinstallimise lõpetamiseks järgige ekraanil kuvatavaid juhiseid.

#### *Windows 98, Windows Me, Windows 2000*

- 1. Klõpsake nuppu Start ja käske Settings (Sätted) ning Control Panel (Juhtpaneel).
- 2. Topeltklõpsake ikooni Add/Remove Programs (Lisa/Eemalda programmid).
- 3. Printeridraiveri desinstallimiseks valige tarkvaraloendist EPSON Printer Software.
- 4. Klõpsake nuppu Add/Remove (Lisa/Eemalda) (Windows Me ja Windows 98) või nuppu Change/Remove (Muuda/Eemalda) (Windows 2000).
- 5. Klõpsake ikooni EPSON Stylus Pro 4400 või EPSON Stylus Pro 4800.
- 6. Desinstallimise lõpetamiseks järgige ekraanil kuvatavaid juhiseid.

#### *Märkus.*

*Kui opsüsteemides Windows Me või Windows 98 kasutate printeri ühendamiseks USB-porti, peate desinstallima ka USB-lisakomponendid. Vt ["Draiveri USB Host Device Driver desinstallimine" lk 111](#page-111-0).*

# <span id="page-111-0"></span>*Draiveri USB Host Device Driver desinstallimine*

Draiveri USB Host Device Driver desinstallimiseks järgige alltoodud juhiseid.

#### *Märkus.*

- ❏ *See funktsioon on mõeldud ainult Windows Me ja Windows 98 kasutajatele.*
- ❏ *Funktsioon rakendub vaid juhul, kui kasutate USB-ühenduskaablit.*
- 1. Klõpsake nuppu Start ja käske Settings (Sätted) ning Control Panel (Juhtpaneel).
- 2. Topeltklõpsake ikooni Add/Remove Programs (Lisa/Eemalda programmid).
- 3. Klõpsake valikut EPSON USB Printer Devices.
- 4. Klõpsake nuppu Add/Remove (Lisa/Eemalda).

#### *Märkus.*

*Kui loendis Add/Remove Program (Lisa/Eemalda programmid) puudub valik EPSON USB Printer Devices, topeltklõpsake printeritarkvara CD-l faili* EPUSBUN.EXE*.*

5. Järgige ekraanil kuvatavaid juhiseid.

# *Printimine opsüsteemis Mac OS 9.x*

# *Printeritarkvara tutvustus*

Printeriga kaasas olev printeritarkvara sisaldab printeridraiverit ja printeriutiliite. Tänu printeridraiverile saate printimist juhtida mitmesuguste sätete abil ja saada parimaid prinditulemusi. Printeriutiliidid aitavad teil printerit kontrollida ning töökorras hoida.

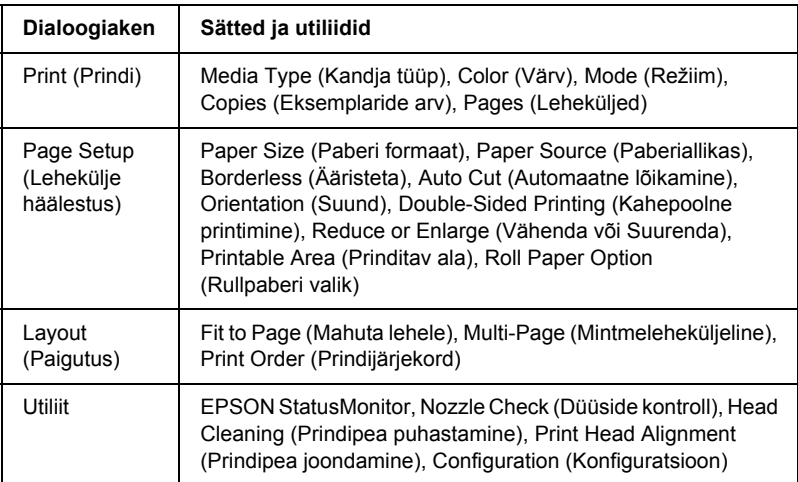

Printeritarkvara sisaldab järgmisi dialoogiaknaid.

Teavet printeridraiveri sätete määramise kohta vt teemadest ["Sätete](#page-120-0)  [määramine dialoogiaknas Print \(Printimine\)" lk 120](#page-120-0), ["Sätete määramine](#page-140-0)  [dialoogiaknas Page Setup \(Lehekülje häälestus\)" lk 140](#page-140-0) ja ["Sätete](#page-161-0)  [määramine dialoogiaknas Layout \(Paigutus\)" lk 161.](#page-161-0)

Teavet printeriutiliitide kohta vt ["Printeriutiliitide kasutamine" lk 166](#page-166-0).

Elektrooniline spikker sisaldab printeritarkvara kohta lähemat teavet. Vt ["Elektroonilise spikri kasutamine" lk 172.](#page-172-0)

# *Juurdepääs printeritarkvarale*

Arvutisse installitud printeritarkvara käivitamiseks täitke alltoodud juhiseid.

# *Juurdepääs dialoogiaknale Print (Printimine)*

Dialoogiaknale Print (Printimine) juurdepääsuks klõpsake oma rakenduse menüüs File (Fail) käsku Print (Prindi) või klõpsake dialoogiaknas Page Setup (Lehekülje häälestus) nuppu Options (Valikud).

### *Juurdepääs dialoogiaknale Page Setup (Lehekülje häälestus)*

Dialoogiaknale Page Setup (Lehekülje häälestus) juurdepääsuks klõpsake oma rakenduse menüüs File (Fail) käsku Page Setup (Lehekülje häälestus).

# *Juurdepääs dialoogiaknale Layout (Paigutus)*

Dialoogiaknale Layout (Paigutus) juurdepääsuks klõpsake dialoogiaknas Print (Printimine) ikooni [D] Layout (Paigutus).

# *Juurdepääs dialoogiaknale Utility (Utiliit)*

Dialoogiaknale Utility (Utiliit) juurdepääsuks klõpsake dialoogiaknas Print (Printimine) või Page Setup (Lehekülje häälestus) ikooni **图 Utility (Utiliit).** 

# *Põhisätted*

# *Printeridraiveri sätete määramine*

Selles lõigus kirjeldatakse andmete printimiseks vajalikke printeridraiveri põhisätteid.

Printeridraiveri põhisätete määramiseks toimige järgmiselt.

#### *Märkus.*

*Kuigi paljud Macintoshi rakendused on printeridraiverist valitud sätete suhtes ülimuslikud, mõned seda siiski ei ole, mistõttu loodetud tulemuste saamiseks peate sätteid kontrollima.*

1. Klõpsake rakenduse menüüs File (Fail) käsku Page Setup (Lehekülje häälestus). Kuvatakse dialoogiaken Page Setup (Lehekülje häälestus).

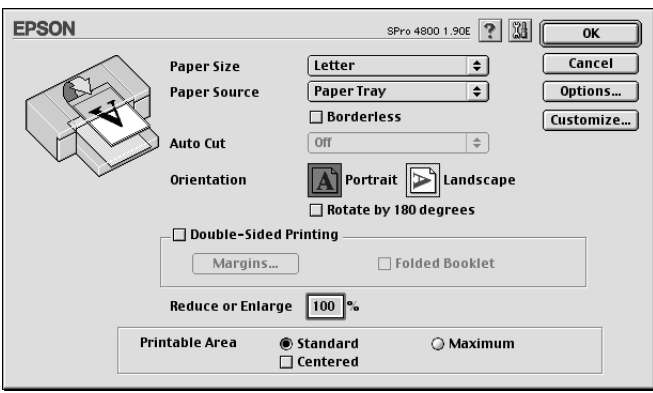

- 2. Valige loetelust Paper Size (Paberi formaat) printerisse sisestatud paberi formaat.
- 3. Valige loetelust Paper Source (Paberiallikas) paberiallikas.
- 4. Kui soovite oma tööd printida ilma ääristeta, valige säte Borderless (Ääristeta). Vt ["Sätte Borderless \(Ääristeta\) määramine" lk 142](#page-142-0).
- 5. Määrake vajalikud sätted Orientation (Suund), Double-Sided Printing (Kahepoolne printimine) ja Reduce or Enlarge (Vähenda või suurenda).
- 6. Kui sätte Paper Source (Paberiallikas) väärtuseks on valitud Paper Tray (Paberisalv) või Manual Feed (Käsitsisöötmine), määrake vastavalt sätte Printable Area (Prinditav ala) väärtus. Vt ["Sätte](#page-157-0)  [Printable Area \(Prinditav ala\) määramine" lk 157](#page-157-0).

Kui sätte Paper Source (Paberiallikas) väärtuseks on valitud Roll Paper (Rullpaber) või Roll Paper (Banner) (Rullpaber (loosung)), määrake sätte Roll Paper Option (Rullpaberi valik) väärtus. Vt ["Sätete Roll Paper Option \(Rullpaberi valik\) määramine" lk 158](#page-158-0).

- 7. Pärast sätete määramist klõpsake dialoogiakna Page Setup (Lehekülje häälestus) sulgemiseks nuppu OK.
- 8. Klõpsake rakenduse menüüs File (Fail) käsku Print (Prindi). Avaneb dialoogiaken Print (Printimine).

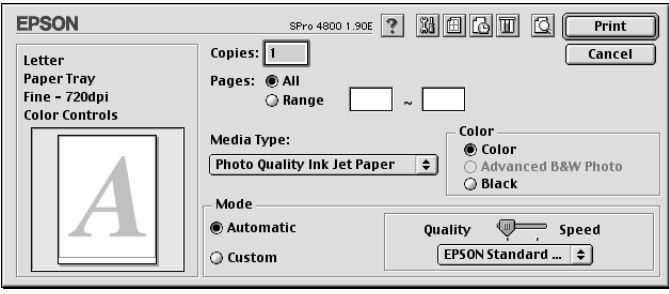

9. Valige loendist Media Type (Kandja tüüp) kandja, mis vastab printerisse sisestatud paberile. Vt ["Sätete Media Type \(Kandja tüüp\)](#page-121-0)  [loend" lk 121](#page-121-0)

#### *Märkus.*

*Kontrollige kandja tüüpi ja selle söötmisteed. Vt ["Paberisöötmisteede loend" lk 287.](#page-287-0)*

- 10. Määrake sätted Copies (Eksemplaride arv) ja Pages (Leheküljed).
- 11. Valige värvisäte Color (Värv). Valige värviliste või mustvalgete fotode printimiseks väärtus Color (Värviline) või Color/B&W Photo (Värviline/mustvalge foto) või mustandi või ainult mustvalge teksti printimiseks väärtus Black (Must).

Ainult printeri EPSON Stylus Pro 4800 puhul: Kui soovite printida täiustatud mustvalgeid fotosid, valige väärtus Advanced B&W Photo (Täiustatud mustvalge foto).

#### *Märkus.*

*Printimisel muudele kandjatele peale kalkapaberi soovitame kasutada sätet* Color *(Värviline) või* Color/B&W Photo *(Värviline/mustvalge foto) ka mustvalgete andmete printimisel.* 12. Määrake säte Mode (Režiim). Kontrollige, kas on valitud väärtus Automatic (Automaatne).

#### *Märkus.*

*Kui on valitud väärtus* Automatic *(Automaatne), määrab printeridraiver ise kõik üksikasjalikud sätted kehtivate sätete Media Type (Kandja tüüp) ja Color (Värv) põhjal.*

13. Kui kuvatakse liugur, saate aknas Mode (Režiim) reguleerida sätteid Speed (Kiirus) ja Quality (Kvaliteet). Vedage liugurit vasakule või paremale olenevalt sellest, kumb on tähtsam.

Ainult printeri EPSON Stylus Pro 4800 puhul: Kui olete valinud sätte Color (Värv) väärtuseks Advanced B&W Photo (Täiustatud mustvalge foto), valige rippmenüüst säte Color Toning (Värvitoon).

#### *Märkus.*

*Olenevalt valitud sättest Media Type (Kandja tüüp) ei pruugita liugurit aknas Mode (Režiim) kuvada.*

- 14. Valige aknas Mode (Režiim) rippmenüüst värvireguleerimisrežiim. Lisateavet vt teemast ["Režiim Color Control \(Värvireguleerimine\)"](#page-123-0)  [lk 123.](#page-123-0)
- 15. Printimise alustamiseks klõpsake nuppu Print (Prindi).

# *Printimise tühistamine*

Poolelioleva prinditöö tühistamiseks toimige järgmiselt.

c*Ettevaatust! Kui katkestate poolelioleva printimise, on parimate prinditulemuste saamiseks vaja alustada printimist uuesti otsast peale, muidu võib prinditud kujutis olla valesti joondatud või tükeldatud.*

#### *Kui taustprintimine on sisse lülitatud*

- 1. Valige menüüribal paremal asuvast menüüst Application (Rakendus) käsk EPSON Monitor IV.
- 2. Lülitage printer välja.
- 3. Klõpsake poolelioleva prinditöö nime ekraanil ja seejärel prinditöö tühistamiseks nuppu  $\boxed{)}$  Stop (Seiska).

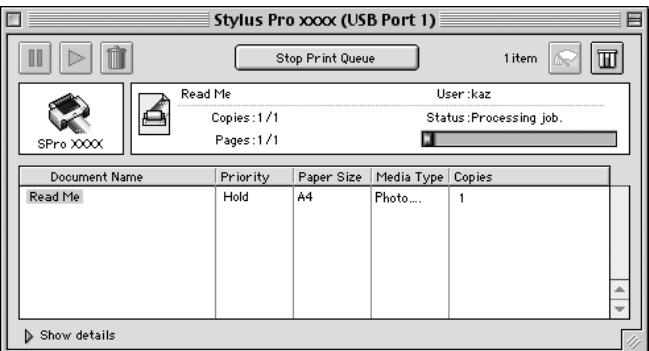

### *Kui taustprintimine on välja lülitatud*

- 1. Lülitage printer välja.
- 2. Hoidke klaviatuuril klahvi  $\mathcal B$  Command (Käsk) all ja vajutage prinditöö tühistamiseks punktiklahvi [.].

# <span id="page-120-0"></span>*Sätete määramine dialoogiaknas Print (Printimine)*

Dialoogiaknas Print (Printimine) saate määrata sätteid Media Type (Kandja tüüp), Mode (Režiim), Color (Värv), Copies (Eksemplaride arv) ja Pages (Leheküljed). Sellest dialoogiaknast saate siseneda teise dialoogiaknasse, milles saate seada printimisaja ja vaadata prinditööd enne printimist.

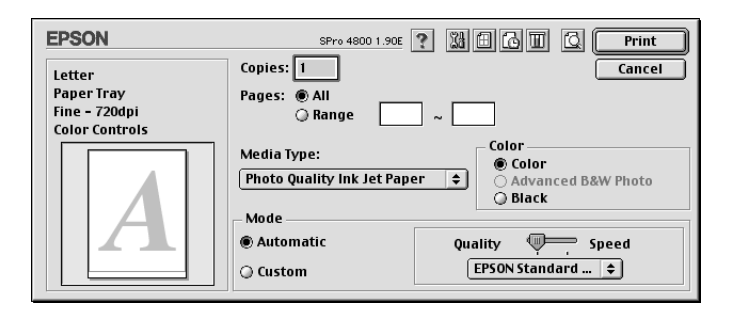

# *Sätte Media Type (Kandja tüüp) määramine*

Säte Media Type (Kandja tüüp) määrab, millised muud sätted on saadaval; seepärast määrake see säte alati esimesena.

Valige loendist Media Type (Kandja tüüp) kandja, mis vastab printerisse sisestatud paberile. Leidke loetelust oma paber ja valige vastav säte Media Type (Kandja tüüp). Mõne paberitüübi puhul on võimalik valida mitme sätte Media Type (Kandja tüüp) vahel.

#### *Märkus.*

- ❏ *Erikandjate saadavus erineb riigiti.*
- ❏ *Kui kasutate muud paberit peale Epsoni erikandjate, vt teemat ["Epsoni erikandja ja muud kandjad" lk 274.](#page-274-0)*

❏ *Uusimat teavet teie piirkonnas saadaolevate kandjate kohta saate Epsoni klienditoe veebisaidilt. Vt ["Pöördumine klienditoe poole"](#page-368-0)  [lk 368.](#page-368-0)*

#### <span id="page-121-0"></span>*Sätete Media Type (Kandja tüüp) loend*

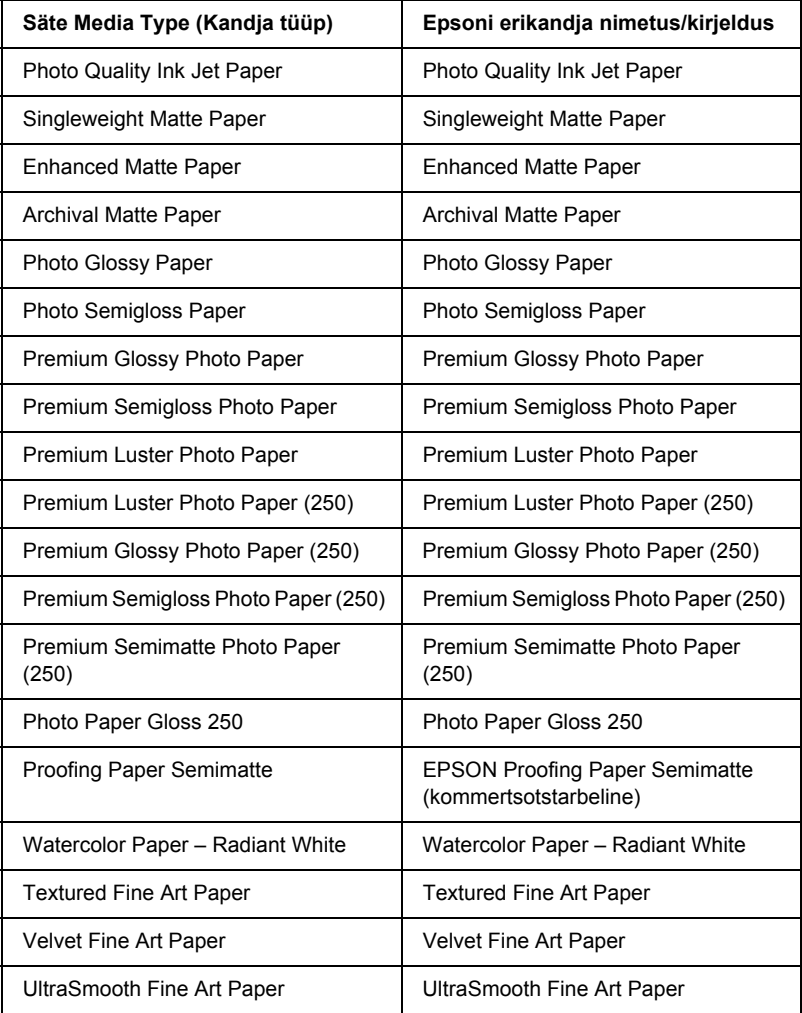

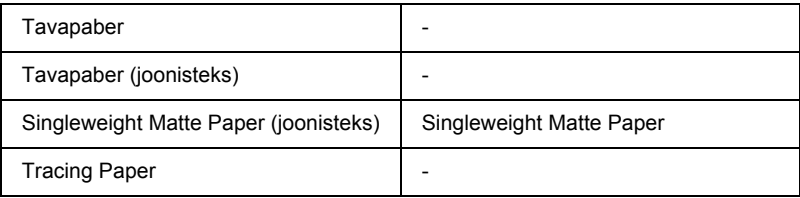

# *Sätte Color (Värv) määramine*

#### *EPSON Stylus Pro 4400*

Määrake värvisäte Color (Värv). Valige värviliste või mustvalgete fotode printimiseks Color/B&W Photo (Värviline/mustvalge foto) või mustandi või ainult mustvalge teksti printimiseks Black (Must).

#### *Märkus.*

*Printimisel muudele kandjatele peale kalkapaberi soovitame kasutada*  Color/B&W Photo *(Värviline/mustvalge foto) ka mustvalge prinditöö printimisel.*

#### *EPSON Stylus Pro 4800*

Määrake värvisäte Color (Värv). Valige värviliste või mustvalgete fotode printimiseks Color (Värviline) või mustandi või ainult mustvalge teksti printimiseks Black (Must). Kui soovite printida täiustatud mustvalgeid fotosid, valige väärtus Advanced B&W Photo (Täiustatud mustvalge foto).

#### *Märkus.*

*Printimisel muudele kandjatele peale kalkapaberi soovitame kasutada sätet* Color *(Värviline) ka mustvalge prinditöö printimisel.*

# *Sätte Mode (Režiim) määramine*

Saate valida režiimi Automatic (Automaatne) või Custom (Kohandatud). Nende režiimidega saate printeridraiverit kontrollida kolmel tasandil.

#### *Režiim Automatic (Automaatne)*

Režiimiga Automatic (Automaatne) saab printimist alustada kõige kiiremini ja hõlpsamalt. Kui on valitud säte Automatic (Automaatne), määrab printeridraiver ise kõik üksikasjalikud sätted kehtivate sätete Media Type (Kandja tüüp) ja Color (Värv) põhjal.

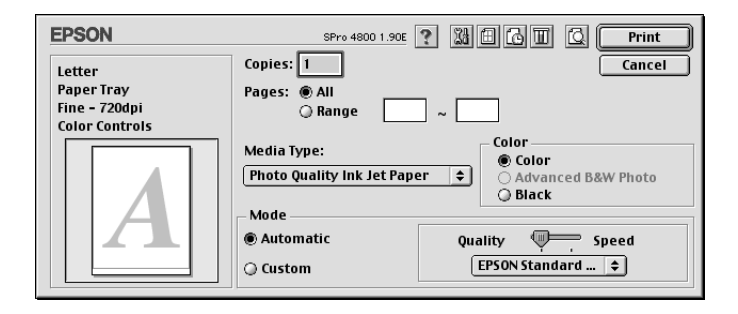

#### *Liugur Quality and Speed (Kvaliteet ja kiirus)*

Kui sätte Color (Värv) väärtuseks on valitud Color (Värviline) (või Color/B&W Photo (Värviline/mustvalge foto) või Black (Must)) ja sätte Mode (Režiim) väärtuseks Automatic (Automaatne), ilmub olenevalt sättega Media Type (Kandja tüüp) valitud kandjast jaotisse Mode (Režiim) kas liugur Quality (Kvaliteet) või Speed (Kiirus). Kui prindikvaliteet on printimiskiirusest tähtsam, valige säte Quality (Kvaliteet). Kui printimiskiirus on prindikvaliteedist tähtsam, valige säte Speed (Kiirus).

#### <span id="page-123-0"></span>*Režiim Color Control (Värvireguleerimine)*

Kui sätte Color (Värv) väärtuseks on valitud Color (Värviline) (või Color/B&W Photo (Värviline/mustvalge)) ja sätte Mode (Režiim) väärtuseks Automatic (Automaatne), kuvatakse aknas Mode (Režiim) rippmenüü Color Control (Värvireguleerimine).

Saate valida järgmiste sätete hulgast.

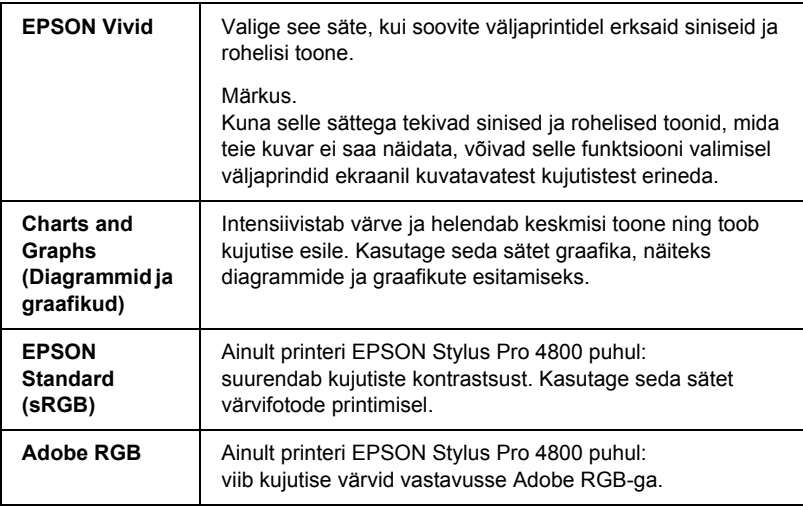

#### *Värvitoon (ainult printeri EPSON Stylus Pro 4800 puhul)*

Kui valite sätte Color (Värv) väärtuseks Advanced B&W Photo (Täiustatud mustvalge foto) ja samal ajal on valitud säte Automatic (Automaatne), kuvatakse aknas Mode (Režiim) rippmenüü Color Toning (Värvitoon).

Saate valida järgmiste sätete hulgast.

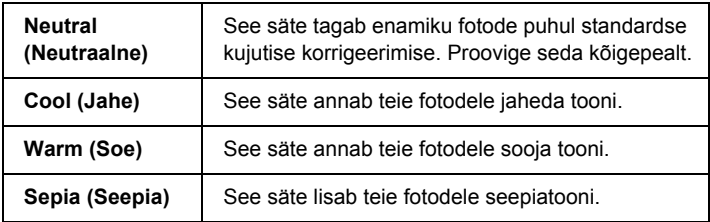

#### *Režiim Custom (Kohandatud)*

Režiim Custom (Kohandatud) võimaldab teha ühe hiireklõpsuga mitmesuguseid muudatusi. Rippmenüüst Custom Settings (Kohandatud sätted) leiate Epsoni tehasesätted.

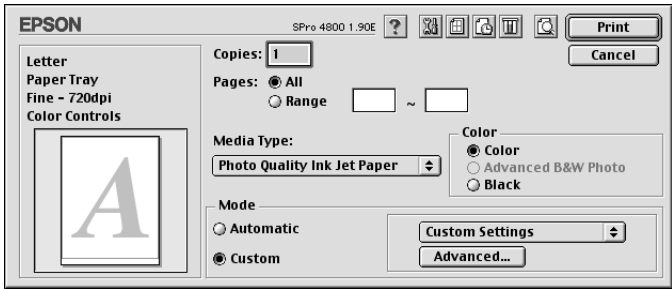

#### *Märkus.*

*Need tehasesätted võivad olenevalt sätetest Media Type (Kandja tüüp) ja Color (Värv) olla tuhmid.*

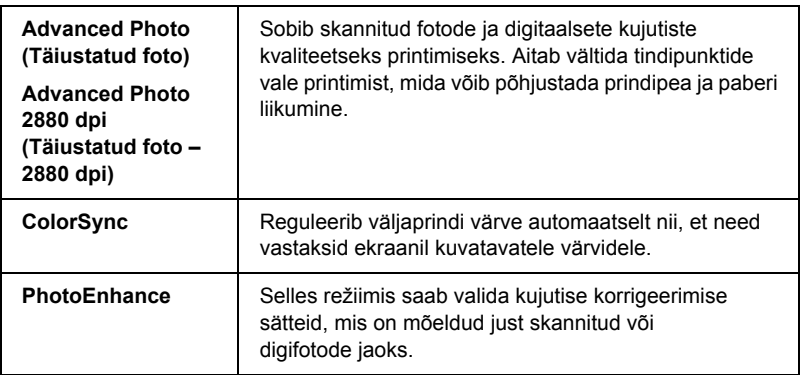

# *Erisätete määramine*

Valik Advanced (Erisätted) annab teile printimise üle täieliku kontrolli. Neid sätteid saate printimisel kasutada uute ideede katsetamiseks või mitmesuguste prindisätete häälestamiseks vastavalt vajadustele. Kui olete uute sätetega rahul, võite panna neile nime ja lisada nad loendisse Custom Settings (Kohandatud sätted).

Jaotises Advanced (Erisätted) sätete määramiseks toimige järgmiselt.

1. Valige dialoogiaknas Print (Printimine) valik Custom (Kohandatud) ja klõpsake nuppu Advanced (Erisätted). Avaneb dialoogiaken Advanced (Erisätted).

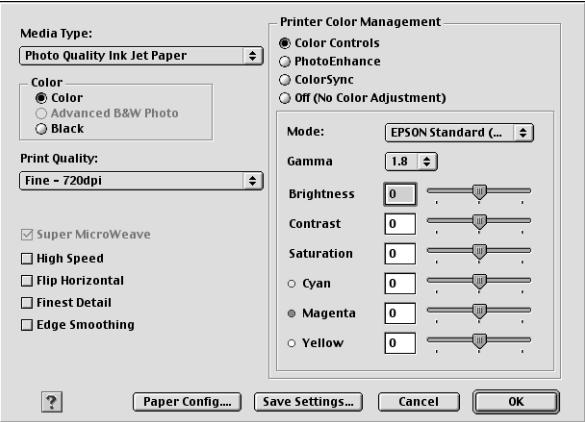

- 2. Veenduge, et oleks valitud printerisse sisestatud kandjatele vastav kandja. Vt ["Sätete Media Type \(Kandja tüüp\) loend" lk 121.](#page-121-0)
- 3. Valige säte Color (Värv). Valige värviliste või mustvalgete fotode printimiseks väärtus Color (Värviline) või Color/B&W Photo (Värviline/mustvalge foto) või mustandi või ainult mustvalge teksti printimiseks väärtus Black (Must). Kui soovite printida täiustatud mustvalgeid fotosid, valige väärtus Advanced B&W Photo (Täiustatud mustvalge foto).

#### *Märkus.*

*Printimisel muudele kandjatele peale kalkapaberi soovitame kasutada sätet* Color *(Värviline) või* Color/B&W Photo *(Värviline/mustvalge foto) ka mustvalgete andmete printimisel.*

- 4. Valige säte Print Quality (Prindikvaliteet).
- 5. Kui kasutate mõne muu tootja (mitte Epsoni) erikandjaid, klõpsake nuppu Paper Config (Paberi konfigureerimine) ja määrake vajalikud sätted. Üksikasju vt teemast ["Paper Configuration \(Paberi](#page-128-0)  [konfigureerimine\)" lk 128](#page-128-0).
- 6. Määrake jaotise Printer Color Management (Printeri värvihaldus) sätted. Üksikasju vt teemast ["Printer Color Management \(Printeri](#page-131-0)  [värvihaldus\)" lk 131](#page-131-0).

#### *Märkus.*

*Olenevalt valitud sätete Media Type (Kandja tüüp), Color (Värv) ja Print Quality (Prindikvaliteet) väärtustest võivad mõned sätted olla lubatud või keelatud.*

- 7. Valige muud soovitud sätted. Üksikasju vt elektroonilisest spikrist.
- 8. Klõpsake sätete rakendamiseks nuppu OK ja pöörduge tagasi dialoogiaknasse Print (Printimine). Kui soovite eelmisele kuvale naasta sätteid rakendamata, klõpsake nuppu Cancel (Tühista).

#### <span id="page-128-0"></span>*Paper Configuration (Paberi konfigureerimine)*

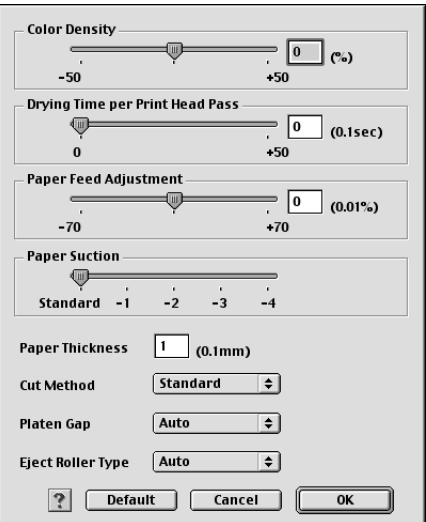

Aknas Paper Configuration (Paberi konfigureerimine) saate määrata üksikasjalikke paberisätteid.

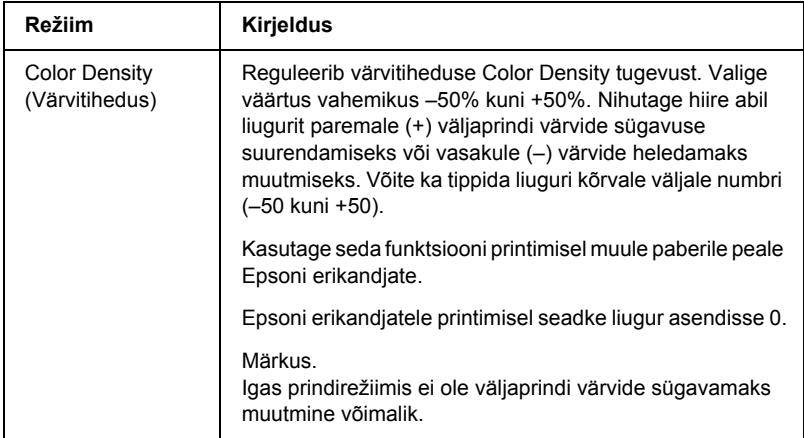

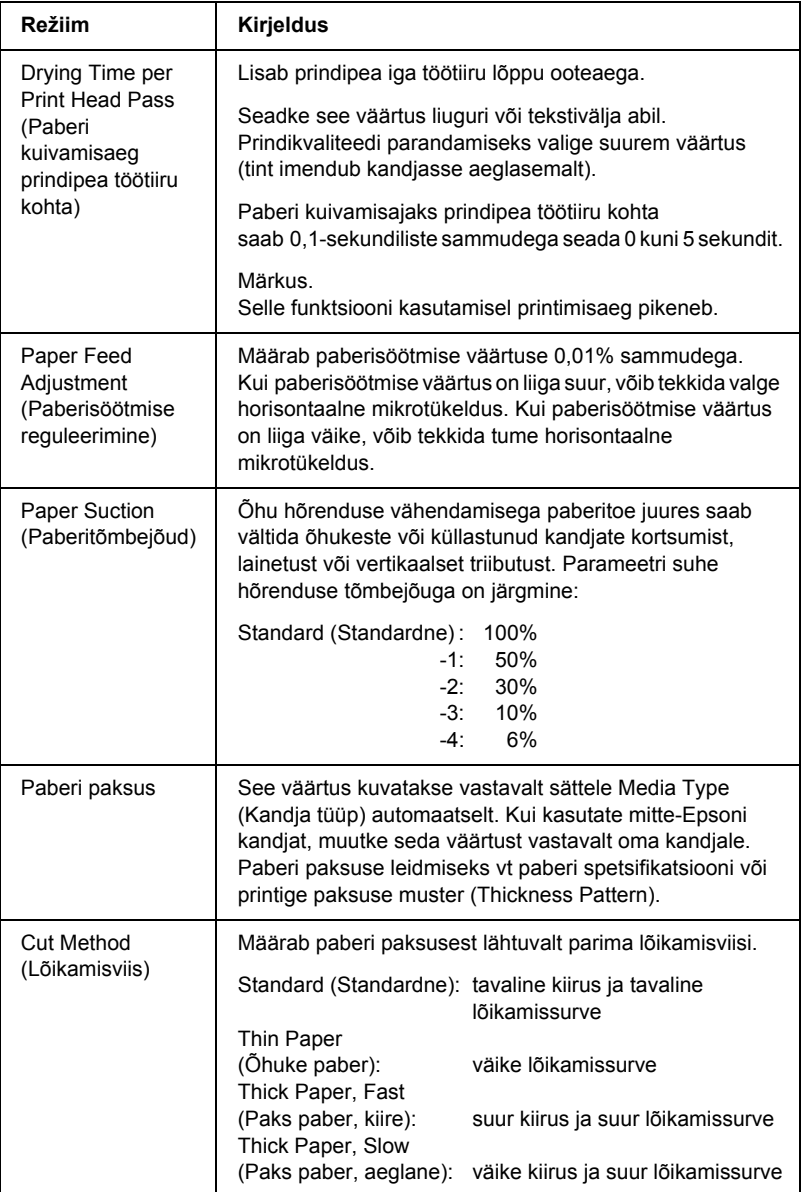

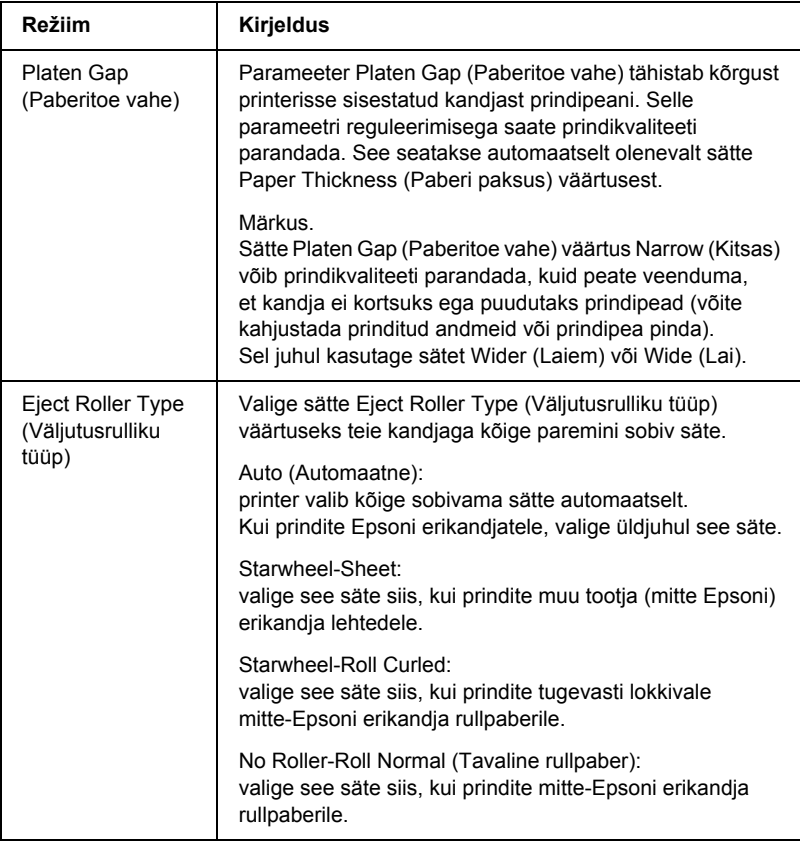

#### <span id="page-131-0"></span>*Color Controls (Värvireguleerimine)*

See säte võimaldab viia värve vastavusse ja parendada kujutisi. Sätte valimisel kuvatakse jaotises Printer Color Management (Printeri värvihaldus) lisasätted, mille hulgast saate valida sätte Mode (Režiim) ja reguleerida värvide parendamiseks mõeldud liugureid. Üksikasjalikku teavet lisasätete kohta leiate elektroonilisest spikrist.

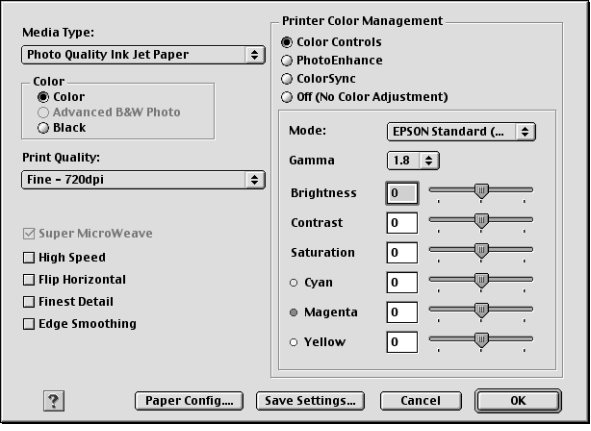

Kui sätte Color (Värv) väärtuseks on valitud Advanced B&W Photo (Täiustatud mustvalge foto), avaneb järgmine kuva. Seejärel saate reguleerida mustvalge printimise erisätteid. Üksikasjalikku teavet lisasätete kohta leiate elektroonilisest spikrist.

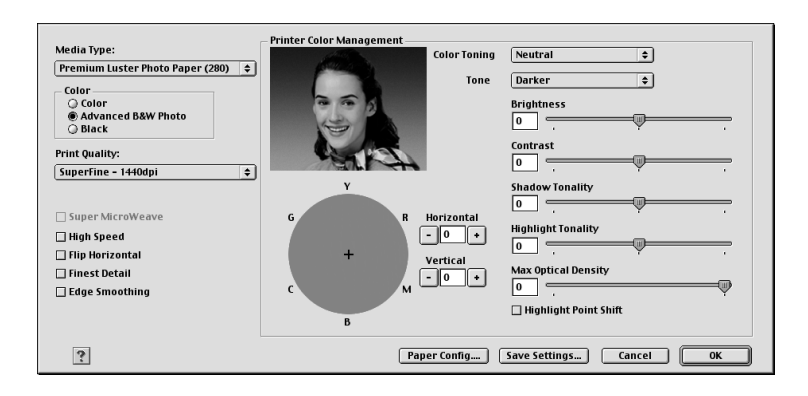

#### *PhotoEnhance*

Siit leiate mitmesuguseid kujutise korrigeerimise sätteid, mida saab rakendada fotodele enne nende printimist. PhotoEnhance ei mõjuta algandmeid. Selle sätte valimisel tuleb muuta ka sätteid Tone (Toon) ja Digital Camera Correction (Digitaalkaamera korrigeerimine).

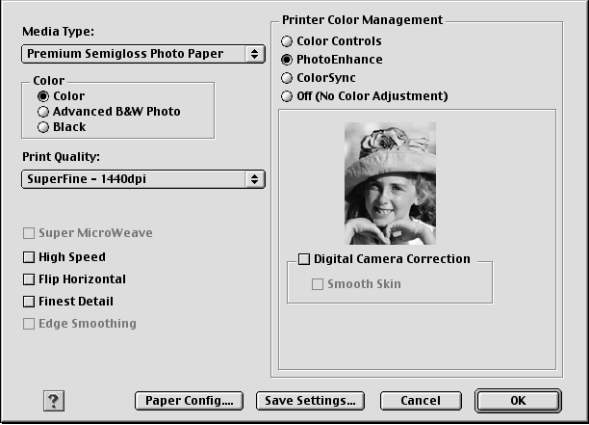

#### *Märkus.*

- ❏ *See režiim on saadaval ainult 16-, 24- või 32-bitiste värviliste prinditööde puhul.*
- ❏ *See režiim on saadaval ainult juhul, kui Macintoshi kuvari sätteks on valitud 32-bitised värvid.*
- ❏ *Printimisel sättega PhotoEnhance võib printimisaeg olenevalt arvutisüsteemist ja andmete hulgast pikeneda.*
- ❏ *Säte Tone (Toon) kuvatakse ainult printeri EPSON Stylus Pro 4400 puhul.*

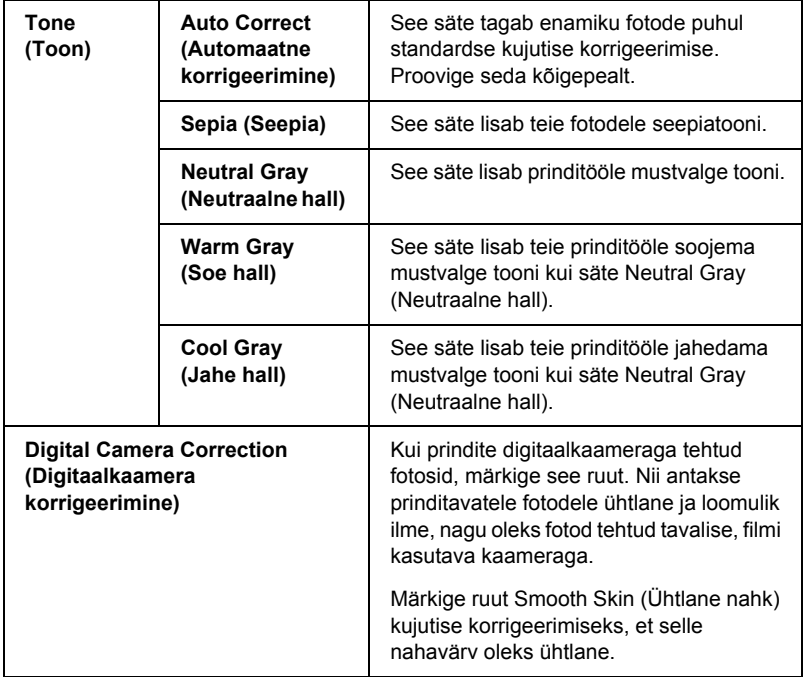

#### *ColorSync*

See säte reguleerib väljaprindi värve automaatselt nii, et need vastaksid ekraanil kuvatavatele värvidele. Valige see säte skannitud fotode või arvutigraafika printimisel.

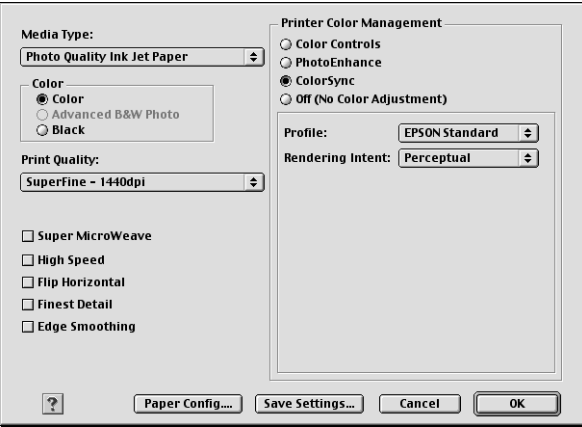

#### *Märkus.*

*Võtke arvesse, et värvide vastavusse viimist võivad mõjutada ümbritsev valgus ja kuvari vanus, kvaliteet ja sätted.*

Seda sätet ei ole üldiselt soovitatav kasutada, kuna sel juhul ei saa printeridraiver prinditavate värvide tasakaalu mingil viisil korrigeerida. Kasutage seda sätet vaid siis, kui loote uue värviprofiili, või kui muud režiimi Mode sätted ei anna rahuldavaid tulemusi.

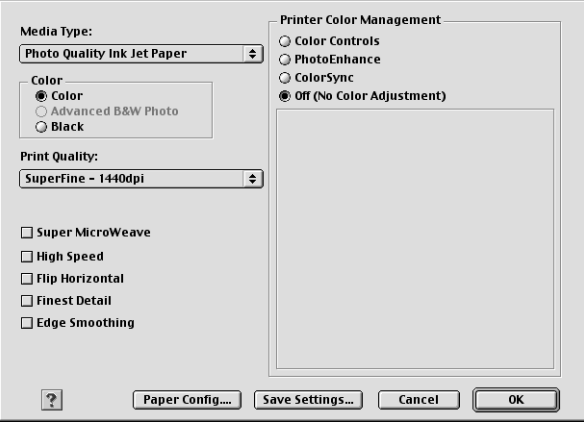

### *Erisätete salvestamine*

Valiku Advanced (Erisätted) sätete salvestamiseks toimige järgmiselt.

1. Klõpsake dialoogiaknas Advanced (Erisätted) nuppu Save Settings (Salvesta sätted). Avaneb dialoogiaken Custom Settings (Kohandatud sätted).

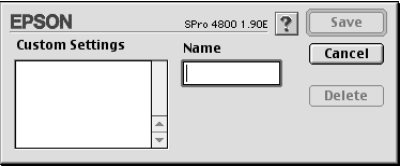

2. Tippige väljale Name (Nimetus) oma sätete kuni 16 märgist koosnev iseloomustav nimetus.

3. Klõpsake nuppu Save (Salvesta). Sätted lisatakse rippmenüüsse Custom Settings (Kohandatud sätted).

Võite salvestada kuni 100 sätterühma. Salvestatud sätterühma saate valida dialoogiakna Print (Printimine) rippmenüüst Custom Settings (Kohandatud sätted).

Kui valite rippmenüüst Custom Settings (Kohandatud sätted) oma salvestatud sätted, võtke arvesse, et uute sätete, näiteks Media Type (Kandja tüüp) ja Color (Värv) määramine võib kohandatud sätteid muuta. See võib anda printimisel ettenägematuid tulemusi. Sel juhul valige oma varem salvestatud sätted ja proovige uuesti printida.

#### *Märkus.*

*Teie määratud uutele sätetele ei saa panda Epsoni tehasesätete nimetusi.*

### *Sätete Advanced (Erisätted) kustutamine*

Sätete Advanced (Erisätted) kustutamiseks toimige järgmiselt.

#### *Märkus.*

*Tehasesätteid ei saa loendist Custom Setting (Kohandatud sätted) kustutada.*

1. Avage dialoogiaken Custom Settings (Kohandatud sätted).

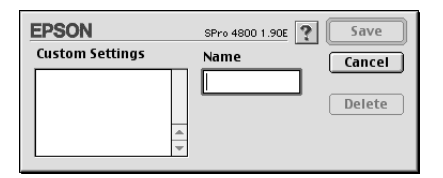

- 2. Valige nende sätete nimetused, mida soovite kustutada.
- 3. Klõpsake nuppu Delete (Kustuta). Vastav säte kustutatakse loendist Custom Settings (Kohandatud sätted).

# *Sätte Copies (Eksemplaride arv) määramine*

Saate määrata eksemplaride arvu. Tippige soovitud arv väljale Copies (Eksemplaride arv) või klõpsake välja kõrval asuvat noolt. Võite sisestada mis tahes arvu vahemikus 1–9999.

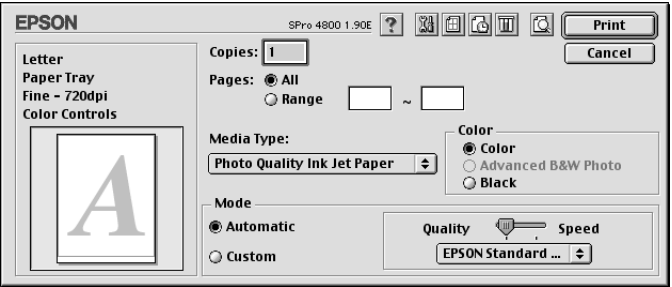

# *Sätte Pages (Leheküljed) määramine*

Saate määrata prinditavate lehekülgede vahemiku. Valige kas väärtus All (Kõik) või Range (Vahemik). Kui valite väärtuse Range (Vahemik), sisestage tekstiväljale Range (Vahemik) soovitud vahemik.

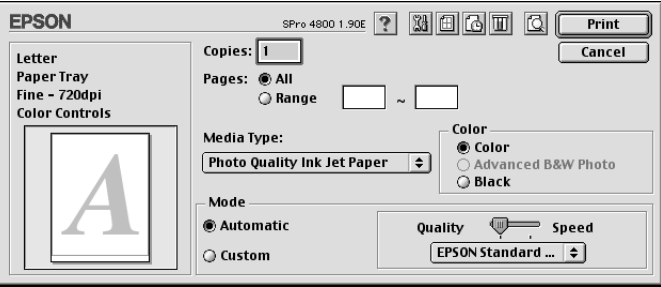

# *Printimisaja seadmine*

Saate määrata aja, millal peaks printer alustama teie prinditöö printimist.

Printimisaja seadmiseks toimige järgmiselt.

- 1. Klõpsake vajadusel käsku **a** Background Printing (Taustprintimine).
- 2. Määrake vajadusel sätte Background Printing (Taustprintimine) väärtuseks On (Sees).

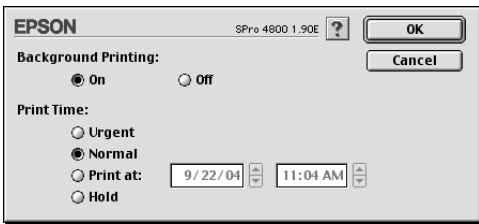

3. Valige sätte Print Time (Printimisaeg) väärtuseks Urgent (Kiireloomuline), Normal (Tavaline), Print at (Printimisaeg) või Hold (Jäta ootele). Kui valite väärtuse Print at (Printimisaeg), määrake kuupäeva ja kellaaja väljade kõrval asuvate noolte abil prinditöö printimise kuupäev ja kellaaeg.

#### *Märkus.*

*Veenduge, et määratud kuupäeval ja kellaajal oleksid arvuti ja printer sisse lülitatud.*

- 4. Klõpsake nuppu OK.
- 5. Veenduge, et dialoogiaknas Print (Printimine) määratud printimissätted vastaksid teie soovile, ning klõpsake nuppu Print (Prindi).

# *Väljaprindi eelvaade*

Enne oma töö tegelikku printimist saate vaadata, kuidas see välja näeb. Prinditöö eelvaateks toimige järgmiselt.

1. Määrake printeridraiveri sätted.

- 2. Klõpsake üksust **Q** Preview (Eelvaade). Nupp Print (Prindi) muutub nupuks Preview (Eelvaade).
- 3. Klõpsake nuppu Preview (Eelvaade). Kuvatakse dialoogiaken Preview (Eelvaade) koos prinditöö eelvaatega.

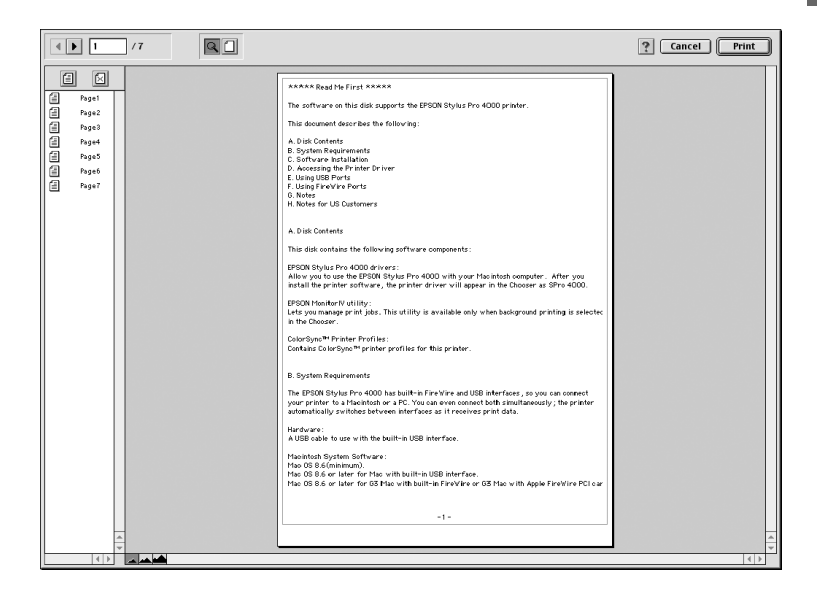

Dialoogiboksis Preview (Eelvaade) on mitu ikooni, mille abil saate kasutada järgmisi funktsioone.

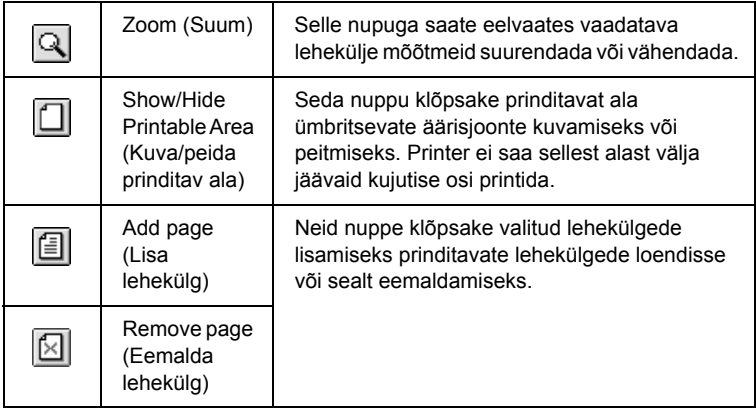

4. Kui olete prinditöö eelvaatega rahul, klõpsake nuppu Print (Prindi). Kui te ei ole kuvatud eelvaatega rahul, klõpsake nuppu Cancel (Tühista). Dialoogiakende Preview (Eelvaade) ja Print (Printimine) sulgemisel säilivad praegused prindisätted. Prindisätete täiendavaks muutmiseks avage uuesti dialoogiaken Print (Printimine).

# <span id="page-140-0"></span>*Sätete määramine dialoogiaknas Page Setup (Lehekülje häälestus)*

Selles dialoogiaknas saate määrata sätete Paper Size (Paberi formaat), Paper Source (Paberiallikas), Borderless (Ääristeta), Auto Cut (Automaatne lõikamine), Orientation (Suund), Reduce or Enlarge (Vähenda või Suurenda), Printable Area (Prinditav ala), Roll Paper Option (Rullpaberi valik) väärtusi.

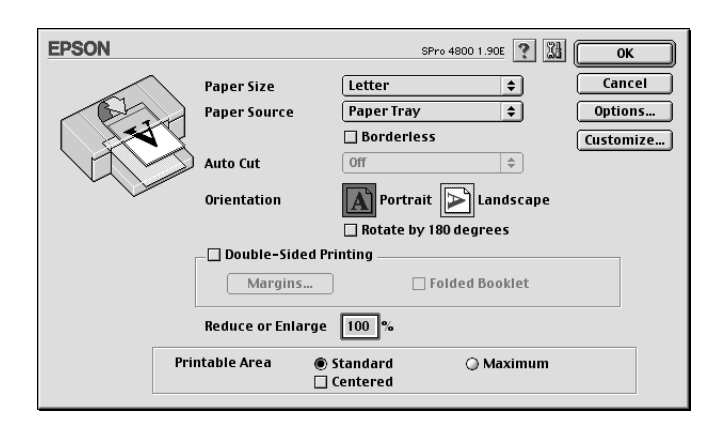

# *Sätte Paper Size (Paberi formaat) määramine*

Saate valida kasutatava paberi formaadi. Valige paberi formaat rippmenüüst Paper Size (Paberi formaat).

Saate lisada ka kohandatud paberiformaadi. Selleks toimige järgmiselt.

1. Klõpsake nuppu Customize (Kohanda). Avaneb järgmine dialoogiaken.

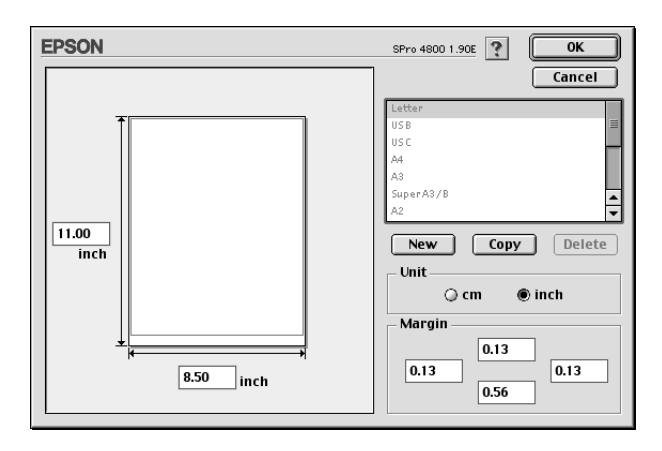

- 2. Uue paberiformaadi määratlemiseks klõpsake nuppu New (Uus).
- 3. Tippige paberiformaadiloendi väljale paberiformaati iseloomustav nimetus.
- 4. Määrake mõõtühikuks kas cm või inch (toll), klõpsates vastavat raadionuppu.
- 5. Sisestage oma paberi laius ja kõrgus, tippides arvud vastavatele tekstiväljadele.

#### *Märkus. Paberi suurim kõrgus on 111,76 cm (44 tolli).*

- 6. Määrake veerised, tippides väärtused kas tekstiväljadele Margin (Veeris) või muutes eelvaates kujutise suurust.
- 7. Dialoogiaknasse Page Setup (Lehekülje häälestus) naasmiseks klõpsake nuppu OK.

### *Sätte Paper Source (Paberiallikas) määramine*

Rippmenüüst Paper Source (Paberiallikas) saate valida väärtusi Paper Tray (Paberisalv), Roll Paper (Rullpaber), Roll Paper (Banner) (Rullpaber (loosung)) või Manual Feed (Käsitsisöötmine). Valige printerisse sisestatud paberile vastav paberiallikas.

# <span id="page-142-0"></span>*Sätte Borderless (Ääristeta) määramine*

Soovi korral saate oma prinditöö paberile printida ilma ääristeta.

Selle prindirežiimi puhul soovitab Epson prindikandja jaoks järgmisi väärtusi.

Kandja laius:

- $\Box$  203,2 mm (8 tolli)
- $\Box$  210 mm (A4)
- $\Box$  Letter 215,9 mm (8,5 tolli)
- $\Box$  254 mm (10 tolli)
- ❏ 257 mm
- $\Box$  297 mm (A3)
- ❏ 300 mm
- $\Box$  304,8 mm (12 tolli)
- $\Box$  329 mm (Super A3/B)
- $\Box$  330,2 mm (13 tolli)
- $\Box$  355,6 cm (14 tolli)
- $\Box$  400 mm
- $\Box$  406,4 mm (16 tolli)
- $\Box$  420 mm (A2)
- $\Box$  431,8 mm (17 tolli)

#### *Märkus.*

- ❏ *Ääristeta ei saa printida 420 mm (A2) laiuse lehtpaberi puhul.*
- ❏ *Kui prindite 8 tolli (203,2 tolli) või 420 mm (A2) laiusele rullpaberile, kinnitage spindlile vaherõngas. Vt ["Rullpaberi](#page-277-0)  [kinnitamine spindlile" lk 277](#page-277-0).*
- ❏ *Kui teie rakenduses on veerisesätted, seadke need enne printimist kindlasti nulli.*
- ❏ *Lehtkandjatele printimisel seatakse nulli ainult vasak ja parem veeris.*
- ❏ *Tint võib määrida printeri paberituge. Sel juhul pühkige tint riidelapiga ära.*
- ❏ *Selle funktsiooniga printimisel kulub rohkem aega kui tavalisel printimisel.*
- ❏ *Ainult tavapaberi (ka joonisteks mõeldud tavapaberi) puhul saab alumise veerise laiuseks seada 3 mm. Muule kandjale printimisel on alumise veerise laius alati 14 mm.*
- ❏ *Kui printimisel kasutada rullpaberit Premium Glossy Photo Paper (250) või rullpaberit Premium Semigloss Photo Paper (250), on ülemise veerise laius alati 20 mm.*
- ❏ *Olenevalt kandjast võib tint määrida ülemist ja alumist osa.*

Oma prinditöö printimiseks selle funktsiooniga toimige järgmiselt.

1. Valige säte Borderless (Ääristeta).

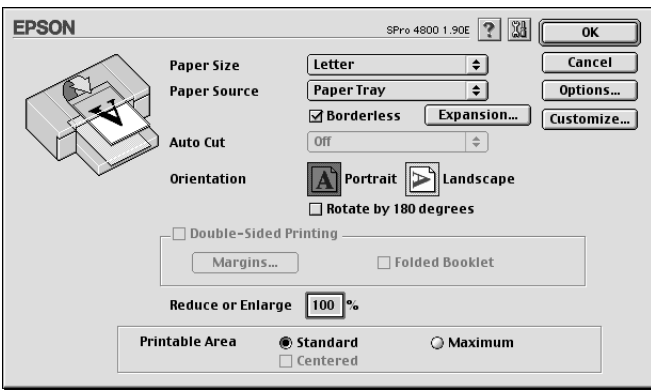
2. Klõpsake nuppu Expansion (Laiendamine). Avaneb järgmine dialoogiaken.

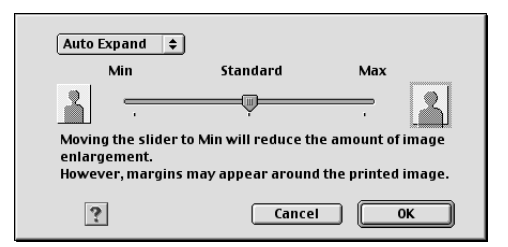

3. Valige rippmenüüst valik Auto Expand (Automaatne laiendamine) või Retain Size (Formaadi säilitamine).

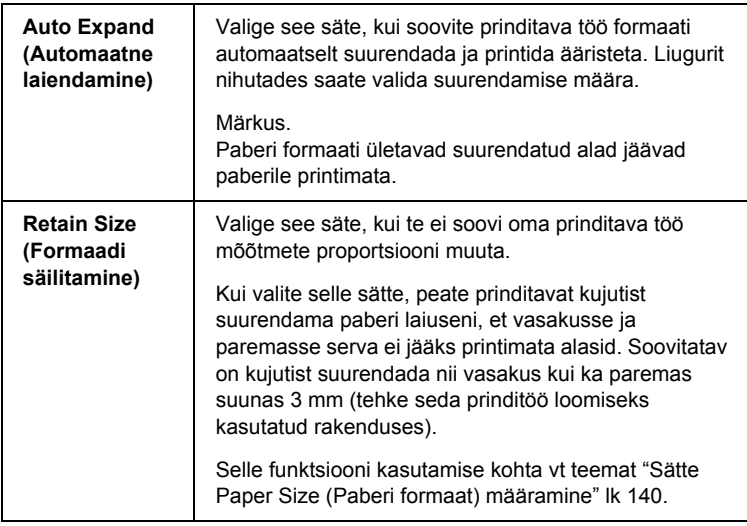

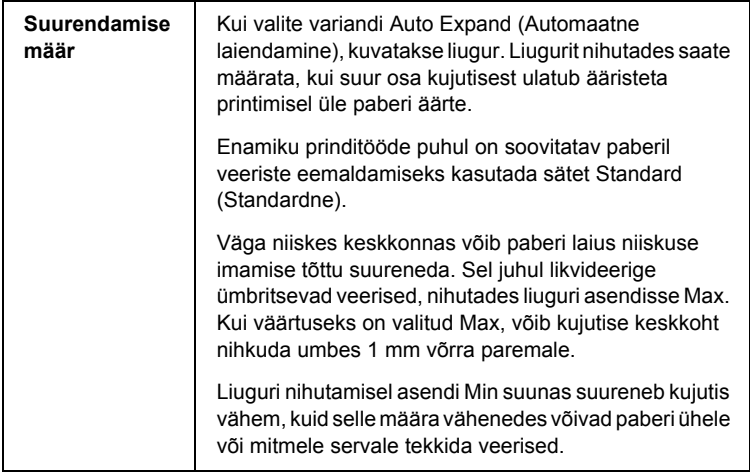

- 4. Määrake säte Auto Cut (Automaatne lõikamine). Vt ["Sätte Auto Cut](#page-145-0)  [\(Automaatne lõikamine\) määramine" lk 145](#page-145-0).
- 5. Klõpsake nuppu OK.
- 6. Alustage rakenduse kaudu printimist.

# <span id="page-145-0"></span>*Sätte Auto Cut (Automaatne lõikamine) määramine*

See säte on saadaval vaid siis, kui sätte Paper Source (Paberiallikas) väärtuseks on valitud Roll Paper (Rullpaber) või Roll Paper (Banner) (Rullpaber (loosung)). Saate valida, kuidas paberit pärast printimist lõigatakse.

## *Single Cut (Ühekordne lõikamine)*

Valige see säte, kui soovite paberit kokku hoida.

Kui valite selle sätte, lõigatakse paberit pildi või lehekülje piirilt. Lõikamiskoht võib aga ka veidi nihkuda.

### *Märkus.*

- ❏ *Kui prindite rullpaberile Premium Glossy Photo Paper (250) või rullpaberile Premium Semigloss Photo Paper (250), ärge seda sätet valige – prindikvaliteet võib halveneda.*
- ❏ *See säte kuvatakse vaid siis, kui ruut* Borderless *(Ääristeta) on märgitud.*

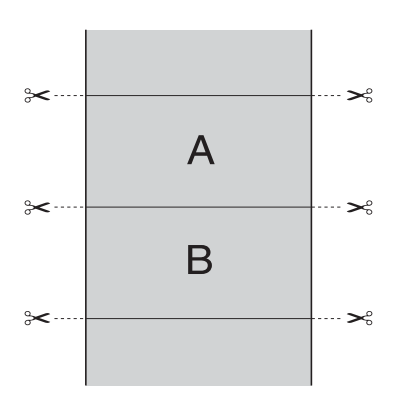

## *Double Cut (Kahekordne lõikamine)*

Valige see säte, et vältida väikest tühemikku, mis tekib sätte Single Cut (Ühekordne lõikamine) valimisel. Piltide vahele luuakse veerised ja iga pildi servast lõigatakse ära 1 mm.

#### *Märkus.*

*See säte kuvatakse vaid siis, kui ruut* Borderless *(Ääristeta) on märgitud.*

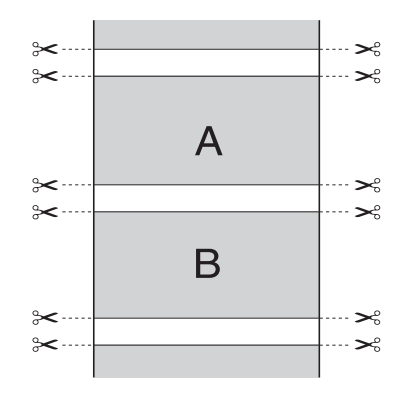

## *Normal Cut (Tavaline lõikamine)*

Selle sätte valimisel tekivad prinditud andmete ülemisse ja alumisse äärde veerised.

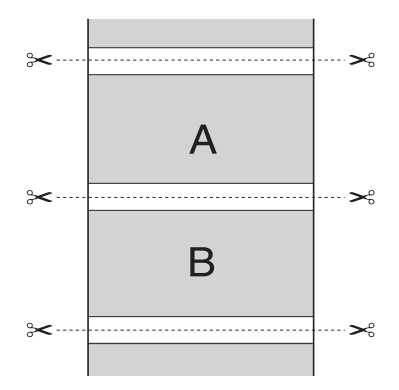

## *Off (Väljas)*

See säte valige väljaprintide käsitsi lõikamiseks. Väljaprintide käsitsi lõikamiseks toimige järgmiselt.

1. Vajutage nuppu Paper Feed  $\vee$  või Paper Feed  $\wedge$ (Paberisöötmine) ja joondage seejärel lõikekoht prindipea vasakul küljel paikneva märgisega (käärid).

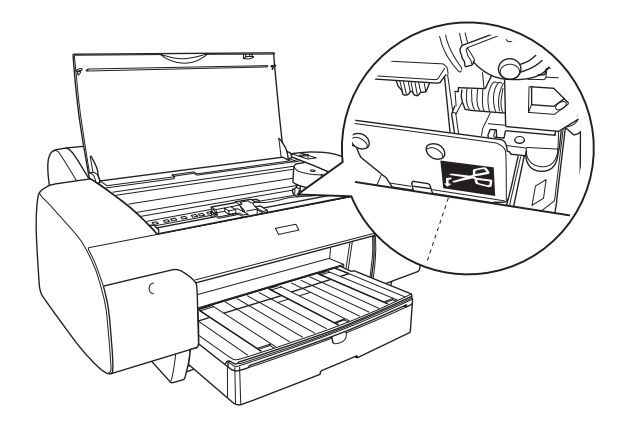

- 2. Vajutage nuppu Paper Source < (Paberiallikas), et valida käsk Auto Cut On  $\mathfrak{g}_k$  (Automaatne lõikamine sees).
- 3. Vajutage nüüd nuppu Paper Source (Paberiallikas) ja hoidke seda 3 sekundit all. Paberilõikur lõikab prinditöö lõikekohast lahti.

# *Sätte Orientation (Suund) määramine*

Saate määrata, kas lehekülg prinditakse vertikaal- või rõhtpaigutuses.

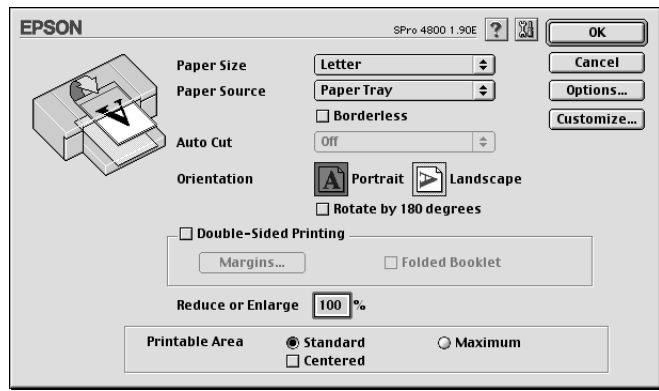

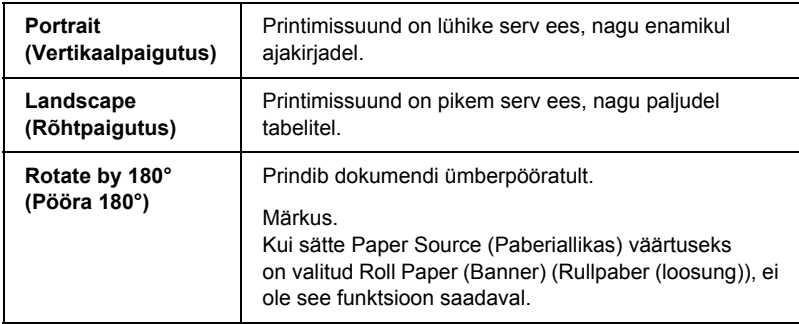

# *Sätte Double-sided Printing (Kahepoolne printimine) määramine*

Saate printida ka kandja mõlemale poolele. Saadaval on kaht tüüpi kahepoolse printimise sätted. Standardne kahepoolse printimise säte võimaldab printida kõigepealt paaritute numbritega lehed. Kui need on prinditud, saate seejärel teisele küljele paarisnumbriliste lehekülgede printimiseks paberi printerisse tagasi asetada.

Saate kahepoolselt printida ka sättega Folded Booklet (Kokkuvolditud brošüür). Selle sätte abil saate printida ühekordselt kokkuvolditavaid brošüüre.

### *Märkus.*

- ❏ *Kahepoolse printimise sätted pole saadaval, kui printerile pääseb juurde võrgu kaudu või kui printer on antud ühiskasutusse.*
- ❏ *Olenevalt kandja tüübist saab kahepoolseks printimiseks paberisööturisse asetada kuni 30 lehte paberit.*
- ❏ *Kasutage kahepoolseks printimiseks ainult selleks sobivat tüüpi kandjat, muidu võib prindikvaliteet halveneda.*
- ❏ *Olenevalt paberi tüübist ja teksti või piltide printimisel kulutatava tindi kogusest võib tint paberi teisele küljele läbi imbuda.*
- ❏ *Paberi pind võib kahepoolsel printimisel määrduda.*

### *Standardne kahepoolne printimine*

Paaritute ja paarisnumbritega lehekülgede printimiseks lehtede vastaskülgedele täitke järgmisi juhiseid.

1. Märkige ruut Double-Sided Printing (Kahepoolne printimine).

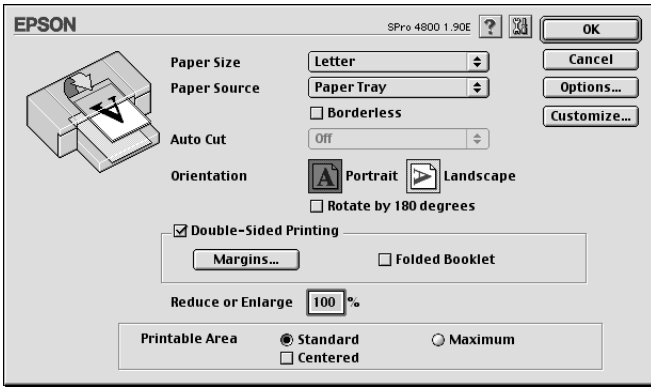

2. Klõpsake nuppu Margins (Veerised). Avaneb järgmine dialoogiaken.

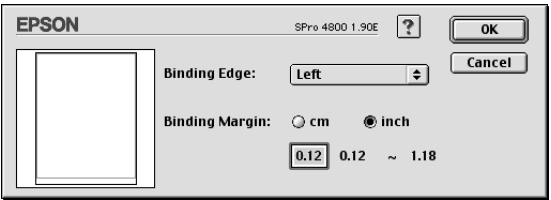

- 3. Määrake paberi see serv, millest oma tööd köita soovite. Saate valida kas Left (Vasak), Top (Ülemine) või Right (Parem).
- 4. Määrake köitmisveerise laius, sisestades väljale Binding Margin (Köitmisveeris) laiuse väärtuse. Võite sisestada mis tahes laiuse vahemikus 3–30 mm.

#### *Märkus.*

*Köitmisveerise tegelik laius võib erineda sõltuvalt rakenduses määratud sätetest. Soovitame seetõttu enne kogu prinditöö käivitamist prindikvaliteet üle kontrollida.*

- 5. Klõpsake nuppu OK, et naasta dialoogiaknasse Page Setup (Lehekülje häälestus). Seejärel vajutage sätete salvestamiseks nuppu OK.
- 6. Veenduge, et printeris oleks paberit. Seejärel saatke prinditöö oma rakendusest printerisse. Juhised paarisnumbritega lehekülgede printimiseks kuvatakse paaritute numbritega lehekülgede printimise ajal.
- 7. Paberi ümberpaigutamiseks järgige ekraanil kuvatavaid juhiseid.

### *Märkus.*

- ❏ *Paber võib olenevalt kulutatava tindi kogusest lokkima hakata. Kui see juhtub, proovige lehti enne printerisse tagasiasetamist siluda, rullides neid ettevaatlikult kaardumise vastassuunas.*
- ❏ *Joondage lehepakk enne printerisse tagasiasetamist, koputades paki servi vastu tugevat ja tasast aluspinda.*
- ❏ *Paberiummistuse tekkimisel vt teemat ["Paberiummistuste](#page-359-0)  [kõrvaldamine" lk 359](#page-359-0).*
- ❏ *Prinditud lehtede uuestiasetamisel järgige ekraanil kuvatavaid juhiseid. Kui asetate paberi valesti, võib tekkida paberiummistus või köitmisveeriste paigutuse viga.*
- 8. Kui olete paberi printerisse tagasi asetanud, vajutage paarisnumbritega lehekülgede printimiseks nuppu Resume (Jätka).

## *Kahepoolne printimine sättega Folded Booklet (Kokkuvolditud brošüür)*

Saate kahepoolse printimise funktsiooni abil printida ka ühekordselt kokkuvolditavaid brošüüre. Ühekordselt kokkumurtava brošüüri printimisel alustatakse printimist neist lehekülgedest, mis (pärast brošüüri kokkuvoltimist) jäävad väljapoole. Seejärel prinditakse brošüüri sisemised leheküljed, kui asetate paberi uuesti printerisse.

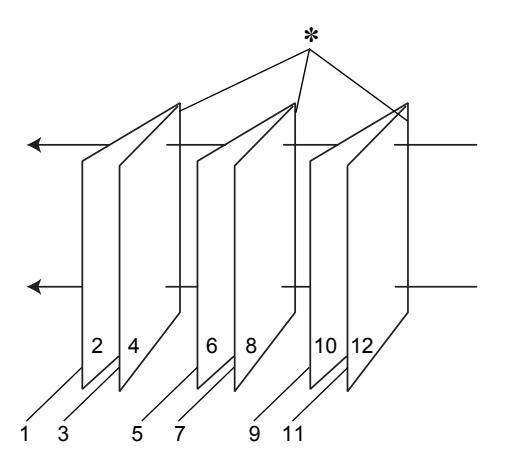

Ühekordselt kokkuvolditav brošüür

#### ✽ Köitmisserv

Brošüüri printimisel alustatakse lehekülgedest 1 ja 4 (prinditakse esimesele lehele), seejärel prinditakse leheküljed 5 ja 8 (teisele lehele) ning kolmandale lehele prinditakse leheküljed 9 ja 12. Pärast nende lehtede teistkordset printerisse asetamist saate printida esimese lehe tagumisele küljele leheküljed 2 ja 3, teise lehe tagumisele küljele leheküljed 6 ja 7 ning kolmanda lehe tagumisele küljele leheküljed 10 ja 11. Sel viisil prinditud lehed saab nüüd kokku voltida ja brošüüriks kokku köita.

Brošüüri printimiseks tehke järgmist.

1. Märkige ruut Double-Sided Printing (Kahepoolne printimine) ja seejärel ruut Folded Booklet (Kokkuvolditud brošüür).

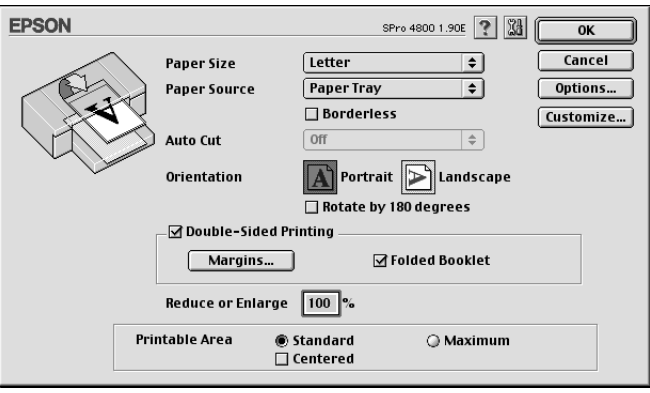

- 2. Klõpsake nuppu Margins (Veerised). Avaneb dialoogiaken Margins (Veerised).
- 3. Määrake paberi see serv, millest oma tööd köita soovite. Saate valida kas Left (Vasak), Top (Ülemine) või Right (Parem).

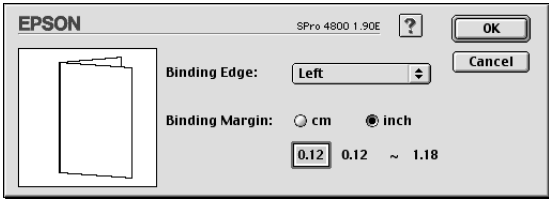

### *Märkus.*

*Kui printeridraiveri sätte Orientation (Suund) väärtuseks on valitud*  Portrait *(Vertikaalpaigutus), on saadaval köitmisasendid Left (Vasak) või Right (Parem). Köitmisasend Top (Ülemine) on saadaval siis, kui sätte Orientation (Suund) väärtuseks on valitud*  Landscape *(Rõhtpaigutus).*

4. Määrake köitmisveerise laius, sisestades väljale Binding Margin (Köitmisveeris) laiuse väärtuse. Saate sisestada mis tahes laiuse vahemikus 3–30 mm. Määratletud veerise laiust kohaldatakse voltimisjoone mõlemal poolel. Näiteks juhul, kui määratlete 10 mm laiuse veerise, prinditakse tegelikult 20 mm laiune veeris (voltimisjoone mõlemale poole jääb 10 mm).

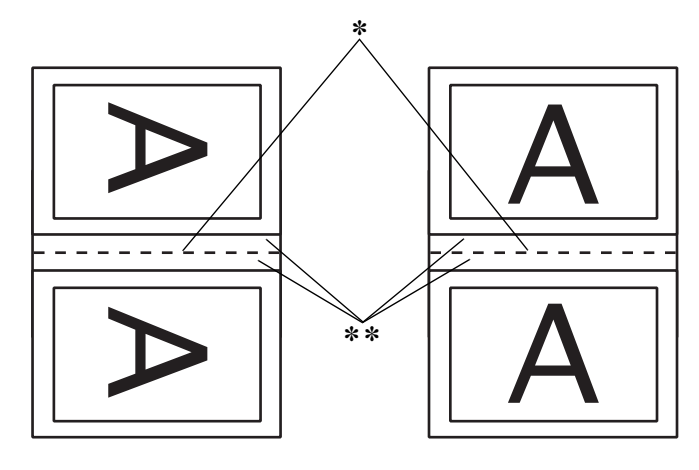

Portrait (Vertikaalpaigutus) Landscape (Rõhtpaigutus)

#### ✽ Voltimisserv

#### ✽✽ Veeris

- 5. Klõpsake nuppu OK, et naasta dialoogiaknasse Page Setup (Lehekülje häälestus). Seejärel vajutage sätete salvestamiseks nuppu OK.
- 6. Veenduge, et printeris oleks paberit. Seejärel saatke prinditöö oma rakendusest printerisse.
- 7. Juhised sissepoole jäävate lehekülgede printimiseks kuvatakse välimiste lehekülgede printimise ajal. Paberi ümberpaigutamiseks järgige ekraanil kuvatavaid juhiseid.

### *Märkus.*

- ❏ *Paber võib olenevalt kulutatava tindi kogusest lokkima hakata. Sellise nähtuse ilmnemisel proovige lehti enne printerisse tagasiasetamist siluda, rullides neid ettevaatlikult kaardumise vastassuunas.*
- ❏ *Joondage lehepakk enne printerisse tagasiasetamist, koputades paki servi vastu tugevat ja tasast aluspinda.*
- ❏ *Prinditud lehtede uuestiasetamisel järgige ekraanil kuvatavaid juhiseid. Kui asetate paberi valesti, võib tekkida paberiummistus või köitmisveeriste paigutuse viga.*
- 8. Kui olete paberi printerisse tagasi asetanud, vajutage sisemiste lehekülgede printimiseks nuppu Resume (Jätka).
- 9. Kui printimine on lõpule jõudnud, voltige lehed ja köitke need klammerdaja või mõne muu köitmisviisi abil kokku.

## *Sätte Reduce or Enlarge (Vähenda või suurenda) määramine*

Võite vähendada või suurendada prinditöö kujutist, säilitades formaadisuhte. Väljale Reduce or Enlarge (Vähenda või suurenda) võite sisestada mis tahes numbri vahemikus 25–400.

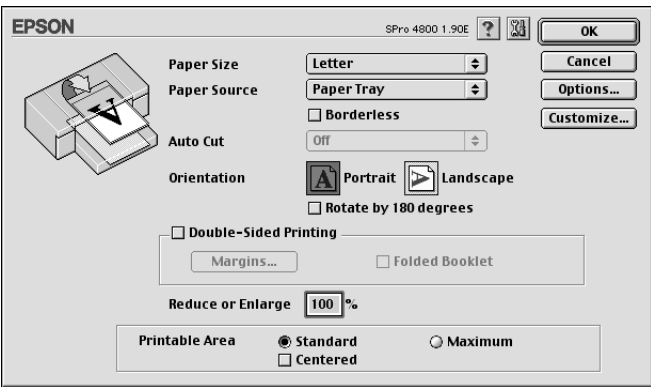

# *Sätte Printable Area (Prinditav ala) määramine*

See säte on saadaval siis, kui valite sätte Paper Source (Paberiallikas) väärtuseks Paper Tray (Paberisalv) või Manual Feed (Käsitsisöötmine). Saate valida järgmiste sätete seast.

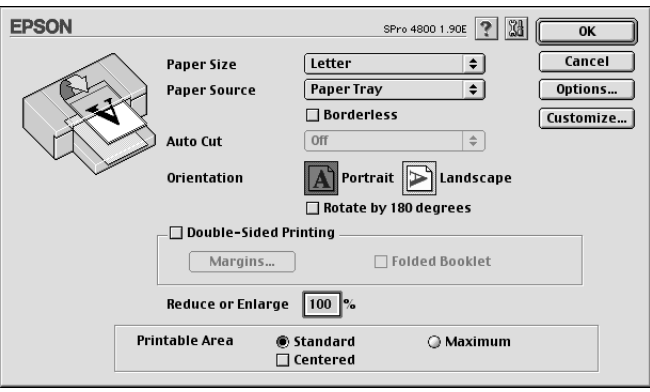

## *Standard (Standardne)*

Valige see säte standardse prinditava ala kasutamiseks.

## *Maximum (Maksimaalne)*

Valige see säte, et prinditavat ala suurendada alumise serva suunas.

## *Märkus.*

- ❏ *See säte on saadaval ainult siis, kui sätte Media Type (Kandja tüüp) väärtuseks on määratud kas tavapaber (ka joonisteks mõeldud tavapaber) või Tracing Paper (Kalkapaber).*
- ❏ *Kui see säte on valitud, võib prindikvaliteet väljaprindi servadel halveneda. Enne selle sättega suuremate prinditööde alustamist printige üks leht kvaliteedi kontrollimiseks välja. Kui see säte on valitud, veenduge, et paberisalve asetatud paber poleks kaardu tõmbunud.*

## *Centered (Tsentreeritud)*

Märkige see ruut väljaprintide tsentreerimiseks.

# *Sätete Roll Paper Option (Rullpaberi valik) määramine*

See valik on saadaval siis, kui valite sätte Paper Source (Paberiallikas) väärtuseks Roll Paper (Rullpaber) või Roll Paper (Banner) (Rullpaber (loosung)). Saate valida järgmiste sätete seast.

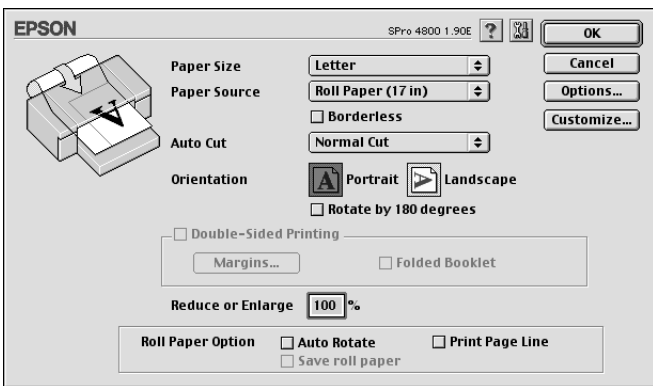

## *Auto Rotate (Automaatne pööramine)*

#### *Märkus.*

*See funktsioon on saadaval ainult siis, kui sätte Paper Source (Paberiallikas) väärtuseks on valitud* Roll Paper *(Rullpaber).* See funktsioon toimib ainult siis, kui prinditava töö lehekülje pikkus on rullpaberi prinditava osa laiusest lühem. Prinditööd pööratakse põikiprintimiseks automaatselt 90 kraadi võrra, nii saab rullpaberit kokku hoida.

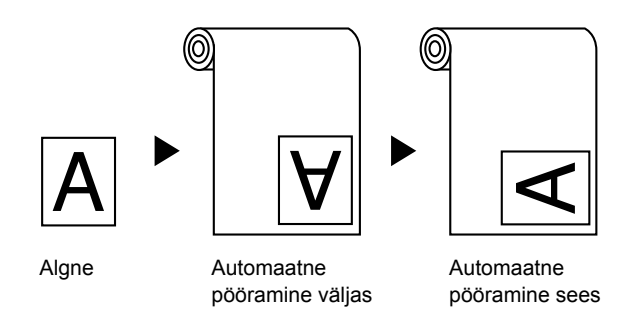

Selle funktsiooni lubamiseks märkige ruut Auto Rotate (Automaatne pööramine).

## *Print Page Line (Prindi leheküljejoon)*

See funktsioon võimaldab määrata, kas printida leheküljejoon paremale küljele ja ka prinditud dokumendi alla käsitsi lõikamiseks. Selle funktsiooni sisselülitamiseks märkige ruut Print Page Line (Prindi leheküljejoon).

Sätte Print Page Line (Prindi leheküljejoon) toimimine muutub olenevalt sättest Auto Cut (Automaatne lõikamine). Vajadusel kontrollige neid sätteid vastavalt printeri töötulemusele.

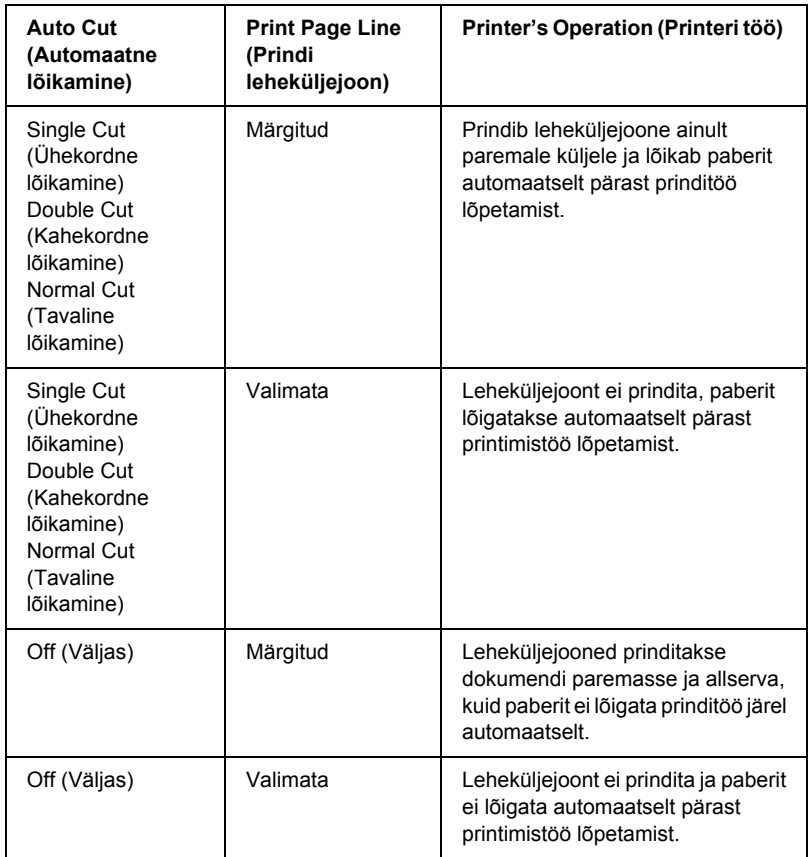

## *Rullpaberi säästmine*

#### *Märkus.*

*See funktsioon on saadaval ainult siis, kui sätte Paper Source (Paberiallikas) väärtuseks on valitud* Roll Paper (Banner) *(Rullpaber (loosung)).*

Sellest funktsioonist on kasu siis, kui soovite rullpaberit kokku hoida prinditud dokumendi viimase lehekülje lõppu tühjaks jääva ala väljastamata jätmise arvelt. Selle funktsiooni sisselülitamiseks märkige ruut Save Roll Paper (Säästa rullpaberit).

# *Sätete määramine dialoogiaknas Layout (Paigutus)*

Selles dialoogiaknas saate määrata sätete Fit to Page (Mahuta lehele), Multi-Page (Mitmeleheküljeline) ja Print Order (Prindijärjekord) väärtused.

### *Märkus.*

❏ *Menüü Layout (Paigutus) funktsioonid pole saadaval, kui sätte Paper Source (Paberiallikas) väärtuseks on valitud* Roll Paper (Banner) *(Rullpaber (loosung)).*

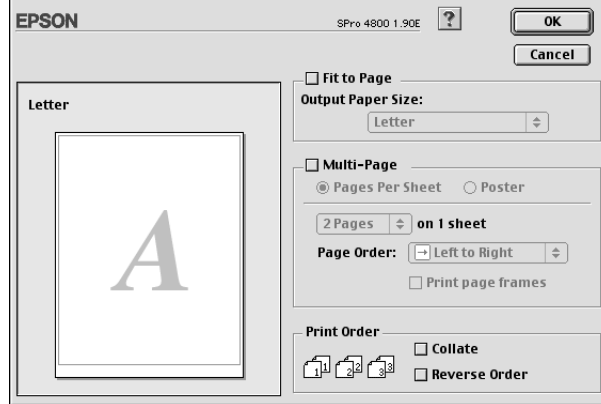

❏ *Olenevalt valitud paberiallikast pole teatud funktsioonid saadaval.*

# *Sätte Fit to Page (Mahuta lehele) määramine*

Saate oma prinditööd proportsionaalselt kas suurendada või vähendada, et mahutada prinditöö rippmenüüs sättega Paper Size (Paberi formaat) valitud formaadis paberile. Selle funktsiooni kasutamiseks märkige ruut Fit to Page (Mahuta lehele) ja valige rippmenüüst Output Paper Size (Väljundi paberiformaat) printerisse sisestatud paberi formaat.

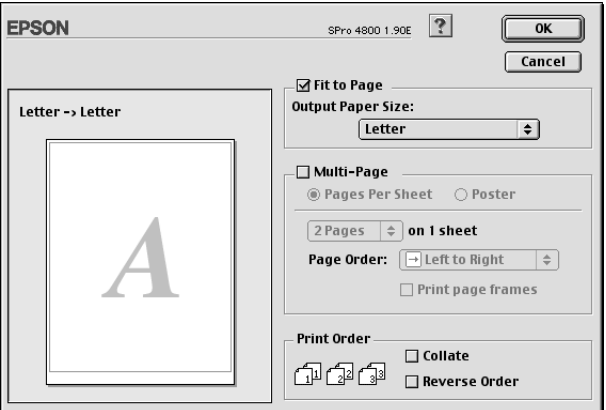

# *Sätte Multi-Page (Mitmeleheküljeline) määramine*

Ruudu Multi-Page (Mitmeleheküljeline) märkimisega saate valida väärtuste Pages Per Sheet (Lehekülgi lehel) ja Poster (Plakat) vahel.

## *Sätte Pages Per Sheet (Lehekülgi lehel) määramine*

Valige säte Pages Per Sheet (Lehekülgi lehel) funktsiooni Multi-Page (Mitmeleheküljeline) väärtuseks siis, kui soovite ühele lehele printida oma prinditöö kaks või neli lehekülge.

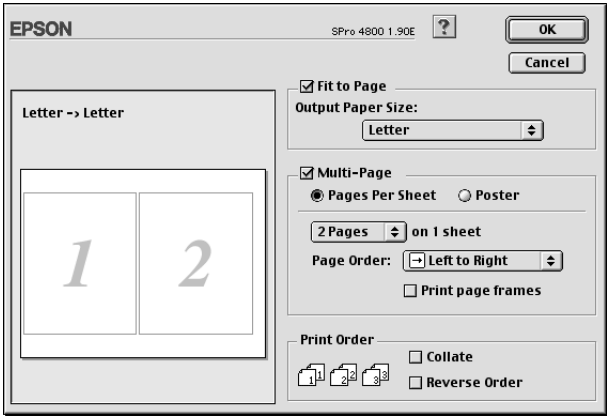

Kui olete märkinud raadionupu Pages Per Sheet (Lehekülgi lehel), saate määrata järgmisi sätteid.

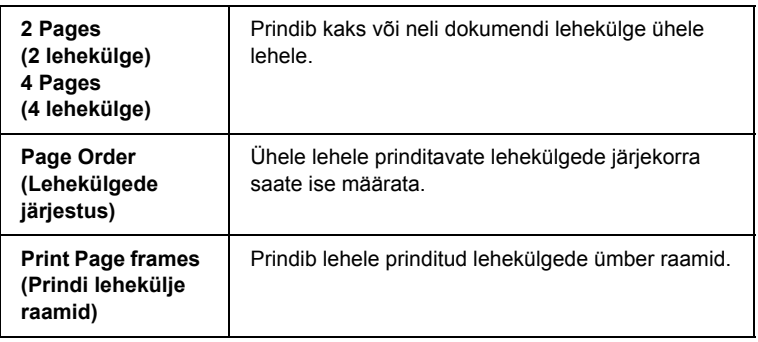

## *Säte Poster (Plakat)*

Üht dokumendi lehekülge saab suurendada nii, et see prinditakse 4, 9 või 16 paberilehele. Valige Poster (Plakat) sätte Multi-Page (Mitmeleheküljeline) väärtuseks siis, kui soovite printida plakatiformaadis kujutist.

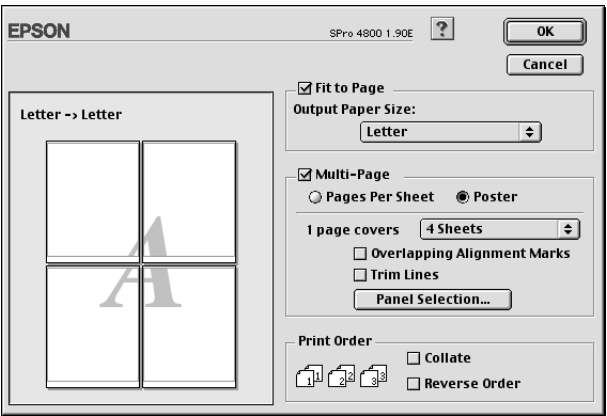

Saate valida järgmiste sätete seast.

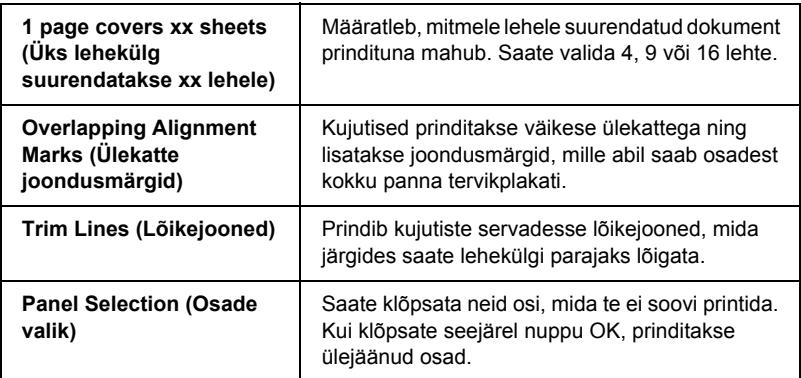

Kui soovite printida ainult mõne osa ilma kogu plakatit välja printimata, klõpsake nuppu Panel Selection (Osade valik), klõpsake osi, mida te ei soovi printida, ning seejärel klõpsake nuppu OK. Prinditakse ainult need osad, mida te ei klõpsanud.

# *Sätte Print Order (Prindijärjekord) määramine*

Saate määrata oma prinditööde printimise järjestuse. Kui prindite oma dokumendi mitmes eksemplaris ja soovite printida ühe dokumendikomplekti algusest lõpuni järjest, märkige ruut Collate (Sorditud). Kui soovite dokumente printida pöördjärjestuses, alustades viimasest leheküljest, märkige ruut Reverse Order (Pöördjärjestus).

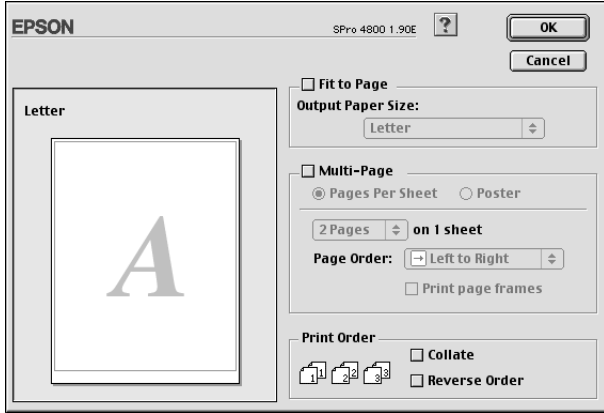

# *Printeriutiliitide kasutamine*

EPSONi printeriutiliidid võimaldavad vaadata praegu valitud printeri olekut ja hooldada printerit otse arvutist.

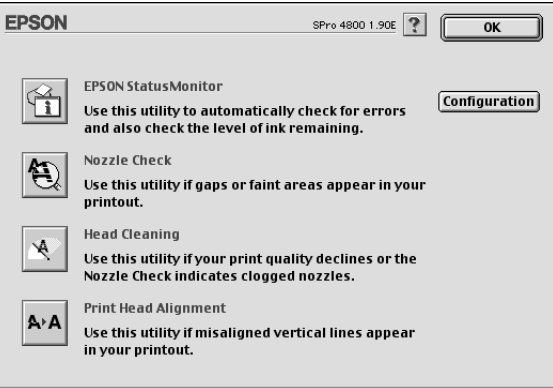

### *Märkus.*

- ❏ *Kui teie arvuti on printeriga ühendatud kohtvõrgu kaudu, ärge kasutage utiliite Nozzle Check (Düüside kontroll), Head Cleaning (Pea puhastamine) ega Print Head Alignment (Prindipea joondamine).*
- ❏ *Ärge käivitage utiliite Nozzle Check (Düüside kontroll), Head Cleaning (Pea puhastamine) ega Print Head Alignment (Prindipea joondamine) ajal, kui printimine on pooleli – prinditöö võib saada rikutud.*

## *EPSON StatusMonitor*

See utiliit annab teavet printeri oleku kohta (nt prindikassetti jäänud tindi koguse kohta).

## *Nozzle Check (Düüside kontroll)*

See utiliit kontrollib, ega prindipea düüsid ole ummistunud. Kontrollige düüse prindikvaliteedi languse märkamisel ja pärast pea puhastamist veendumaks, et prindipea düüsid on puhtad. Vt ["Prindipea düüside](#page-168-0)  [kontrollimine" lk 168.](#page-168-0)

Kui klõpsate dialoogiaknas Nozzle Check (Düüside kontroll) valikut Auto (Automaatne) või lülitate printeri juhtpaneelilt sisse funktsiooni AUTO CLEANING (Automaatpuhastus), ei kontrolli utiliit mitte ainult düüside ummistumist, vaid sooritab lisaks ka düüside automaatse puhastamise.

## *Head Cleaning (Prindipea puhastamine)*

See utiliit puhastab prindipead. Prindipead võib olla tarvis puhastada siis, kui märkate, et prindikvaliteet on langenud. Puhastage prindipead selle utiliidi abil. Vt ["Prindipea puhastamine" lk 170](#page-170-0).

## *Print Head Alignment (Prindipea joondus)*

Seda utiliiti saab kasutada prinditööde prindikvaliteedi parandamiseks. Prindipea joondust tuleks reguleerida siis, kui vertikaaljooned ei lange täpselt kokku või kui prinditud dokumendil on märgata valgeid või musti triipdefekte. Kasutage prindipea joondamiseks seda utiliiti. Vt ["Prindipea joondamine" lk 171](#page-171-0).

## *Configuration (Konfiguratsioon)*

Selle nupu klõpsamisel avaneb dialoogiaken Configuration Settings (Konfiguratsiooni sätted), milles saate muuta viisi, kuidas utiliit EPSON Status Monitor teid printeri olekumuutustest teavitab. Vt ["Konfiguratsioonisätete määramine" lk 174](#page-174-0).

# <span id="page-168-0"></span>*Prindipea düüside kontrollimine*

Kui avastate, et prinditud dokumendid on liiga kahvatud või prinditud dokumendilt puudub osa punkte, võib ühe võimalusena probleemi väljaselgitamisel olla kasu prindipea düüside kontrollimisest utiliidi Nozzle Check (Düüside kontroll) abil.

Utiliidi Nozzle Check (Düüside kontroll) kasutamiseks toimige järgmiselt.

### *Märkus.*

*Ärge käivitage utiliiti Nozzle Check (Düüside kontroll) ajal, kui printimine on pooleli – prinditöö võib saada rikutud.*

- 1. Veenduge, et printeris oleks paberit.
- 2. Klõpsake ikooni Nozzle Check (Düüside kontroll).
- .<br>م -**Eesti**
- 3. Klõpsake nuppu Print (Prindi), kui soovite mitte-Epsoni erikandja kasutamisel visuaalselt kontrollida, ega mõni prindipea düüsidest ole ummistunud, või juhul, kui kasutate paberit, mille laius on alla 210 mm. Kui soovite käivitada automaatse düüside kontrollimise või kui düüside kontroll näitab, et selle käivitamine on vajalik, klõpsake nuppu Auto (Automaatne).

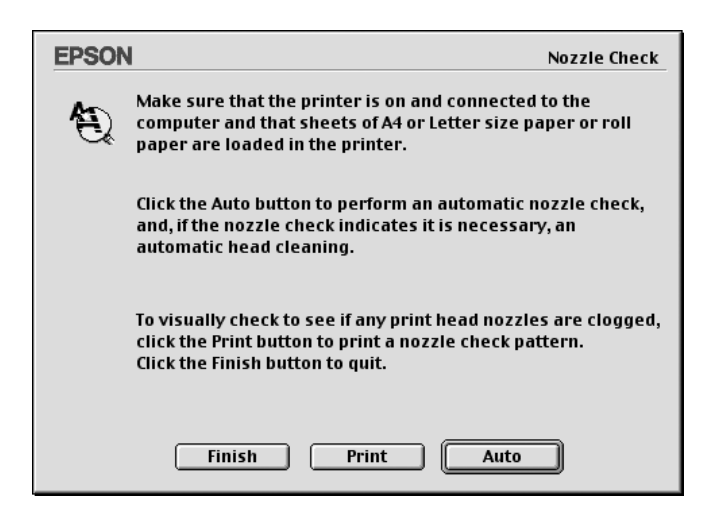

### *Märkus.*

*Kui lülitate printeri juhtpaneelilt sisse funktsiooni* AUTO CLEANING *(Automaatpuhastus), ei kontrolli utiliit mitte ainult düüside ummistumist, vaid sooritab lisaks ka düüside automaatse puhastamise olenemata sellest, kas käsk* Print *(Prindi) oli valitud või mitte. Kui kasutate mitte-Epsoni erikandjat või kui paberi laius on alla 210 mm, lülitage funktsioon* AUTO CLEANING *(Automaatpuhastus) printeri juhtpaneelilt välja.*

- 4. Täitke düüside kontrollmustri printimiseks ekraanil kuvatavaid juhiseid.
- 5. Kui märkate puuduvaid punkte, puhastage prindipea düüse, (vt teemat ["Prindipea puhastamine" lk 170](#page-170-0)).

# <span id="page-170-0"></span>*Prindipea puhastamine*

Kui avastate, et prinditud dokumendid on liiga kahvatud või prinditud dokumendilt puudub osa punkte, võite probleemi kõrvaldamiseks proovida prindipea düüse puhastada utiliidi Head Cleaning (Prindipea puhastamine) abil, et tagada düüside õige töötamine.

Utiliidi Head Cleaning (Prindipea puhastamine) kasutamiseks toimige järgmiselt.

#### *Märkus.*

- ❏ *Ärge käivitage utiliiti Head Cleaning (Prindipea puhastamine) ajal, kui printimine on pooleli – pooleliolev prinditöö võib saada rikutud.*
- ❏ *Tindi säästmiseks käivitage esmalt utiliit Nozzle Check (Düüside kontroll), kinnitamaks oletust, et prindipea vajab puhastamist. Seda on kasulik teha seepärast, et puhastustoimingu käigus kulub teatud kogus tinti.*
- ❏ *Kui mõni tinditaseme märgutuledest vilgub või põleb, ei saa prindipead puhastada. Vahetage kõigepealt vastav tindikassett välja. Vt ["Tindikassettide vahetamine" lk 306](#page-306-0).*
- 1. Veenduge, et printer oleks sisse lülitatud ja tinditaseme märgutuled oleksid kustunud.
- 2. Klõpsake ikooni Head Cleaning (Prindipea puhastamine).
- 3. Järgige ekraanil kuvatavaid juhiseid.
- 4. Klõpsake dialoogiaknas Head Cleaning (Prindipea puhastamine) valikut Print Nozzle Check Pattern (Düüside kontrollmuster), kinnitamaks, et prindipea on puhastatud ja et puhastustsükkel lähtestada.

Kui pärast puhastamist selgub, et osa punkte jääb endiselt printimata, proovige järgmisi lahendusi.

- ❏ Valige printeri juhtpaneelilt käsk PWR CLEANING (Põhjalik puhastamine). Vt ["PWR CLEANING \(Põhjalik puhastamine\)"](#page-254-0)  [lk 254.](#page-254-0)
- ❏ Korrake mainitud protseduuri neli-viis korda, lülitage printer välja ning jätke terveks ööks seisma. Seejärel proovige prindipead uuesti puhastada.
- ❏ Vahetage mõni tindikassettidest välja, sest need võivad olla vanad või kahjustada saanud.

Kui prindikvaliteet ei parane ka kirjeldatud toimingute tulemusel, pöörduge printeri edasimüüja poole. Vt ["Pöördumine klienditoe poole"](#page-368-0)  [lk 368.](#page-368-0)

## <span id="page-171-0"></span>*Prindipea joondamine*

Kui tuvastate, et prinditud lehel ei lange vertikaaljooned täpselt kokku või kui prinditud dokumendil on märgata valget või musta triibutust, võib selliste probleemide kõrvaldamine õnnestuda utiliidi Print Head Alignment (Prindipea joondus) abil.

Utiliidi Print Head Alignment (Prindipea joondus) kasutamiseks toimige järgmiselt.

- 1. Veenduge, et printeris oleks paberit.
- 2. Klõpsake ikooni Print Head Alignment (Prindipea joondus).
- 3. Järgige ekraanil kuvatavaid juhiseid.

# *Elektroonilise spikri kasutamine*

Printeril on mahukas elektrooniline spikker, mis sisaldab juhiseid printimiseks, printeridraiveri sätete kohandamiseks ja printeriutiliitide kasutamiseks.

Elektroonilise spikri kasutamiseks klõpsake oma rakenduse menüüs File (Fail) käsku Print (Prindi) või Page Setup (Lehekülje häälestus) ning klõpsake siis nuppu **I** Help (Spikker).

# *Printeri oleku kontrollimine ja prinditööde haldamine*

## *Utiliit EPSON StatusMonitor*

Utiliit EPSON StatusMonitor seirab regulaarselt printeri olekut. Kui printeris tuvastatakse tõrge, teavitatakse teid tõrketeate abil. Seda utiliiti saab kasutada ka enne printimist tinditasemete kontrollimiseks.

# *Juurdepääs utiliidile EPSON StatusMonitor*

Utiliidile EPSON StatusMonitor juurdepääsuks toimige järgmiselt.

1. Klõpsake oma rakenduse menüüs File (Fail) käsku Print (Prindi) või Page Setup (Lehekülje häälestus).

2. Klõpsake ikooni **III** Remaining Ink Level (Järelejäänud tindi tase) või **Utility** (Utiliit). Kui klõpsate ikooni **Utility**, klõpsake avanevas dialoogiaknas Utility (Utiliit) käsku EPSON StatusMonitor. Kuvatakse dialoogiaken EPSON StatusMonitor.

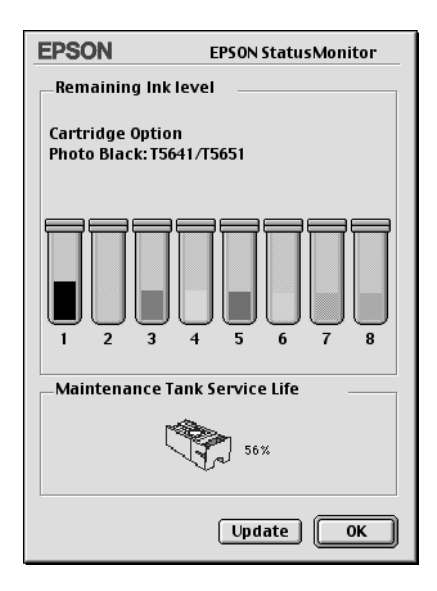

Utiliit EPSON StatusMonitor teavitab teid utiliidi käivitamise hetkel alles olevast tindikogusest ja hooldusmahuti vaba ruumi suurusest. Teabe uuendamiseks klõpsake nuppu Update (Uuenda).

# <span id="page-174-0"></span>*Konfiguratsioonisätete määramine*

Saate määrata viisi, kuidas utiliit EPSON StatusMonitor printerit seirab, ning viisi, kuidas teavet väljastatakse. Konfiguratsioonisätete määramiseks klõpsake dialoogiaknas Utility (Utiliit) nuppu Configuration (Konfiguratsioon). Avaneb dialoogiaken Configuration Settings (Konfiguratsioonisätted).

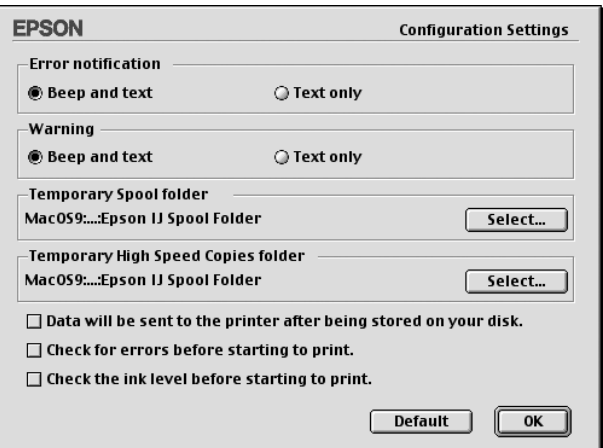

Selles dialoogiaknas saate määrata järgmisi sätteid.

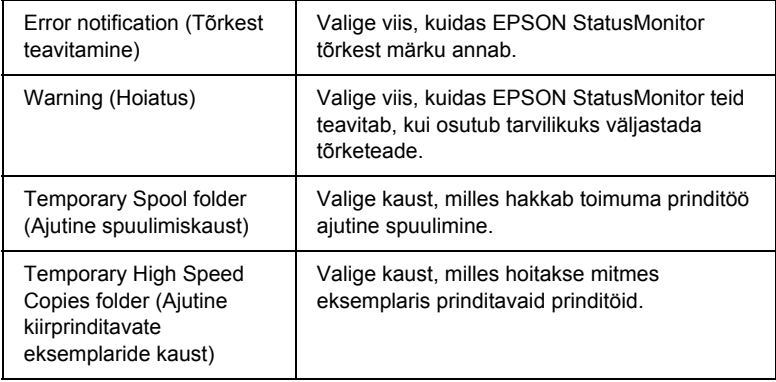

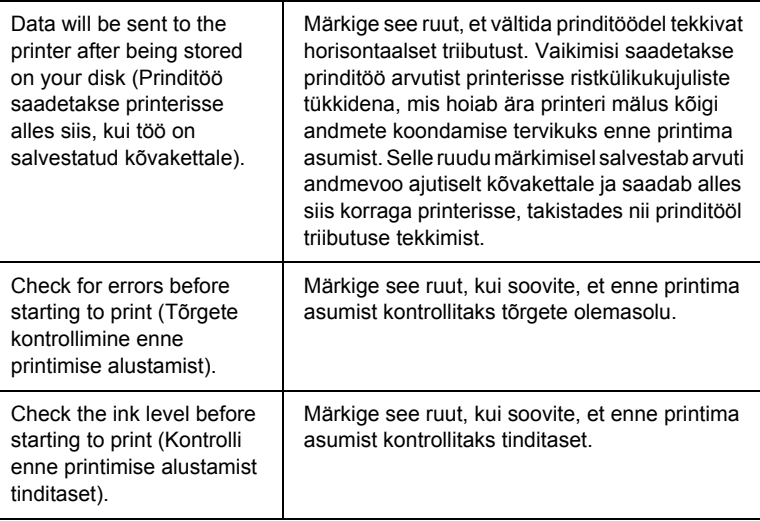

## *Utiliidi EPSON Monitor IV kasutamine*

Pärast prinditöö saatmist printerile saate utiliiti EPSON Monitor IV kasutada prindijärjekorda pandud prinditöö kontrollimiseks, tühistamiseks või tähtsusastme muutmiseks. Utiliit näitab ka praegu prinditava prinditöö olekut.

# *Juurdepääs utiliidile EPSON Monitor IV*

Utiliidile EPSON Monitor IV juurdepääsuks toimige järgmiselt.

1. Valige dialoogiaknas Background Printing (Taustprintimine) või Chooser (Valija) sätte Background Printing (Taustprintimine) väärtuseks On (Sees).

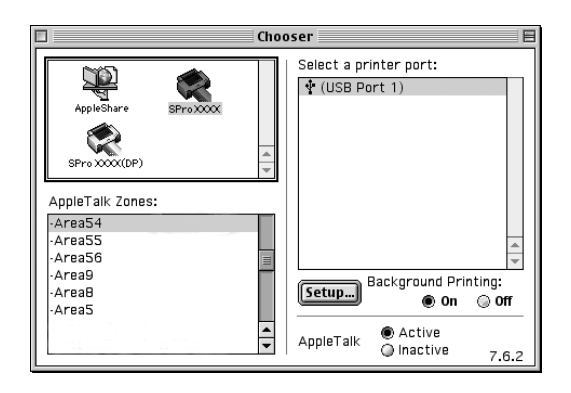

- 2. Saatke prinditöö printerisse.
- 3. Valige menüüribal paremal asuvast menüüst Application (Rakendus) käsk EPSON Monitor IV. Kuvatakse dialoogiaken EPSON Monitor IV.

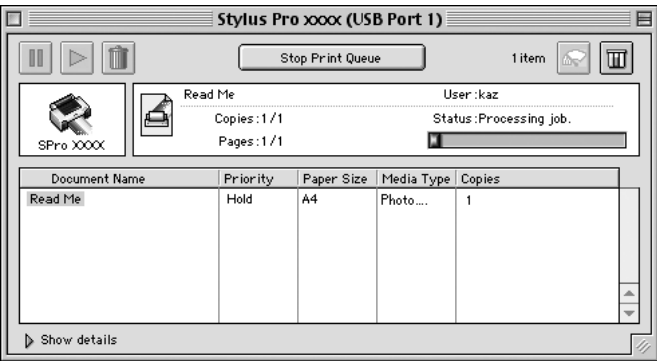

### *Märkus.*

*Saate utiliidi EPSON Monitor IV dialoogiakna avada ka kaustast Extensions (Laiendused), klõpsates ikooni* EPSON Monitor IV*.*

# *Prinditööde haldamine utiliidi EPSON Monitor IV abil*

Saate prinditöid hallata järgmiselt.

❏ Järgnevate nuppude vajutamisega saate prinditöid ootele jätta, jätkata ja kustutada. Valige prinditöö, mida soovite hallata, ja klõpsake sobivat nuppu.

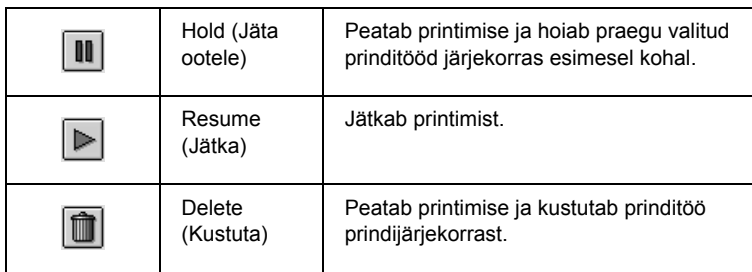

- ❏ Printimise peatamiseks klõpsake nuppu Stop Print Queue (Peata prindijärjekord). Kui olete seda nuppu klõpsanud, omandab nupp nime Start Print Queue (Käivita prindijärjekord). Printimise jätkamiseks klõpsake nuppu Start Print Queue (Käivita prindijärjekord).
- ❏ Järgmiste nuppude abil saate käivitada printeriutiliite.

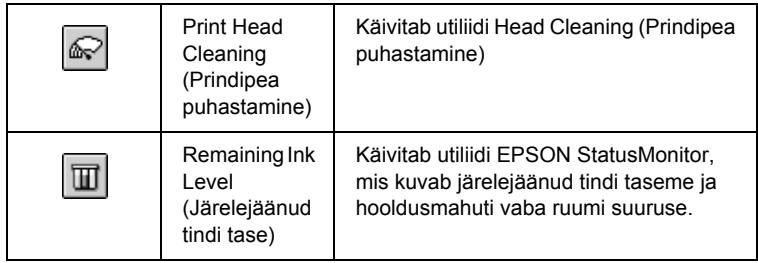

❏ Topeltklõpsake loendis olevat faili selle eelvaate käivitamiseks.

### *Märkus.*

*See funktsioon on keelatud, kui prindite ESC/P-käsufaili.*

- ❏ Kui soovite muuta väljaprinditavate eksemplaride arvu, klõpsake nuppu Copies (Eksemplaride arv).
- ❏ Klõpsake noolt Show details (Kuva üksikasjad), et avada dialoogiakna EPSON Monitor IV alumine laiendus. Laiendusel kuvatakse üksikasjalik teave valitud prinditööga seotud printeritarkvara sätete kohta.

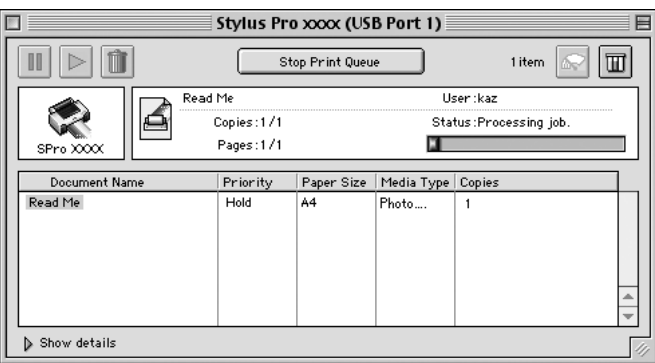

## *Prinditöö tähtsusastme muutmine*

Prindijärjekorras asuva prinditöö tähtsusastme muutmiseks tehke järgmist.

### *Märkus.*

*Saate muuta ka nende prinditööde tähtsusastet, mille printimise aeg oli varem määratud dialoogiaknas Background Printing (Taustprintimine).*

1. Valige lahtris Document Name (Dokumendi nimi) prinditöö, mille tähtsusastet soovite muuta.

2. Klõpsake noolt Show details (Kuva üksikasjad), et avada dialoogiakna EPSON Monitor IV alumine laiendus.

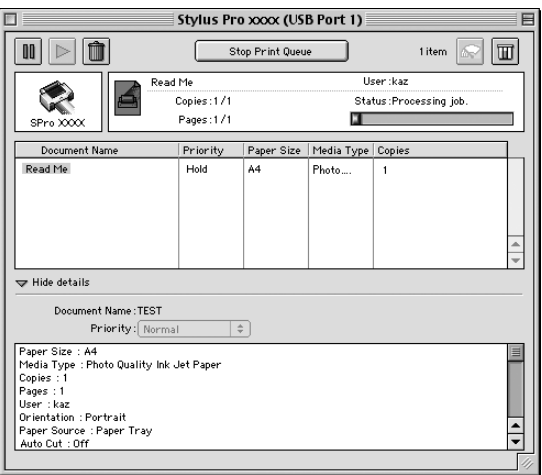

3. Valige rippmenüüst Priority (Tähtsusaste) valik Urgent (Kiireloomuline), Normal (Tavaline), Hold (Jäta ootele) või Print Time (Printimisaeg).

## *Printeri ühiskasutus*

Käesolevas jaotises kirjeldatakse printeri ühiskasutust kohtvõrgus asuvate muude arvutitega.

Kohtvõrku ühendatud arvuti saab ühiskasutada printerit, mis on ühendatud mis tahes samasse kohtvõrku ühendatud arvutiga. See arvuti, mis on ühendatud vahetult printeriga, on prindiserver. Kõik ülejäänud arvutid on kliendid, mis vajavad prindiserveri külge ühendatud printeri ühiskasutuseks vastavat luba. Kliendid kasutavad printerit ühiselt prindiserveri kaudu.
*Märkus.*

*Kui soovite printeri ühendada kohtvõrku otse, ilma printerit ühiskasutuseks seadistamata, siis pidage nõu oma võrguülemaga.*

# *Printeri seadistamine ühiskasutuseks*

Vahetult teie arvutiga ühendatud printeri ühiskasutusse andmiseks teistele samas AppleTalk-võrgus asuvatele arvutitele täitke järgnevaid juhiseid.

- 1. Lülitage printer sisse.
- 2. Valige menüüst Apple käsk Chooser (Valija) ning klõpsake seejärel printeri ikooni. Valige port, millega printer on ühendatud.

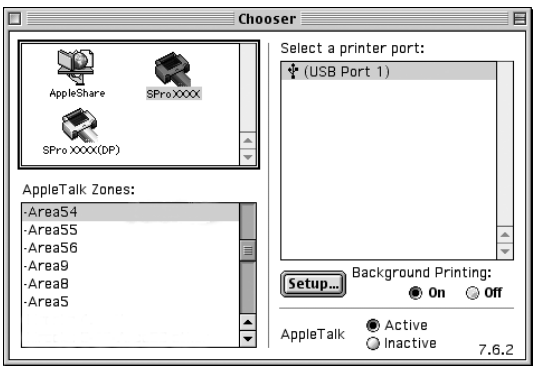

3. Klõpsake nuppu Setup (Häälestus). Kuvatakse dialoogiaken Printer Sharing Setup (Printeri ühiskasutuse häälestus).

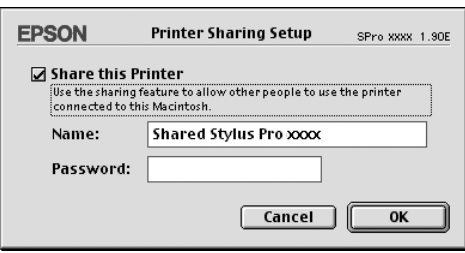

- 4. Märkige ruut Share this Printer (Anna see printer ühiskasutusse) ja tippige väljadele printeri nimi ja parool.
- 5. Klõpsake nuppu OK. Ühiskasutusse antud printer kuvatakse aknas Chooser (Valija) portide loendis.
- 6. Sulgege aken Chooser (Valija).

# *Juurdepääs ühiskasutusse antud printerile*

Ühiskasutusse antud printerile juurdepääsuks toimige järgmiselt.

1. Lülitage printer sisse.

2. Valige igast arvutist, millest soovite printerile juurde pääseda, menüüs Apple käsk Chooser (Valija). Klõpsake oma printeri ikooni ja valige aknas paremal pool jaotises Select a printer port (Valige printeri port) selle printeri port, mida soovite kasutada. Saate valida ainult nende printerite seast, mis on ühendatud praegusesse AppleTalk-tsooni.

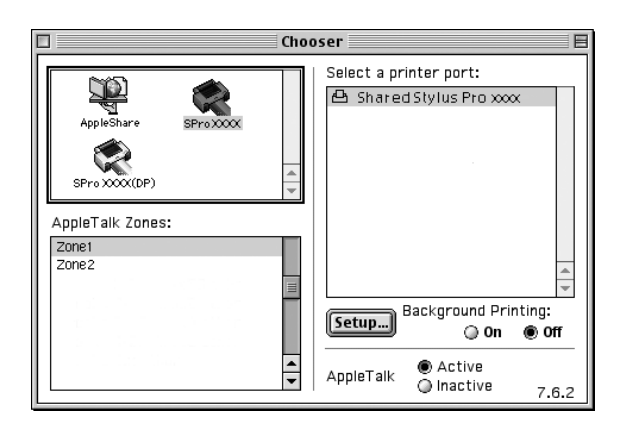

3. Kui avaneb järgmine dialoogiaken, sisestage printeri parool ja klõpsake nuppu OK.

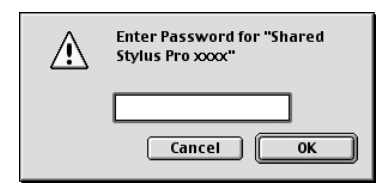

- 4. Klõpsake funktsiooni Background Printing sisse- või väljalülitamiseks sobivat raadionuppu.
- 5. Sulgege aken Chooser (Valija).

# *Printeritarkvara desinstallimine*

Printeridraiveri desinstallimiseks järgige alltoodud juhiseid.

- 1. Lülitage arvuti sisse ja asetage printeritarkvara CD arvuti CD-seadmesse. Epsoni printeri tarkvara käivitub kettalt automaatselt.
- 2. Sirvige kaustani English (Inglise) ja topeltklõpsake seda.
- 3. Topeltklõpsake kausta Printer Driver (Printeridraiver).
- 4. Topeltklõpsake kausta EPSON STYLUS PRO 4400 või EPSON STYLUS PRO 4800 ja selles asuvat kausta Disk 1.
- 5. Topeltklõpsake ikooni Installer ja järgige ekraanil dialoogiaknas Installer (Installija) kuvatavaid juhiseid.
- 6. Vasakult ülalt rippmenüüst valige käsk Uninstall (Desinstalli) ning klõpsake all paremal nuppu Uninstall (Desinstalli).

# *Printeritarkvara tutvustus*

Printeriga kaasas olev printeritarkvara sisaldab printeridraiverit ja printeriutiliite. Tänu printeridraiverile saate printimist juhtida mitmesuguste sätete abil ja saada parimaid prinditulemusi. Printeriutiliidid aitavad teil printerit kontrollida ning töökorras hoida.

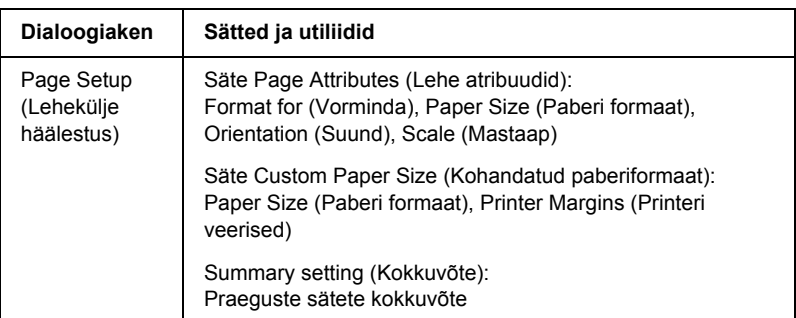

Printeritarkvara sisaldab järgmisi dialoogiaknaid.

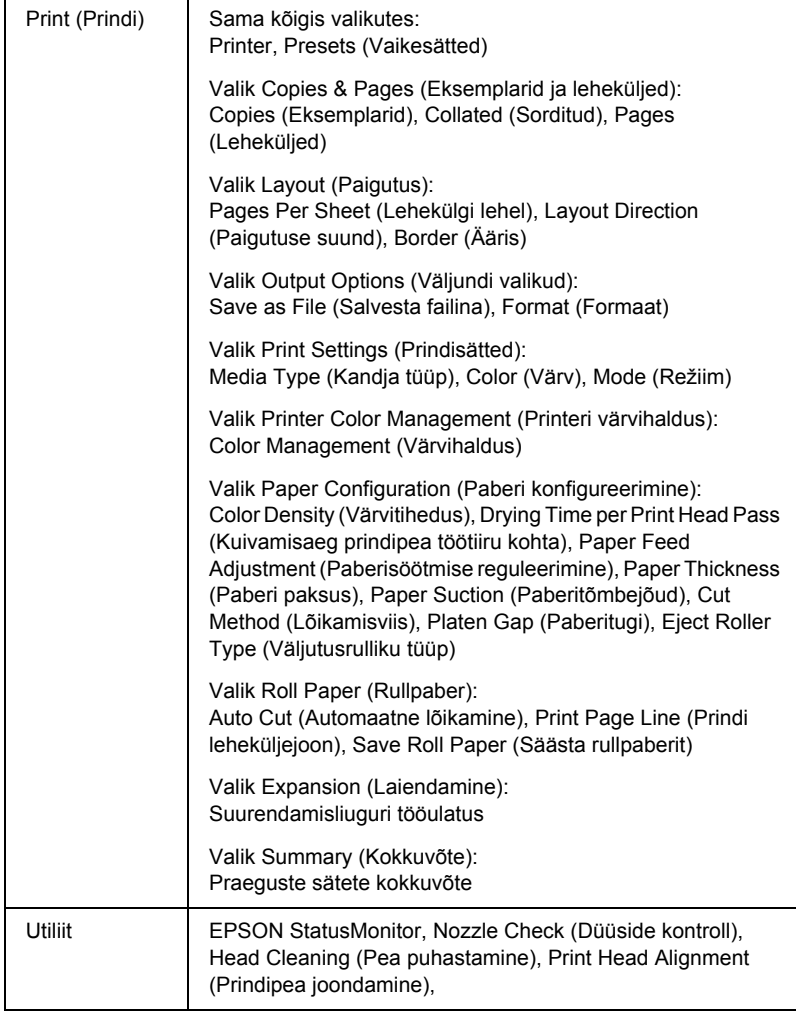

# *Juurdepääs printeritarkvarale*

Arvutisse installitud printeritarkvara käivitamiseks täitke järgmisi juhiseid.

# *Juurdepääs dialoogiaknale Page Setup (Lehekülje häälestus)*

Dialoogiaknale Page Setup (Lehekülje häälestus) juurdepääsuks klõpsake oma rakenduse menüüs File (Fail) käsku Page Setup (Lehekülje häälestus).

# *Juurdepääs dialoogiaknale Print (Printimine)*

Dialoogiaknasse Print (Printimine) pääsemiseks klõpsake oma rakenduse menüüs File (Fail) käsku Print (Prindi).

# *Juurdepääs dialoogiaknasse Utility (Utiliit)*

Dialoogiaknasse Utility (Utiliit) pääsemiseks klõpsake kettal Macintosh HD (vaikesäte) kaustas Applications (Rakendused) ikooni EPSON Printer Utility (EPSONi printeriutiliit).

# *Dialoogiakna Page Setup (Lehekülje häälestus) sätted*

Saate muuta sätete Settings (Sätted), Format for (Vorminda), Paper Size (Paberi formaat), Orientation (Suund) ja Scale (Mastaap) väärtusi.

#### *Märkus.*

*Dialoogiaken Page Setup (Lehekülje häälestus) on opsüsteemi Mac OS X standardfunktsioon. Lisateavet vt opsüsteemi dokumentatsioonist.*

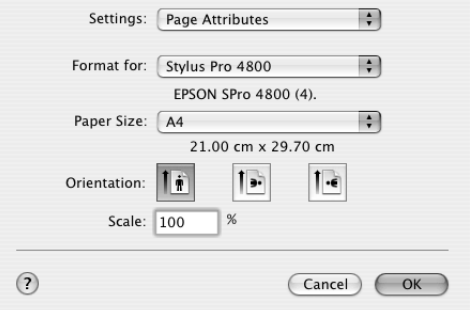

# *Settings (Sätted)*

Saadaolevad valikud on Page Attributes (Lehe atribuudid), Custom Paper Size (Kohandatud paberiformaat) ja Summary (Kokkuvõte).

## *Page Attributes (Lehe atribuudid)*

Kuvab lehe seadistuse sätted.

## *Custom Paper Size (Kohandatud paberiformaat)*

Kuvab paberiformaadi sätted.

## *Summary (Kokkuvõte)*

Kuvab praeguste sätete loendi.

# *Format for (Vorminda)*

Valige soovitud printer.

#### *Märkus.*

*Jälgige, et dialoogiaknas Page Setup (Lehekülje häälestus) valitud sätted ühtiksid printeri sätetega, mis on valitud dialoogiaknas Print (Printimine), muidu võib juhtuda, et prinditulemus erineb oodatust.*

# *Paper Size (Paberi formaat)*

Valige soovitud paberiformaat ja prinditav ala.

Opsüsteemi versioonide Mac OS X 10.2.0 kuni 10.2.3 kasutajad leiavad prinditava ala sätte loendist Paper Size (Paberi formaat) sätte Paper Size (Paberi formaat) juurest.

Versioonis Mac OS X 10.2.4 või uuemas prinditava ala sätete loendi avamiseks klõpsake valitud sätte Paper Size (Paberi formaat) kõrval asuvat noolt.

Prinditava ala sätet saate valida siis, kui valite paberi formaadi, mis toetab peale sätte Standard (Standardne) veel muid prinditava ala sätteid. Kui te ei saa prinditavat ala valida, on sätteks seatud Standard (Standardne).

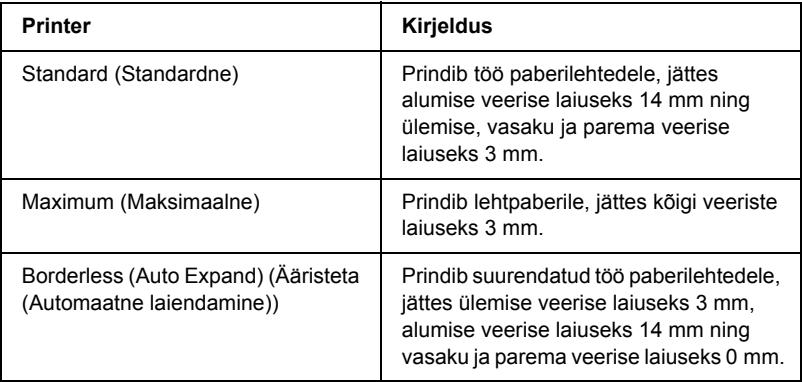

Järgnev tabel sisaldab prinditavate alade loendit.

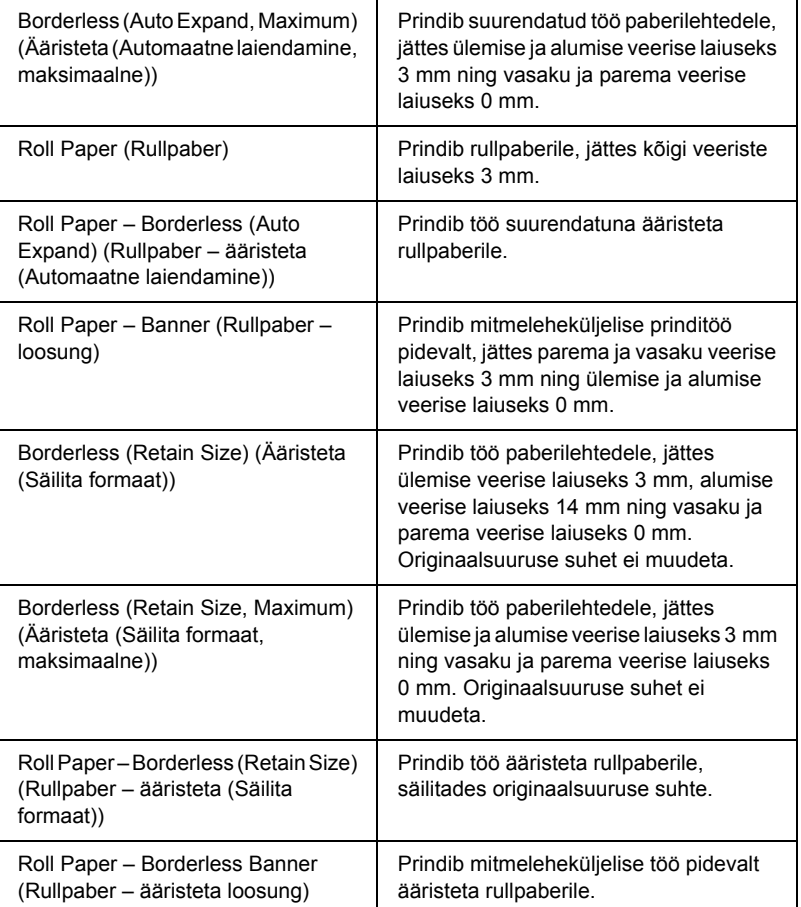

# *Orientation (Suund)*

Valige printimissuund.

# *Scale (Mastaap)*

Sisestage mastaabi väärtus prinditöö suurendamiseks või vähendamiseks.

# *Dialoogiakna Print (Printimine) sätted*

Saate printimiseks kasutatavad sätted Printer ja Presets (Vaikesätted) meelepäraseks kohandada.

#### *Märkus.*

*Dialoogiaken Print (Printimine) on opsüsteemi Mac OS X standardfunktsioon. Lisateavet vt opsüsteemi dokumentatsioonist.*

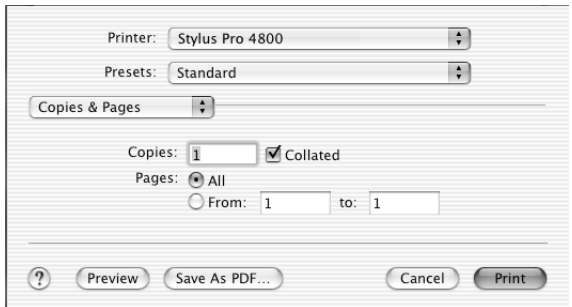

# *Printer*

Valige soovitud printer.

#### *Märkus.*

*Jälgige, et dialoogiaknas Page Setup (Lehekülje häälestus) valitud sätted ühtiksid printeri sätetega, mis on valitud dialoogiaknas Print (Printimine), muidu võib juhtuda, et prinditulemus erineb oodatust.*

# *Presets (Vaikesätted)*

Saate valida kas Standard (Standardne) või Save As (Salvesta nimega).

## *Standard (Standardne)*

Prinditakse praeguste sätetega.

## *Save as (Salvesta nimega)*

Printimisel rakendatakse kohandatud sätteid.

# *Copies & Pages (Eksemplarid ja leheküljed)*

Saate printimiseks kohandada sätteid Copies (Eksemplaride arv), Collated (Sorditud) ja Pages (Leheküljed).

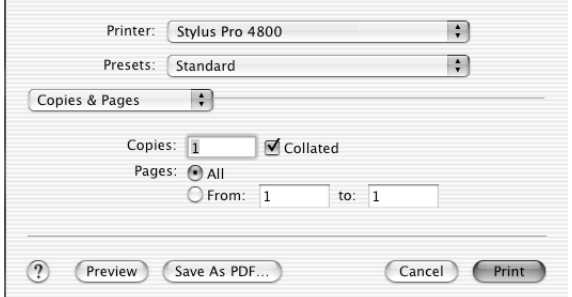

## *Copies (Eksemplaride arv)*

Sätte Copies (Eksemplaride arv) muutmiseks sisestage soovitav prinditavate eksemplaride arv tekstiväljale Copies (Eksemplaride arv).

## *Collated (Sorditud)*

Kui soovite mitmes eksemplaris printimisel printida ühe dokumendikomplekti algusest lõpuni järjest, märkige ruut Collated (Sorditud).

# *Pages (Leheküljed)*

Sätet Pages (Leheküljed) määrates märkige kas All (Kõik) või From (Alates lk) ja to (kuni lk). Kui märgite From (Alates lk) ja to (kuni lk), sisestage soovitud vahemiku esimese lehekülje number väljale From (Alates lk) ja viimase lehekülje number väljale "to" (kuni lk).

# *Layout (Paigutus)*

Saate printimiseks kohandada sätteid Pages Per Sheet (Lehekülgi lehel), Layout Direction (Paigutuse suund) ja Border (Ääris).

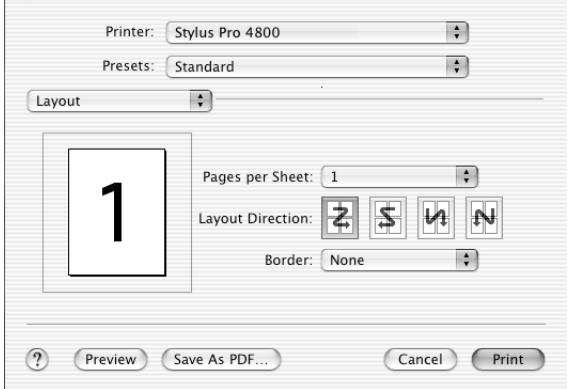

#### *Märkus.*

*Dialoogiaken Layout (Paigutus) on opsüsteemi Mac OS X standardfunktsioon. Lisateavet vt opsüsteemi dokumentatsioonist.*

## *Pages Per Sheet (Lehekülgi lehel)*

Saate oma prinditöö mitu lehekülge printida ühele lehele. Ühele lehele saate määrata kas 1, 2, 4, 6, 9 või 16 lehekülge.

## *Layout Direction (Paigutuse suund)*

Ühele lehele prinditavate lehekülgede järjekorra saate ise määrata.

# *Border (Ääris)*

Saate kõigile lehekülgedele printida äärised. Valikuvariandid on None (Pole), Single hairline (Ühekordne sidejoon), Single thin line (Ühekordne peenjoon), Double hairline (Kahekordne sidejoon) ja Double thin line (Kahekordne peenjoon) vahel.

# *Output Options (Väljundi valikud)*

Saate oma prinditöö printida faili, kui märgite ruudu Save as File (Salvesta failina) ning valite rippmenüüst Format (Vorming) failivormingu.

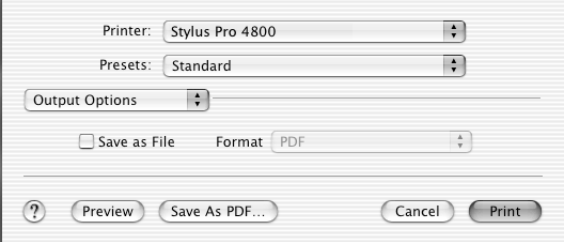

Kui soovite oma töö printida paberile, jälgige, et märkeruut Save as File (Salvesta failina) oleks tühi.

#### *Märkus.*

*Output Options (Väljundi valikud) on opsüsteemi Mac OS X standardfunktsioon. Lisateavet vt opsüsteemi dokumentatsioonist.*

# *Print Settings (Prindisätted)*

Saate muuta sätteid Media Type (Kandja tüüp), Color (Värv) ja Mode (Režiim).

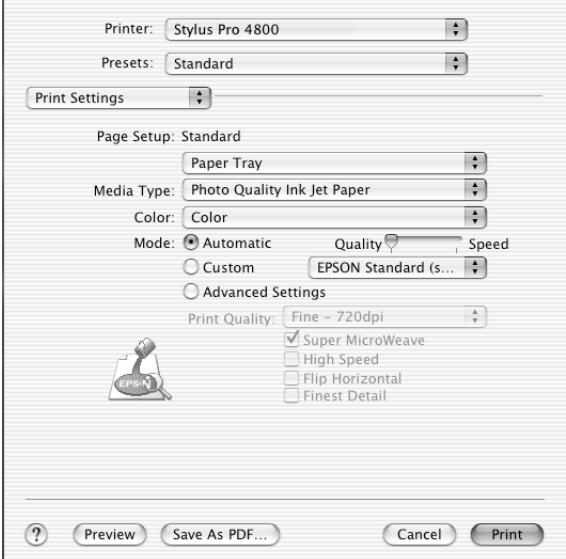

## *Page Setup (Lehekülje häälestus)*

Kuvab dialoogiakna Page Setup (Lehekülje häälestus) loendis Paper Size (Paberi formaat) valitud prinditava ala. Valige dialoogiakna Page Setup (Lehekülje häälestus) loendis Paper Size (Paberi formaat) valitud prinditav ala.

Printimisel paberilehtedele valige siis, kui olete lehed asetanud paberisalve, säte Paper Tray (Paberisalv). Kui sisestate lehti käsitsi, valige väärtus Manual Feed (Käsitsisöötmine).

## *Media Type (Kandja tüüp)*

Säte Media Type (Kandja tüüp) määrab, millised muud sätted on saadaval. Määrake see säte alati esimesena.

Valige loendist Media Type (Kandja tüüp) kandja, mis vastab printerisse sisestatud paberile. Leidke loendist oma paber ja valige vastav säte Media Type (Kandja tüüp). Teatud paberitüüpide puhul on võimalik valida mitme sätte Media Type (Kandja tüüp) vahel.

#### *Märkus.*

- ❏ *Erikandjate saadavus erineb riigiti.*
- ❏ *Kui kasutate muud paberit peale Epsoni erikandjate, vt teemat ["Epsoni erikandja ja muud kandjad" lk 274](#page-274-0).*
- ❏ *Uusimat teavet teie piirkonnas saadaolevate kandjate kohta saate Epsoni klienditoe veebisaidilt. Vt ["Pöördumine klienditoe poole"](#page-368-0)  [lk 368.](#page-368-0)*

#### *Sätete Media Type (Kandja tüüp) loend*

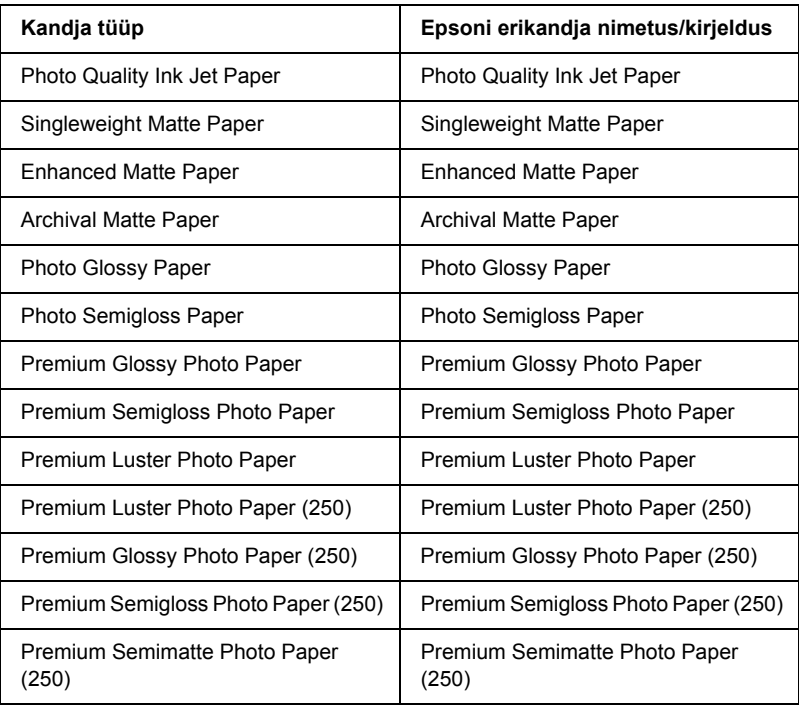

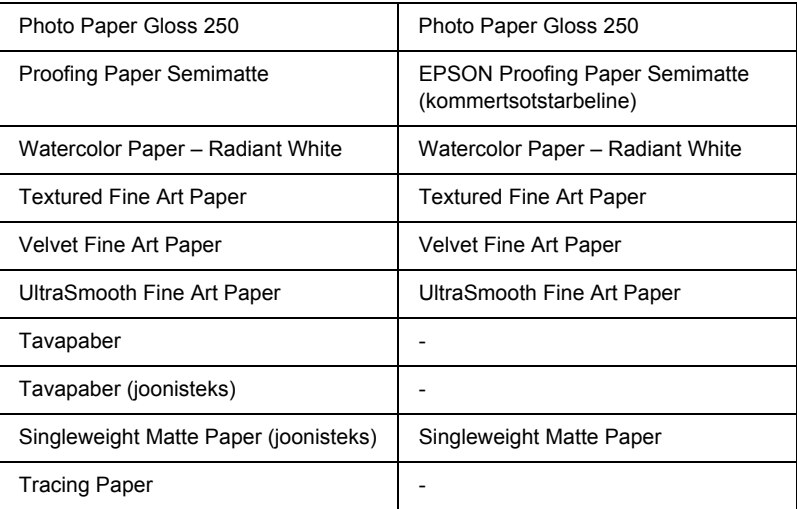

## *Color (Värv)*

#### *EPSON Stylus Pro 4400*

Määrake värvisäte Color (Värv). Valige värviliste või mustvalgete fotode printimiseks Color/B&W Photo (Värviline/mustvalge foto) või mustandi või ainult mustvalge teksti printimiseks Black (Must).

#### *Märkus.*

*Printimisel muudele kandjatele peale kalkapaberi soovitame kasutada väärtust* Color/B&W Photo *(Värviline/mustvalge foto) ka mustvalge prinditöö printimisel.*

#### *EPSON Stylus Pro 4800*

Määrake värvisäte Color (Värv). Valige värviliste või mustvalgete fotode printimiseks väärtus Color (Värviline) või mustandi või ainult mustvalge teksti printimiseks Black (Must). Kui soovite printida täiustatud mustvalgeid fotosid, valige väärtus Advanced B&W Photo (Täiustatud mustvalge foto).

# l. Ë **Eesti**

#### *Märkus.*

*Printimisel muudele kandjatele peale kalkapaberi soovitame kasutada väärtust* Color *(Värviline) ka mustvalge prinditöö printimisel.*

#### *Mode (Režiim)*

Võite valida režiimi Automatic (Automaatne), Custom (Kohandatud) või Advanced (Erisätted).

#### *Automatic (Automaatne)*

Režiim Automatic (Automaatne) võimaldab alustada printimist kõige kiiremini ja hõlpsamalt. Kui on valitud režiim Automatic (Automaatne), määrab printeridraiver ise kõik üksikasjalikud sätted praeguste sätete Media Type (Kandja tüüp) ja Color (Värv) põhjal.

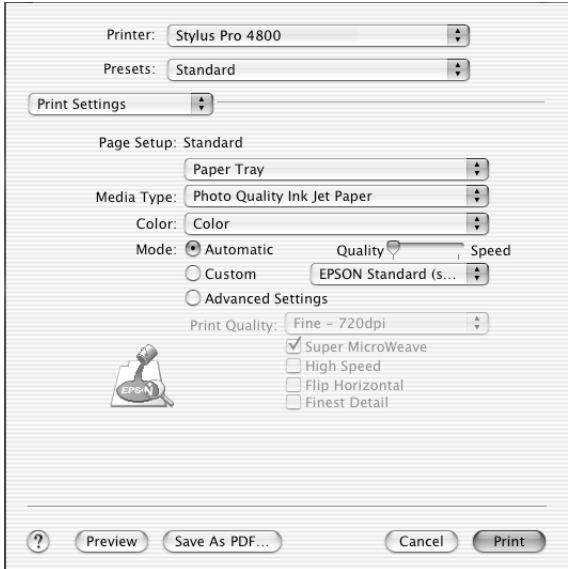

## **Liugur Quality and Speed (Kvaliteet ja kiirus)**

Kui sätte Color (Värv) väärtuseks on valitud Color (Värviline) (või Color/B&W Photo (Värviline/mustvalge foto)) või Black (Must) ja sätte Mode (Režiim) väärtuseks Automatic (Automaatne), ilmub olenevalt sättega Media Type (Kandja tüüp) valitud kandjast jaotisse Mode (Režiim) kas liugur Quality (Kvaliteet) või Speed (Kiirus). Kui prindikvaliteet on printimiskiirusest tähtsam, valige säte Quality (Kvaliteet). Kui printimiskiirus on prindikvaliteedist tähtsam, valige säte Speed (Kiirus).

# **Režiim Color Control (Värvireguleerimine)**

Kui sätte Color (Värv) väärtuseks on valitud Color (Värviline) (või Color/B&W Photo (Värviline/mustvalge foto)) ja sätte Mode (Režiim) väärtuseks Automatic (Automaatne), kuvatakse rippmenüü Color Control (Värvireguleerimine).

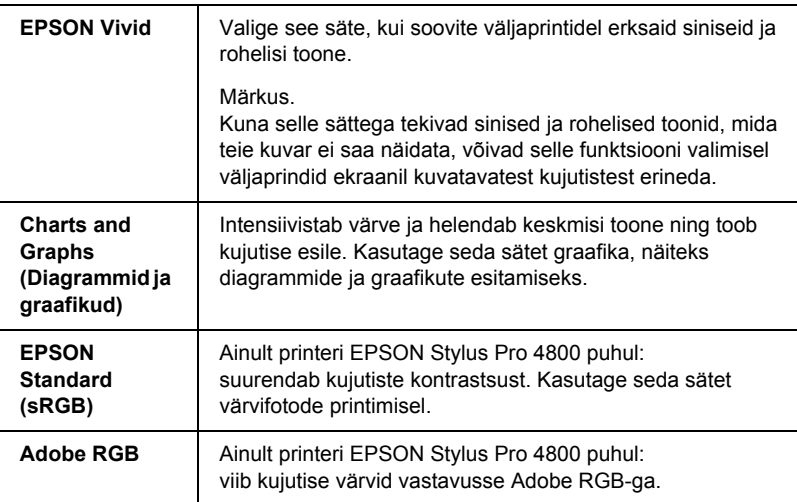

Saate valida järgmiste sätete hulgast.

## *Custom (Kohandatud)*

Režiim Custom (Kohandatud) võimaldab teha ühe hiireklõpsuga mitmesuguseid muudatusi. Rippmenüüst Custom Settings (Kohandatud sätted) leiate Epsoni tehasesätted.

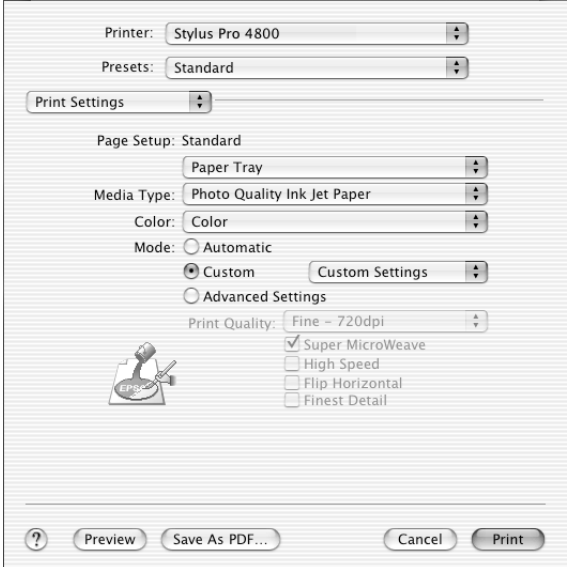

Rippmenüüs Custom Settings (Kohandatud sätted) asuvad järgmised tehasesätted.

#### *Märkus.*

*Need tehasesätted võivad olenevalt sätetest Media Type (Kandja tüüp) ja Color (Värv) olla tuhmid.*

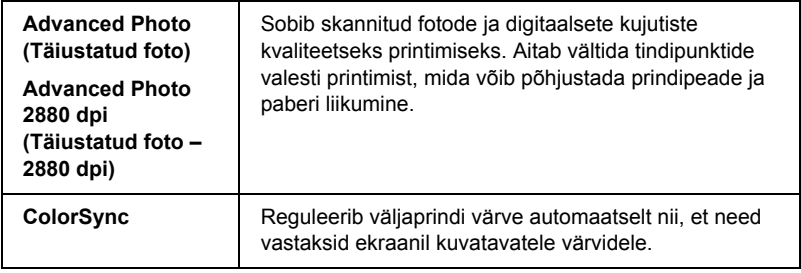

#### *Advanced Settings (Erisätted)*

Valik Advanced Setting (Erisätted) annab teile printimise üle täieliku kontrolli. Neid sätteid saate printimisel kasutada uute ideede katsetamiseks või mitmesuguste printimissätete häälestamiseks vastavalt vajadustele. Kui olete uute sätetega rahul, võite panna neile nime ja lisada nad loendisse Custom Settings (Kohandatud sätted).

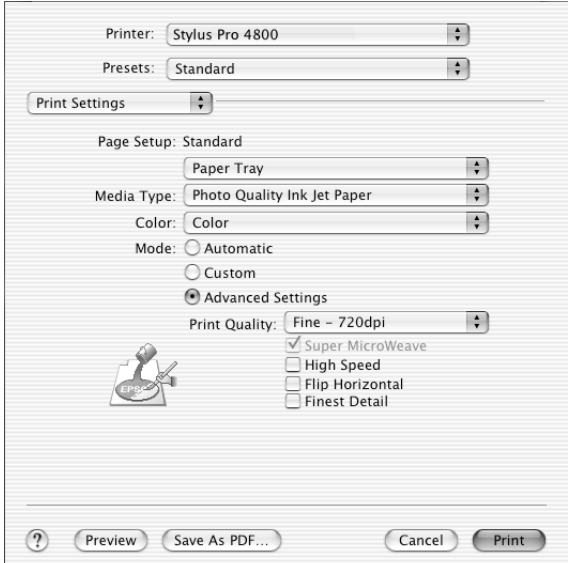

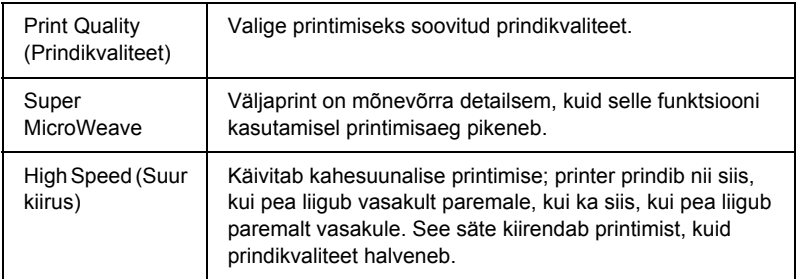

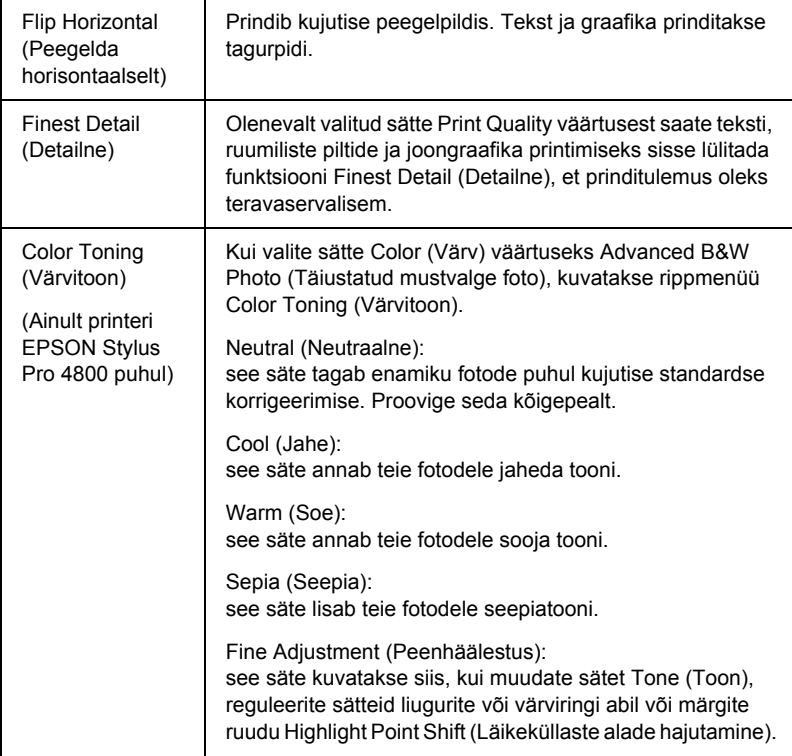

# *Printer Color Management (Printeri värvihaldus)*

Selle valiku abil saab juhtida kogu värvivastendus- ja reguleerimisviiside tööd, mida printeridraiver võimaldab.

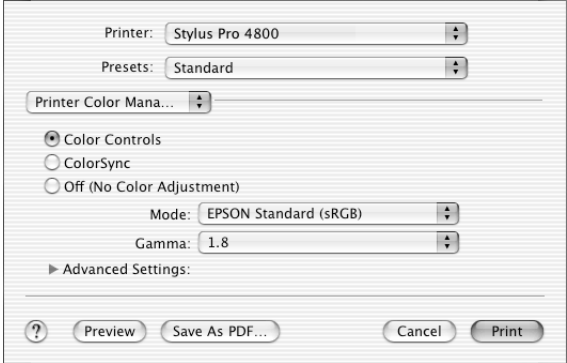

Neid sätteid saate kasutada printimisel uute ideede katsetamiseks või mitmesuguste printeri sätete häälestamiseks vastavalt vajadustele. Kui olete leidnud sobiva sättekombinatsiooni, saate selle lisada dialoogiakna Print (Printimine) loendisse Custom Setting (Kohandatud sätted).

## *Color Controls (Värvireguleerimine)*

Valige see säte siis, kui soovite kasutada printeri pakutavaid värvivastendus- ja reguleerimisviise. Üksikasjade vaatamiseks klõpsake sätte Advanced Settings (Erisätted) kõrval asuvat kolmnurka.

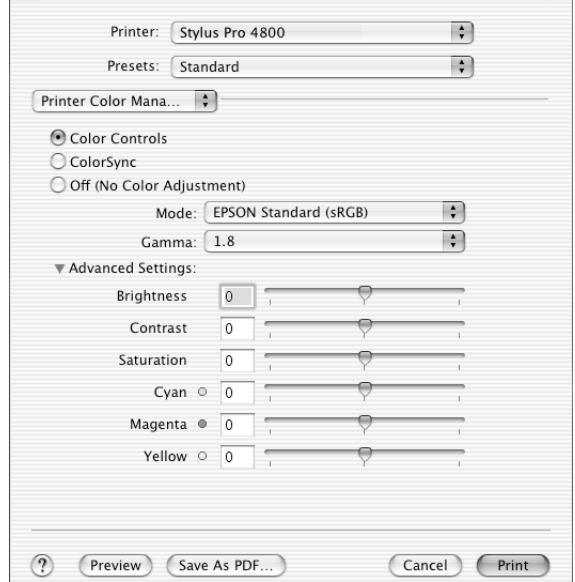

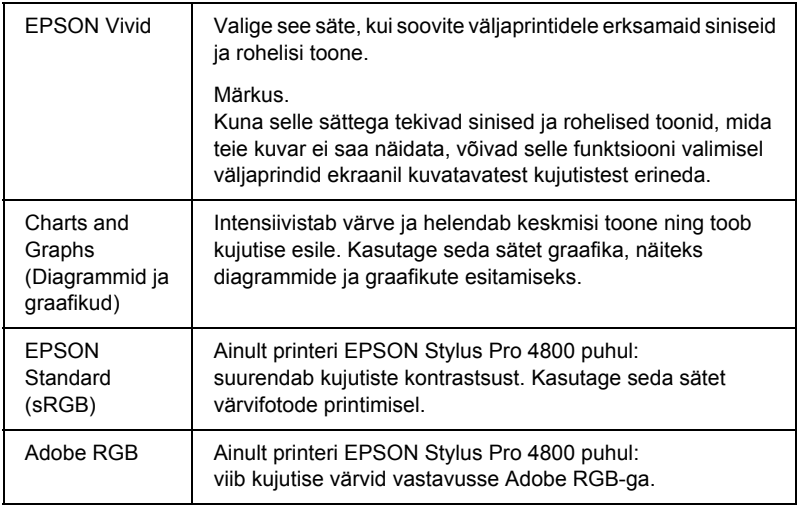

#### *Gamma*

Reguleerib kujutise kontrastsust, muutes keskmisi toone ja keskmise intensiivsusega halle piirkondi.

## *Advanced Settings (Erisätted)*

Värviparendussätete liugurid reguleerivad märgitud valikuid vahemikus  $-25\%$  kuni +25%.

Sätete reguleerimiseks nihutage liugurit hiirega paremale või vasakule. Liugurite kõrval asuvatel väljadel saate sisestada väärtusi (–25% kuni +25%).

## *Color Controls (for Advanced B&W Photo) (Värvireguleerimine; täiustatud mustvalgete fotode puhul)*

Kui sätte Color (Värv) väärtuseks on valitud Advanced B&W Photo (Täiustatud mustvalge foto), ilmub järgmine kuva. Siin saate reguleerida mustvalge printimise erisätteid. Üksikasjalikku teavet täiendavate sätete kohta leiate elektroonilisest spikrist.

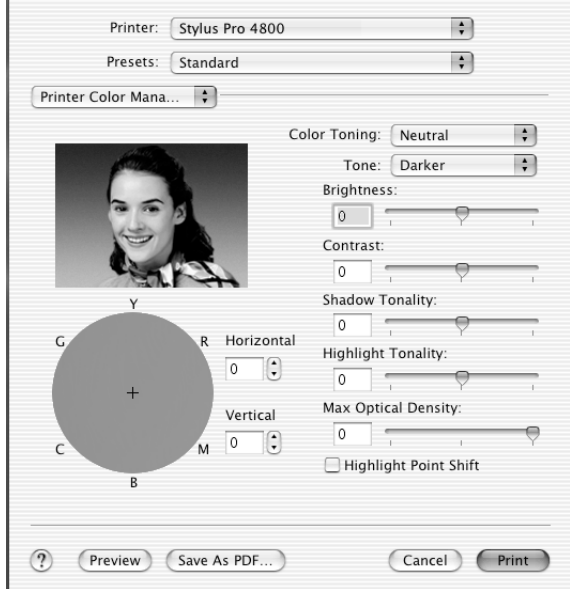

## *ColorSync*

See säte reguleerib väljaprindi värve automaatselt nii, et need vastaksid ekraanil kuvatavatele värvidele. Valige see säte skannitud fotode või arvutigraafika printimisel.

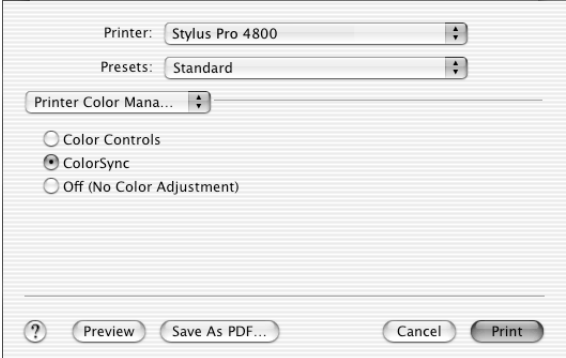

#### *Märkus.*

*Võtke arvesse, et värvide vastavusse viimist võivad mõjutada ümbritsev valgus ja kuvari vanus, kvaliteet ja sätted.*

## *Off (No Color Adjustment) (Väljas; värve ei reguleerita))*

Seda sätet ei ole üldiselt soovitatav kasutada, kuna sel juhul ei saa printeridraiver prinditavate värvide tasakaalu mingil viisil korrigeerida. Kasutage seda sätet vaid siis, kui loote uue värviprofiili või kui muud režiimi Mode valikud ei anna rahuldavaid tulemusi.

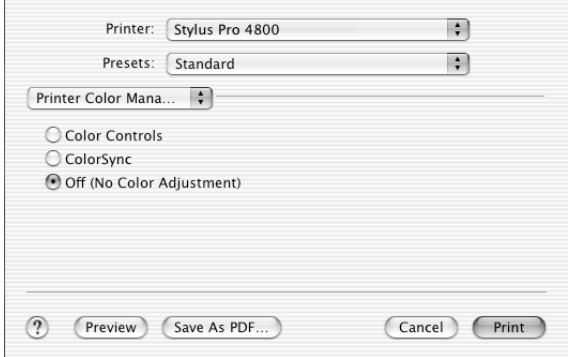

# *Paper Configuration (Paberi konfigureerimine)*

Aknas Paper Configuration (Paberi konfigureerimine) saate määrata üksikasjalikke paberisätteid. Kui kasutate mitte-Epsoni erikandjaid, määrake järgmisi sätteid vastavalt vajadustele.

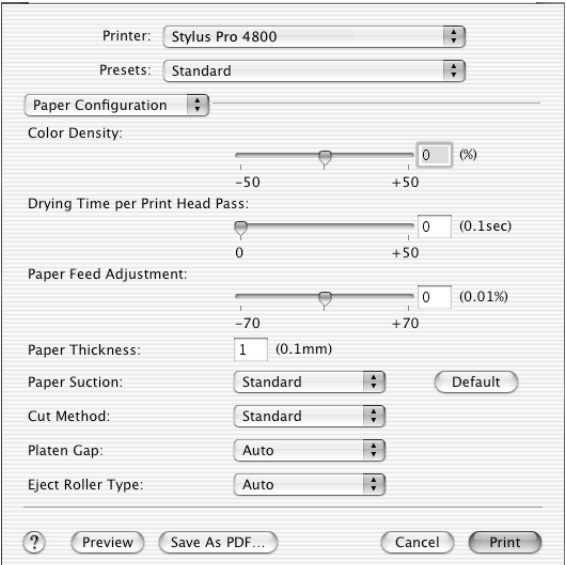

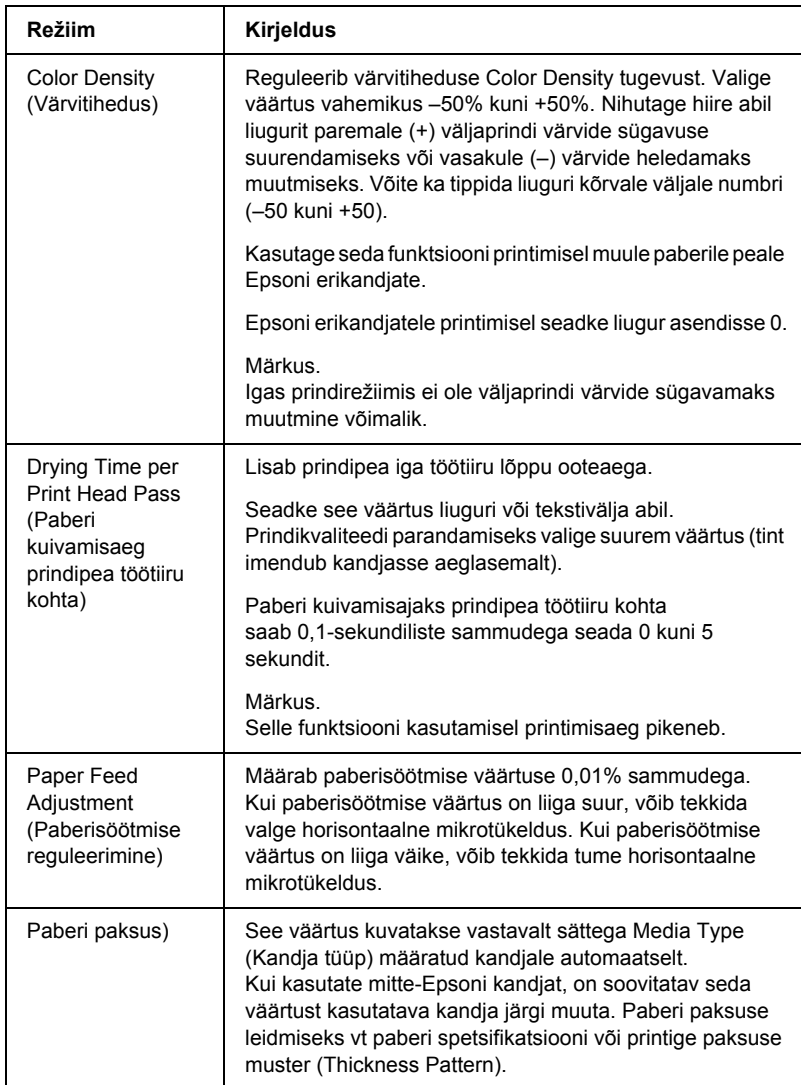

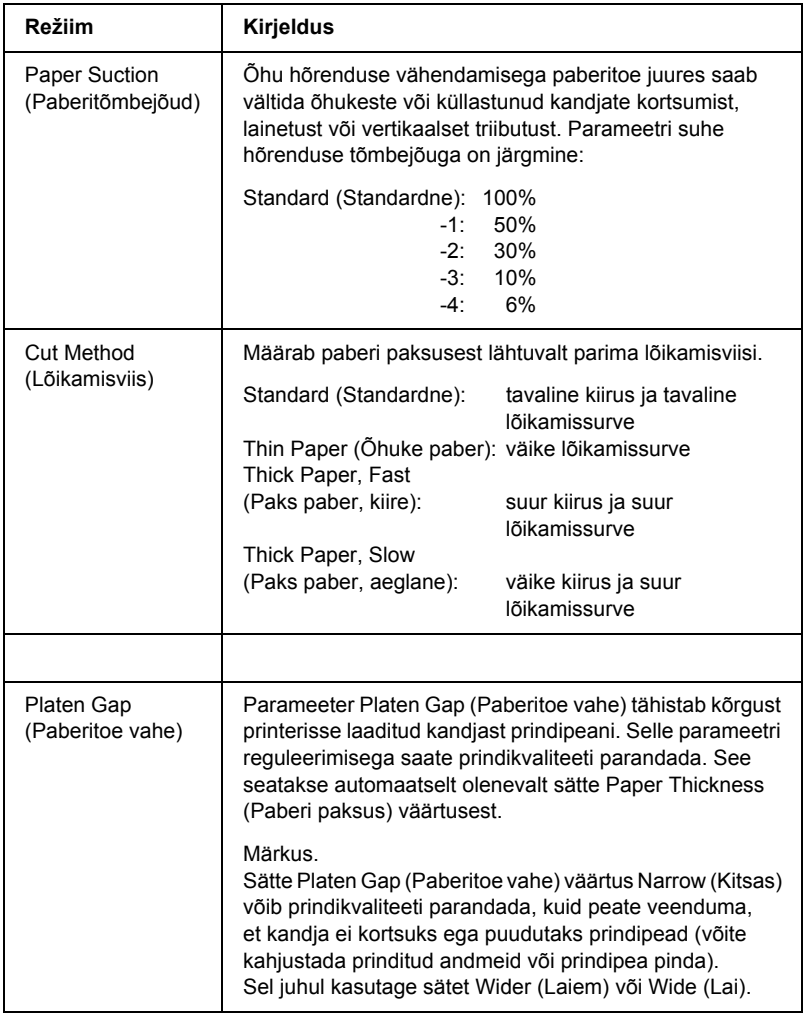

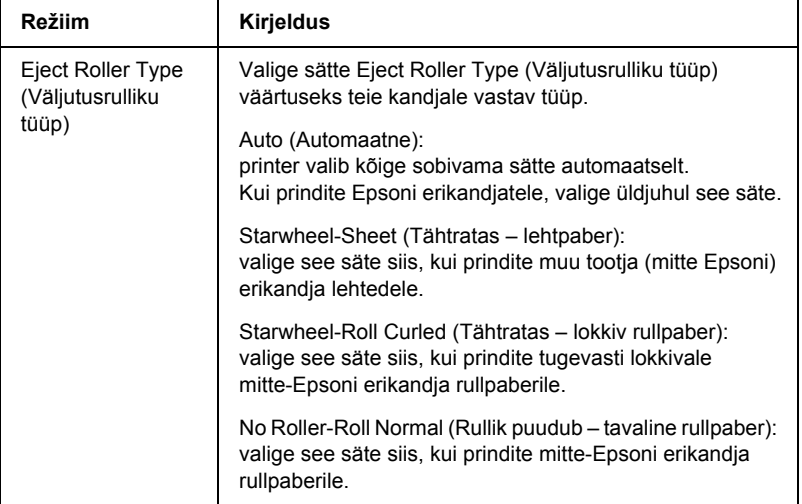

# *Roll Paper Option (Rullpaberi valik)*

Saate muuta sätteid Auto Cut (Automaatne lõikamine), Print Page Line (Prindi leheküljejoon) ja Save Roll Paper (Säästa rullpaberit).

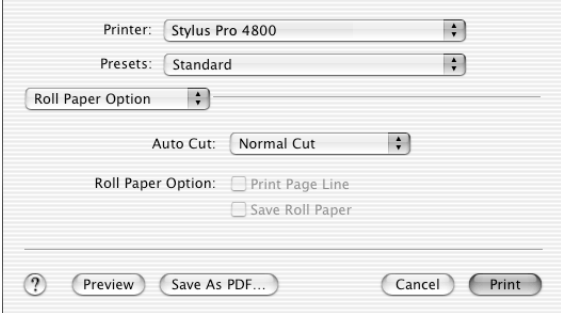

## *Auto Cut (Automaatne lõikamine)*

Saate valida järgmiste lõikamisviiside vahel.

#### *Single Cut (Ühekordne lõikamine)*

Valige see säte, kui soovite paberit kokku hoida.

Kui valite selle sätte, lõigatakse paberit pildi või lehekülje piirilt. Lõikamiskoht võib aga ka veidi nihkuda.

#### *Märkus.*

*Kui prindite rullpaberile Premium Glossy Photo Paper (250) või rullpaberile Premium Semigloss Photo Paper (250), ärge seda sätet valige – prindikvaliteet võib halveneda.*

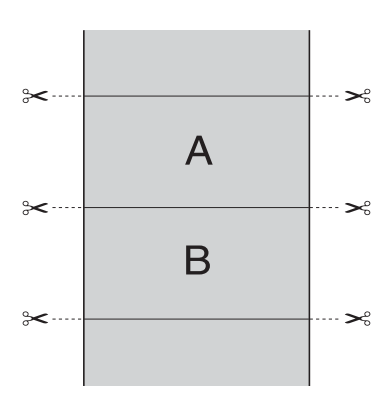

#### *Double Cut (Kahekordne lõikamine)*

Valige see säte, et vältida väikest tühemikku, mis tekib sätte Single Cut (Ühekordne lõikamine) valimisel. Piltide vahele luuakse veerised ja iga pildi servast lõigatakse ära 1 mm.

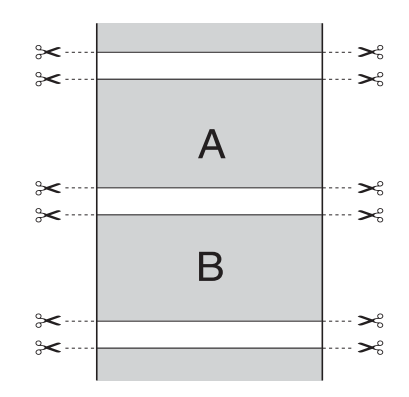

#### *Normal Cut (Tavaline lõikamine)*

Selle sätte valimisel tekivad prinditud andmete ülemisse ja alumisse äärde veerised.

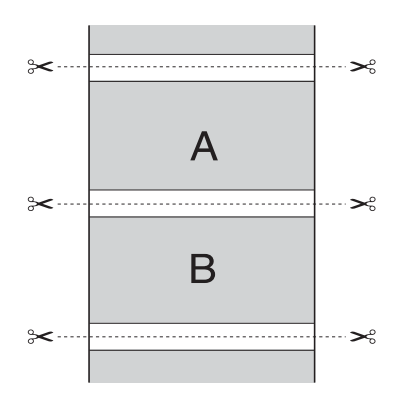

# *Off (Väljas)*

See säte valige väljaprintide käsitsi lõikamiseks. Väljaprintide käsitsi lõikamiseks toimige järgmiselt.

1. Vajutage nuppu Paper Feed  $\vee$  või Paper Feed  $\wedge$ (Paberisöötmine) ja joondage lõikekoht prindipea vasakul küljel paikneva märgisega (käärid).

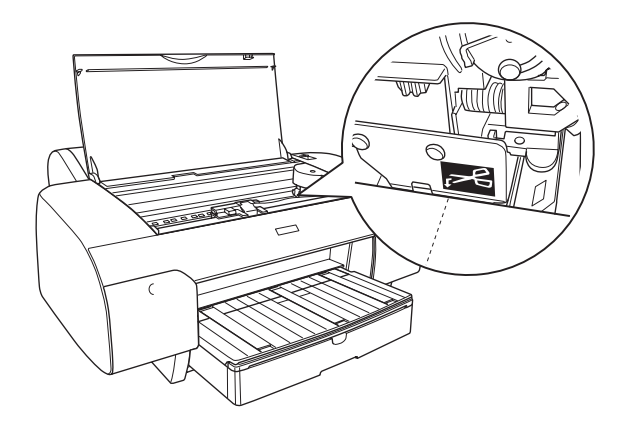

- 2. Vajutage nuppu Paper Source < (Paberiallikas), et valida käsk Auto Cut On  $\mathfrak{g}_k$  (Automaatne lõikamine sees).
- 3. Vajutage nüüd nuppu Paper Source (Paberiallikas) ja hoidke seda kolm sekundit all. Paberilõikur lõikab prinditöö lõikekohast lahti.

## *Print Page Line (Prindi leheküljejoon)*

Saate määrata, kas printida käsitsi lõikamiseks dokumendi lehekülje paremasse ja alläärde leheküljejoon.

Sätte Print Page Line (Prindi leheküljejoon) toimimine muutub olenevalt sättest Auto Cut (Automaatne lõikamine). Vajadusel kontrollige neid sätteid vastavalt printeri töötulemusele.

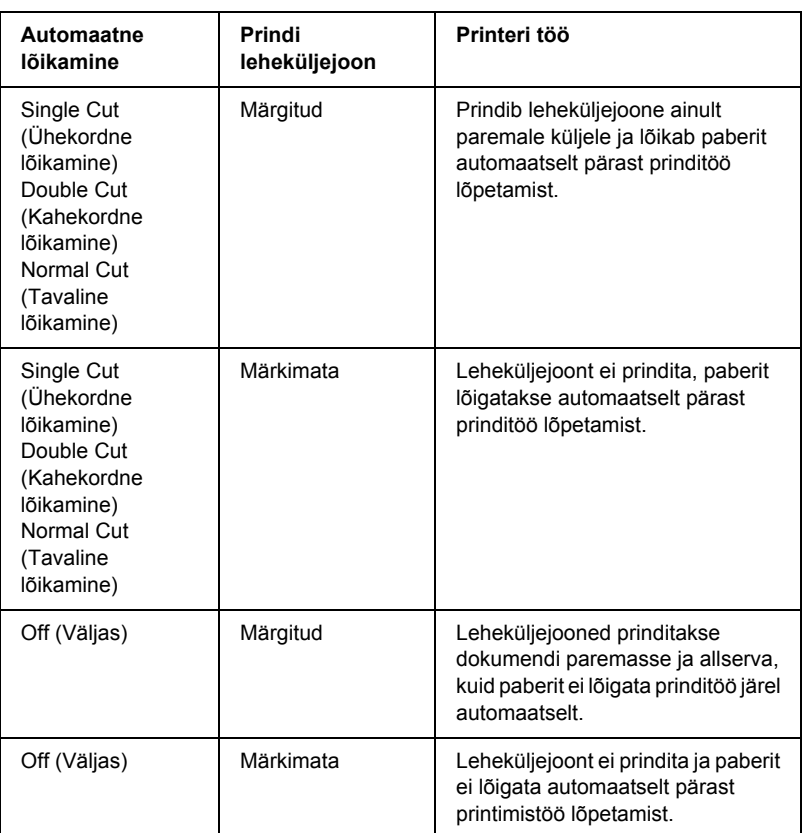

## *Rullpaberi säästmine*

Sellest funktsioonist on kasu siis, kui soovite rullpaberit kokku hoida prinditud dokumendi viimase lehekülje lõppu tühjaks jääva ala väljutamata jätmise arvelt.
## *Expansion (Laiendamine)*

Soovi korral saate oma prinditöö paberile printida ilma ääristeta. See menüü ilmub siis, kui määrate dialoogiaknas Page Setup (Lehekülje häälestus) sätte Paper Size (Paberi formaat) väärtuseks Borderless (Auto Expand) (Ääristeta (Automaatne laiendamine), Borderless (Auto Expand, Maximum) (Ääristeta (Automaatne laiendamine, maksimaalne)) või Roll Paper – Borderless (Auto Expand) (Rullpaber – ääristeta (Automaatne laiendamine)).

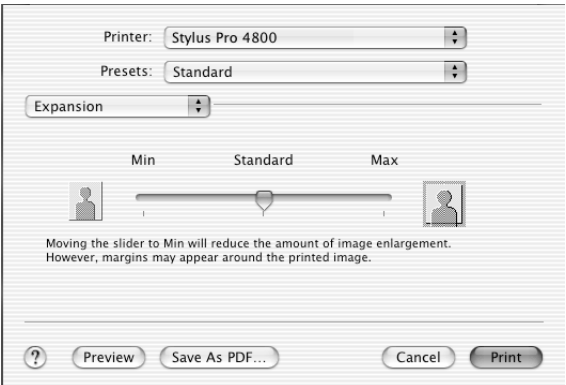

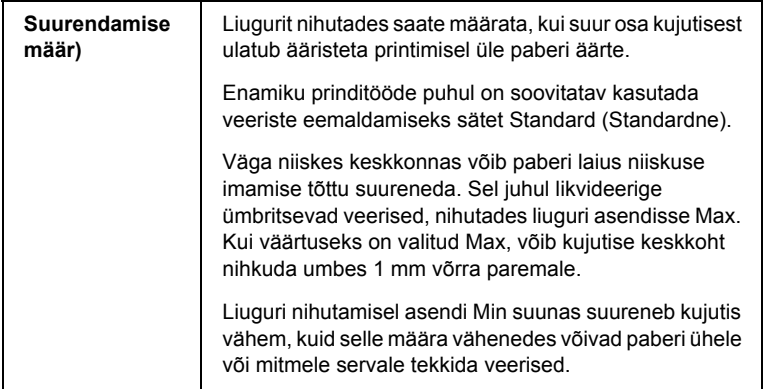

## *Summary (Kokkuvõte)*

Praegused sätted saate kinnitada dialoogiaknas Print (Printimine).

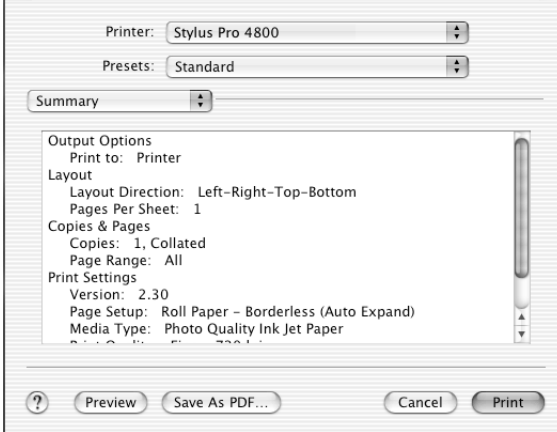

#### *Märkus.*

*Valik Summary (Kokkuvõte) on opsüsteemi Mac OS X standardfunktsioon.*

## *Sätete salvestamine dialoogiaknas Print (Printimine)*

Sätete salvestamiseks dialoogiaknas Print (Printimine) toimige järgmiselt.

1. Valige vaikesätete aknast Presets käsk Save as (Salvesta nimega).

2. Sisestage kohandatud sätte nimi väljale Save Preset As (Salvesta vaikesäte nimega).

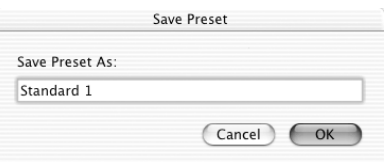

3. Veenduge, et juhises 2 sisestatud nimi oleks salvestatud rippmenüüs Presets (Vaikesätted).

## *Salvestatud sätete kasutuselevõtt dialoogiaknas Print (Printimine)*

Salvestatud sätete kasutuselevõtuks valige rippmenüüst Presets (Vaikesätted) oma kohandatud sätte nimi.

Kui muudate sätteid Media Type (Kandja tüüp) või Color (Värv) pärast oma kohandatud sätte valikut loendis Saved Settings (Salvestatud sätted), ei kajastu need muudatused salvestatud sättes. Oma salvestatud sätte taaskasutusse võtmiseks valige see loendist uuesti.

## *Preview (Eelvaade)*

Saate enne oma töö tegelikku printimist vaadata, kuidas see välja näeb.

#### *Märkus.*

*Preview (Eelvaade) on opsüsteemi Mac OS X standardfunktsioon.*

Prinditöö eelvaate käivitamiseks toimige järgmiselt.

1. Määrake printeridraiveri sätted.

2. Klõpsake dialoogiaknas Print (Printimine) nuppu Preview (Eelvaade). Kuvatakse dialoogiaken Preview (Eelvaade) koos prinditöö eelvaatega.

# *Ääristeta printimine*

Kui valite dialoogiaknas Page Setup (Lehekülje häälestus) sätte Paper Size (Paberi formaat) väärtuseks Borderless (Auto Expand) (Ääristeta (Automaatne laiendamine)), Borderless (Auto Expand, Maximum) (Ääristeta (Automaatne laiendamine, maksimaalne)), Borderless (Retain Size) (Ääristeta (Säilita formaat)), Borderless (Retain Size, Maximum) (Ääristeta (Säilita formaat, maksimaalne)), Roll Paper – Borderless (Auto Expand) (Rullpaber – ääristeta (Automaatne laiendamine)) Roll Paper – Borderless (Retain Size) (Rullpaber – ääristeta (Säilita formaat)) või Roll Paper – Borderless Banner (Rullpaber – ääristeta loosung), soovitab Epson prindikandja jaoks järgmisi väärtusi.

Kandja laius:

- $\Box$  203,2 mm (8 tolli)
- $\Box$  210 mm (A4)
- $\Box$  Letter 215,9 mm (8,5 tolli)
- $\Box$  254 mm (10 tolli)
- ❏ 257 mm
- $\Box$  297 mm (A3)
- ❏ 300 mm
- $\Box$  304,8 mm (12 tolli)
- $\Box$  329 mm (Super A3/B)
- $\Box$  330,2 cm (13 tolli)
- $\Box$  355,6 mm (14 tolli)
- ❏ 400 mm
- $\Box$  406,4 mm (16 tolli)
- $\Box$  420 mm (A2)
- $\Box$  431,8 mm (17 tolli)

#### *Märkus.*

- ❏ *Ääristeta ei saa printida 420 mm (A2) laiuse lehtpaberi puhul.*
- ❏ *Kui prindite 203,2 mm (8 tolli) või 420 mm (A2) laiusele rullpaberile, kinnitage spindlile vaherõngas. Vt ["Rullpaberi](#page-277-0)  [kinnitamine spindlile" lk 277](#page-277-0).*
- ❏ *Kui teie rakenduses on veerisesätted, seadke need enne printimist kindlasti nulli.*
- ❏ *Lehtpaberile printimisel seatakse nulli ainult vasak ja parem veeris.*
- ❏ *Tint võib määrida printeri paberituge. Sel juhul pühkige tint riidelapiga ära.*
- ❏ *Selle funktsiooniga printimisel kulub rohkem aega kui tavalisel printimisel.*
- ❏ *Ainult tavapaberi (ka joonisteks mõeldud tavapaberi) puhul saab alumise veerise laiuseks seada 3 mm. Muule kandjale printimisel on alumise veerise laius alati 14 mm.*
- ❏ *Kui printimisel kasutada rullpaberit Premium Glossy Photo Paper (250) või rullpaberit Premium Semigloss Photo Paper (250), on ülemise veerise laius alati 20 mm.*
- ❏ *Olenevalt kandjast võib tint määrida ülemist ja alumist osa.*

Ääristeta printimiseks toimige järgmiselt.

#### *Märkus.*

*Jälgige, et dialoogiaknas Page Setup (Lehekülje häälestus) valitud sätted ühtiksid printeri sätetega, mis on valitud dialoogiaknas Print (Printimine), muidu võib juhtuda, et prinditulemus erineb oodatust.*

- 1. Valige dialoogiboksis Page Setup (Lehekülje häälestus) sätte Paper Size (Paberi formaat) väärtuseks kas Borderless (Auto Expand) (Ääristeta (Automaatne laiendamine)), Borderless (Auto Expand, Maximum) (Ääristeta (Automaatne laiendamine, maksimaalne)), Borderless (Retain Size) (Ääristeta (Säilita formaat)), Borderless (Retain Size, Maximum) (Ääristeta (Säilita formaat, maksimaalne)), Roll Paper – Borderless (Auto Expand) (Rullpaber – ääristeta (Automaatne laiendamine)), Roll Paper - Borderless (Retain Size) (Rullpaber – ääristeta (Säilita formaat)) või Roll Paper - Borderless Banner (Rullpaber – ääristeta loosung).
- 2. Määrake säte Auto Cut (Automaatne lõikamine). Vt ["Auto Cut](#page-212-0)  [\(Automaatne lõikamine\)" lk 212.](#page-212-0)
- 3. Klõpsake nuppu OK.
- 4. Alustage rakenduse kaudu printimist.

# *Printimise tühistamine*

Printimise tühistamiseks toimige järgmiselt.

- 1. Käivitage utiliit Print Center.
- 2. Lülitage printer välja.
- 3. Loendis Document Name (Dokumendi nimi) valige pooleliolev prinditöö ja klõpsake printimise tühistamiseks nuppu Delete (Kustuta).

# *Dialoogiaken Printer Utility (Printeriutiliit)*

## *Juurdepääs utiliidile EPSON Printer Utility*

Utiliidile EPSON Printer Utility juurdepääsuks toimige järgmiselt.

- 1. Topeltklõpsake kettaikooni Macintosh HD (vaikesäte).
- 2. Topeltklõpsake kausta Applications (Rakendused).
- 3. Topeltklõpsake ikooni EPSON Printer Utility.

Versiooni Mac OS X 10.2 või uuema puhul pääseb dialoogiaknasse EPSON Printer Utility järgmiselt.

- 1. Topeltklõpsake kettaikooni Macintosh HD (vaikesäte).
- 2. Topeltklõpsake kausta Applications (Rakendused).
- 3. Topeltklõpsake kausta Utilities (Utiliidid).
- 4. Topeltklõpsake ikooni Print Center (Mac OS X 10.2.X) või Printer Setup Utility (Mac OS X 10.3).
- 5. Valige printer, mida soovite kasutada koos utiliidiga EPSON Printer Utility.
- 6. Klõpsake dialoogiaknas Printer List (Printerite loend) nuppu Configure (Konfigureeri) (Mac OS X 10.2.x) või Utility (Utiliit) (Mac OS X 10.3.x).

## *Printeriutiliitide kasutamine*

EPSONi printeriutiliidid võimaldavad vaadata praegu valitud printeri olekut ja hooldada printerit otse arvutist. Lisaks pääsete sellest menüüst juurde *kasutusjuhendile*, saate teavet paberi kohta ning võite nuppu Print Assistant (Printimisabiline) vajutades siirduda tehnilise toe veebisaidile.

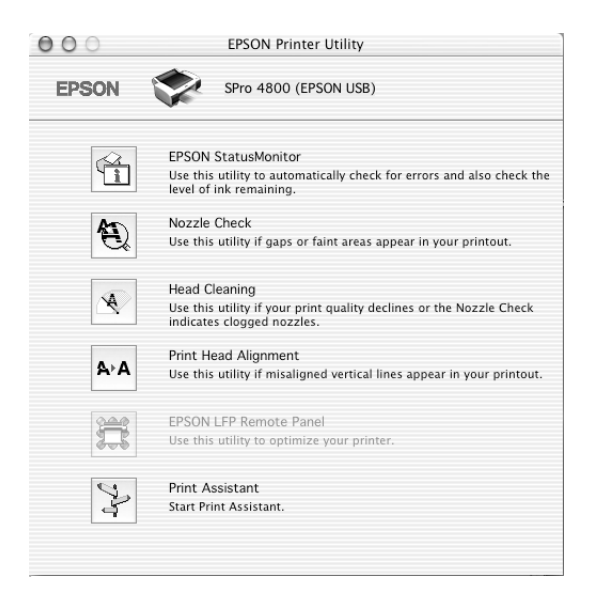

#### *Märkus.*

- ❏ *Kui teie arvuti on printeriga ühendatud kohtvõrgu kaudu, ärge kasutage utiliite Nozzle Check (Düüside kontroll), Head Cleaning (Pea puhastamine) ega Print Head Alignment (Prindipea joondamine).*
- ❏ *Ärge käivitage utiliite Nozzle Check (Düüside kontroll), Head Cleaning (Pea puhastamine) ega Print Head Alignment (Prindipea joondamine) ajal, kui printimine on pooleli – prinditöö võib saada rikutud.*

## *EPSON StatusMonitor*

See utiliit annab teavet printeri oleku kohta (nt prindikassetti jäänud tindi koguse kohta).

## *Nozzle Check (Düüside kontroll)*

See utiliit kontrollib, ega prindipea düüsid ole ummistunud. Kontrollige düüse prindikvaliteedi languse märkamisel ja pärast pea puhastamist veendumaks, et prindipea düüsid on puhtad. Vt ["Prindipea düüside](#page-225-0)  [kontrollimine" lk 225](#page-225-0).

Kui klõpsate dialoogiaknas Nozzle Check (Düüside kontroll) valikut Auto (Automaatne) või lülitate printeri juhtpaneelilt sisse funktsiooni AUTO CLEANING (Automaatpuhastus), ei kontrolli utiliit mitte ainult düüside ummistumist, vaid sooritab lisaks ka düüside automaatse puhastamise.

## *Head Cleaning (Prindipea puhastamine)*

See utiliit puhastab prindipead. Prindipead võib olla tarvis puhastada siis, kui märkate, et prindikvaliteet on langenud. Puhastage prindipead selle utiliidi abil. Vt ["Prindipea puhastamine" lk 227](#page-227-0).

## *Print Head Alignment (Prindipea joondamine)*

Seda utiliiti saab kasutada prinditööde prindikvaliteedi parandamiseks. Prindipea joondust tuleks reguleerida siis, kui vertikaaljooned ei lange täpselt kokku või kui prinditud dokumendil on märgata valgeid või musti triipdefekte. Kasutage prindipea joondamiseks seda utiliiti. Vt ["Prindipea joondamine" lk 228](#page-228-0).

## *EPSON LFP Remote Panel*

See utiliit optimeerib printeri tööd. Vt ["Utiliidi EPSON LFP Remote](#page-229-0)  [Panel käivitamine" lk 229.](#page-229-0)

Ë

## *Print Assistant (Printimisabiline)*

Lisaks pääsete sellest menüüst juurde*kasutusjuhendile*, saate teavet paberi kohta ning võite nuppu Print Assistant (Printimisabiline) vajutades siirduda tehnilise toe veebisaidile. Vt ["Funktsioon Print](#page-229-1)  [Assistant \(Printimisabiline\)" lk 229](#page-229-1).

## <span id="page-225-1"></span><span id="page-225-0"></span>*Prindipea düüside kontrollimine*

Kui avastate, et prinditud dokumendid on liiga kahvatud või prinditud dokumendilt puudub osa punkte, võib ühe võimalusena probleemi väljaselgitamisel olla kasu prindipea düüside kontrollimisest utiliidi Nozzle Check (Düüside kontroll) abil.

Utiliidi Nozzle Check (Düüside kontroll) kasutamiseks toimige järgmiselt.

#### *Märkus.*

*Ärge käivitage utiliiti Nozzle Check (Düüside kontroll) ajal, kui printimine on pooleli – prinditöö võib saada rikutud.*

- 1. Veenduge, et printeris oleks paberit.
- 2. Klõpsake ikooni Nozzle Check (Düüside kontroll).

3. Klõpsake nuppu Print (Prindi), kui soovite mitte-Epsoni erikandja kasutamisel visuaalselt kontrollida, ega mõni prindipea düüsidest ole ummistunud, või juhul, kui kasutate paberit, mille laius on alla 210 mm. Kui soovite käivitada automaatse düüsikontrollitoimingu või kui düüside kontroll näitab, et see on vajalik, klõpsake nuppu Auto (Automaatne).

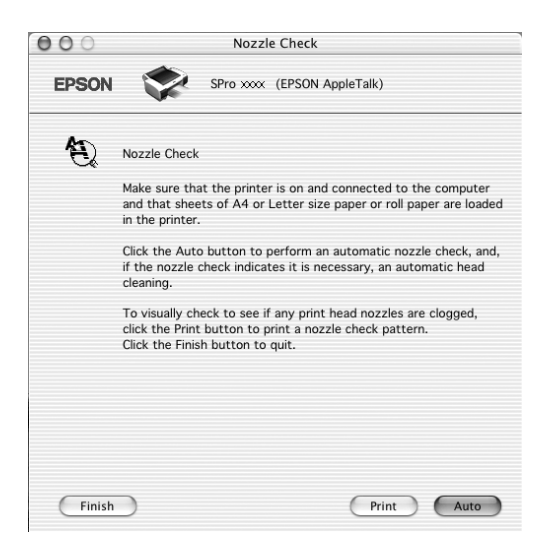

#### *Märkus.*

*Kui lülitate printeri juhtpaneelilt sisse funktsiooni* AUTO CLEANING *(Automaatpuhastus), ei kontrolli utiliit mitte ainult düüside ummistumist, vaid sooritab lisaks ka düüside automaatse puhastamise olenemata sellest, kas käsk* Print *(Prindi) oli valitud või mitte. Kui kasutate mitte-Epsoni erikandjat või kui paberi laius on alla 210 mm, lülitage funktsioon* AUTO CLEANING *(Automaatpuhastus) printeri juhtpaneelilt välja.*

- 4. Täitke düüside kontrollmustri printimiseks ekraanil kuvatavaid juhiseid.
- 5. Kui märkate puuduvaid punkte, puhastage prindipea düüse, (vt teemat ["Prindipea puhastamine" lk 227\)](#page-227-0).

## <span id="page-227-0"></span>*Prindipea puhastamine*

Kui avastate, et prinditud dokumendid on liiga kahvatud või prinditud dokumendilt puudub osa punkte, võite probleemi kõrvaldamiseks proovida prindipea düüse puhastada utiliidi Head Cleaning (Prindipea puhastamine) abil, et tagada düüside õige töötamine.

Utiliidi Head Cleaning (Prindipea puhastamine) kasutamiseks toimige järgmiselt.

#### *Märkus.*

- ❏ *Ärge käivitage utiliiti Head Cleaning (Prindipea puhastamine) ajal, kui printimine on pooleli – pooleliolev prinditöö võib saada rikutud.*
- ❏ *Tindi säästmiseks käivitage esmalt utiliit Nozzle Check (Düüside kontroll) veendumaks, et prindipea vajab puhastamist. Seda on kasulik teha seepärast, et puhastustoimingu käigus kulub teatud kogus tinti.*
- ❏ *Kui mõni tinditaseme märgutuledest vilgub või põleb, ei saa prindipead puhastada. Vahetage kõigepealt vastav tindikassett välja. Vt ["Tindikassettide vahetamine" lk 306](#page-306-0).*
- 1. Veenduge, et printer oleks sisse lülitatud ja tinditaseme märgutuled oleksid kustunud.
- 2. Klõpsake ikooni Head Cleaning (Prindipea puhastamine).
- 3. Järgige ekraanil kuvatavaid juhiseid.
- 4. Klõpsake dialoogiaknas Head Cleaning (Prindipea puhastamine) valikut Print Nozzle Check Pattern (Düüside kontrollmuster), kinnitamaks, et prindipea on puhastatud ja et puhastustsükkel lähtestada.

Kui pärast puhastamist selgub, et osa punkte jääb endiselt printimata, proovige järgmisi lahendusi.

- ❏ Valige printeri juhtpaneelilt käsk PWR CLEANING (Põhjalik puhastamine). Vt ["PWR CLEANING \(Põhjalik puhastamine\)"](#page-254-0)  [lk 254.](#page-254-0)
- ❏ Korrake mainitud protseduuri neli-viis korda, lülitage printer välja ning jätke terveks ööks seisma. Seejärel proovige prindipead uuesti puhastada.
- ❏ Vahetage mõni tindikassettidest välja, sest need võivad olla vanad või kahjustada saanud.

Kui prindikvaliteet ei parane ka kirjeldatud toimingute järel, pöörduge printeri edasimüüja poole. Vt ["Pöördumine klienditoe poole" lk 368](#page-368-0).

## <span id="page-228-0"></span>*Prindipea joondamine*

Kui tuvastate, et prinditud lehel ei lange vertikaaljooned täpselt kokku või kui prinditud dokumendil on märgata valget või musta triibutust, võib selliste probleemide kõrvaldamine õnnestuda utiliidi Print Head Alignment (Prindipea joondamine) abil.

Utiliidi Print Head Alignment (Prindipea joondamine) kasutamiseks toimige järgmiselt.

- 1. Veenduge, et printeris oleks paberit.
- 2. Klõpsake ikooni Print Head Alignment (Prindipea joondamine).
- 3. Järgige ekraanil kuvatavaid juhiseid.

# <span id="page-229-0"></span>*Utiliidi EPSON LFP Remote Panel käivitamine*

Selle utiliidi abil saate oma printeri tööd optimeerida. Utiliidi EPSON LFP Remote Panel käivitamiseks toimige järgmiselt.

- 1. Veenduge, et printer oleks sisse lülitatud.
- 2. Klõpsake ikooni EPSON LFP Remote Panel.
- 3. Lähemat teavet vaadake utiliidi EPSON LFP Remote Panel elektroonilisest spikrist.

## <span id="page-229-1"></span>*Funktsioon Print Assistant (Printimisabiline)*

Kui klõpsate nuppu Print Assistant (Printimisabiline), pääsete juurde järgmisele teabele:

- ❏ Kasutusjuhend (tõrkeotsingu lehekülg)
- ❏ Teave printimiseks enim sobiva paberi kohta
- ❏ Tehnilise toe veebisait

# *Elektroonilise spikri kasutamine*

Printeril on mahukas elektrooniline spikker, mis sisaldab juhiseid printimiseks, printeridraiveri sätete kohandamiseks ja printeriutiliitide kasutamiseks.

Elektroonilise spikri kasutamiseks toimige järgmiselt.

- 1. Klõpsake rakenduse menüüs File (Fail) käsku Print (Prindi).
- 2. Klõpsake valikut Print Settings (Prindisätted) või Printer Color Management (Printeri värvihaldus).

3. Klõpsake nuppu Help (Spikker).

## *Printeritarkvara desinstallimine*

Printeridraiveri desinstallimiseks järgige alltoodud juhiseid.

- 1. Lülitage arvuti sisse ja asetage printeritarkvara CD arvuti CD-seadmesse. Epsoni printeri tarkvara käivitub kettalt automaatselt.
- 2. Avage kaust Mac OS X Software.
- 3. Topeltklõpsake kausta Printer Driver (Printeridraiver).
- 4. Topeltklõpsake ikooni SPro4400\_xxxvõi SPro4800\_xxx.
- 5. Kui avaneb dialoogiaken Authenticate (Autentimine), sisestage parool ja klõpsake nuppu OK.
- 6. Klõpsake nuppu Continue (Jätka).
- 7. Vasakult ülalt rippmenüüst valige käsk Uninstall (Desinstalli) ning klõpsake all paremal nuppu Uninstall (Desinstalli).

# *Juhtpaneel*

# *Nupud, indikaatorid ja teated*

Printeri juhtpaneelil on 6 nuppu, 3 indikaatorit ja 32-märgiline vedelkristallekraan.

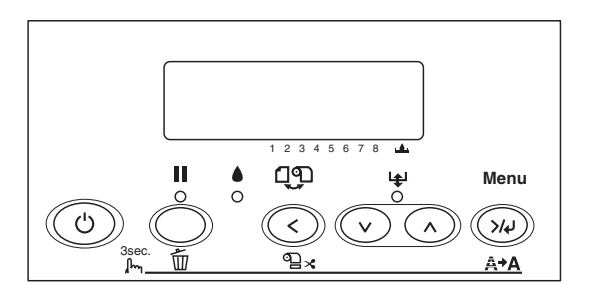

## *Nupud*

Selles teemas kirjeldatakse juhtpaneeli nuppude funktsioone.

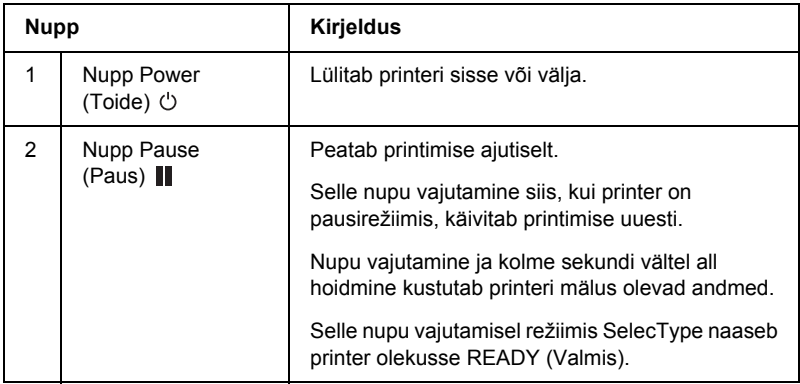

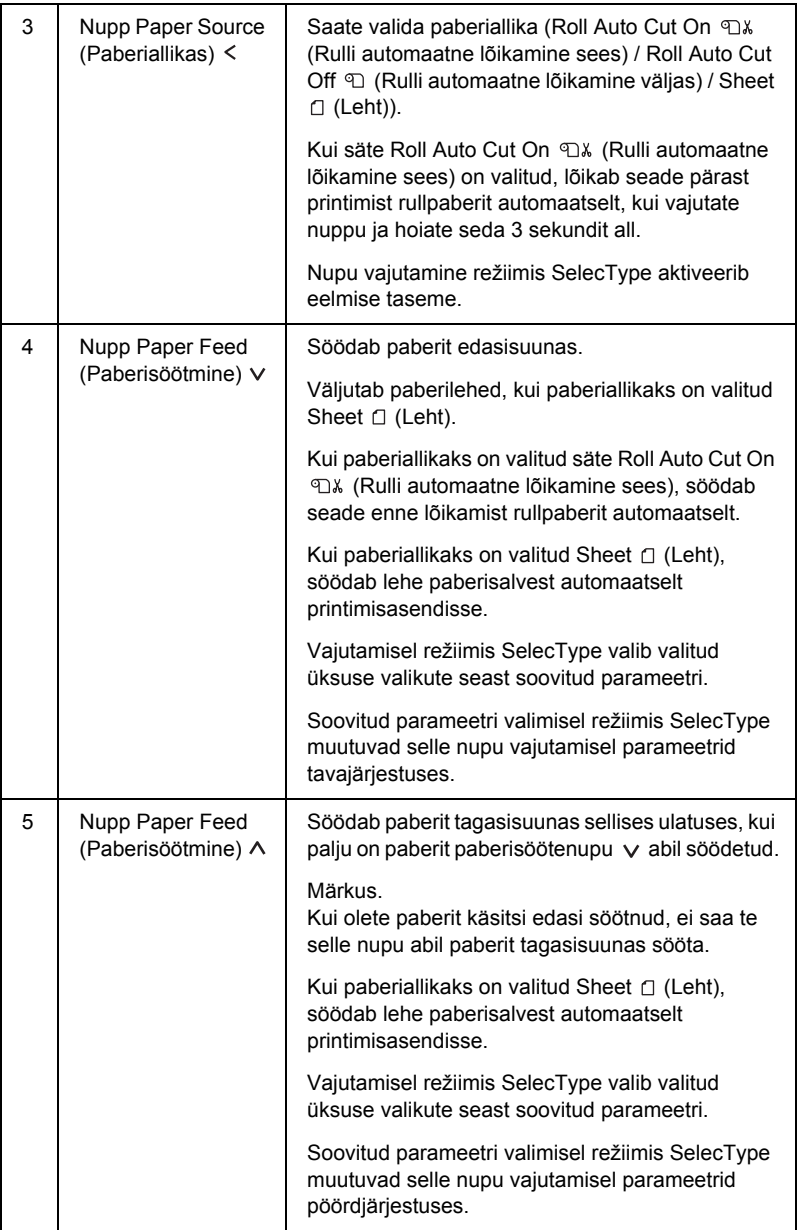

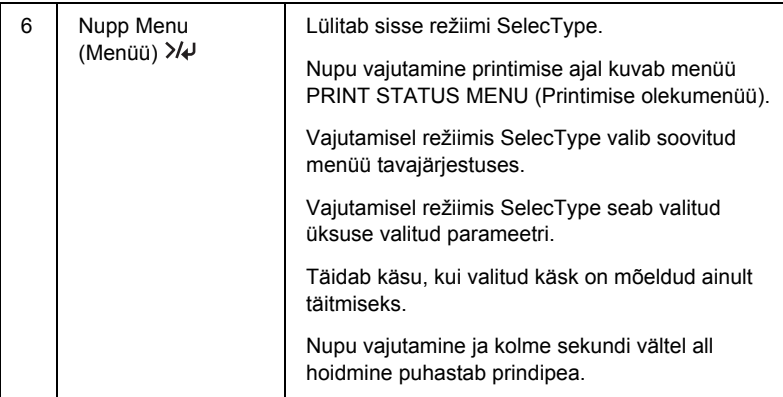

## *Indikaatorid*

Selles teemas kirjeldatakse juhtpaneeli indikaatorite funktsioone.

Indikaatorid teavitavad teid printeri olekust ja tõrgete ilmnemisel nende laadist.

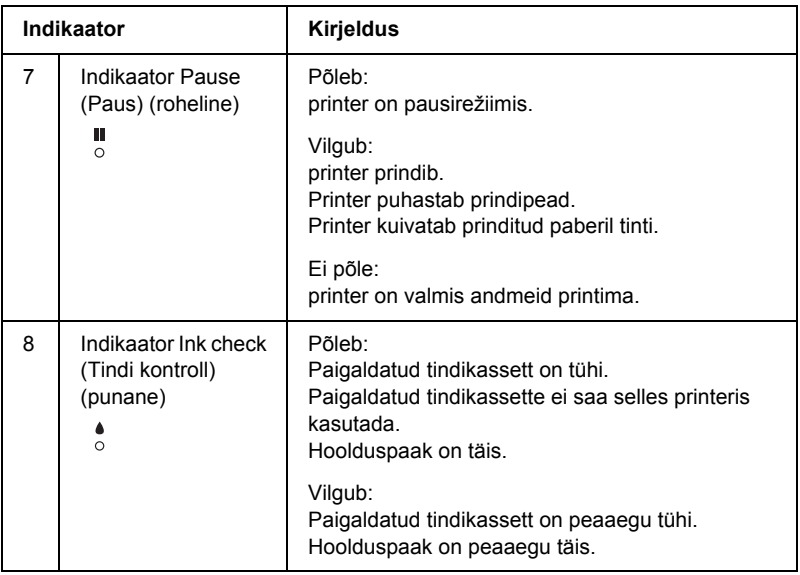

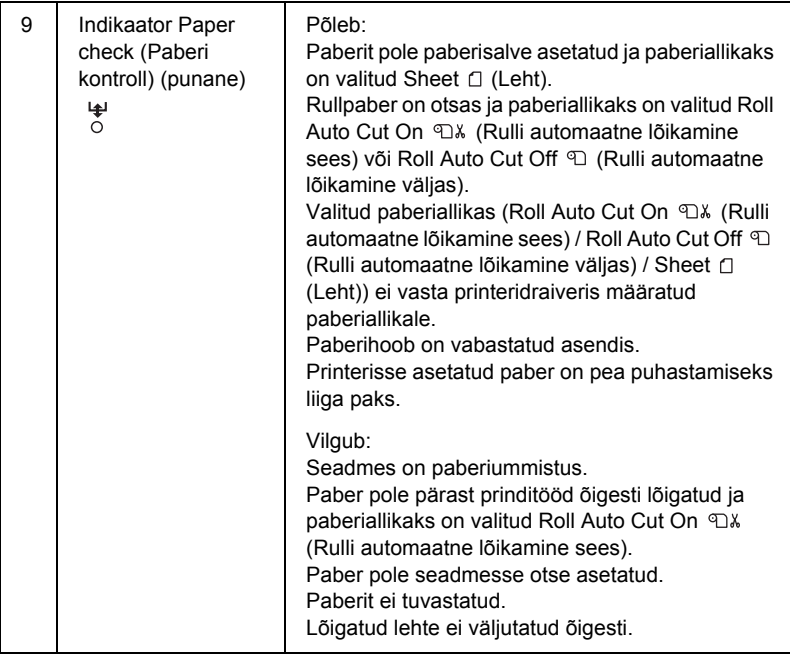

## *Nupukombinatsioonid*

Selles teemas kirjeldatakse mitme nupu korraga vajutamisel saadaolevaid funktsioone.

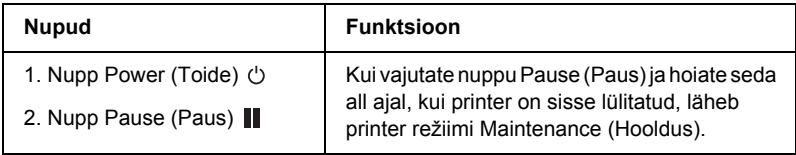

## *Teated*

Selles teemas kirjeldatakse LCD-ekraanil kuvatavate teadete tähendust.

Teateid on kahte liiki: olekuteated ja tõrketeated. Tõrketeadete kohta vt teemat ["Tekkis tõrge" lk 331.](#page-331-0)

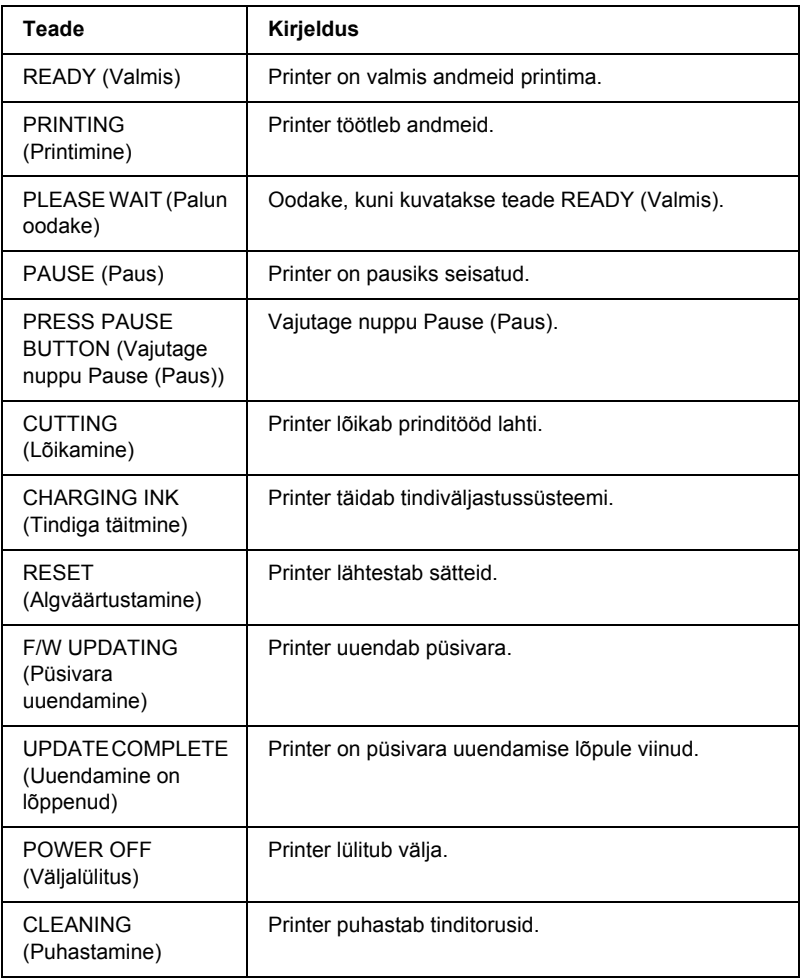

# *Režiimi SelecType sätted*

## *Režiimi SelecType kasutamine*

Režiimis SelecType saate otse juhtpaneelilt määrata tavaliselt draiveris või tarkvaras seatavaid printerisätteid, kuid lisaks saate seadistada ka muid parameetreid.

#### *Märkus.*

- ❏ *Mõni rakendus võib printerile saata käske, mis alistavad režiimi SelecType sätted. Kui te ei saa soovitud tulemusi, kontrollige oma rakenduse sätteid.*
- ❏ *Režiimi SelecType praeguste sätete vaatamiseks printige olekuleht.*

## *Režiimi SelecType menüüloend*

#### *Märkus.*

*Printeri EPSON Stylus Pro 4400 puhul kuvatakse parameetrite PRINTABLE PG (Prinditavate lehekülgede arv) ja INK LEFT (Allesjäänud tindikogus) valikul ainult neli tindikassetti.*

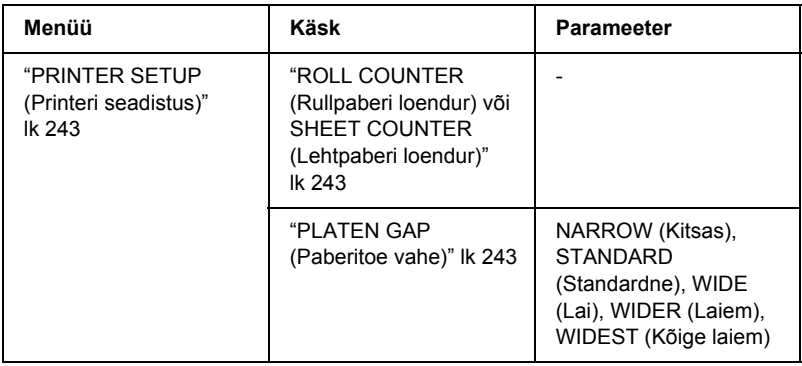

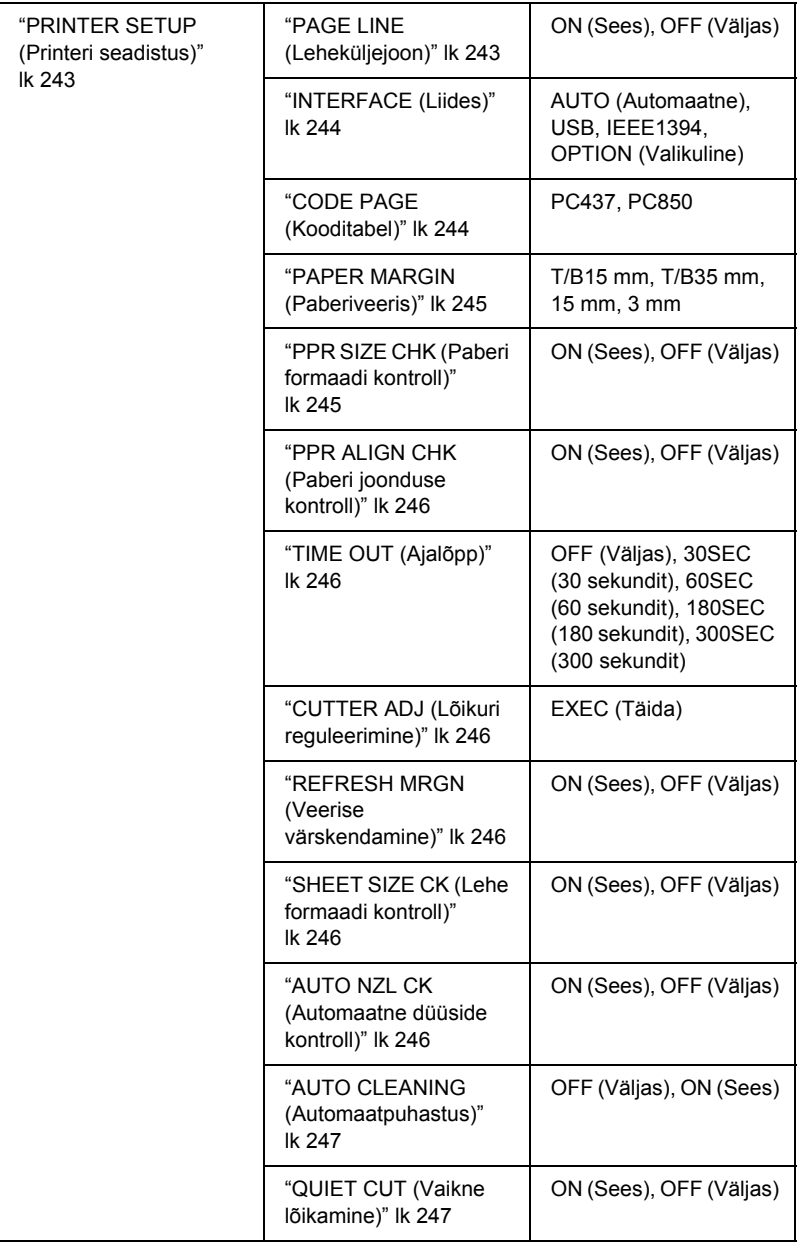

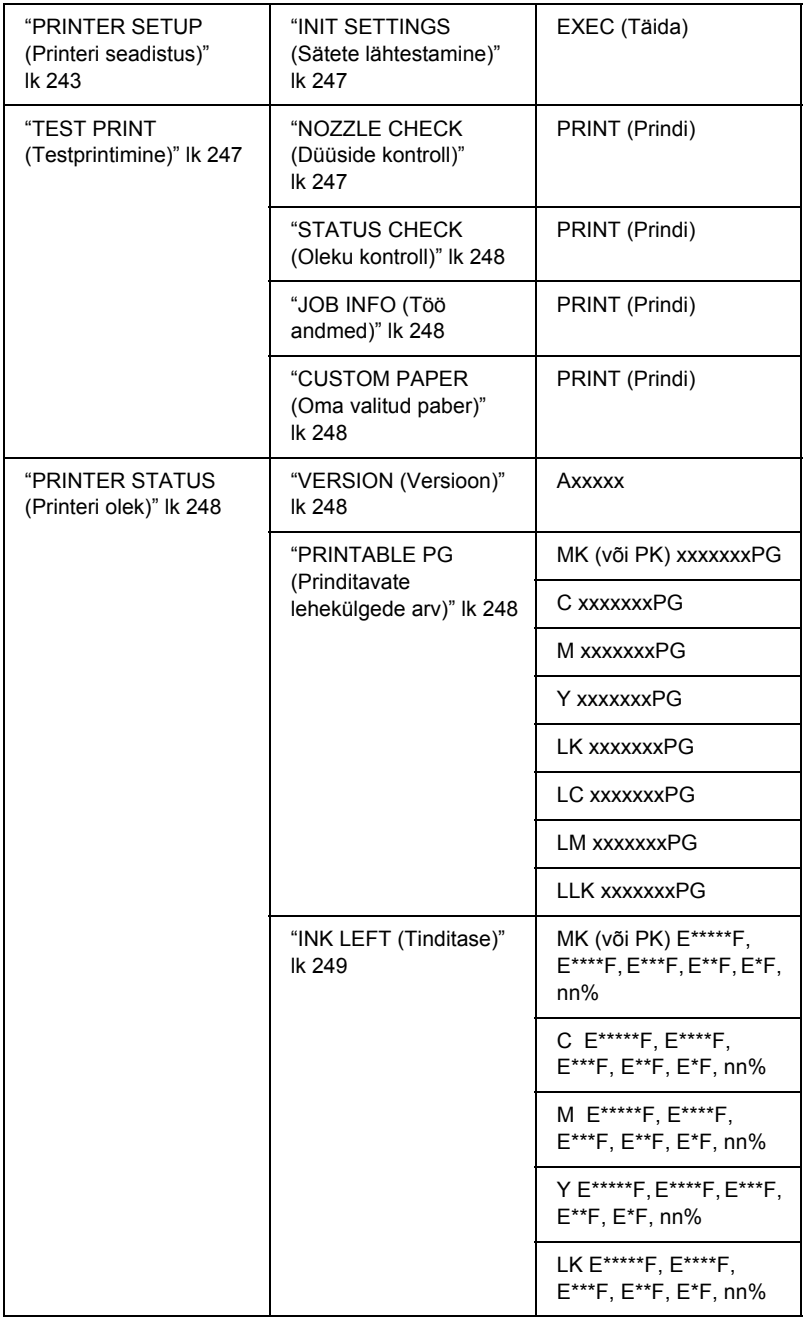

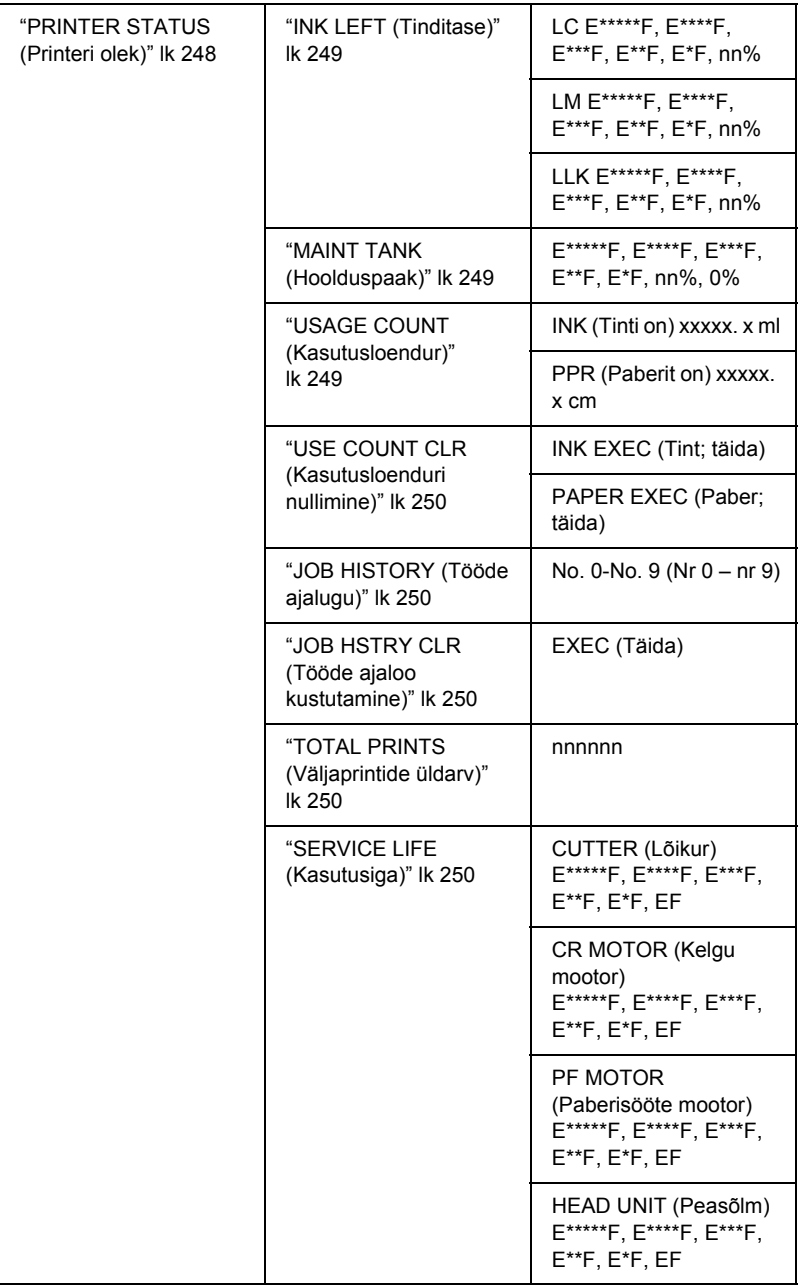

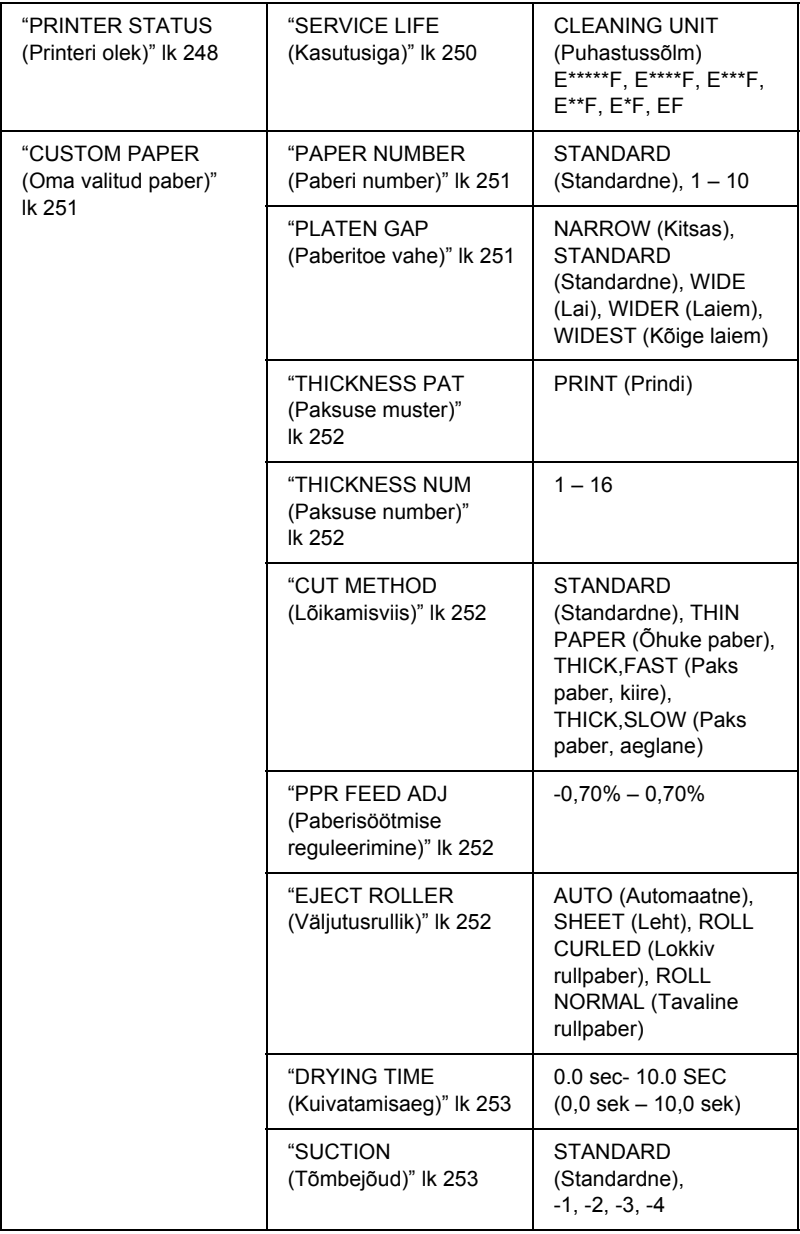

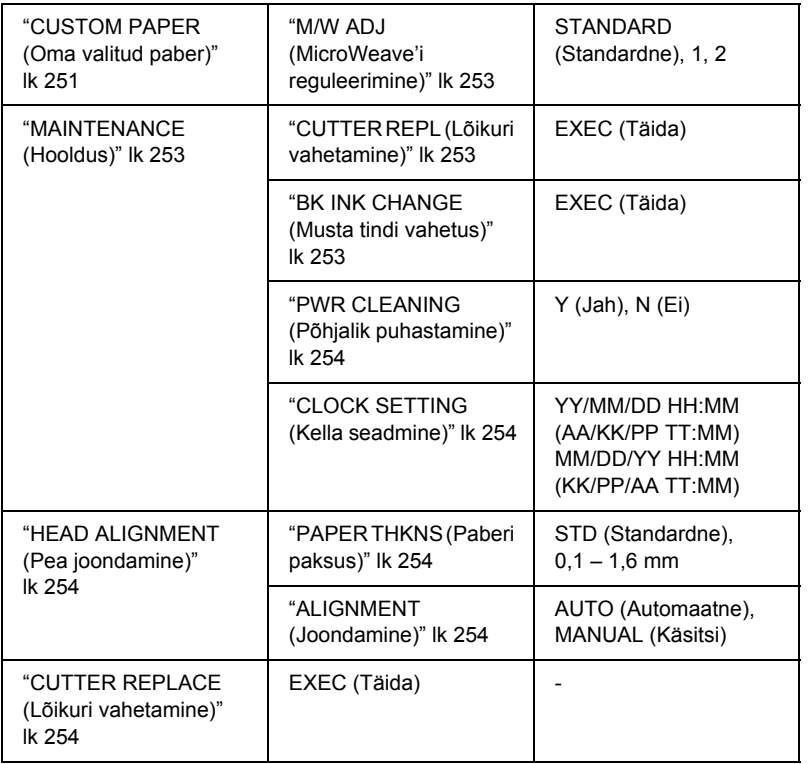

## *Režiimi SelecType sätete seadmise põhitoimingud*

Selles teemas kirjeldatakse, kuidas juhtpaneeli nuppude abil siseneda režiimi SelecType ja sätteid määrata.

#### *Märkus.*

- ❏ *Vajutage nuppu* Pause *(Paus), kui soovite, et printer väljuks režiimist SelecType ja naaseks olekusse* READY *(Valmis).*
- ❏ *Eelmise toimingu juurde naasmiseks vajutage nuppu* Paper Source *(Paberiallikas).*

#### 1. **Lülitage sisse režiim SelecType**

Veenduge, et LCD-ekraanil oleks kuvatud teade READY (Valmis). Seejärel vajutage nuppu Menu>/ $\psi$  (Menüü). LCD-ekraanil kuvatakse esimene menüü.

#### 2. **Valige soovitud menüü**

Soovitud menüü valimiseks vajutage nuppu Paper Feed  $\vee$  või Paper Feed  $\land$  (Paberisöötmine).

#### 3. **Seadke menüü**

Valitud menüü seadmiseks vajutage nuppu Menu (Menüü). LCD-ekraanil kuvatakse esimene menüü-üksus.

#### 4. **Valige soovitud üksus**

Soovitud üksuse valimiseks vajutage nuppu Paper Feed  $\vee$  või Paper Feed  $\land$  (Paberisöötmine).

#### 5. **Määrake säte**

Valitud üksusse sisenemiseks vajutage nuppu Menu (Menüü). LCD-ekraanil kuvatakse esimene parameeter.

#### 6. **Valige parameeter**

Soovitud parameetri valimiseks vajutage nuppu Paper Feed  $\vee$  või Paper Feed  $\land$  (Paberisöötmine).

#### 7. **Määrake parameeter**

Valitud parameetri salvestamiseks vajutage nuppu Menu (Menüü). Kui parameeter on mõeldud ainult täitmiseks, vajutage sellele vastava funktsiooni täitmiseks nuppu Menu >/ $\psi$  (Menüü).

Pärast käsu täitmist väljub printer režiimist SelecType ja naaseb olekusse READY (Valmis).

#### 8. **Väljuge režiimist SelecType**

Vajutage nuppu Pause | (Paus). Printer naaseb olekusse READY (Valmis).

## *Režiimi SelecType üksikasjad*

## <span id="page-243-0"></span>*PRINTER SETUP (Printeri seadistus)*

See menüü sisaldab järgmisi üksusi.

#### <span id="page-243-1"></span>*ROLL COUNTER (Rullpaberi loendur) või SHEET COUNTER (Lehtpaberi loendur)*

Kui olete rulli- või lehehoiatuse sisse lülitanud, kuvatakse teade, kui paber hakkab seadmest otsa lõppema.

Rullpaberi kasutamisel sisestage printerisse paigutatud paberirulli pikkus ja hoiatuse väärtus.

Lehtpaberi kasutamisel sisestage printerisse asetatud lehtede arv ja hoiatuse väärtus.

#### *Märkus.*

*See säte on saadaval ainult juhul, kui olete režiimis Maintenance (Hooldus) määranud sätte PAPER COUNTER (Paberiloendur) väärtuseks* Roll Paper *(Rullpaber) või* Cut Sheet *(Paberilehed).*

## <span id="page-243-2"></span>*PLATEN GAP (Paberitoe vahe)*

Selle sätte abil saate reguleerida prindipea ja paberi vahelist kaugust. Üldjuhul jätke väärtuseks STANDARD (Standardne). Kui prinditud pildid on määrdunud, valige WIDE (Lai) või WIDER (Laiem). Õhukesele paberile printimiseks valige NARROW (Kitsas) ja paksule paberile printimiseks WIDEST (Kõige laiem).

### <span id="page-243-3"></span>*PAGE LINE (Leheküljejoon)*

Saate valida, kas rullpaberile prinditakse leheküljejoon (joon, mille kohalt paber lõigatakse) või mitte. Leheküljejoone printimiseks valige ON (Sees) ja printimata jätmiseks OFF (Väljas).

See toiming muutub vastavalt automaatlõikamise sätetele.

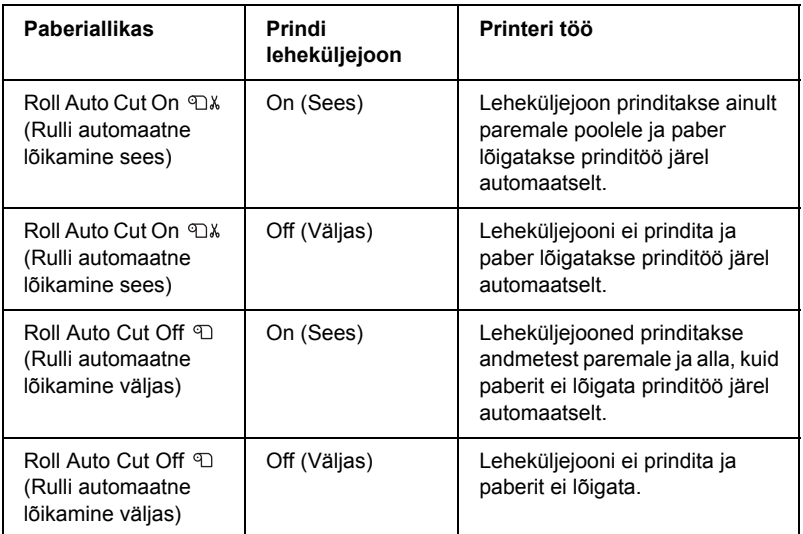

#### *Märkus.*

*See säte pole saadaval, kui paberiallikaks on valitud Sheet (Leht).*

## <span id="page-244-0"></span>*INTERFACE (Liides)*

Prindiandmete vastuvõtuks saate valida soovitud liidese. Sätte AUTO (Automaatne) valimisel aktiveerib printer liideseid automaatselt, sõltuvalt sellest, milline liides andmeid esimesena vastu võtab. Sätte USB, IEEE1394 või OPTION (Valikuline) valimisel võtab teie prindiandmeid vastu ainult valitud liides. Kui prinditöid enam vastu ei võeta, naaseb printer 10 või enama sekundi möödumisel ooterežiimi.

## <span id="page-244-1"></span>*CODE PAGE (Kooditabel)*

Saate valida sobiva kooditabeli: PC437 (laiendatud graafika) või PC850 (mitmekeelne).

### <span id="page-245-0"></span>*PAPER MARGIN (Paberiveeris)*

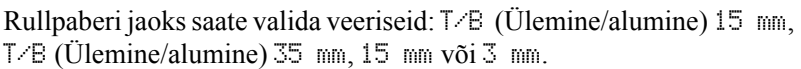

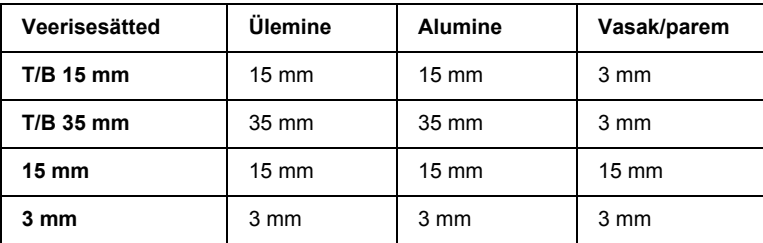

Kui samad andmed printida 3 mm veerisega ja 15 mm veerisega ning tulemusi omavahel võrrelda, võite märgata, et osa 15 mm veerisega pildi paremast servast ei prindita.

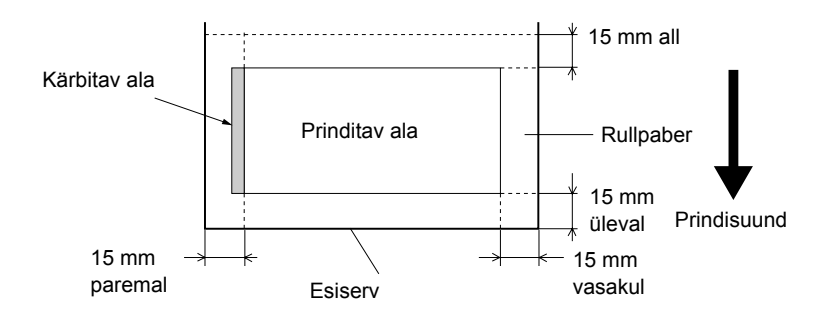

### <span id="page-245-1"></span>*PPR SIZE CHK (Paberi formaadi kontroll)*

Sätte ON (Sees) valimisel peatab printer printimise, kui printerisse asetatud paberi laius ei vasta prinditöö laiusele. Sätte OFF (Väljas) valimisel jätkab printer printimist ka siis, kui paberi laius ei vasta prinditöö laiusele. Nii võib juhtuda, et osa prinditööst ei mahu paberile.

#### *Märkus.*

*Kui asetate paberit käsisööteseadmesse, valige säte* ON *(Sees).*

## <span id="page-246-0"></span>*PPR ALIGN CHK (Paberi joonduse kontroll)*

Kui valite sätte ON (Sees) ja kui paber ei jookse otse, kuvatakse LCD-ekraanil teade PAPER NOT STRAIGHT (Paber on viltu) ja printer peatab printimise. Kui valite sätte OFF (Väljas), ei ilmne paberijoondamistõrge ka siis, kui prinditöö paberile ei mahu, ja printer jätkab printimist.

## <span id="page-246-1"></span>*TIME OUT (Ajalõpp)*

Sätte vahemik on 30–300 sekundit. Kui printeri kaabel eemaldatakse või printer hangub määratud ajavahemikust pikemaks ajaks, siis prinditöö katkestatakse ja printer alustab paberisöötmist.

## <span id="page-246-2"></span>*CUTTER ADJ (Lõikuri reguleerimine)*

Kui ülemine ja alumine veeris on printimisel null, saate paberilõikamiskohta reguleerida. Selle funktsiooni kasutamisel prinditakse lõikuri reguleerimise mustrid, mille seast saate valida sobiva lõikamiskoha.

### <span id="page-246-3"></span>*REFRESH MRGN (Veerise värskendamine)*

Sätte ON (Sees) valimisel lõikab printer pärast ääristeta printimise kasutamist automaatselt täiendava prindiala.

## <span id="page-246-4"></span>*SHEET SIZE CK (Lehe formaadi kontroll)*

Kui valitud on säte ON (Sees) ja kui printerisse asetatud paberi formaat ei vasta prinditöö formaadile, peatab printer printimise ning juhtpaneelil kuvatakse teade WRONG PAPER SIZE (Paberi formaat on vale). Sätte OFF (Väljas) puhul jätkab printer printimist ka siis, kui paberi formaat ei vasta prinditöö formaadile. Nii võib juhtuda, et osa prinditööst ei mahu paberile.

## <span id="page-246-5"></span>*AUTO NZL CK (Automaatne düüside kontroll)*

Sätte ON (Sees) valimisel kontrollib printer düüse enne printimist iga prinditöö puhul.

#### *Märkus.*

- ❏ *Ärge valige sätet* ON *(Sees), kui kasutate mõne muu tootja (mitte Epsoni) erikandjaid või kui kasutatava paberi laius jääb alla 210 mm.*
- ❏ *See säte on saadaval ainult juhul, kui sätte AUTO CLEANING (Automaatpuhastus) väärtuseks on valitud* ON *(Sees).*

### <span id="page-247-0"></span>*AUTO CLEANING (Automaatpuhastus)*

Kui valite sätte ON (Sees) ja käivitate printeridraiveri või juhtpaneeli kaudu düüsikontrolli, siis puhastab printer lisaks düüsiummistuste kontrollimisele automaatselt ka prindipea.

#### *Märkus.*

*Ärge valige sätet* ON *(Sees), kui kasutate mõne muu tootja (mitte Epsoni) erikandjaid või kui kasutatava paberi laius jääb alla 210 mm.*

#### <span id="page-247-1"></span>*QUIET CUT (Vaikne lõikamine)*

Sätte ON (Sees) valimisel lõikab printer väljaprinti aeglaselt, et vähendada lõikamisega kaasnevat müra ja paberiosakeste hulka.

#### <span id="page-247-2"></span>*INIT SETTINGS (Sätete lähtestamine)*

Kõigi menüüs PRINTER SETUP (Printeri seadistus) määratud sätete puhul saate taastada tehases seatud väärtused.

## <span id="page-247-3"></span>*TEST PRINT (Testprintimine)*

See menüü sisaldab järgmisi üksusi.

### <span id="page-247-4"></span>*NOZZLE CHECK (Düüside kontroll)*

Iga tindikasseti puhul saate printida prindipea düüside kontrollmustri. Prinditulemuste põhjal saate kontrollida, kas tint väljub düüsidest õigesti. Üksikasju vt teemast ["Prindipea düüside kontrollimine" lk 254.](#page-254-7)

#### *Märkus.*

*Düüside kontrollmustri saate printida printeri tarkvara menüü Utility (Utiliit) kaudu. Windowsi puhul vt teemat ["Prindipea düüside](#page-78-0)  [kontrollimine" lk 78.](#page-78-0) Mac OS 9.x puhul vt teemat ["Prindipea düüside](#page-168-0)  [kontrollimine" lk 168](#page-168-0). Mac OS X puhul vt teemat ["Prindipea düüside](#page-225-1)  [kontrollimine" lk 225](#page-225-1).*

## <span id="page-248-0"></span>*STATUS CHECK (Oleku kontroll)*

Saate printida režiimi SelecType praeguse oleku. Üksikasju vt teemast ["Olekulehe printimine" lk 265](#page-265-0).

#### <span id="page-248-1"></span>*JOB INFO (Töö andmed)*

Saate printida printeris salvestatud teabe prinditööde kohta (kuni 10 tööd).

### <span id="page-248-2"></span>*CUSTOM PAPER (Oma valitud paber)*

Saate printida registreeritud teabe.

## <span id="page-248-3"></span>*PRINTER STATUS (Printeri olek)*

See menüü sisaldab järgmisi üksusi.

### <span id="page-248-4"></span>*VERSION (Versioon)*

Siin saate kontrollida püsivara versiooni.

### <span id="page-248-5"></span>*PRINTABLE PG (Prinditavate lehekülgede arv)*

Siin saate vaadata, mitu lehekülge saab iga tindikassetiga veel printida.

#### <span id="page-249-0"></span>*INK LEFT (Tinditase)*

Siin saate vaadata, kui palju tinti on igas tindikassetis veel alles.

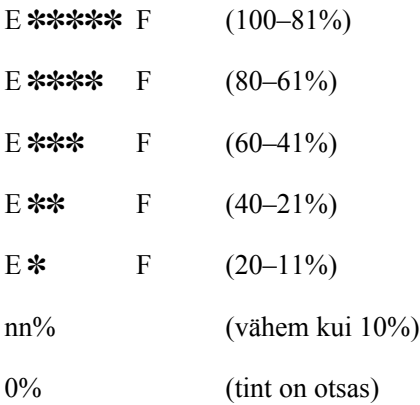

#### <span id="page-249-1"></span>*MAINT TANK (Hoolduspaak)*

Siin saate vaadata hoolduspaagi vaba mahtu.

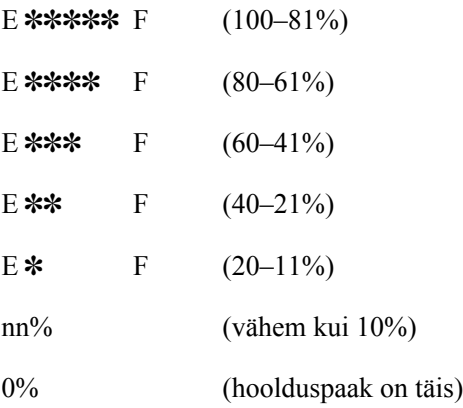

### <span id="page-249-2"></span>*USAGE COUNT (Kasutusloendur)*

Siin saate vaadata kasutatud tindi hulka milliliitrites ja paberikulu sentimeetrites.

#### *Märkus.*

*Menüüs* USAGE COUNT *(Kasutusloendur) kuvatavad väärtused on umbkaudsed.*

## <span id="page-250-0"></span>*USE COUNT CLR (Kasutusloenduri nullimine)*

Siin saate kustutada menüüs USAGE COUNT (Kasutusloendur) seatud väärtused.

## <span id="page-250-1"></span>*JOB HISTORY (Tööde ajalugu)*

Siin saate vaadata iga printeris salvestatud prinditöö puhul kasutatud tindi hulka (INK (Tint)) milliliitrites, paberikulu (PAPER (Paber)) cm<sup>2</sup> ja printimise kestust (PRINT TIME (Printimisaeg)) sekundites. Kõige uuem töö salvestatakse numbriga 0.

## <span id="page-250-2"></span>*JOB HSTRY CLR (Tööde ajaloo kustutamine)*

Siin saate kustutada printeris salvestatud tööde ajaloo.

## <span id="page-250-3"></span>*TOTAL PRINTS (Väljaprintide üldarv)*

Siin saate vaadata prinditud lehekülgede koguarvu.

## <span id="page-250-4"></span>*SERVICE LIFE (Kasutusiga)*

Siin saate vaadata iga kulumaterjali kasutusiga.

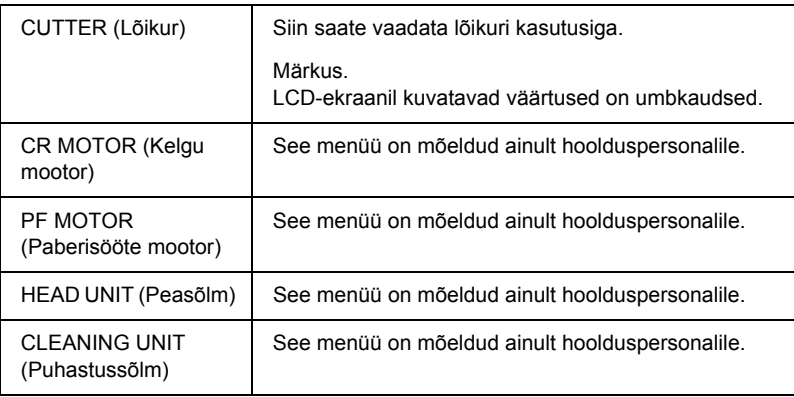

## <span id="page-251-0"></span>*CUSTOM PAPER (Oma valitud paber)*

See menüü sisaldab järgmisi üksusi. Paberisätte määramise kohta vt teemat ["Paberisätete määramine" lk 262](#page-262-0).

#### <span id="page-251-1"></span>*PAPER NUMBER (Paberi number)*

Sätte STANDARD (Standardne) valimisel määratleb printer paberi paksuse automaatselt. Siin saate valida ka sätte  $\forall \in \mathbb{N}$  (Nr X,  $\forall$  võib olla suvaline number vahemikus 1–10), et registreerida või mälust tuua järgmised enda määratud sätted.

- ❏ Platen gap (Paberitoe vahe)
- ❏ Thickness pattern (Paksuse muster)
- ❏ Thickness number (Paksuse number)
- ❏ Cut method (Lõikamisviis)
- ❏ Paper feed adjustment (Paberisööte reguleerimine)
- ❏ Eject roller type (väljutusrulliku tüüp)
- ❏ Drying time (Kuivatamisaeg)
- ❏ Suction (Tõmbejõud)
- ❏ MicroWeave adjustment (MicroWeave'i reguleerimine)

#### *Märkus.*

*Sätte* STANDARD *(Standardne) valimisel kasutab printer andmete printimisel draiveris määratud sätteid. Väärtuse*  $\lVert \circ \rVert \times (Nr X)$  valimisel *alistavad juhtpaneeli sätted draiveri sätted. Seda saate muuta, valides parameetri* THICKNESS NUM *(Paksuse number) väärtuseks* AUTO *(Automaatne).*

### <span id="page-251-2"></span>*PLATEN GAP (Paberitoe vahe)*

Selle käsu abil saate reguleerida prindipea ja paberi vahelist kaugust. Üldjuhul jätke sätteks STANDARD (Standardne). Kui prinditud pildid on määrdunud, valige WIDE (Lai) või WIDER (Laiem). Õhukesele paberile printimiseks valige NARROW (Kitsas) ja paksule paberile printimiseks WIDEST (Kõige laiem).
#### *THICKNESS PAT (Paksuse muster)*

Selle sätte abil saate printida paberi paksuse tuvastamise mustri. Kui olete menüüs PAPER NUMBER (Paberi number) valinud sätte STANDARD (Standardne), siis mustrit ei prindita.

#### *THICKNESS NUM (Paksuse number)*

Kui prindite Epsoni erikandjatele, valige üldjuhul sätteks AUTO (Automaatne). Printimisel mitte-Epsoni erikandjale kontrollige paberi paksuse tuvastamise mustrit ja sisestage väikseima vahega prindimustri number.

#### *CUT METHOD (Lõikamisviis)*

Siin saate määrata lõikamisviisi: STANDARD (Standardne), THIN PAPER (Õhuke paber), THICK, FAST (Paks paber, kiire) või THICK, SLOW (Paks paber, aeglane).

#### *PPR FEED ADJ (Paberisöötmise reguleerimine)*

Siin saate määrata paberisööte ulatuse. Vahemik on –0,70 kuni 0,70%.

#### *EJECT ROLLER (Väljutusrullik)*

Saate valida ühe järgmistest sätetest: AUTO (Automaatne), SHEET (Leht), ROLL CURLED (Lokkiv rullpaber) või ROLL NORMAL (Tavaline rullpaber).

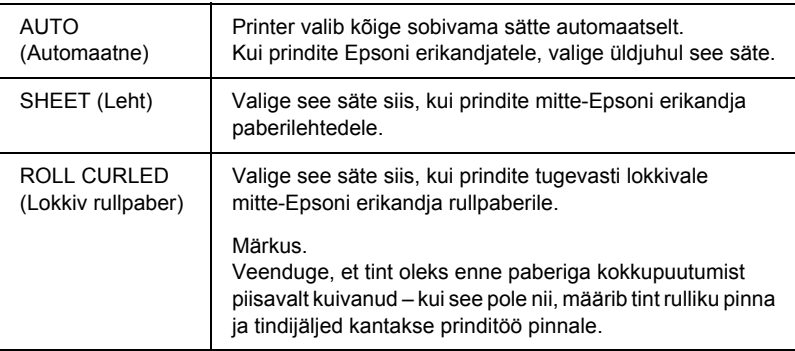

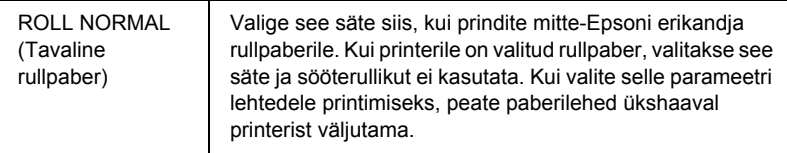

#### *DRYING TIME (Kuivatamisaeg)*

Siin saate määrata tindi kuivamisaja prindipea igal töötiirul. Vahemik on 0–10 sekundit.

#### *SUCTION (Tõmbejõud)*

Siin saate määrata prinditava paberi söötmiseks kasutatava tõmbejõu suuruse. Valige STANDARD (Standardne), -1, -2, -3 või -4.

#### *M/W ADJ (MicroWeave'i reguleerimine)*

Siin saate reguleerida MicroWeave'i režiimi. Võimalikud sätted on STANDARD (Standardne), 1 ja 2. Kui tähtsaim on prindikiirus, siis suurendage seda väärtust; kui olulisim on prindikvaliteet, siis valige väiksem väärtus.

#### *MAINTENANCE (Hooldus)*

See menüü sisaldab järgmisi üksusi.

#### *CUTTER REPL (Lõikuri vahetamine)*

Siin saate vaadata paberilõikuri väljavahetamiseks vajalikke toiminguid. Järgige LCD-ekraanil kuvatavaid juhiseid.

#### *BK INK CHANGE (Musta tindi vahetus)*

Musta tinti saate vastavalt prinditööle vahetada. Saate valida tintide Matte Black (Matt must) või Photo Black (Fotomust) vahel. Lisateavet vt teemast ["Mustade tindikassettide konverteerimine" lk 311.](#page-311-0)

#### *PWR CLEANING (Põhjalik puhastamine)*

Selle funktsiooni abil saate prindipead tavalise puhastusega võrreldes tõhusamalt puhastada.

## *CLOCK SETTING (Kella seadmine)*

Siin saate seada aasta, kuu, kuupäeva, tunnid ja minutid.

# *HEAD ALIGNMENT (Pea joondamine)*

See menüü sisaldab järgmisi üksusi.

## *PAPER THKNS (Paberi paksus)*

Siin saate reguleerida kasutatava paberi paksust. Kui kasutate mõnda Epsoni erikandjat, mille paksus on 0,2 mm või 1,2 mm, valige STD (Standardne). Kui prindite mõne muu tootja erikandjale, sisestage paberi paksus (vahemikus 0,1–1,6 mm).

## *ALIGNMENT (Joondamine)*

Selle menüü kaudu saate prindipea võimalikku vale joondust optimaalsete prinditulemuste saamiseks parandada. Üksikasju vt teemast ["Prindipea joondamine" lk 256.](#page-256-0)

# *CUTTER REPLACE (Lõikuri vahetamine)*

Siin saate vaadata paberilõikuri väljavahetamiseks vajalikke toiminguid. Järgige LCD-ekraanil kuvatavaid juhiseid.

# *Prindipea düüside kontrollimine*

Kontrollimaks, kas tint väljub düüsidest õigesti, saate printida düüside kontrollmustri. Kui düüsid ei väljuta tinti õigesti, on puuduvad täpid prinditud kontrollmustril selgelt näha. Düüside kontrollmustri printimiseks järgige alltoodud juhiseid.

#### *Märkus.*

- ❏ *Kui soovite düüse enne iga prinditööd automaatselt kontrollida, määrake esmalt sätte AUTO CLEANING (Automaatpuhastus) väärtuseks* ON *(Sees) ning seejärel ka sätte AUTO NZL CK (Düüside automaatne kontroll) väärtuseks* ON *(Sees).*
- ❏ *Enne andmete printimise alustamist veenduge, et düüside kontrollmustri printimine oleks lõpule viidud. Vastasel juhul võib prindikvaliteet halveneda.*
- 1. Veenduge, et printeris oleks paberit.
- 2. Režiimi SelecType sisenemiseks vajutage nuppu Menu  $\lambda \psi$ (Menüü).
- 3. Vajutage nuppu Paper Feed  $\vee$  või Paper Feed  $\wedge$ (Paberisöötmine), et kuvada teade TEST PRINT (Testprintimine). Seejärel vajutage nuppu Menu >/ $\psi$  (Menüü).
- 4. Vajutage nuppu Paper Feed  $\vee$  või Paper Feed  $\wedge$ (Paberisöötmine), et kuvada teade NOZZLE CHECK (Düüside kontroll).
- 5. Vajutage nuppu Menu >/ $\psi$  (Menüü), et kuvada teade PRINT (Prindi).
- 6. Düüside kontrollmustri printimise alustamiseks vajutage uuesti nuppu Menu >/ $\psi$  (Menüü).

Pärast düüside kontrollmustri printimist väljub printer režiimist SelecType ja naaseb olekusse READY (Valmis).

Düüside kontrollmustri näiteid:

hea

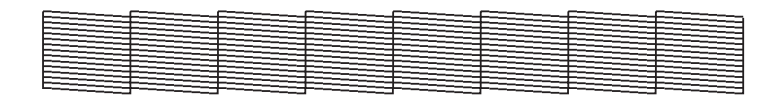

#### prindipea puhastamine on vajalik

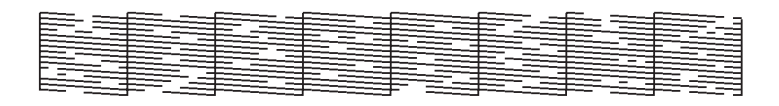

Kui märkate, et mustri testridades on täppe puudu, peate prindipead puhastama. Vajutage nuppu Menu (Menüü) ja hoidke seda vähemalt kolm sekundit all või avage tarkvarautiliit Head Cleaning (Prindipea puhastamine). Windowsi puhul vt teemat ["Prindipea puhastamine"](#page-80-0)  [lk 80.](#page-80-0) Mac OS 9.x puhul vt teemat ["Prindipea puhastamine" lk 170](#page-170-0). Mac OS X puhul vt teemat ["Prindipea puhastamine" lk 227](#page-227-0).

# <span id="page-256-0"></span>*Prindipea joondamine*

Prindipea joondamise vigadest põhjustatud prindikvaliteedi halvenemise vältimiseks joondage prindipea enne oma töö printimist. Prindipea saate joondada nii käsitsi kui ka automaatselt. Proovige esmalt automaatset joondamist. Kui prindipea pole ikka õigesti joondatud, proovige prindipead käsitsi joondada.

#### *Prindipea automaatne joondamine*

1. Veenduge, et printeris oleks paberit.

#### *Märkus.*

*Prindipea joondamise mustri printimisel parimate tulemuste saamiseks kasutage sama kandjat, mida te tavaliselt oma tööde printimiseks kasutate.*

- 2. Režiimi SelecType sisenemiseks vajutage nuppu Menu  $\lambda \psi$ (Menüü).
- 3. Vajutage nuppu Paper Feed  $\vee$  või Paper Feed  $\wedge$ (Paberisöötmine), et kuvada teade HEAD ALIGNMENT (Pea joondamine). Seejärel vajutage nuppu Menu >/ $\psi$  (Menüü).
- 4. Teate PAPER THKNS (Paberi paksus) ilmumisel vajutage nuppu Menu >/ $\psi$  (Menüü).
- 5. Vajutage nuppu Paper Feed  $\vee$  või Paper Feed  $\wedge$ (Paberisöötmine), et valida säte STD (Standardne) või paberi paksus vahemikus 0,1 mm kuni 1,6 mm. Kui paberi paksus on kas 0,2 mm või 1,2 mm, valige säte STD (Standardne). Muul juhul valige paberi paksuse tegelik väärtus.
- 6. Valitud väärtuse registreerimiseks vajutage nuppu Menu  $\lambda \psi$ (Menüü).
- 7. Vajutage esmalt nuppu Paper Source (Paberiallikas) ja seejärel nuppu Paper Feed  $\vee$  (Paberisöötmine).
- 8. Kui LCD-ekraani alumisel real kuvatakse teade ALIGMENT (Joondamine), vajutage nuppu Menu (Menüü).
- 9. Vajutage nuppu Menu  $\lambda \psi$  (Menüü), et valida säte AUTO (Automaatne). Seejärel vajutage nuppu Paper Feed  $\vee$  või Paper Feed ∧ (Paberisöötmine), et valida säte BI-D 2-COLOR (Kahesuunaline: kahevärviline).
- 10. Vajutage nuppu Menu  $\lambda \psi$  (Menüü) ja printer alustab printimist. Kui printimine on lõpule viidud, alustatakse automaatselt prindipea joondamist.

Kui te pole joondusvalikuga BI-D 2-COLOR (Kahesuunaline: kahevärviline) rahul, vajutage eelmisele menüütasemele naasmiseks nuppu Paper Source  $\leq$  (Paberiallikas) ja valige siis BI-D ALL (Kahesuunaline: kõik).

Kui te pole ka joondusvaliku BI-D ALL (Kahesuunaline: kõik) tulemusega rahul, proovige valikut UNI-D (Ühesuunaline).

Prindipäid saate ka ükshaaval joondada. Selleks valige #1 (Nr 1),  $\frac{4}{2}$  (Nr 2) või  $\frac{4}{3}$  (Nr 3). Valige tindipiisa suurus –  $\frac{4}{3}$  (Nr 1) kuni #3 (Nr 3) – sõltuvalt kasutatavast kandjast ja soovitud prindirežiimist. Järgmisest tabelist näete, millised parameetrid on vastavalt kandjatüübile ja prindikvaliteedile saadaval. Prindikvaliteeti saate määrata printeri draiveri kaudu.

EPSON Stylus Pro 4400:

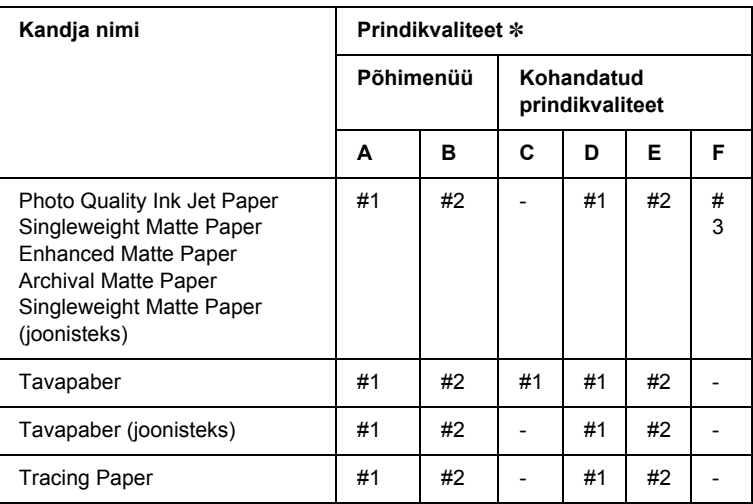

✽ Prindikvaliteet A: Speed (Kiirus), B: Quality (Kvaliteet), C: Draft (Mustand), D: Normal-360dpi (Tavaline – 360 dpi), E: Fine-720dpi (Hea – 720 dpi), F: Super Fine-1440dpi (Ülihea – 1440 dpi)

#### EPSON Stylus Pro 4800:

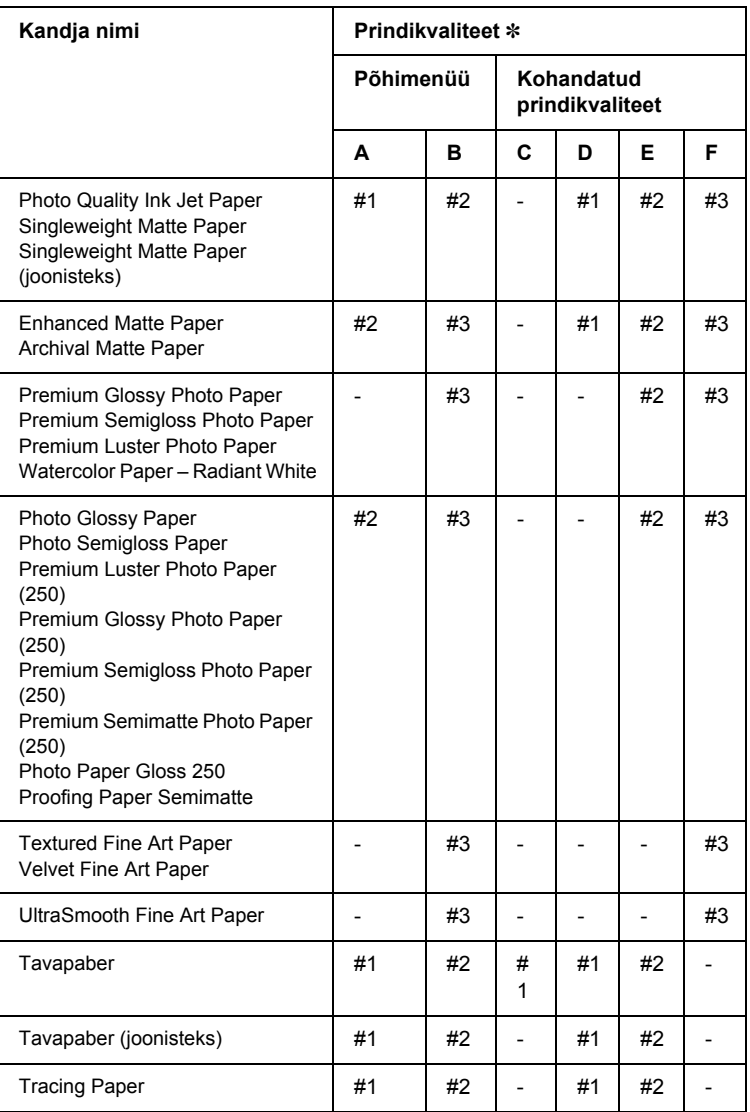

✽ Prindikvaliteet A: Speed (Kiirus), B: Quality (Kvaliteet), C: Draft (Mustand), D: Normal-360dpi (Tavaline – 360 dpi), E: Fine-720dpi (Hea – 720 dpi), F: Super Fine-1440dpi (Ülihea – 1440 dpi), Super Photo-2880dpi (Suurepärane fotokvaliteet – 2880 dpi)

11. Vajutage nuppu Pause II (Paus), et printer naaseks olekusse READY (Valmis).

## *Prindipea käsitsi joondamine*

Kui prindipeade automaatne joondamine ei anna rahuldavaid tulemusi, saate prindipead käsitsi joondada. Prindipeade käsitsi joondamiseks täitke alltoodud juhiseid.

- 1. Režiimi SelecType sisenemiseks vajutage nuppu Menu > (Menüü).
- 2. Vajutage nuppu Paper Feed  $\vee$  või Paper Feed  $\wedge$ (Paberisöötmine), et kuvada teade HEAD ALIGNMENT (Pea joondamine). Seejärel vajutage nuppu Menu (Menüü).
- 3. Teate PAPER THKNS (Paberi paksus) ilmumisel vajutage nuppu Menu >/ $\psi$  (Menüü).
- 4. Vajutage nuppu Paper Feed  $\vee$  või Paper Feed  $\wedge$ (Paberisöötmine), et valida säte STD (Standardne) või paberi paksus vahemikus 0,1 mm kuni 1,6 mm. Kui paberi paksus on kas 0,2 mm või 1,2 mm, valige säte STD (Standardne). Muul juhul valige paberi paksuse tegelik väärtus.
- 5. Valitud väärtuse registreerimiseks vajutage nuppu Menu  $\lambda \psi$ (Menüü).
- 6. Vajutage esmalt nuppu Paper Source (Paberiallikas) ja seejärel nuppu Paper Feed  $\vee$  (Paberisöötmine).
- 7. Kui LCD-ekraani alumisel real kuvatakse teade ALIGMENT (Joondamine), vajutage nuppu Menu (Menüü).
- 8. Vajutage nuppu Menu >/ $\psi$  (Menüü), et valida säte MANUAL (Käsitsi). Seejärel vajutage nuppu Paper Feed  $\vee$  või Paper Feed  $\wedge$ (Paberisöötmine), et valida säte BI-D 2-COLOR (Kahesuunaline: kahevärviline).

9. Vajutage nuppu Menu  $\lambda \psi$  (Menüü) ja printer alustab printimist. Prindipeade joondamise mustri näiteid: EPSON Stylus Pro 4800:

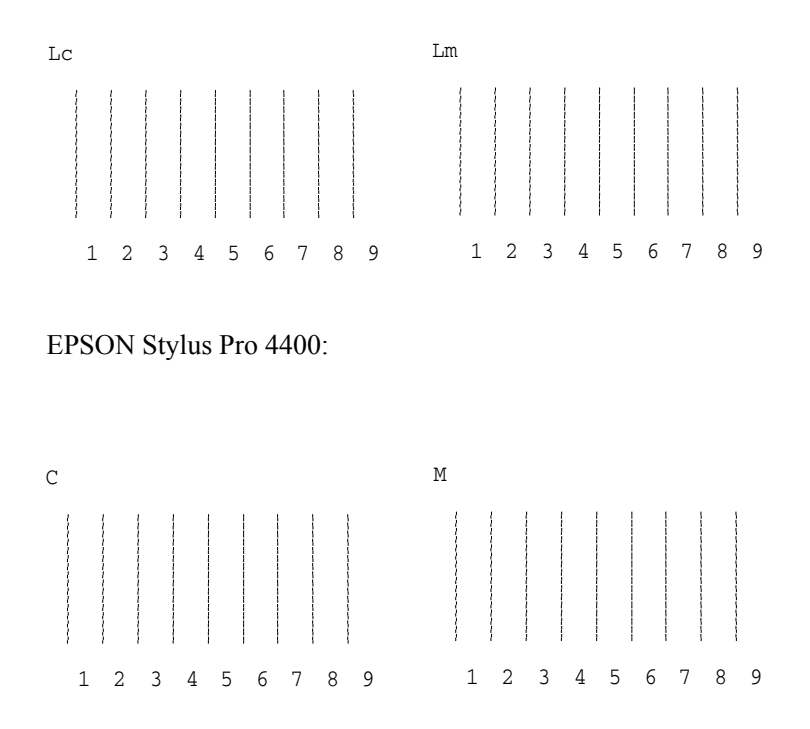

- 10. Kui printimine on lõpule jõudnud, kuvatakse ekraanil mustri number ja praeguse komplekti number. Valige kõige väiksemate vahedega komplekt ja vajutage siis selle komplekti numbri kuvamiseks nuppu Paper Feed  $\vee$  või Paper Feed A (Paberisöötmine).
- 11. Komplekti numbri registreerimiseks vajutage nuppu Menu >/ $\psi$ (Menüü). Kuvatakse järgmise mustri number. Seejärel korrake 10. juhist.

Kui te pole selle joondamise tulemustega rahul, vajutage eelmisele tasemele naasmiseks nuppu Paper Source < (Paberiallikas) ja valige seejärel BI-D ALL (Kahesuunaline: kõik).

Kui te pole ka joondusvaliku BI-D ALL (Kahesuunaline: kõik) tulemusega rahul, proovige valikut UNI-D (Ühesuunaline).

12. Pärast mustrite seadmist vajutage nuppu Pause II (Paus), et printer naaseks olekusse READY (Valmis).

# *Paberisätete määramine*

Kõikvõimalike kandjatüüpide puhul saate registreerida ja mälust tuua enda määratud paberisätteid.

Saate määrata järgmisi paberisätteid:

- ❏ Platen gap (Paberitoe vahe)
- ❏ Thickness pattern (Paksuse muster)
- ❏ Thickness number (Paksuse number)
- ❏ Cut method (Lõikamisviis)
- ❏ Paper feed adjustment (Paberisööte reguleerimine)
- ❏ Väljutusrulliku tüüp
- ❏ Drying time (Kuivatamisaeg)
- ❏ Suction (Tõmbejõud)
- ❏ MicroWeave adjustment (MicroWeave'i reguleerimine)

#### *Sätete registreerimine*

Paberisätete registreerimiseks täitke alltoodud juhiseid.

- 1. Laadige printerisse paberit, mida soovite kontrollida.
- 2. Režiimi SelecType sisenemiseks vajutage nuppu Menu  $\lambda \psi$ (Menüü).
- 3. Vajutage nuppu Paper Feed  $\vee$  või Paper Feed  $\wedge$ (Paberisöötmine), et kuvada teade CUSTOM PAPER (Oma valitud paber).
- 4. Vajutage nuppu Menu >/ $\psi$  (Menüü), et kuvada PAPER NUMBER (Paberi number).
- 5. Vajutage esmalt nuppu Menu  $\lambda \psi$  (Menüü) ja seejärel nuppu Paper Feed v või Paper Feed  $\land$  (Paberisöötmine), et valida STANDARD (Standardne) või number (No. 1 (Nr 1) kuni No. 10 (Nr 10)), mida soovite sättena registreerida.

Epsoni erikandja kasutamisel valige STANDARD (Standardne) ja jätkake siis 9. juhisega. Te ei pea paberi paksuse sätet määrama, kuna väärtus STANDARD (Standardne) määratleb paberi paksuse automaatselt.

- 6. Vajutage nuppu Menu  $\frac{1}{4}$  (Menüü), et kuvada menüü PLATEN GAP (Paberitoe vahe) ja seejärel nuppu Paper Feed  $\vee$  või Paper Feed  $\land$  (Paberisöötmine), et valida NARROW (Kitsas), STANDARD (Standardne), WIDER (Laiem), WIDE (Lai) või WIDEST (Kõige laiem).
- 7. Valitud paberitoesätte salvestamiseks vajutage nuppu Menu  $\lambda \psi$ (Menüü). LCD-ekraanil kuvatakse THICKNESS PAT (Paksuse muster).
- 8. Paberipaksuse testprintimismustri printimiseks vajutage nuppu Menu >/ $\psi$  (Menüü).

Paberipaksuse testmustri näide:

1 2 3 4 5 6 7 8 9 10 11 12 13 14 15 16 väikseim vahe

- 9. Uurige prinditud mustrit, et kindlaks teha, milline joontekomplekt on joondatud (väikseima vahega), ning märkige vastava komplekti number üles.
- 10. Pärast mustri printimist kuvatakse säte THICKNESS NUM (Paksuse number). Juhises 9 märgitud numbri valimiseks vajutage nuppu Paper Feed v või Paper Feed  $\land$  (Paberisöötmine).
- 11. Valitud väärtuse salvestamiseks vajutage nuppu Menu (Menüü).
- 12. Kuvatakse säte CUT METHOD (Lõikamisviis). Vajutage nuppu Paper Feed v või Paper Feed  $\land$  (Paberisöötmine), et valida STANDARD (Standardne), THICK, SLOW (Paks paber, aeglane) THICK, FAST (Paks paber, kiire) või THIN PAPER (Õhuke paber). Seejärel vajutage nuppu Menu >/ $\psi$  (Menüü).
- 13. Kuvatakse menüü PPR FEED ADJ (Paberisöötmise reguleerimine). Vajutage nuppu Paper Feed  $\vee$  või Paper Feed  $\wedge$ (Paberisöötmine), et seada paberisöötmise ulatust. Seejärel vajutage nuppu Menu >/ $\psi$  (Menüü).
- 14. Kuvatakse menüü EJECT ROLLER (Väljutusrullik). Valige kas AUTO (Automaatne), SHEET (Leht), ROLL CURLED (Lokkiv rullpaber) või ROLL NORMAL (Tavaline rullpaber) ja vajutage siis nuppu Menu  $\lambda \psi$ (Menüü).
- 15. Kuvatakse menüü DRYING TIME (Kuivatamisaeg). Vajutage nuppu Paper Feed  $\vee$  või Paper Feed  $\wedge$  (Paberisöötmine), et seada aega sekundites. Seejärel vajutage nuppu Menu >/ $\psi$  (Menüü).
- 16. Kuvatakse menüü SUCTION (Tõmbejõud). Vajutage nuppu Paper Feed v või Paper Feed  $\land$  (Paberisöötmine), et valida STANDARD (Standardne), -1, -2, -3 või -4.
- 17. Kuvatakse menüü M/W ADJ (MicroWeave'i reguleerimine). Vajutage MicroWeave'i reguleerimiseks nuppu Paper Feed  $\vee$  või Paper Feed  $\wedge$  (Paberisöötmine). Kui tähtsaim on prindikiirus, siis suurendage seda väärtust; kui olulisim on prindikvaliteet, siis valige väiksem väärtus.

18. Valitud väärtuse salvestamiseks vajutage nuppu Menu (Menüü).

#### *Registreeritud sätete valimine*

Registreeritud sätete valimiseks järgige alltoodud juhiseid.

- 1. Režiimi SelecType sisenemiseks vajutage nuppu Menu >/ $\psi$ (Menüü).
- 2. Vajutage nuppu Paper Feed  $\vee$  või Paper Feed  $\wedge$ (Paberisöötmine), et kuvada teade CUSTOM PAPER (Oma valitud paber). Seejärel vajutage nuppu Menu (Menüü).
- 3. Vajutage nuppu Paper Feed  $\vee$  või Paper Feed  $\wedge$ (Paberisöötmine), et kuvada säte PAPER NUMBER (Paberi number). Seejärel vajutage nuppu Menu >/ $\psi$  (Menüü).
- 4. Vajutage nuppu Paper Feed  $\vee$  või Paper Feed  $\wedge$ (Paberisöötmine), et valida registreeritud number, mida soovite kasutada. Sätte STANDARD (Standardne) valimisel kasutab printer andmete printimisel draiveris määratud sätteid. Väärtuse No. X (Nr X) valimisel alistavad juhtpaneeli sätted draiveri sätted.
- 5. Vajutage nuppu Menu  $\lambda \psi$  (Menüü). Väärtuse No. X (Nr X) valimisel kuvatakse LCD-ekraanil valitud number.
- 6. Režiimist SelecType väljumiseks vajutage nuppu Pause II (Paus).

# *Olekulehe printimine*

Režiimis SelecType saate SelecType'i praeguste vaikeväärtuste vaatamiseks printida olekulehe. Olekulehe printimiseks järgige alltoodud juhiseid.

- 1. Veenduge, et printeris oleks paberit.
- 2. Režiimi SelecType sisenemiseks vajutage nuppu Menu >/ $\psi$ (Menüü).
- 3. Vajutage nuppu Paper Feed  $\vee$  või Paper Feed  $\wedge$ (Paberisöötmine), et kuvada menüü TEST PRINT (Testprintimine). Seejärel vajutage nuppu Menu >/ $\psi$  (Menüü).
- 4. Vajutage nuppu Paper Feed  $\vee$  või Paper Feed  $\wedge$ (Paberisöötmine), et kuvada käsk STATUS CHECK (Oleku kontroll). Seejärel vajutage nuppu Menu >/ $\psi$  (Menüü).
- 5. Olekulehe printimise alustamiseks vajutage uuesti nuppu Menu  $\lambda \psi$ (Menüü).

Pärast printimise lõpetamist väljub printer režiimist SelecType ja naaseb olekusse READY (Valmis).

# *Paberihoiatuse väärtuse seadmine*

Kui paber hakkab seadmest otsa lõppema, kuvatakse selle kohta vastav teade. Selleks peate esmalt järgmiste juhiste abil määrama hoiatuse väärtuse.

#### *Märkus.*

*See säte on saadaval ainult juhul, kui olete režiimis Maintenance (Hooldus) määranud sätte PAPER COUNTER (Paberiloendur) väärtuseks* Roll Paper *(Rullpaber) või* Cut Sheet *(Paberilehed).*

- 1. Režiimi SelecType sisenemiseks vajutage nuppu Menu > (Menüü).
- 2. Vajutage nuppu Paper Feed  $\vee$  või Paper Feed  $\wedge$ (Paberisöötmine), et kuvada menüü PRINTER SETUP (Printeri seadistus). Seejärel vajutage nuppu Menu (Menüü).
- 3. Vajutage nuppu Paper Feed  $\vee$  või Paper Feed  $\wedge$ (Paberisöötmine), et kuvada säte ROLL COUNTER(Rullpaberi loendur) või SHEET COUNTER (Lehtpaberi loendur). Seejärel vajutage nuppu Menu >/ $\psi$  (Menüü).
- 4. Vajutage nuppu Paper Feed  $\vee$  või Paper Feed  $\wedge$ (Paberisöötmine), et valida printerisse asetatud rullpaberi pikkus (vahemikus 5–99,5 m või 15–300 jalga) või lehtede arv (vahemikus 10–250). Seejärel vajutage nuppu Menu >/ $\psi$  (Menüü).
- 5. Kuva muutub ja saate valida hoiatuse väärtuse. Hoiatuse väärtuse valimiseks vajutage nuppu Paper Feed  $\vee$  või Paper Feed  $\wedge$ (Paberisöötmine). Rullpaberi puhul valige väärtus vahemikus 1–15 m (3–50 jalga). Lehtpaberi puhul valige väärtus vahemikus 5–50.
- 6. Hoiatuse väärtuse seadmiseks vajutage nuppu Menu (Menüü).
- 7. Pärast hoiatuse väärtuse seadmist vajutage nuppu Pause II (Paus), et printer naaseks olekusse READY (Valmis).

# *Peatükk 5 Režiim Maintenance (Hooldus)*

# *Režiim Maintenance (Hooldus)*

# *Sätete määramine hooldusrežiimis*

Selles jaotises kirjeldatakse juhtpaneeli nuppude abil hooldusrežiimi sisenemist ja sätete määramist.

Hooldusrežiimi sätete määramiseks toimige järgmiselt.

#### *Märkus.*

*Eelmise toimingu juurde naasmiseks vajutage nuppu* Paper Source *(Paberiallikas).*

1. **Sisenege hooldusrežiimi.**

Esmalt veenduge, et printer oleks välja lülitatud. Vajutage ja hoidke all nuppu Pause  $\parallel$  (Paus) ning lülitage printer samal ajal sisse, vajutades printeri nuppu Power  $\circlearrowright$  (Toide).

2. **Valige soovitud üksus**

Soovitud üksuse valimiseks vajutage nuppu Paper Feed  $\wedge$  või Paper Feed  $\vee$  (Paberisöötmine).

3. **Määrake säte**

Valitud üksusse sisenemiseks vajutage nuppu Menu (Menüü). LCD-ekraanil kuvatakse esimene parameeter.

#### 4. **Valige parameeter**

Soovitud parameetri valimiseks vajutage nuppu Paper Feed  $\vee$  või Paper Feed  $\land$  (Paberisöötmine).

# l. Ë **Eesti**

#### 5. **Määrake parameeter**

Valitud parameetri salvestamiseks vajutage nuppu Menu (Menüü). Kui parameeter on mõeldud ainult täitmiseks, vajutage sellele vastava funktsiooni täitmiseks nuppu Menu >/ $\psi$  (Menüü).

#### *Märkus.*

*Kui LCD-ekraanil kuvatakse järgmine parameeter, korrake selle valikuks ja määramiseks juhiseid 4 ja 5.*

#### 6. **Väljuge hooldusrežiimist**

Vajutage nuppu Power  $\circlearrowright$  (Toide). Printer lülitub välja. Lülitage printer taas sisse.

# *Hooldusrežiimi käskude loend*

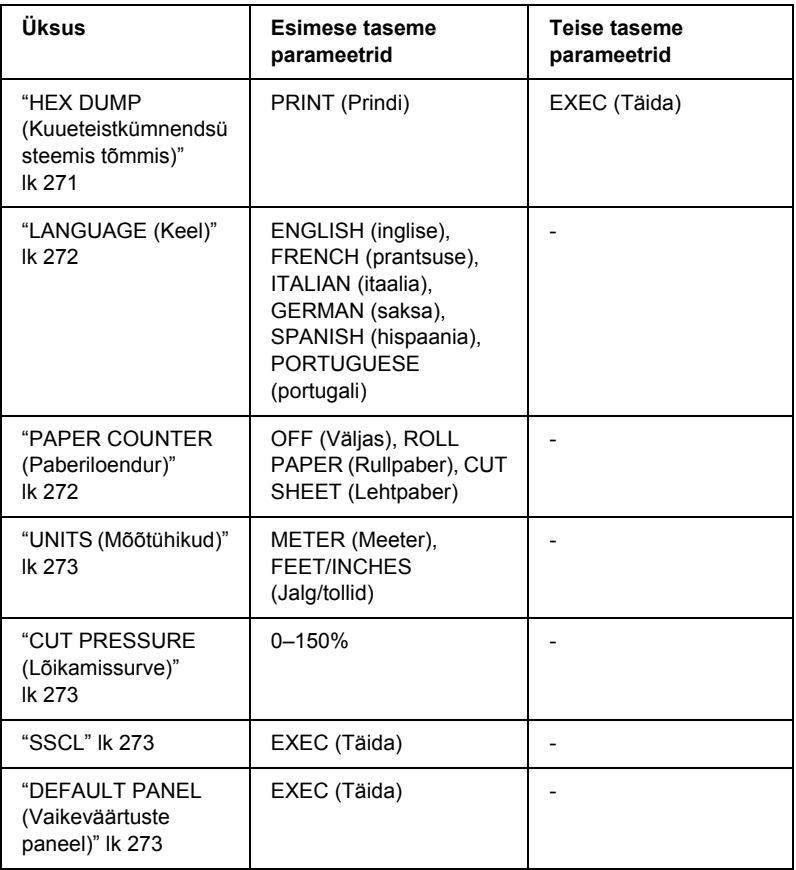

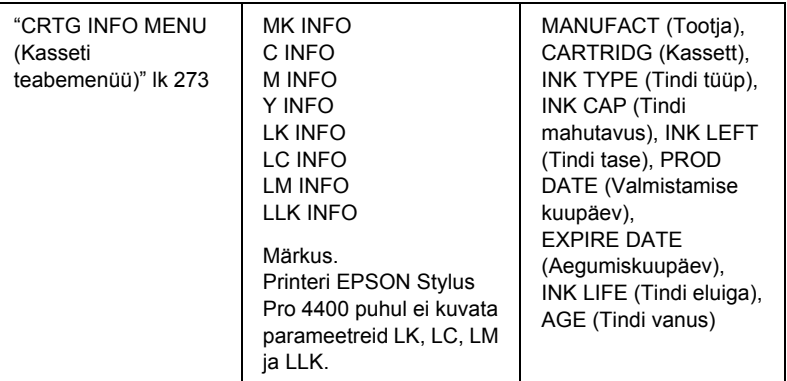

# *Hooldusrežiimi üksuste üksikasjad*

#### <span id="page-271-0"></span>*HEX DUMP (Kuueteistkümnendsüsteemis tõmmis)*

Arvutist printimiseks väljastatud andmeid saab välja printida kuueteistkümnendsüsteemi numbritena.

Selle väljaprintimiseks toimige järgmiselt.

- 1. Veenduge, et printeris oleks paberit.
- 2. Vajutage hooldusrežiimis olles nuppu Paper Feed  $\wedge$  või Paper Feed  $\vee$  (Paberisöötmine), kuni kuvatakse parameeter HEX DUMP (Kuueteistkümnendsüsteemis tõmmis).
- 3. Vajutage nuppu Menu >/ $\psi$  (Menüü), et kuvada valik PRINT (Prindi). Printimiseks vajutage veel kord nuppu Menu >/ $\psi$  (Menüü).

Printeri puhvris asuv andmejada prinditakse välja 16-baidiste kuueteistkümnendsüsteemi andmetena vasakus veerus koos vastavate ASCII-märkidega paremas veerus.

#### *Märkus.*

*Kui viimane andmejääk on väiksem kui 16 baiti, ei prindita seda enne, kui vajutate nuppu* Pause *(Paus).*

#### <span id="page-272-0"></span>*LANGUAGE (Keel)*

Saate valida, mis keeles LCD-ekraanil tekst kuvatakse.

Sobiva keele valikuks tehke järgmist.

- 1. Vajutage hooldusrežiimis olles nuppu Paper Feed  $\wedge$  või Paper Feed  $\vee$  (Paberisöötmine), kuni kuvatakse parameeter LANGUAGE (Keel). Nüüd vajutage nuppu Menu (Menüü).
- 2. Sobiva keele valimiseks vajutage nuppu Paper Feed  $\wedge$  või Paper Feed  $\vee$  (Paberisöötmine).
- 3. Keele seadmiseks vajutage nuppu Menu >/ $\psi$  (Menüü). Kontrollige, kas LCD-ekraanil kuvatakse teade READY (Valmis). (Või kuvatakse sama tähendusega sõna valitud keeles.)

#### *Märkus.*

*Teate* READY *(Valmis) (või sama tähendusega sõna valitud keeles) kuvamiseks kulub mõni hetk aega.*

#### <span id="page-272-1"></span>*PAPER COUNTER (Paberiloendur)*

Saate valida paberiloendamisfunktsiooni. Kui see funktsioon on sisse lülitatud, kuvatakse menüüs PRINTER SETUP (Printeri seadistamine) säte ROLL COUNTER (Rullpaberi loendur) või SHEET COUNTER (Lehtpaberi loendur).

- 1. Vajutage hooldusrežiimis olles nuppu Paper Feed  $\wedge$  või Paper Feed  $\vee$  (Paberisöötmine), kuni kuvatakse parameeter PAPER COUNTER (Lehtpaberi loendur). Nüüd vajutage nuppu Menu >/ $\psi$ (Menüü).
- 2. Sobiva funktsiooni valimiseks vajutage nuppu Paper Feed  $\land$  või Paper Feed  $\vee$  (Paberisöötmine).
- 3. Vajutage nuppu Menu  $\lambda \psi$  (Menüü).

#### <span id="page-273-0"></span>*UNITS (Mõõtühikud)*

Saate valida, millistes mõõtühikutes pikkus kuvatakse. Sobivate mõõtühikute valikuks tehke järgmist.

#### *Märkus.*

*See üksus on saadaval ainult juhul, kui sätte* LANGUAGE *(Keel) väärtuseks on valitud* ENGLISH *(Inglise).*

- 1. Vajutage hooldusrežiimis olles nuppu Paper Feed  $\wedge$  või Paper Feed  $\vee$  (Paberisöötmine), kuni kuvatakse parameeter UNITS (Ühikud). Nüüd vajutage nuppu Menu (Menüü).
- 2. Sobiva ühiku valimiseks vajutage nuppu Paper Feed  $\wedge$  või Paper Feed  $\vee$  (Paberisöötmine).
- 3. Ühikute seadmiseks vajutage nuppu Menu  $\lambda \psi$  (Menüü).

#### <span id="page-273-1"></span>*CUT PRESSURE (Lõikamissurve)*

Saate valida lõikamissurve.

#### <span id="page-273-2"></span>*SSCL*

Saate prindipead ultraheli abil puhastada.

#### <span id="page-273-3"></span>*DEFAULT PANEL (Vaikeväärtuste paneel)*

Kõigi režiimis SelecType määratud sätete puhul saate taastada tehases seatud väärtused.

#### <span id="page-273-4"></span>*CRTG INFO MENU (Kasseti teabemenüü)*

See menüü on mõeldud ainult hoolduspersonalile.

# *Epsoni erikandja ja muud kandjad*

Kuigi enamik kaetud paberite tüüpe annab häid printimistulemusi, sõltub prindikvaliteet paberi kvaliteedist ja tootjast. Enne suuremate paberikoguste ostmist katsetage prindikvaliteeti.

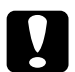

c *Hoiatus Ärge puudutage sõrmedega kandja prinditavat pinda, sest sõrmejäljed võivad prindikvaliteeti halvendada. Võimaluse korral kasutage kandjate käsitsemisel kindaid.*

# *Epsoni erikandjad*

Epson pakub erikandjaid, millega võib prinditud dokumentide kasutusvaldkonda avardada ja väljendusrikkust suurendada. Epsoni erikandjate kasutamisel veenduge, et printeri draiveris oleks määratud sobivad sätted. Teavet Epsoni erikandjate kohta vt teemast ["Epsoni](#page-391-0)  [erikandjad" lk 391](#page-391-0).

#### *Märkus.*

- ❏ *Parimate prinditulemuste saamiseks kasutage Epsoni erikandjaid tavalistes sisetingimustes (temperatuuri ja õhuniiskuse poolest).*
- ❏ *Epsoni erikandjate kasutamisel lugege esmalt kaasasolevat juhendmaterjali.*

#### *Epsoni erikandjate hoidmine*

Epsoni erikandjate kvaliteedi säilitamiseks tehke järgmist.

- ❏ Hoidke kandjavaru niiskuse eest kaitstuna originaalkilekotis ja täiendavas pakendis.
- ❏ Vältige kandjate säilitamist kõrge temperatuuri ning õhuniiskusega ja otsese päikesevalgusega kohtades.

# *Muu paberi kasutamine peale Epsoni erikandjate*

Kui kasutate muud paberit peale Epsoni erikandjate või prindite RIP-protsessori (rastriprotsessor) abil, vt paberiga või RIP-süsteemiga kaasas olevaid juhiseid või pöörduge lisateabe saamiseks müüja poole.

# *Rullpaberi kasutamine*

# *Rullpaberi kinnitamine spindlile*

Rullpaberi kinnitamiseks spindlile tehke järgmist.

1. Tõmmake must liigutatav äärik spindli otsalt maha.

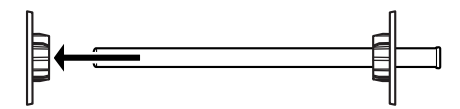

2. 2-tollise südamikuga rullpaberi kinnitamisel eemaldage hallid kinnitused.

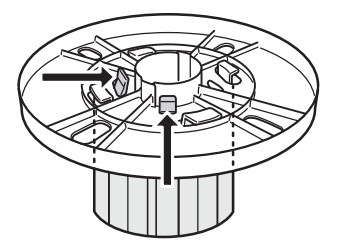

#### *Märkus.*

*Hoidke hallid kinnitused hilisemaks kasutamiseks alles.*

3-tollise südamikuga rullpaberi kinnitamisel paigaldage mustadele ja valgetele äärikutele hallid kinnitused, viies neli noolt omavahel kohakuti.

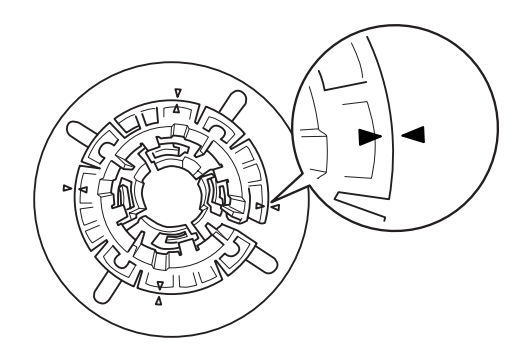

3. Asetage rullpaber tasasele pinnale nii, et see lahti ei keriks. Libistage rullpaber spindlile ja toetage valgele äärikule, kuni see oma kohale kinnitub.

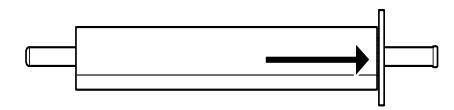

#### *Märkus.*

*Ärge hoidke spindlit rullpaberi kinnitamisel püstiasendis. See võib põhjustada hilisemat paberi viltusöötmist.*

4. Libistage (1. juhises eemaldatud) must liikuv äärik spindlile nii, et see toetaks rullpaberit südamiku otsast, kuni see oma kohale kinnitub.

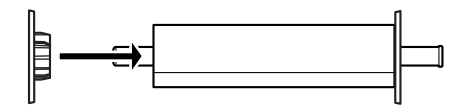

# **Vaherõnga kinnitamine spindlile**

Kui prindite ääristeta 203,2 mm või 420 mm (A2) laiusele rullpaberile, kinnitage spindlile vaherõngas.

Vaherõnga kinnitamiseks toimige järgmiselt.

#### *Märkus.*

*Vaherõngast ei saa spindlile kinnitada, kui sellele on juba paigaldatud hallid 3-tollise südamikuga rullpaberi jaoks mõeldud kinnitused.*

1. Tõmmake must liigutatav äärik spindli otsalt maha.

2. Nihutage vaherõngas vastu valget värvi äärikut.

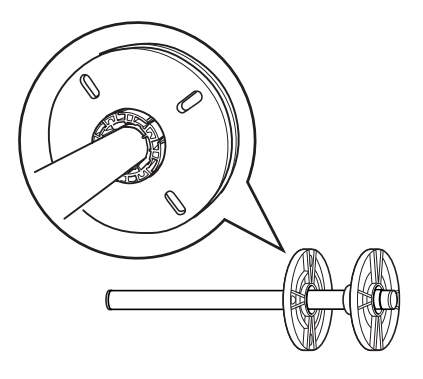

- 3. Nihutage rullpaber spindlile, kuni see oma kohale kinnitub.
- 4. Nihutage must liikuv äärik spindlile nii, et see toetaks rullpaberit südamiku otsast, kuni see oma kohale kinnitub.

# *Rullpaberi eemaldamine spindlilt*

Rullpaberi eemaldamiseks spindlilt tehke järgmist.

- 1. Asetage spindel koos sellele kinnitatud paberiga tasasele pinnale.
- 2. Nihutage must liikuv äärik spindli otsalt maha, koputades selle vabastamiseks käega spindli samale otsale. Äärik eemaldub.

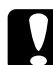

c*Ettevaatust! Musta liikuva ääriku eemaldamiseks spindlilt ärge hoidke seda vertikaalselt ega koputage spindli otsa vastu põrandat – sellega võite spindli rikkuda.*

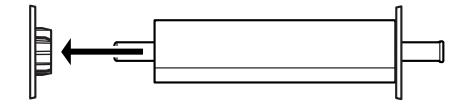

3. Eemaldage rullpaber spindlilt.

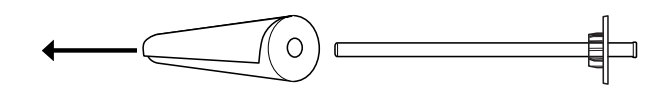

*Märkus. Hoidke rullpaberivaru originaalpakendis. Pakkige rullpaber niiskuseprobleemide vältimiseks kilekotti ja täiendavasse pakendisse.*

# *Rullpaberi paigaldamine*

Rullpaberi paigaldamiseks täitke järgmised juhised.

1. Avage rullpaberi luuk.

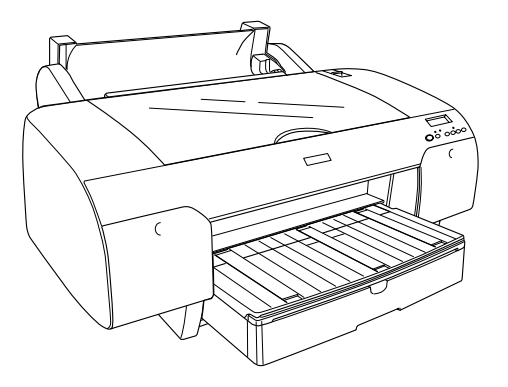

2. Veenduge, et must liikuv äärik oleks korralikult rullpaberi südamiku otsale kinnitatud.

3. Hoidke rullpaberi spindlit nii, et must liikuv äärik jääks vasakule poole.

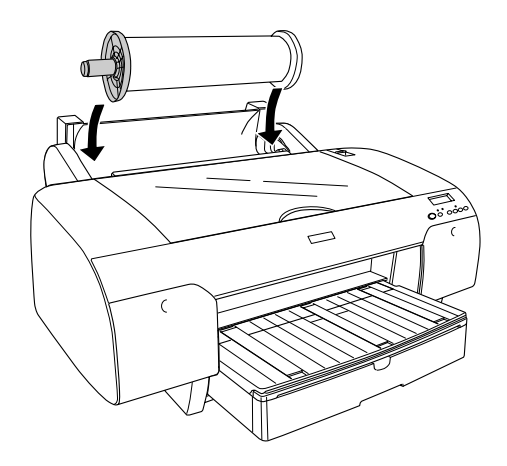

- 4. Veenduge, et rullpaber oleks korralikult printerisse paigaldatud.
- 5. Nihutage paberihoob vabastatud asendisse.

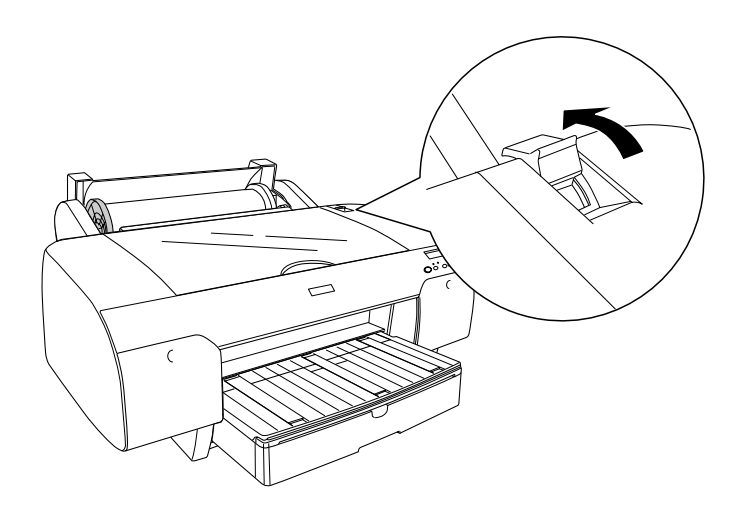

6. Hoidke paberit mõlemast küljest ja sisestage paber paberisisestuspilusse. Tõmmake paberit seni, kuni see ulatub üle paberisalve rippuma.

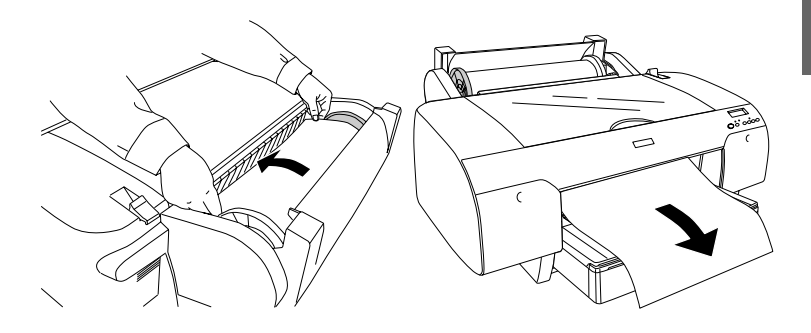

#### *Märkus.*

*Paberi sisestamise ajaks vähendage paberitõmbejõudu, vajutades nuppu* Paper Feed *( ) (Paberisöötmine). Kui sisestate paksu ja lokkivat paberit, suurendage paberitõmbejõudu, vajutades nuppu*  Paper Feed ( $\wedge$ ) (Paberisöötmine).

7. Hoides korraga püsivast ja liikuvast äärikust, kerige paberit noolega tähistatud märkjooneni.

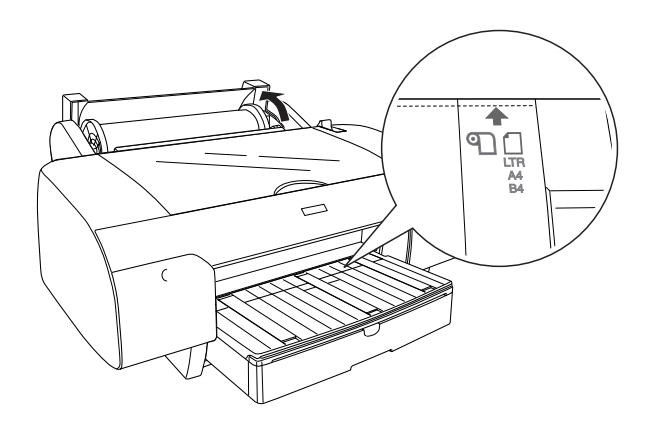

8. Nihutage paberihoob kinnitatud asendisse. Printer söödab paberi automaatselt printimisasendisse.

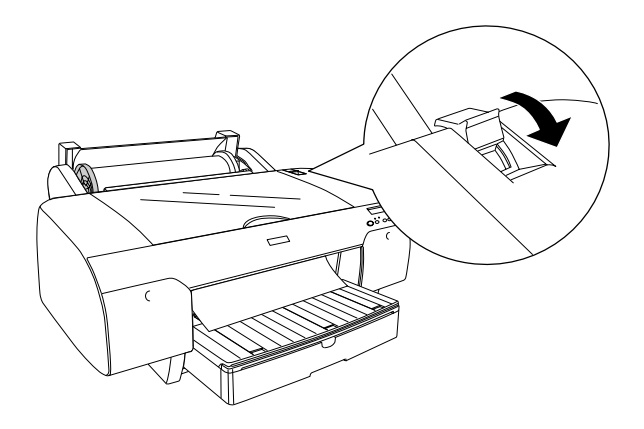

#### *Märkus.*

*Kui vajutate nuppu* Pause *(Paus), söödab printer paberi viivitamatult printimisasendisse.*

- 9. Sulgege rullpaberi kate.
- 10. Tõstke rullpaberi tugi üles.

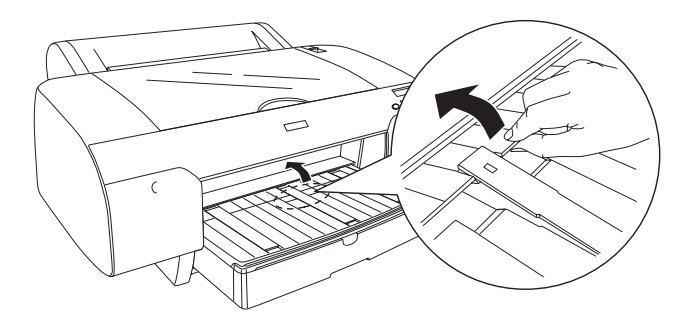

11. Reguleerige paberisalve ja selle katte pikkust vastavalt paberi formaadile.

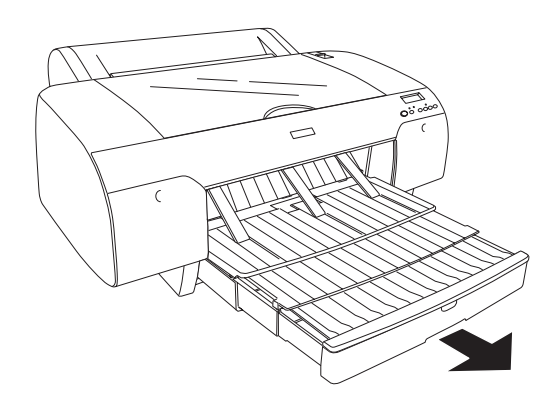

12. Vajutage nuppu Paper Source < (Paberiallikas), et valida kas säte Roll Auto Cut On  $\mathfrak{B}$  (Rullpaberi automaatne lõikamine sees) või Roll Auto Cut Off <sup>(2)</sup> (Rullpaberi automaatne lõikamine väljas).

Printer on nüüd printimiseks valmis. Ärge avage printimise ajal printeri ülakaant. Kui avate ülakaane printimise ajal, katkestab printer printimise ja alustab printimist otsast peale, kui ülakaane uuesti sulgete. Printimise peatamine ja taasalustamine võib prindikvaliteeti halvendada.

c*Ettevaatust! Ärge jätke paberit kauaks printerisse – paberi kvaliteet halveneb. Soovitatav on paber printerist pärast printimist välja võtta.*

# *Rullpaberi rihma kasutamine*

Rullpaberi rihm sisaldub 2/3-tollise kahe rulliga söötespindli lisavarustuses. Rullpaberi rihma saate osta ka eraldi.

Rullpaberi rihm tuleb nihutada kergelt rullpaberi peale. Rihm mähkub ise rullpaberi ümber.

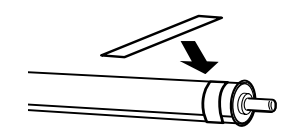

Rullpaberi rihma eemaldamiseks keerake see lihtsalt paberi ümbert ära. Kui te rullpaberi rihma ei kasuta, keerake see ümber spindli otsa.

# *Rullpaberi lõikamine või leheküljejoonte printimine*

Kui prinditöö on valmis, lõikab printer rullpaberi automaatselt lahti või prindib lehtedele leheküljejooned vastavalt teie valitud sätetele. Need sätted võite määrata juhtpaneelilt või printeri tarkvara abil.

#### *Märkus.*

- ❏ *Printeridraiveri sätted alistavad harilikult juhtpaneelilt määratud sätted. Võimalusel kasutage printeridraiveri sätteid.*
- ❏ *Kui printer väljaprindi lahti lõikab, võib pärast printimise lõppu kuluda veidi aega, enne kui printer lõikamist alustab.*

## *Rullpaberi automaatne lõikamine*

Rullpaberi automaatseks lõikamiseks pärast printimist toimige järgmiselt.

1. Vajutage enne printimist nuppu Paper Source (Paberiallikas), et valida käsk Roll Auto Cut On  $\mathfrak{D}$  (Rullpaberi automaatne lõikamine sees).

2. Alustage prinditöö printimist.

Automaatse lõikamise sätte määramise kohta printeridraiveri abil vt teemat ["Sätte Auto Cut \(Automaatne lõikamine\) määramine" lk 51](#page-51-0) (Windows), ["Sätte Auto Cut \(Automaatne lõikamine\) määramine"](#page-145-0)  [lk 145](#page-145-0) (Mac OS 9.x) või ["Auto Cut \(Automaatne lõikamine\)" lk 212](#page-212-0) (Mac OS X).

#### *Rullpaberi lõikamine lõikenupu vajutamisega*

Pärast printimist rullpaberi lõikamiseks lõikenupu abil toimige järgmiselt.

- 1. Vajutage enne printimist nuppu Paper Source (Paberiallikas), et valida säte Roll Auto Cut Off <sup>(2)</sup> (Rullpaberi automaatne lõikamine väljas).
- 2. Alustage prinditöö printimist.
- 3. Vajutage nuppu Paper Feed  $\vee$  või Paper Feed  $\wedge$ (Paberisöötmine) ja joondage seejärel lõikekoht prindipea vasakul küljel paikneva märgisega.

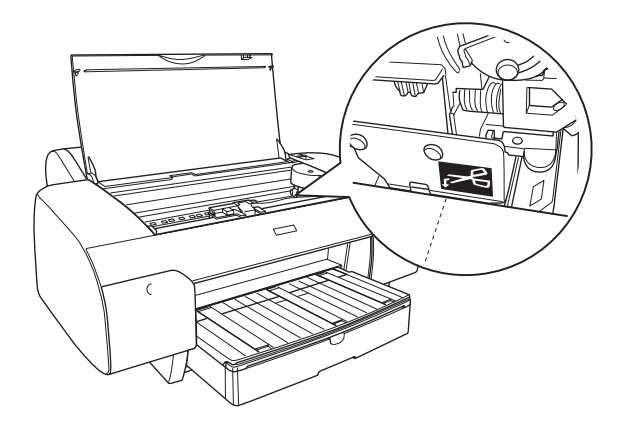

4. Vajutage nuppu Paper Source (Paberiallikas), et valida säte Roll Auto Cut On (Automaatne lõikamine sees).

5. Vajutage nüüd nuppu Paper Source (Paberiallikas) ja hoidke seda kolm sekundit all. Printer lõikab prinditöö lõikekohast lahti.

## *Leheküljejoonte printimine*

Kui soovite printida püsivalt rullpaberile ja seejärel pärast printimise lõpetamist lehti ise lõigata, kasutage sätet Print Page Line (Prindi leheküliejoon).

Sätte Print Page Line (Prindi leheküljejoon) määramise kohta juhtpaneelilt vt teemat ["PAGE LINE \(Leheküljejoon\)" lk 243](#page-243-0).

Sätte Print Page Line (Prindi leheküljejoon) määramise kohta printeritarkvara abil vt teemat ["Print Page Line \(Prindi leheküljejoon\)"](#page-61-0)  [lk 61](#page-61-0) (Windows), ["Print Page Line \(Prindi leheküljejoon\)" lk 159](#page-159-0) (Mac OS 9.x), või ["Print Page Line \(Prindi leheküljejoon\)" lk 214](#page-214-0)  (Mac OS X).

# *Lehtpaberi kasutamine*

# *Paberisöötmistee kontrollimine*

Paberisöötmistee muutub vastavalt kasutatavale kandjale. Kontrollige alati kandja tüüpi ja selle söötmisteed.

#### *Paberisöötmisteede loend*

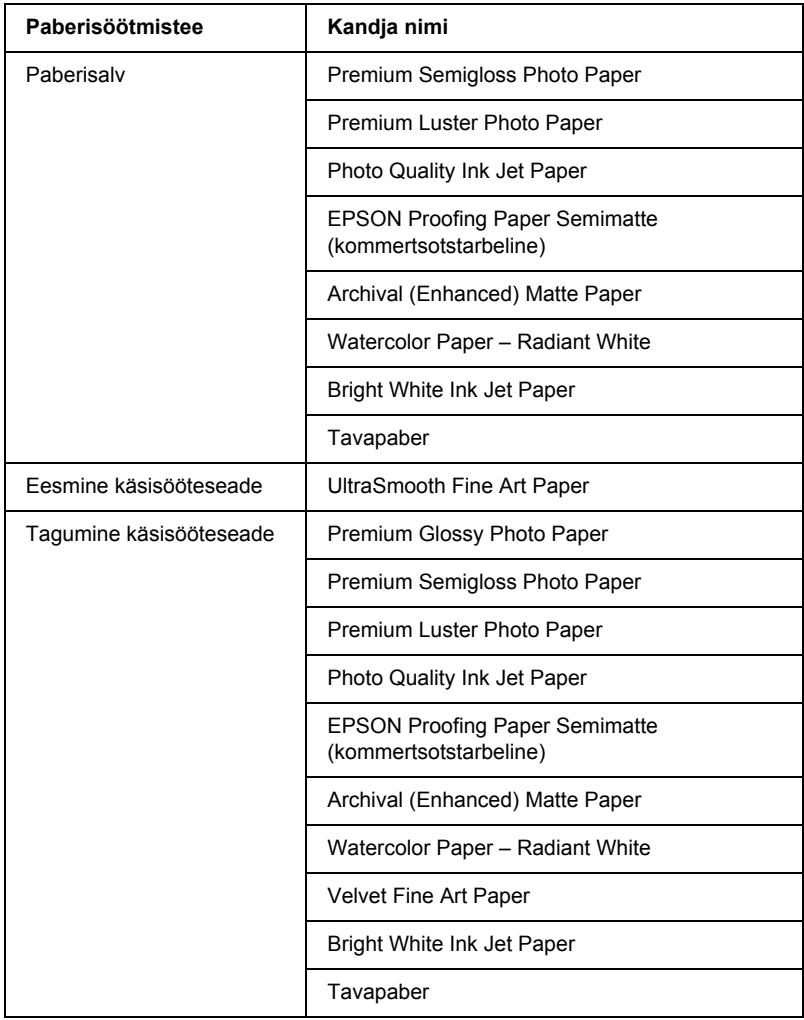
## *Lehtkandja sisestamine*

Lehtkandjat saate sisestada kas paberisalve, eesmisse käsisööteseadmesse või tagumisse käsisööteseadmesse.

Paberisalve mahub kuni 250 lehte 64 g/m² (17 lb.) erikaaluga tavapaberit. Ärge asetage paberisalve paberit üle parempoolse servajuhiku sisepinnale kantud noolega märgitud tasapinna.

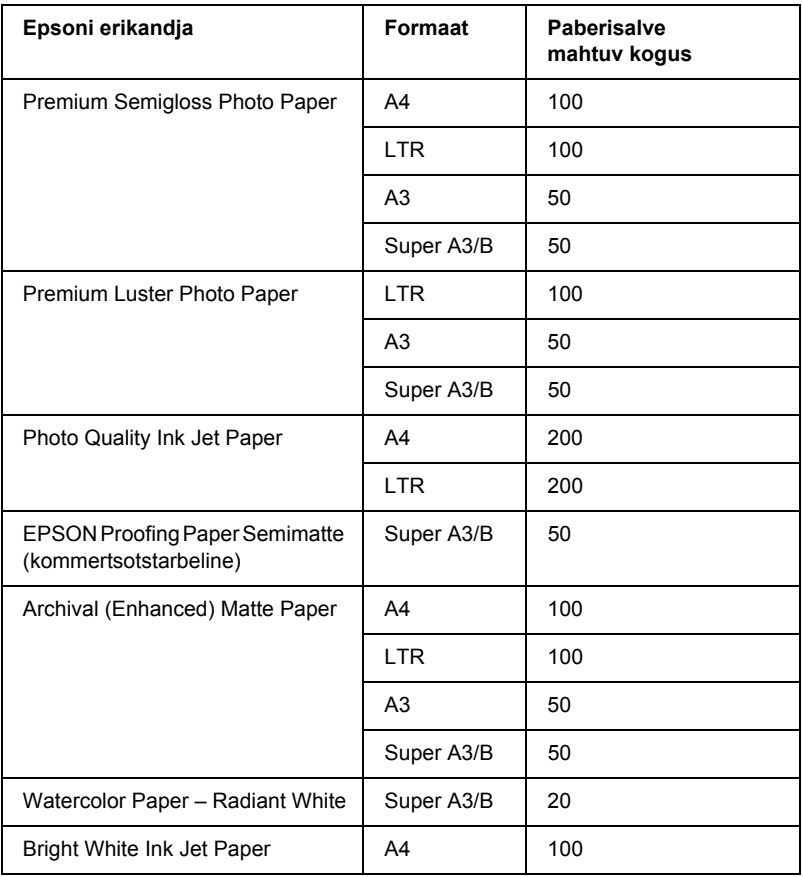

Epsoni erikandjate mahutavuse kohta vt järgmist tabelit.

### *A3-formaadis või suurema paberi sisestamine paberisalve*

- 1. Veenduge, et printer oleks sisse lülitatud ja olekus READY (Valmis).
- 2. Vajutage nuppu Paper Source < (Paberiallikas), et valida säte Sheet  $\Box$  (Leht).
- 3. Tõmmake paberisalv ja selle kate pikemaks.

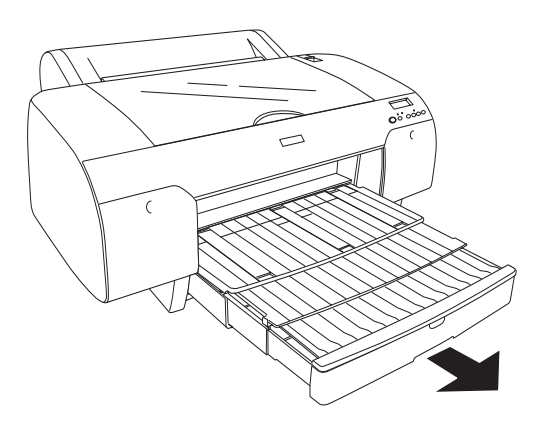

4. Tõstke paberisalve kate üles.

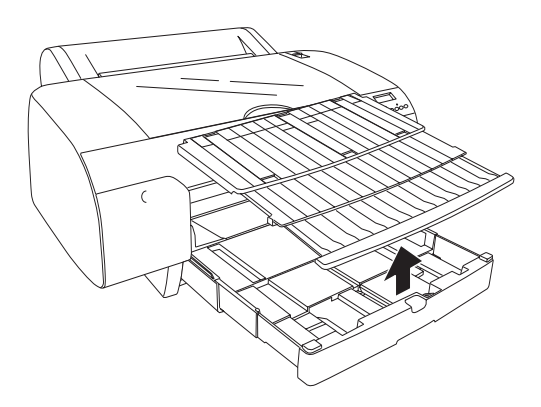

5. Tõmmake paberijuhiku rullik üles ja nihutage vasaku ääre juhikut veidi laiemaks kui sisestatava paberi laius.

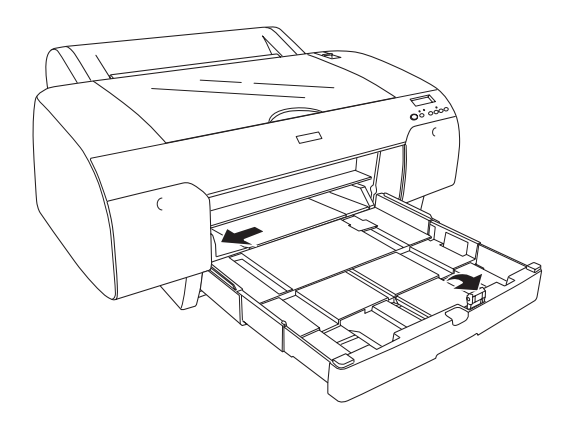

- 6. Puhastage paberisalve sisemus tolmust. Tolm võib mõjutada prindikvaliteeti.
- 7. Lehitsege paberipakki ja koputage joondamiseks vastu tasast pinda.

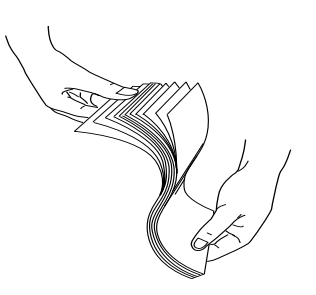

Kui paber on rulli tõmbunud, tasandage pakk enne selle printerisse asetamist. Kui paber liialt lokki tõmbub ja põhjustab sageli ummistusi, loobuge sellise paberi kasutamisest.

8. Asetage lehed printerisse, prinditav pool all, nii et paberi parem serv jääks paberisalve parema külje suunas. Veenduge, et lehed lebaksid salve põhjas ühtlaselt.

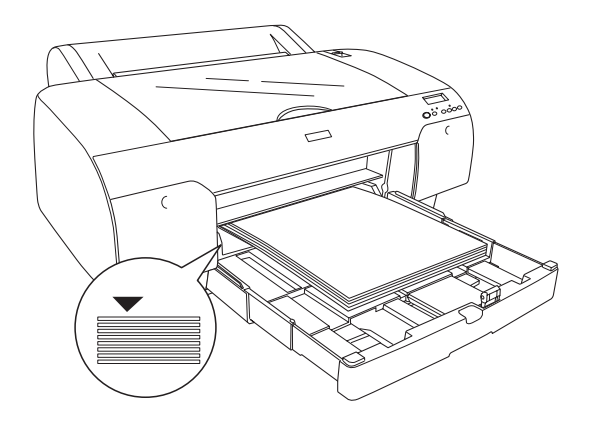

- ❏ *Seadke alati paberi lühem serv ettepoole.*
- ❏ *Paberilehtede sisestamisel hoidke lehti nii, et serv jääks vastu paberisalve parempoolset sisenurka, muidu võib prinditöö lehele valesti paigutuda.*
- ❏ *Kui lisate paberisalve lehti juurde, joondage lisatava paberi servad salves juba paikneva paberi servadega.*

9. Reguleerige paberisalve pikkust ja külgjuhiku asendit vastavalt paberi formaadile.

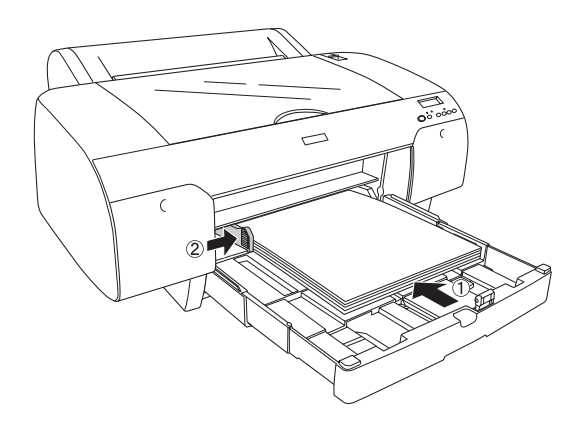

10. Laske paberijuhiku rullik alla. Veenduge, et paberijuhiku rullik asetseks paberi serval.

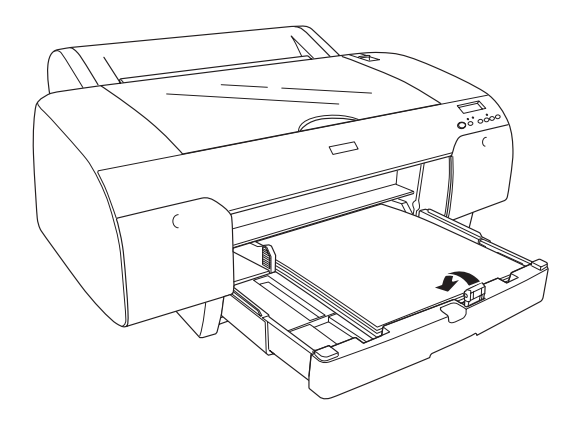

11. Reguleerige paberisalve kaane pikkust ja kinnitage see paberisalvele.

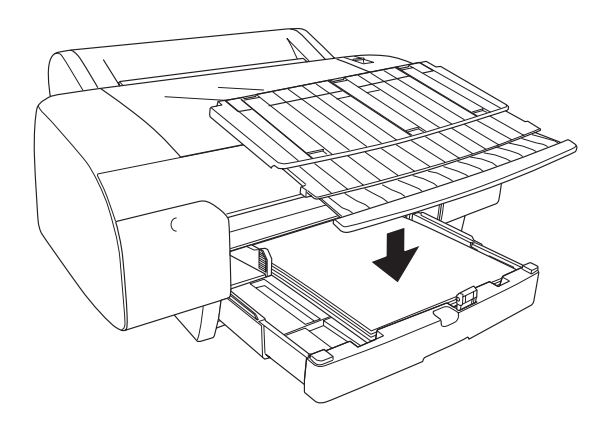

*Märkus. Veenduge, et rullpaberi tugi poleks ülestõstetud asendis.*

12. Kui olete paberisalve ja paberisalve kaane seadnud maksimaalpikkusele, tõmmake suuremõõtmeliste väljaprintide toetamiseks välja paberisalve kaane pikendi.

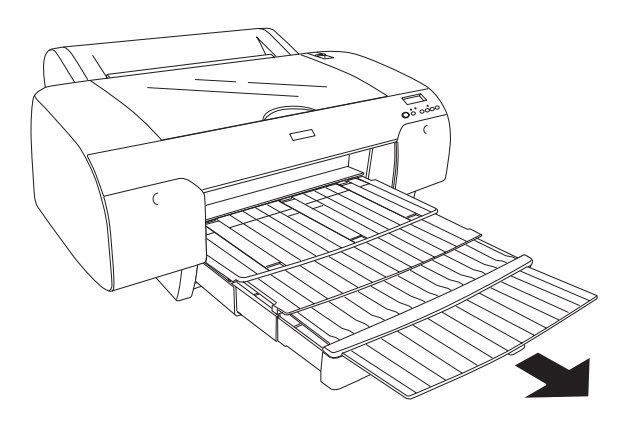

*Veenduge enne lehtpaberile printimise alustamist, et paber poleks paberisalves rulli tõmbunud. Kui see on nii, püüdke paberit tasandada, muidu võib tekkida paberiummistus.*

Printer on nüüd printimiseks valmis. Ärge avage printimise ajal printeri ülakaant. Kui avate ülakaane printimise ajal, katkestab printer printimise ja alustab printimist otsast peale, kui ülakaane uuesti sulgete. Printimise peatamine ja taasalustamine võib prindikvaliteeti halvendada.

### *A3-st väiksema formaadiga paberi asetamine paberisalve*

- 1. Veenduge, et printer oleks sisse lülitatud ja olekus READY (Valmis).
- 2. Vajutage nuppu Paper Source < (Paberiallikas), et valida säte Sheet  $\Box$  (Leht).
- 3. Tõstke paberisalve kaas üles ja tõmmake paberijuhiku rullikut.

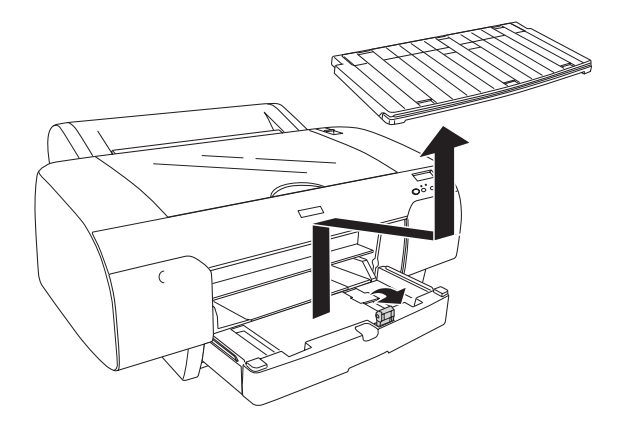

4. Tõmmake paberijuhikut ja nihutage vasaku ääre juhikut veidi laiemaks kui sisestatava paberi laius.

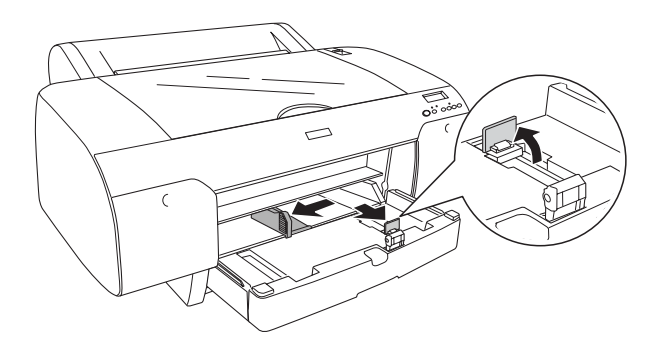

- 5. Puhastage paberisalve sisemus tolmust. Tolm võib vähendada prindikvaliteeti.
- 6. Lehitsege paberipakki ja koputage joondamiseks vastu tasast pinda.

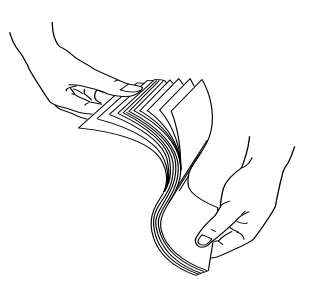

Kui paber on rulli tõmbunud, tasandage pakk enne selle printerisse asetamist. Kui paber liialt lokki tõmbub ja põhjustab sageli ummistusi, loobuge sellise paberi kasutamisest.

7. Asetage lehed printerisse, prinditav pool all, nii et paberi parem serv jääks paberisalve parema külje suunas. Veenduge, et lehed lebaksid salve põhjas ühtlaselt.

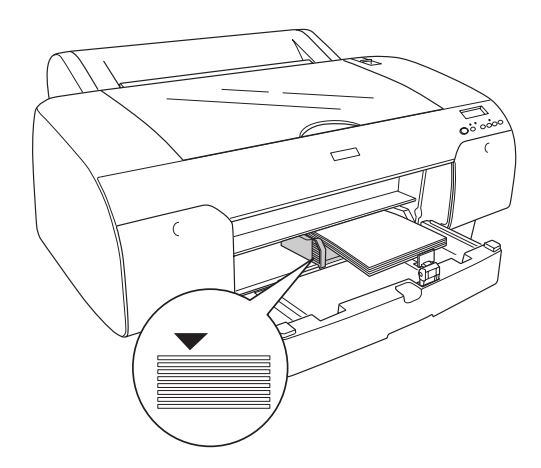

- ❏ *Seadke alati paberi lühem serv ettepoole.*
- ❏ *Paberilehtede sisestamisel hoidke lehti nii, et serv jääks vastu paberisalve parempoolset sisenurka, muidu võib prinditöö lehele valesti paigutuda.*
- ❏ *Kui lisate paberisalve lehti juurde, joondage lisatava paberi servad salves juba paikneva paberi servadega.*

8. Reguleerige paberijuhiku pikkust ja külgjuhiku asendit vastavalt paberi formaadile.

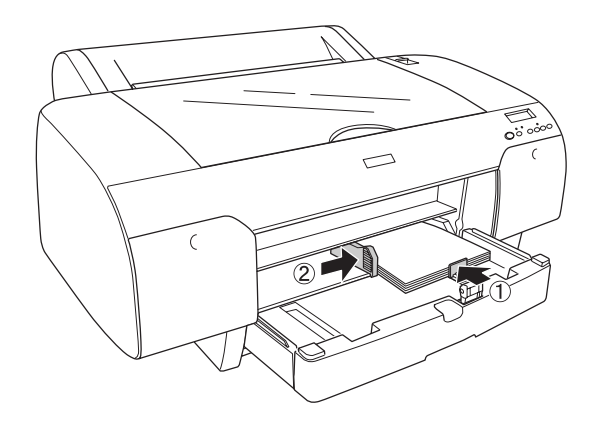

9. Laske paberijuhiku rullik alla ja kinnitage paberisalve kaas kohale.

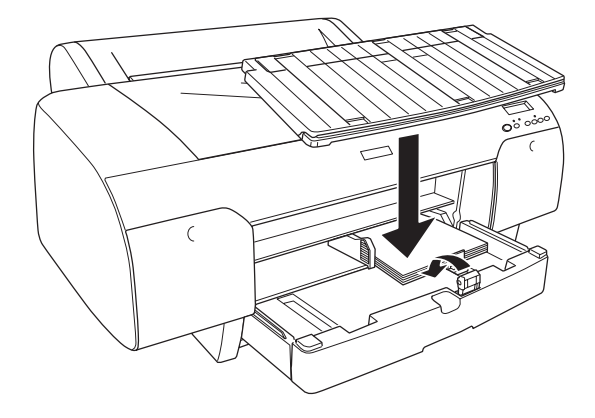

- ❏ *Veenduge, et rullpaberi tugi poleks ülestõstetud asendis.*
- ❏ *Veenduge enne lehtpaberile printimise alustamist, et paber poleks paberisalves rulli tõmbunud. Kui see on nii, püüdke paberit tasandada, muidu võib tekkida paberiummistus.*

Printer on nüüd printimiseks valmis. Ärge avage printimise ajal printeri ülakaant. Kui avate ülakaane printimise ajal, katkestab printer printimise ja alustab printimist otsast peale, kui ülakaane uuesti sulgete. Printimise peatamine ja taasalustamine võib prindikvaliteeti halvendada.

### *Paberi sisestamine eesmisse käsisööteseadmesse*

Kuna printer söödab paberit printeris eestpoolt tahapoole, paigutage printer nii, et selle taha jääks piisavalt vaba ruumi. Juhinduge järgmisest tabelist.

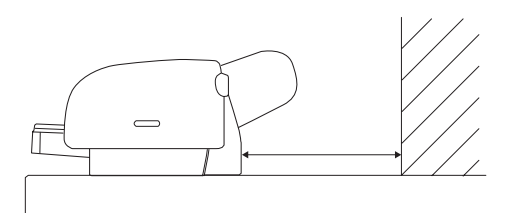

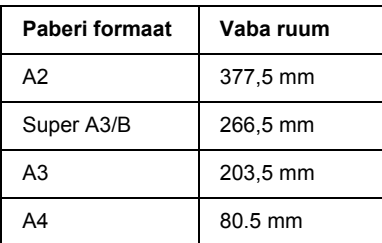

- ❏ *Kui printeri juhtpaneelilt on sätte PPR SIZE CHK (Paberi formaadi kontroll) väärtuseks valitud* OFF *(Väljas), ei saa paberit käsisööteseadme kaudu sööta. Lisateavet vt teemast ["PPR SIZE](#page-245-0)  [CHK \(Paberi formaadi kontroll\)" lk 245](#page-245-0).*
- ❏ *Kui prindite üle 0,5 mm paksusele lehtpaberile, sisestage lehed alati eesmisse käsisööteseadmesse.*
- ❏ *Käsisööteseadmesse saate lehti sisestada ainult ükshaaval.*
- ❏ *Sisestage paber nii, et selle prinditav pool jääks üles.*
- ❏ *0,08–1,6 mm paksust paberit võib sisestada ka horisontaalpaigutuses. Siiski sisestage ümbertöötatud või tavapaberit paksusest olenemata alati püstpaigutuses.*
- 1. Veenduge, et printer oleks sisse lülitatud ja olekus READY (Valmis).
- 2. Vajutage nuppu Paper Source < (Paberiallikas), et valida säte Sheet  $\Box$  (Leht).
- 3. Nihutage paberihoob vabastatud asendisse.

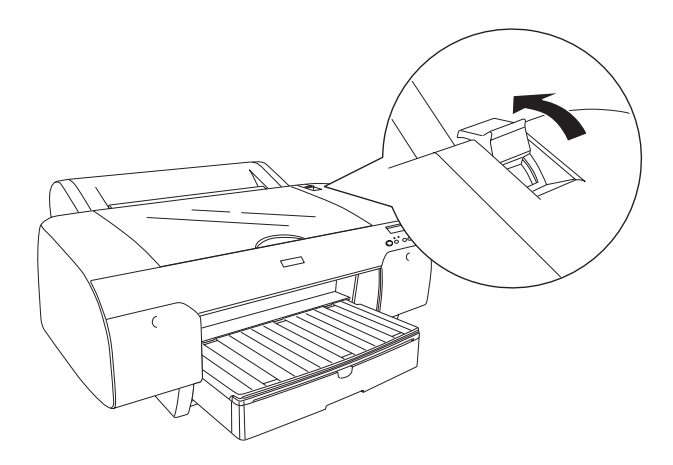

4. Avage ülakaas.

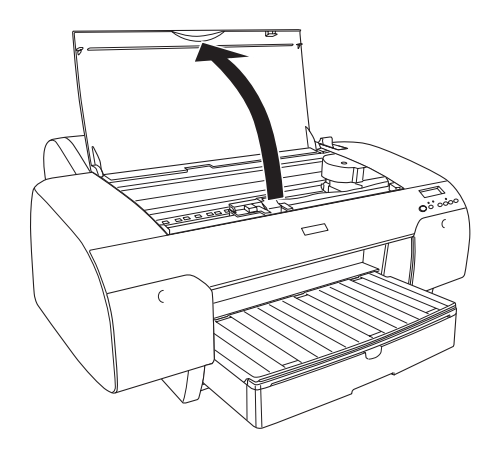

5. Sisestage paberileht selle tavapärasesse väljutuspilusse.

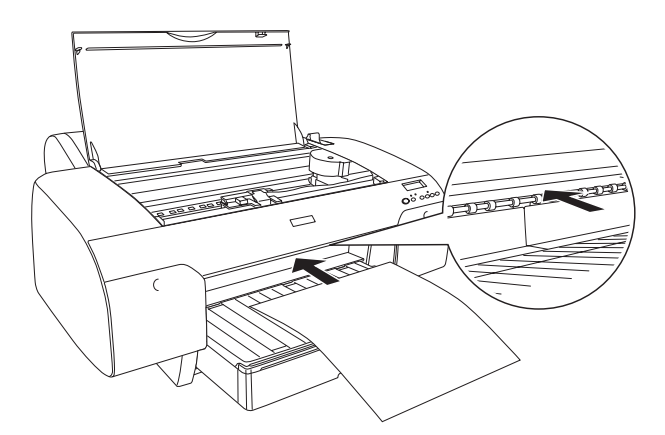

6. Juhtige paber sööterullikute alt läbi.

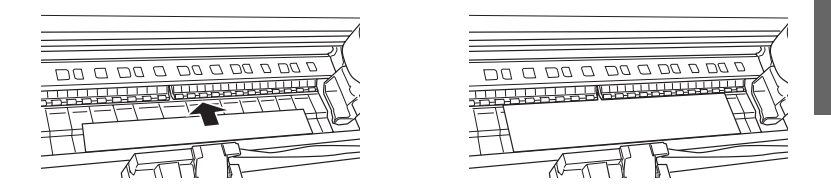

7. Joondage paberi parem külg noolega tähistatud joonega ning paberi alumine serv paberisalves teie sisestatava paberi formaati tähistava joonega. Kui sisestatava paberi formaadiks on Letter, A4 või B4, joondage paberi serv tähisega LTR/A4/B4. Kui sisestatud paber pole üheski loetletud formaadis, joondage paberi serv tähisega OTHERS.

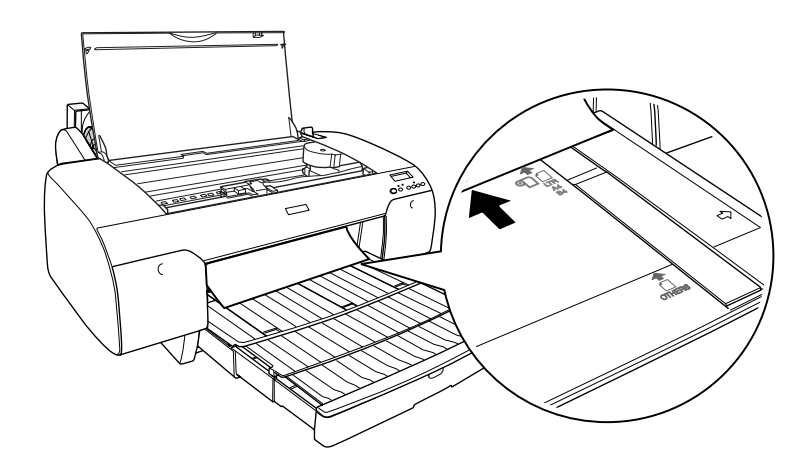

8. Sulgege ülakaas.

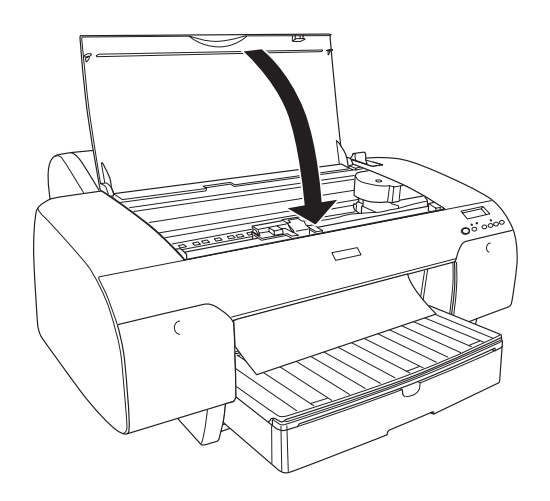

9. Nihutage paberihoob kinnitatud asendisse. Printer söödab paberi automaatselt printimisasendisse.

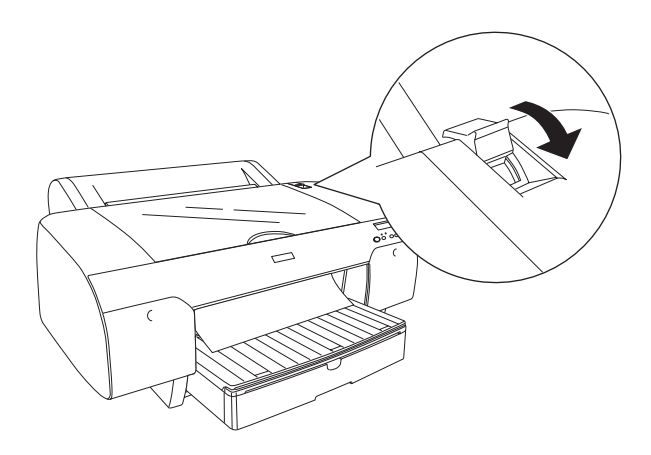

- ❏ *Kui sätte PPR SIZE CHK (Paberi formaadi kontroll) väärtuseks on seatud* OFF *(Väljas), kuvatakse LCD-ekraanil teade* REMOVE PAPER *(Eemaldage paber). Peate printeri juhtpaneelilt sätte PPR SIZE CHK (Paberi formaadi kontroll) väärtuseks valima*  ON *(Sees).*
- ❏ *Kui vajutate nuppu* Pause *(Paus), söödab printer paberi viivitamatult printimisasendisse.*
- 10. Reguleerige paberisalve ja selle katte pikkust vastavalt paberi formaadile. Kui te neid pikemaks ei tõmba, võib väljaprint maha pudeneda.

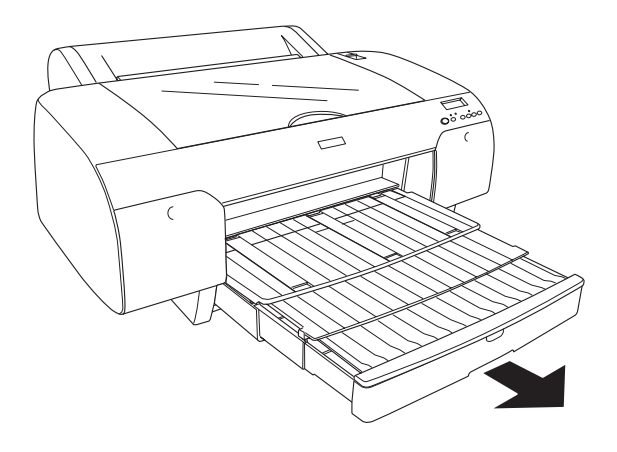

*Märkus. Veenduge, et rullpaberi tugi poleks ülestõstetud asendis.*

Printer on nüüd printimiseks valmis. Ärge avage printimise ajal printeri ülakaant. Kui avate ülakaane printimise ajal, katkestab printer printimise ja alustab printimist otsast peale, kui ülakaane uuesti sulgete. Printimise peatamine ja taasalustamine võib prindikvaliteeti halvendada.

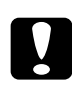

c*Ettevaatust! Ärge jätke paberit kauaks printerisse – paberi kvaliteet halveneb. Soovitatav on paber printerist pärast printimist välja võtta.*

### *Paberi sisestamine tagumisse käsisööteseadmesse*

- ❏ *Tagumisse käsisööteseadmesse saate lehti sisestada ainult ükshaaval.*
- ❏ *Sisestage paber nii, et selle prinditav pool jääks üles.*
- ❏ *0,08–1,6 mm paksust paberit võib sisestada ka horisontaalpaigutuses. Siiski sisestage ümbertöötatud või tavapaberit ja formaadis A4, Letter või 8* <sup>×</sup> *10 tolli paberit paksusest olenemata alati püstpaigutuses.*
- 1. Veenduge, et printer oleks sisse lülitatud ja olekus READY (Valmis).
- 2. Vajutage nuppu Paper Source < (Paberiallikas), et valida säte Sheet  $\Box$  (Leht).
- 3. Hoidke paberit vasakust ja paremast servast. Joondage paberi vasak serv rullpaberi kaanele märgitud vastava paberi formaadi tähisega ja sisestage paber, kuni see jõuab vastu piirikut.

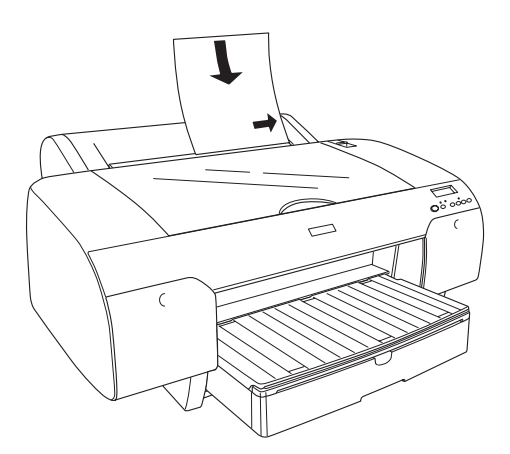

Printer söödab paberi automaatselt printimisasendisse.

*Kui vajutate nuppu* Pause *(Paus), söödab printer paberi viivitamatult printimisasendisse.*

4. Reguleerige paberisalve ja paberisalve kaane pikkust vastavalt paberi formaadile. Kui te neid pikemaks ei tõmba, võib väljaprint maha pudeneda.

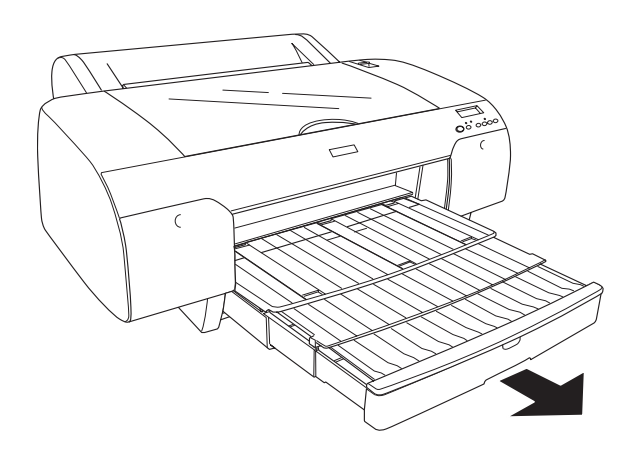

*Märkus. Veenduge, et rullpaberi tugi poleks ülestõstetud asendis.*

Printer on nüüd printimiseks valmis. Ärge avage printimise ajal printeri ülakaant. Kui avate ülakaane printimise ajal, katkestab printer printimise ja alustab printimist otsast peale, kui ülakaane uuesti sulgete. Printimise peatamine ja taasalustamine võib prindikvaliteeti halvendada.

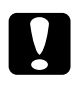

c*Ettevaatust! Ärge jätke paberit kauaks printerisse – paberi kvaliteet halveneb. Soovitatav on paber printerist pärast printimist välja võtta.*

# *Peatükk 7 Hooldus ja transportimine*

## *Tindikassettide vahetamine*

Vilkuv märgutuli tähendab, et tinti on vähe ja peate hankima uue tindikasseti. Põlev märgutuli tähendab, et tint on otsas ja peate tühja tindikasseti välja vahetama. Ka LCD-ekraanil kuvatakse teade INK LOW (Tinditase on madal) või INK OUT (Tint on otsas).

#### *Märkus.*

*Kui ka ainult üks tindikassettidest tühjaks saab, ei saa printer printimist jätkata.*

Epson soovitab kasutada ainult Epsoni originaaltindikassette. Muud tooted, mis pole Epsoni valmistatud, võivad tekitada printerile kahjustusi, mida Epsoni garantiitingimused ei hõlma. Lisateavet tindikassettide kohta vt teemast ["Tindikassetid" lk 381](#page-381-0).

Tindikassettide tootekoodide kontrollimiseks vt teemat ["Kulumaterjalid" lk 388](#page-388-0).

Tindikasseti väljavahetamiseks toimige järgmiselt.

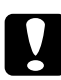

c*Ettevaatust! Jätke vana tindikassett printerisse seniks, kuni olete valmis selle uue vastu välja vahetama.*

- ❏ *UltraChrome tindikassette, mis on mõeldud kasutamiseks printerites EPSON Stylus Pro 4000/7600/9600, võib kasutada ka printeris EPSON Stylus Pro 4400.*
- ❏ *Tindikassetid UltraChrome K3 on mõeldud kasutamiseks ainult printeris EPSON Stylus Pro 4800.*
- 1. Veenduge, et printer oleks sisse lülitatud. Tehke kindlaks, milline tindikassett tuleb välja vahetada – juhinduge põlevatest või vilkuvatest tinditaseme märgutuledest.
- 2. Avage vajutades tindikassettide sektsiooni kaas.

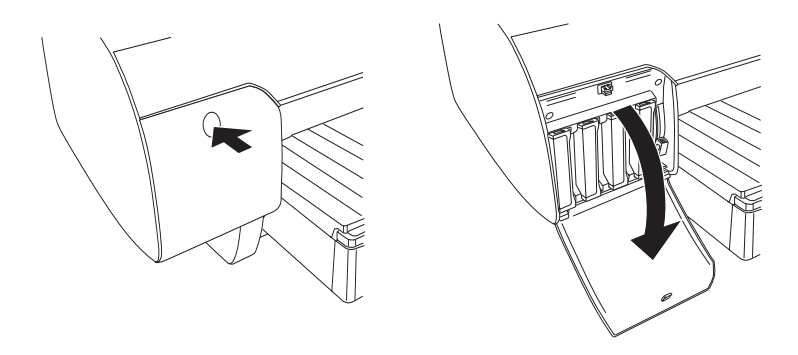

3. Nihutage tindikassettide hoovad vabastatud asendisse.

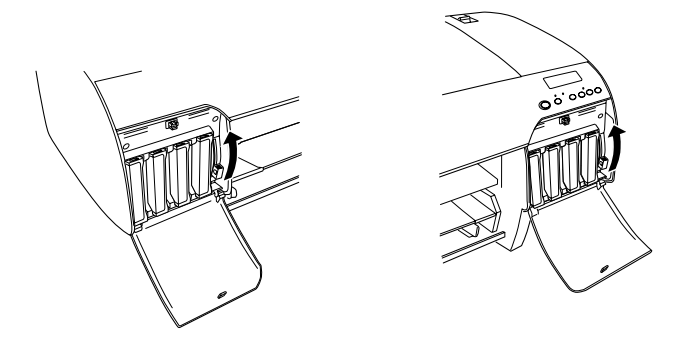

*Märkus. Parempoolne tindikasseti sektsioon on saadaval ainult printeris EPSON Stylus Pro 4800.*

4. Tõmmake tühi tindikassett ettevaatlikult printerist välja.

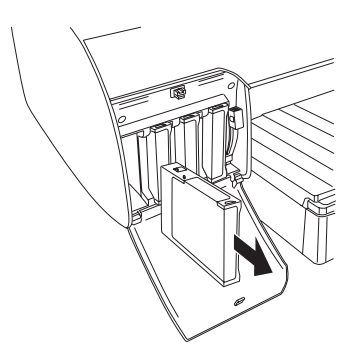

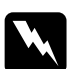

w*NB! Kui tinti peaks kätele sattuma, peske käsi hoolikalt vee ja seebiga. Kui tinti satub silma, loputage silmi viivitamatult veega.*

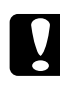

c*Ettevaatust! Ärge raputage (varempaigaldatud) tindikassette ülemäära intensiivselt.* 

5. Kontrollige, kas asendustindikassett on õiget värvi ja võtke see pakendist välja. Parema prinditulemuse saamiseks raputage tindikassetti enne paigaldamist hoolikalt.

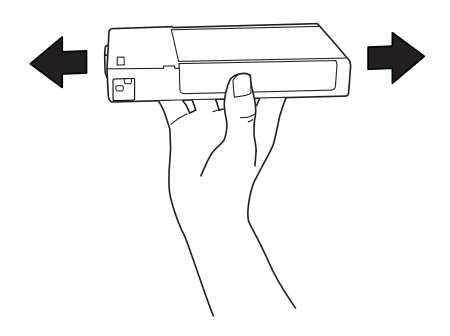

*Tindikasseti vale paigaldamist takistab spetsiaalne kaitsesüsteem. Kui tindikasseti paigaldamine ei kulge sujuvalt, võib kassett olla vale tüüpi. Kontrollige pakendit ja tootekoodi.*

6. Hoidke tindikassetti nii, et sellel paiknev nool jääks ülespoole ja oleks suunatud printeri poole. Lükake kassett pessa. Ärge suruge kassetti käega sügavamale.

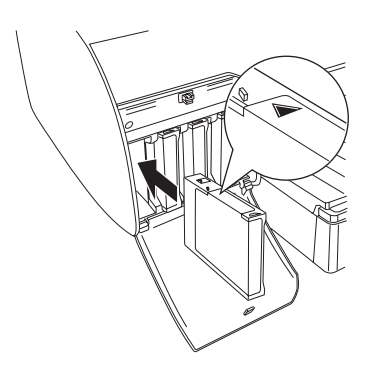

#### *Märkus.*

*Kui tinditaseme märgutuli endiselt põleb, siis on tindikassett valesti paigaldatud. Eemaldage tindikassett ja sisestage see uuesti, järgides kirjeldatud juhiseid.*

7. Nihutage tindikassettide hoovad alumisse, kinnitatud asendisse.

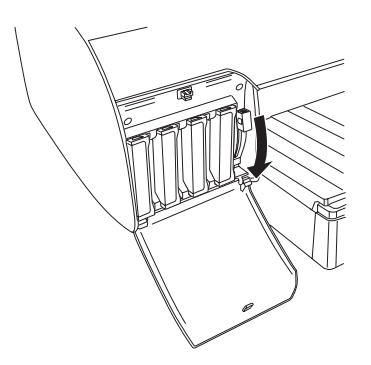

*Kui paigaldate tindikasseti valesse pessa, kuvatakse teade* NO INK CRTG *(Tindikassett puudub). Veenduge, et õige tindikassett oleks paigaldatud õigesse pessa.*

8. Sulgege tindikassettide sektsiooni kaas. Printer naaseb eelmisse olekusse.

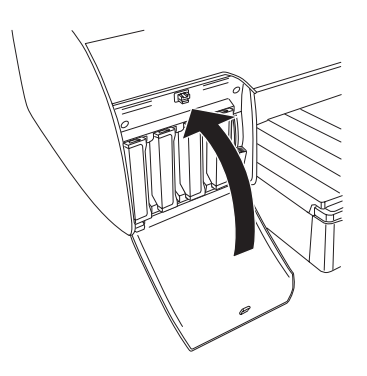

*Kui paigaldasite 220 ml mahutavusega tindikasseti, ärge sulgege tindikassettide sektsiooni kaant.*

## *Mustade tindikassettide konverteerimine*

Vastavalt vajadusele on võimalik musta tinti vahetada. Saate valida kas tintide Matte Black (Matt must) või Photo Black (Fotomust) vahel.

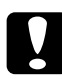

c*Ettevaatust! Musta tindi vahetustoimingu katkestamise vältimiseks jälgige, et te ei teeks järgmist:*

- ❏ *ärge lülitage printerit välja.*
- ❏ *ärge avage ülakaant.*
- ❏ *ärge võtke tagumist kaant ära.*
- ❏ *ärge nihutage paberihooba vabastatud asendisse.*
- ❏ *ärge eemaldage tindikassette.*
- ❏ *ärge eemaldage hoolduspaaki.*
- ❏ *ärge lahutage toitekaablit printerist.*

#### *Märkus.*

- ❏ *Kui toimingu ajal kaob elektritoide, lülitage printer pärast toite taastumist taas sisse. Saate protseduuri poolelijäänud kohast jätkata.*
- ❏ *Musta tindi vahetamiseks vajate varukomplekti (Black Ink Conversion Kit). Lisaks vajate ka musta tindi kassetti (kas Matte (Matt) või Photo (Foto)), mida soovite konverteerida. Tootekoodide kontrollimiseks vt teemat ["Kulumaterjalid" lk 388](#page-388-0).*
- ❏ *Kui LCD-ekraanil kuvatakse teade* MNT TK NEAR FULL *(Hoolduspaak on peaaegu täis) või* MNT TNK FULL *(Hoolduspaak on täis), peate hoolduspaagi välja vahetama. Vt ["Hoolduspaagi](#page-319-0)  [vahetamine" lk 319.](#page-319-0)*

Musta tindi väljavahetamiseks toimige järgmiselt.

- 1. Veenduge, et LCD-ekraanil kuvataks teade READY (Valmis).
- 2. Režiimi SelecType sisenemiseks vajutage nuppu Menu > (Menüü).
- 3. Vajutage nuppu Paper Feed  $\vee$  või Paper Feed  $\wedge$ (Paberisöötmine), et kuvada käsk MAINTENANCE (Hooldus). Seejärel vajutage nuppu Menu >/ $\psi$  (Menüü).
- 4. Vajutage nuppu Paper Feed  $\vee$  või Paper Feed  $\wedge$ (Paberisöötmine), et kuvada käsk BK INK CHANGE (Musta tindi vahetus). Seejärel vajutage nuppu Menu >/ $\psi$  (Menüü).
- 5. Käivitamiseks vajutage nuppu Menu (Menüü).
- 6. Veenduge, et LCD-ekraanil kuvataks teade RAISE THE RIGHT INK LEVER (Tõstke parempoolne tindikasseti hoob üles). Tõstke parempoolses sektsioonis tindikasseti hoob üles.

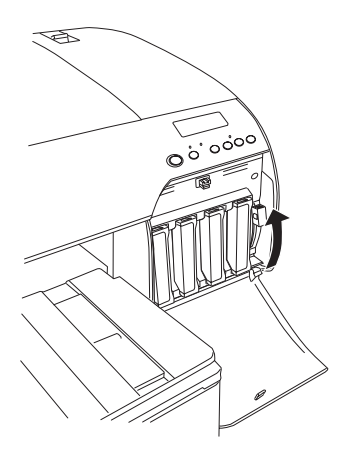

7. Veenduge, et LCD-ekraanil kuvataks teade RAISE THE LEFT INK LEVER (Tõstke vasakpoolne tindikasseti hoob üles). Tõstke vasakpoolses sektsioonis tindikasseti hoob üles.

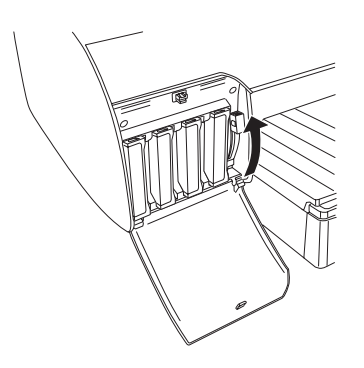

8. Veenduge, et LCD-ekraanil kuvataks teade REMOVE INK CRTG (Eemaldage tindikassetid). Võtke vasakpoolsest sektsioonist kõik neli tindikassetti välja.

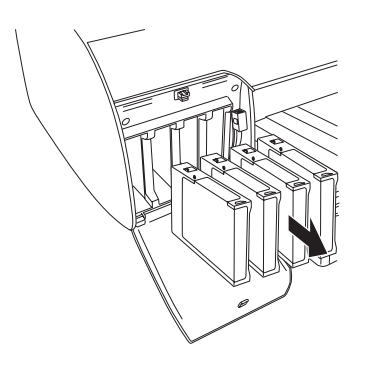

9. Veenduge, et LCD-ekraanil kuvataks teade INSTALL CONVERSION CRTG (Paigaldage konversioonikassetid). Sisestage vasakpoolse sektsiooni pesadesse kolm konversioonikassetti.

*Kui LCD-ekraanil kuvatakse teade* REPLACE CNVRSION CRTG *(Vahetage konversioonikassetid välja), vajutage nuppu* Pause *(Paus). Võtke vanad konversioonikassetid vasakpoolsest tindikassettide sektsioonist välja ja paigaldage uued konversioonikassetid. Korrake seejärel 4. juhist.*

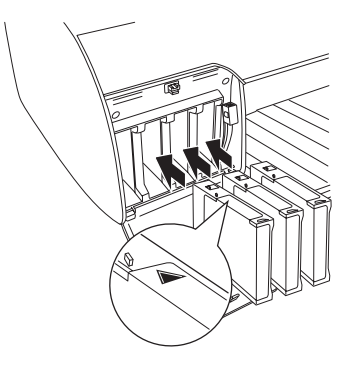

10. Veenduge, et LCD-ekraanil kuvataks teade LOWER THE LEFT INK LEVER (Vajutage vasakpoolne tindikasseti hoob alla). Vajutage vasakpoolses sektsioonis tindikasseti hoob alla.

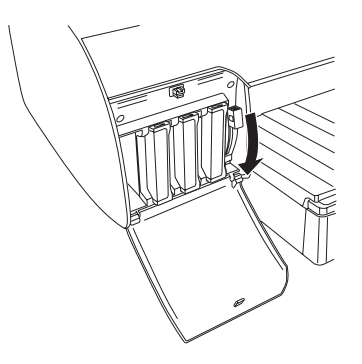

11. Printer alustab tindi väljalaskmist ja LCD-ekraanil kuvatakse teade DRAINING XX% (XX% tindist on välja lastud). Oodake, kuni tindi väljalaskmine lõpeb.

12. Kui tindi väljalaskmine on lõppenud, kuvatakse LCD-ekraanil teade RAISE THE LEFT INK LEVER (Tõstke vasakpoolne tindikasseti hoob üles). Tõstke vasakpoolses sektsioonis tindikasseti hoob üles.

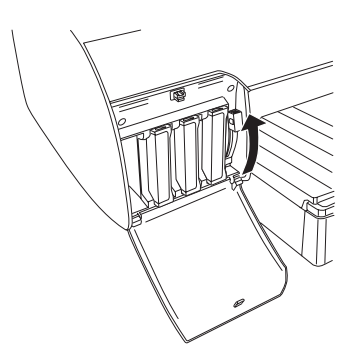

13. Veenduge, et LCD-ekraanil kuvataks teade REMOVE CONVERSION CRTG (Eemaldage konversioonikassetid). Seejärel eemaldage vasakpoolse sektsiooni pesadest konversioonikassetid.

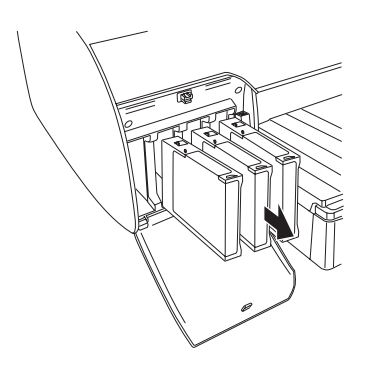

14. Veenduge, et LCD-ekraanil kuvataks teade INSERT INK CRTG (Paigaldage tindikassetid). Pange tindikassetid oma õigetesse pesadesse tagasi.

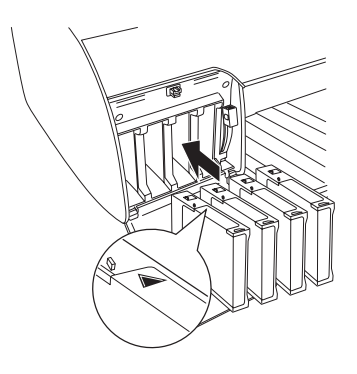

15. Veenduge, et LCD-ekraanil kuvataks teade LOWER BOTH INK LEVERS (Vajutage mõlemad tindikasseti hoovad alla). Vajutage parem- ja vasakpoolses sektsioonis tindikasseti hoovad alla.

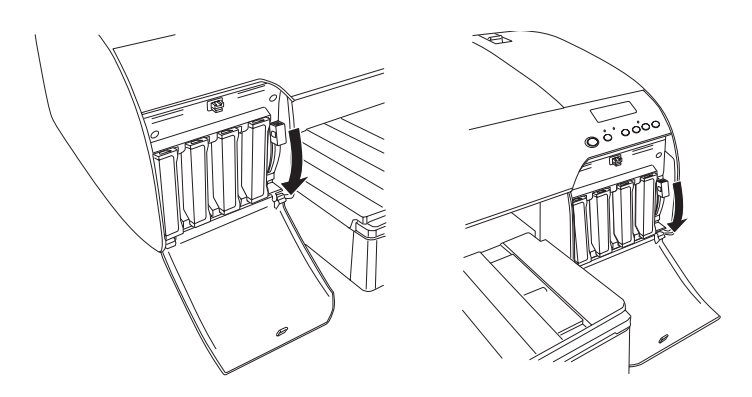

16. Veenduge, et LCD-ekraanil kuvataks teade RAISE THE BOTH INK LEVERS (Tõstke mõlemad tindikasseti hoovad üles). Seejärel tõstke parempoolses ja vasakpoolses sektsioonis tindikasseti hoovad üles.

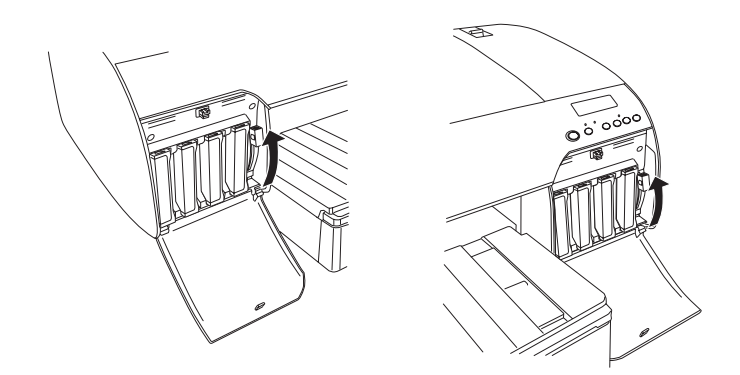

17. Printer alustab tindiga täitmist. Mõne aja möödudes kuvatakse LCD-ekraanil teated tindikassettide hoobade kohta. Kui LCD-ekraanil kuvatakse teade, nihutage vastavat hooba üles või alla, kuni LCD-ekraanil kuvatakse teade READY (Valmis).

#### *Märkus.*

*Tindiga täitmisel pärast musta tindi konversiooni kulub suhteliselt suur kogus tinti. Võib juhtuda, et peate tindikassetid varsti välja vahetama.*

18. Kui LCD-ekraanil kuvatakse teade READY (Valmis), on tindiga täitmine lõpule jõudnud. Sulgege tindikassettide sektsioonide kaaned.

#### *Märkus.*

*Kui paigaldasite 220 ml mahutavusega tindikassetid, ärge tindikassettide sektsioonide kaasi sulgege.*

## *Printeridraiveri teabe uuendamine*

Pärast vahetustoimingut uuendage draiveri teavet, toimides järgmiselt.

### *Windows*

Klõpsake vahekaarti Main (Peamine) ja veenduge, et kuvataks õige tindikassett. Kui see pole nii, muutke teavet käsitsi, klõpsates vahekaarti Utility (Utiliit) ja seejärel nuppu Printer and Option Information (Printeri- ja valikuteave).

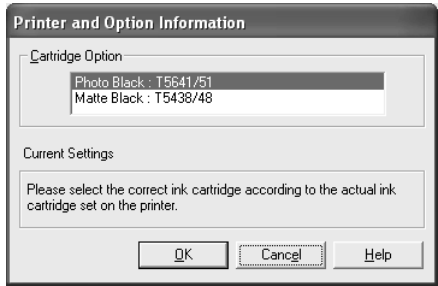

## *Mac OS 8.6 kuni Mac OS 9.x*

Valige menüüst Apple käsk Chooser (Valija) ning klõpsake seejärel printeri ikooni ja printeri porti.

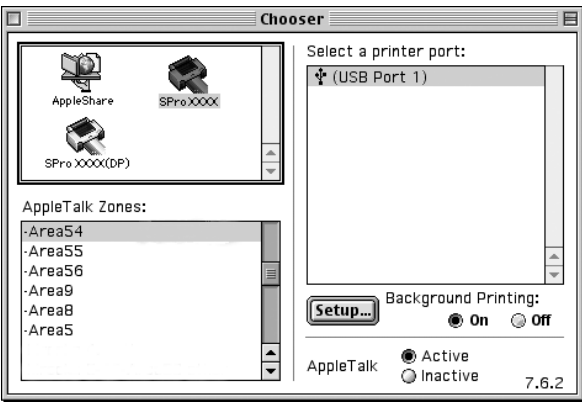

## *Mac OS X*

Eemaldage printer utiliidist Print Center (Mac OS X 10.2.x) või Printer Setup (Mac OS X 10.3.x) ja lisage see taas.

## <span id="page-319-0"></span>*Hoolduspaagi vahetamine*

Kui LCD-ekraanil kuvatakse teade MNT TNK FULL (Hoolduspaak on täis) või MNT TK NEAR FULL (Hoolduspaak on peaaegu täis), vahetage hoolduspaak välja.

Hoolduspaagi tootekoodi kontrollimiseks vt teemat ["Kulumaterjalid"](#page-388-0)  [lk 388.](#page-388-0)

Hoolduspaagi väljavahetamiseks toimige järgmiselt.

- 1. Ainult printeri EPSON Stylus Pro 4800 puhul: kui kasutate 220 ml mahutavusega tindikassette, eemaldage parempoolsest tindikassettide sektsioonist neli tindikassetti. Kui olete tindikassetid eemaldanud, sulgege kindlasti tindikassettide sektsiooni kaas.
- 2. Avage uue hoolduspaagi pakend.
- 3. Võtke printeri parempoolse tindikassettide sektsiooni all asuvast käepidemest kinni ja tõmmake hoolduspaak ettevaatlikult välja.

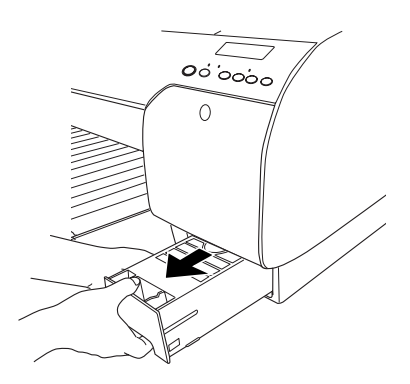

4. Asetage kasutatud hoolduspaak kaasasolevasse plastkotti.

*Ärge kallutage vana hoolduspaaki enne, kui olete plastkoti sulgenud.*

5. Pange uus hoolduspaak oma kohale.

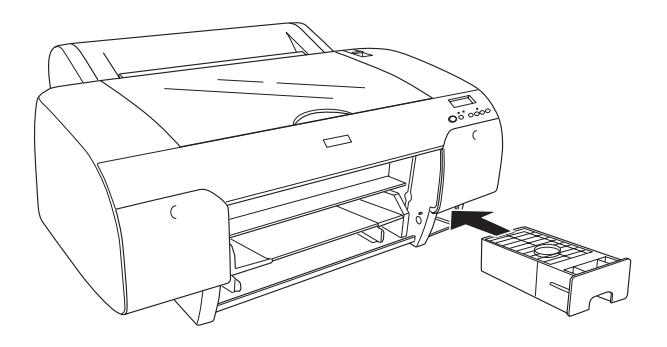

6. Ainult printeri EPSON Stylus Pro 4800 puhul: kui kasutate 220 ml mahutavusega tindikassette, pange eemaldatud tindikassetid oma kohale tagasi.

## *Paberilõikuri vahetamine*

Kui paberilõikur ei lõika puhtalt, võib see olla nüri ja vajab väljavahetamist.

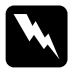

w*NB! Olge paberilõikuri vahetamisel ettevaatlik, et te ennast ei vigastaks.*

Automaatlõikuri varutera tootekoodi kontrollimiseks vt teemat ["Kulumaterjalid" lk 388](#page-388-0).

Paberilõikuri väljavahetamiseks toimige järgmiselt.

1. Veenduge, et printer on sisse lülitatud.

- 2. Režiimi SelecType sisenemiseks vajutage nuppu Menu >/ $\psi$ (Menüü).
- 3. Vajutage nuppu Paper Feed  $\land$  või Paper Feed  $\lor$ (Paberisöötmine), et kuvada käsk CUTTER REPLACE (Lõikuri vahetamine).

*Võite teha ka järgmist. Vajutage nuppu* Paper Feed ∧ või Paper Feed ∨ *(Paberisöötmine). LCD-ekraanil kuvatakse menüü* MAINTENANCE *(Hooldus). Vajutage nuppu* Menu *(Menüü) ja seejärel nuppu*  Paper Feed  $\land$  *või* Paper Feed  $\lor$ , kuni ekraanil kuvatakse käsk CUTTER REPL *(Lõikuri vahetamine).*

4. Vajutage nuppu Menu >/ $\psi$  (Menüü), et kuvada käsk EXEC (Täida). Vajutage uuesti nuppu Menu (Menüü). Paberilõikuri hoidik liigub vahetusasendisse.

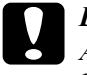

c*Ettevaatust! Ärge mitte mingil juhul paberilõikuri hoidikut käega liigutage, kuna nii võite printerit kahjustada.*

5. Kui prindipea peatub vahetusasendis, kuvatakse ekraanil teade OPEN TOP COVER (Avage ülakaas). Avage ülakaas.

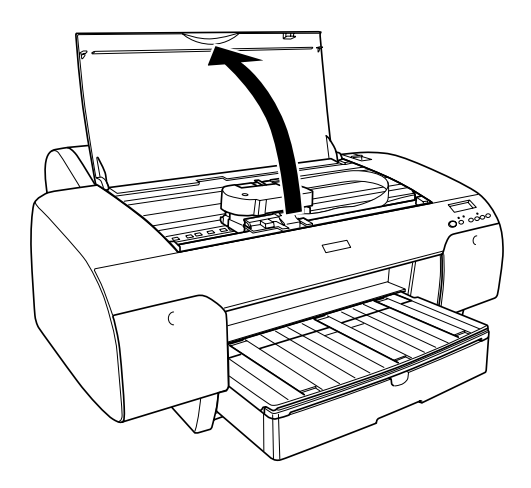

6. Kui LCD-ekraanil kuvatakse teade REPLACE CUTTER (Vahetage lõikur välja), suruge külgtihvt alla, pöörates samal ajal lõikuri vabastamiseks paberilõikuri fiksaatorit paremale.

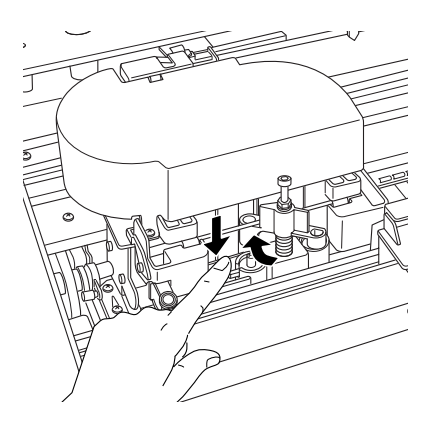

7. Eemaldage sõrm külgtihvtilt aeglaselt (survele järele andes) ja eemaldage ettevaatlikult vana paberilõikur printerist.

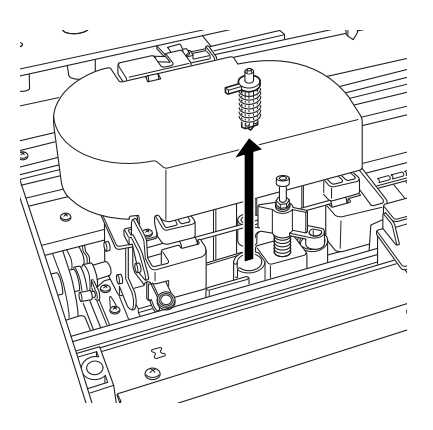

- 8. Võtke uus paberilõikur pakendist välja.
- 9. Sisestage uus paberilõikur paberilõikuri hoidikusse. Veenduge, et lõikuri külgtihvt paikneks vasakul pool.

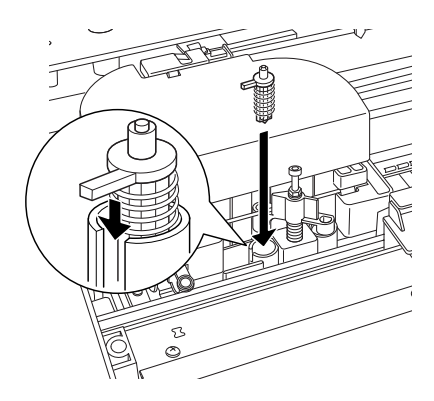
10. Vajutage külgtihvti ja pöörake samal ajal paberilõikuri fiksaatorit vasakule, et lõikur kinnituks.

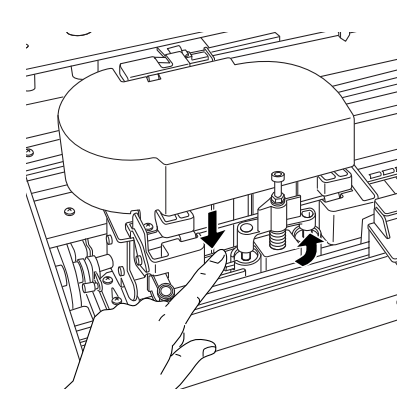

#### *Märkus.*

*Veenduge, et paberilõikuri fiksaator oleks korralikult paigas, muidu võib paberi lõikamine nurjuda.*

- 11. Veenduge, et ekraanil kuvatakse teade CLOSE TOP COVER (Sulgege ülakaas). Seejärel sulgege ülakaas. Lõikuri hoidik liigub lähteasendisse (paremal pool lõpus).
- 12. Oodake, kuni LCD-ekraanil kuvatakse teade READY (Valmis).

# *Printeri puhastamine*

Printeri töökorras hoidmiseks tuleb seda mitu korda aastas hoolikalt puhastada.

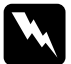

w*NB! Olge ettevaatlik, et te ei puudutaks printeri sisemuses mingeid mehaanikaosi.*

# *Ettevaatust!*<br>□ *Ärge kur*

- ❏ *Ärge kunagi kasutage printeri puhastamiseks alkoholi või muid lahusteid – need kemikaalid võivad kahjustada nii komponente kui ka korpust.*
- ❏ *Olge ettevaatlik, et printeri mehhanismi ega elektroonikakomponentidele ei satuks vett.*
- ❏ *Ärge kasutage karedaid või abrasiivseid pintsleid.*
- ❏ *Ärge pihustage printeri sisemusse määrdeaineid. Juhuslikult valitud määrdeõlid võivad mehhanismi rikkuda. Kui seade vajab määrimist, pöörduge edasimüüja või volitatud hooldustehniku poole. Vt ["Pöördumine klienditoe poole"](#page-368-0)  [lk 368.](#page-368-0)*
- 1. Veenduge, et printer oleks välja lülitatud ja kõik märgutuled kustunud. Seejärel eemaldage toitejuhe.
- 2. Avage rullpaberi luuk ja võtke rullpaberi spindel välja. Samuti võtke printerist kogu paber välja.
- 3. Veenduge, et tindikassettide sektsioonide kaaned oleksid suletud. Seejärel puhastage printeri sisemus sinna kogunenud tolmust ja mustusest pehme pintsli abil.
- 4. Sulgege rullpaberi luuk.
- 5. Avage ülakaas ja puhastage printeri sisemus pehme pintsli abil sinna kogunenud tolmust ja mustusest. Seejärel sulgege ülakaas.
- 6. Kui paberitugi on tindiga määrdunud, puhastage seda pehme, kergelt puhastusvahendi lahusega niisutatud puhta lapiga.
- 7. Kui printer on määrdunud ka väljastpoolt, puhastage seda pehme, kergelt puhastusvahendi lahusega niisutatud lapiga. Hoidke tindikassettide sektsioonide luugid suletud, et sinna ei satuks vett.

8. Kui printeri sisemusse peaks tinti sattuma, pühkige see niiske lapiga ära.

# *Kui printer on pikemat aega kasutamata seisnud*

Kui printer on pikemat aega kasutamata seisnud, võib juhtuda, et prindipea düüsid on ummistunud. Kontrollige düüse ja puhastage prindipea.

Düüsikontrollitoimingu käivitamise kohta juhtpaneelilt vt teemat ["Prindipea düüside kontrollimine" lk 254](#page-254-0).

Düüsikontrollitoimingu käivitamise kohta printeritarkvara kaudu vt teemat ["Prindipea düüside kontrollimine" lk 78](#page-78-0) (Windows), ["Prindipea](#page-168-0)  [düüside kontrollimine" lk 168](#page-168-0) (Mac OS 9.x), ["Prindipea düüside](#page-225-0)  [kontrollimine" lk 225](#page-225-0) (Mac OS X).

Prindipea puhastamiseks juhtpaneeli kaudu vajutage nuppu Menu  $\lambda \psi$ (Menüü) ja hoidke seda vähemalt kolm sekundit all.

Prindipea puhastamise käivitamise kohta printeritarkvara kaudu vt teemat ["Prindipea puhastamine" lk 80](#page-80-0) (Windows), ["Prindipea](#page-170-0)  [puhastamine" lk 170](#page-170-0) (Mac OS 9.x), ["Prindipea puhastamine" lk 227](#page-227-0)  (Mac OS X).

Kui printer on seisnud kasutamata kauem kui kuus kuud, vajab printeri prindipea puhastamist. Kui printeri LCD-ekraanil kuvatakse teade PERFORM POWER CLEANING? (Kas käivitada põhjalik puhastamine?), valige variant Y (Jah) ning vajutage prindipea puhastamise alustamiseks nuppu Menu (Menüü).

Kui soovite prindipead hiljem puhastada, valige  $\mathcal{N}$  (Ei).

#### *Märkus.*

❏ *Kui valite prindipea puhastamise alustamiseks* Y *(Jah), peate vastavalt LCD-ekraanil kuvatavatele teadetele tindikassettide hoobasid liigutama.*

❏ *Jätke tindikassetid printerisse ka siis, kui te printerit pikemat aega ei kasuta.*

# *Printeri transportimine*

### *Pikaajaline transportimine*

Kui peate printeri kaugele transportima, pakkige seade originaalpakendisse.

Printeri pakkimiseks toimige järgmiselt.

- 1. Veenduge, et printer oleks sisse lülitatud.
- 2. Eemaldage järgmised osad:
	- ❏ rullpaber ja lehtpaber;
	- ❏ rullpaberi spindel;
	- ❏ paberisalv ja paberisalve luuk;
- 3. Tõstke tindikassettide hoovad üles.

Võite oma valikul tindikassetid ka eemaldada. Olenemata oma otsusest peate tindikassettide hoovad jätma printeri transportimise ajaks ülestõstetud asendisse, muidu võib tint printerist lekkima hakata.

4. Veenduge, et prindipea on liikunud lähteasendisse (äärmisse parempoolsesse serva).

5. Vajutage prindipea lukustamiseks prindipea vasakul küljel asuvat rohelist hooba paremale.

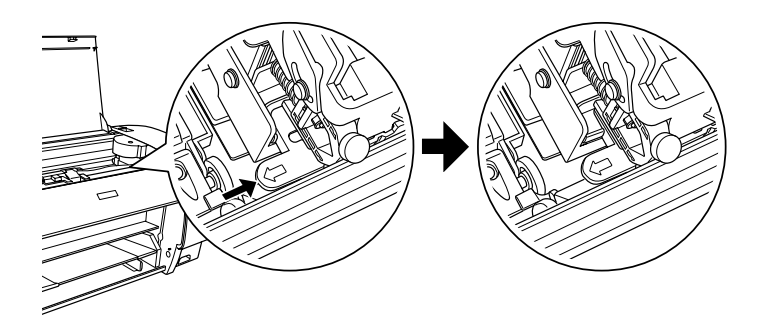

- 6. Veenduge, et tindikassettide hoovad oleksid ülestõstetud asendis. Seejärel lülitage printer välja.
- 7. Veenduge, et printer oleks välja lülitatud. Seejärel eemaldage toitejuhe.
- 8. Paigaldage transpordikaitsed ja pakkige printer transpordiks. Abi saamiseks pöörduge edasimüüja poole. Vt ["Pöördumine klienditoe](#page-368-0)  [poole" lk 368](#page-368-0).

# *Lühiajaline transportimine*

Kui peate printeri ümber paigutama lähedale, täitke järgmised juhised.

- ❏ Tõstke tindikassettide hoovad üles.
- ❏ Tõstke printer vähemalt kahekesi üles. Printer kaalub umbes 50 kg (110,3 lb) ja seda tuleb tõsta ettevaatlikult.

# *Printeri ülesseadmine pärast transportimist*

Pärast printeri transportimist seadme ülesseadmiseks tehtavad toimingud on peaaegu samad kui printeri esmasel seadistamisel. Kui printerit tööks ette valmistate, lugege *seadistusjuhendit* ning pidage meeles järgmist.

- ❏ Ärge unustage eemaldamast ühtki kaitset.
- ❏ Ärge unustage prindipea vabastamiseks prindipea vasakul küljel asuvat rohelist hooba vasakule tõmmata.

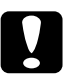

c*Ettevaatust! Ärge rohelist hooba allapoole vajutage, see võib nii katki minna.*

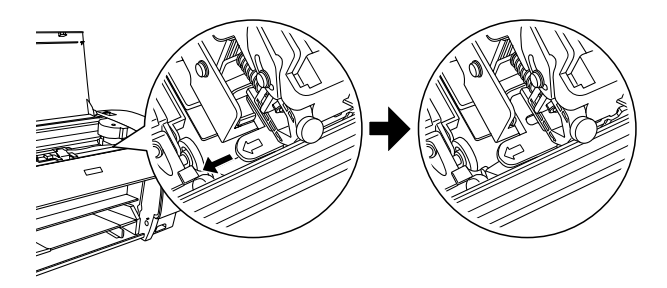

❏ Printeri esmasel sisselülitamisel pärast transportimist või siis, kui see on pikemat aega seisnud, võivad printeri prindipea düüsid osutuda ummistunuks. Epson soovitab teha düüside kontrolli, puhastada prindipea ning joondada prindipea prindikvaliteedi tagamiseks uuesti.

Düüsikontrollitoimingu käivitamise kohta juhtpaneelilt vt teemat ["Prindipea düüside kontrollimine" lk 254.](#page-254-0)

Düüsikontrollitoimingu käivitamise kohta printeritarkvara kaudu vt teemat ["Prindipea düüside kontrollimine" lk 78](#page-78-0) (Windows), ["Prindipea düüside kontrollimine" lk 168](#page-168-0) (Mac OS 9.x), ["Prindipea](#page-225-0)  [düüside kontrollimine" lk 225](#page-225-0) (Mac OS X).

Prindipea puhastamiseks juhtpaneeli kaudu vajutage nuppu Menu (Menüü) ja hoidke seda kolm sekundit all.

Prindipea puhastamise käivitamise kohta printeritarkvara kaudu vt teemat ["Prindipea puhastamine" lk 80](#page-80-0) (Windows), ["Prindipea](#page-170-0)  [puhastamine" lk 170](#page-170-0) (Mac OS 9.x), ["Prindipea puhastamine" lk 227](#page-227-0) (Mac OS X).

Prindipea joondamise kohta juhtpaneeli kaudu vt teemat ["Prindipea](#page-256-0)  [joondamine" lk 256.](#page-256-0)

Prindipea joondamise kohta printeritarkvara kaudu vt teemat ["Prindipea joondamine" lk 81](#page-81-0) (Windows), ["Prindipea joondamine"](#page-171-0)  [lk 171](#page-171-0) (Mac OS 9.x), ["Prindipea joondamine" lk 228](#page-228-0) (Mac OS X).

# *Peatükk 8 Probleemide lahendamine*

# *Tõrkeotsing*

### *Printer peatab ootamatult printimise*

#### *Prindipea puhastamine, tindiga täitmine või tindi kuivatamine on pooleli*

Kontrollige, kas märgutuli Pause (Paus) vilgub. Kui see on nii, siis on printer hõivatud prindipea puhastamisega või tindiga täitmise või selle kuivatamisega. Prindipea puhastamise, tindiga täitmise ja tindi kuivatamise ajal kuvatakse LCD-ekraanil teade PLEASE WAIT (Palun oodake). Oodake, kuni printer printimist jätkab.

#### *Tekkis tõrge*

Enamikku printeris tekkida võivaid probleeme saab välja selgitada LCD-ekraanil kuvatavate teadete abil.

Saate tõrgete puhul teavet ka juhtpaneelil asuvatest märgutuledest. Vt ["Indikaatorid" lk 233.](#page-233-0)

Järgnevas tabelis toodud loetelust välja jäänud teadete kohta vt teemat ["Teated" lk 234](#page-234-0).

#### *Tõrketeated*

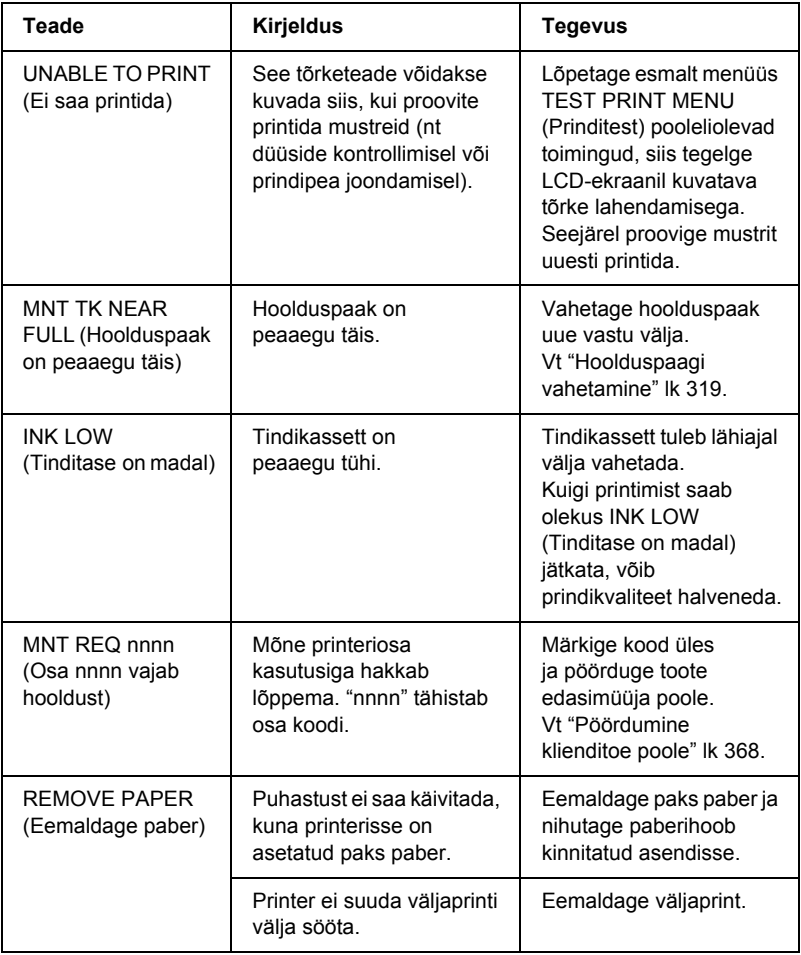

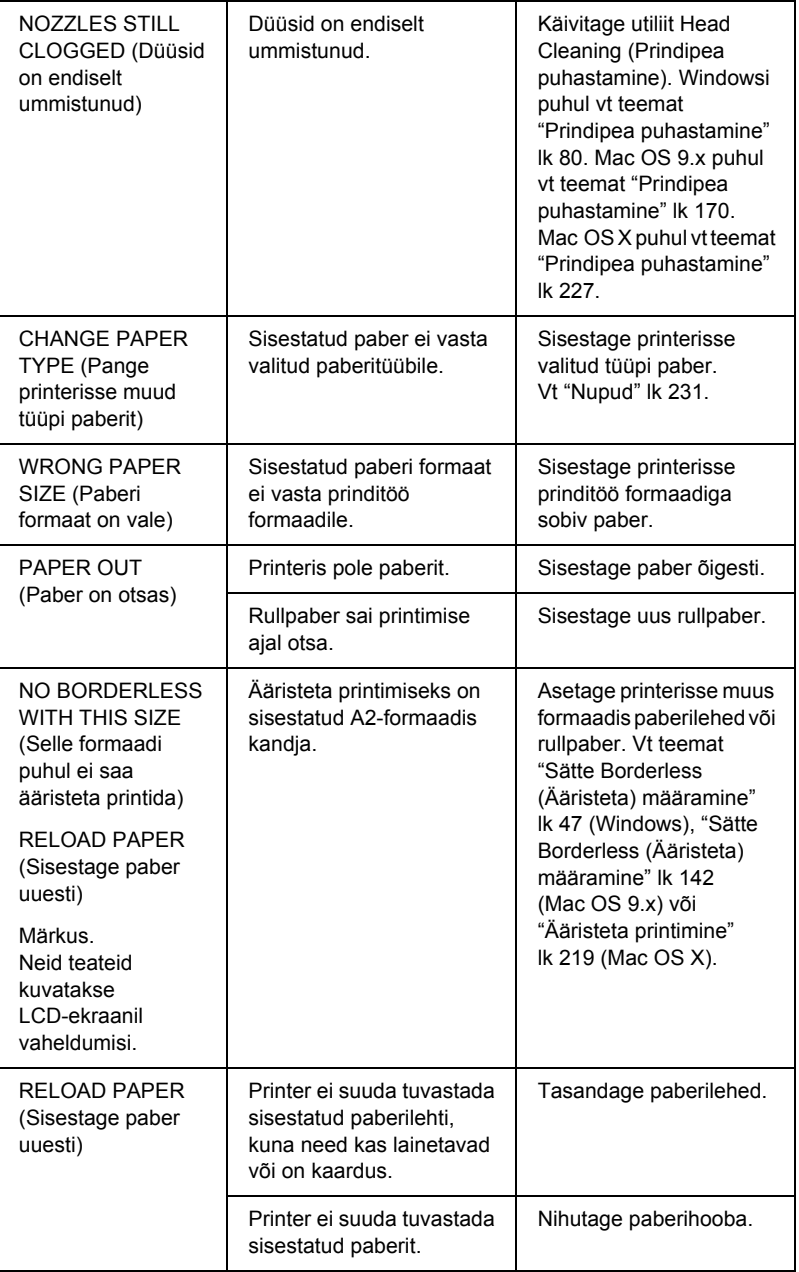

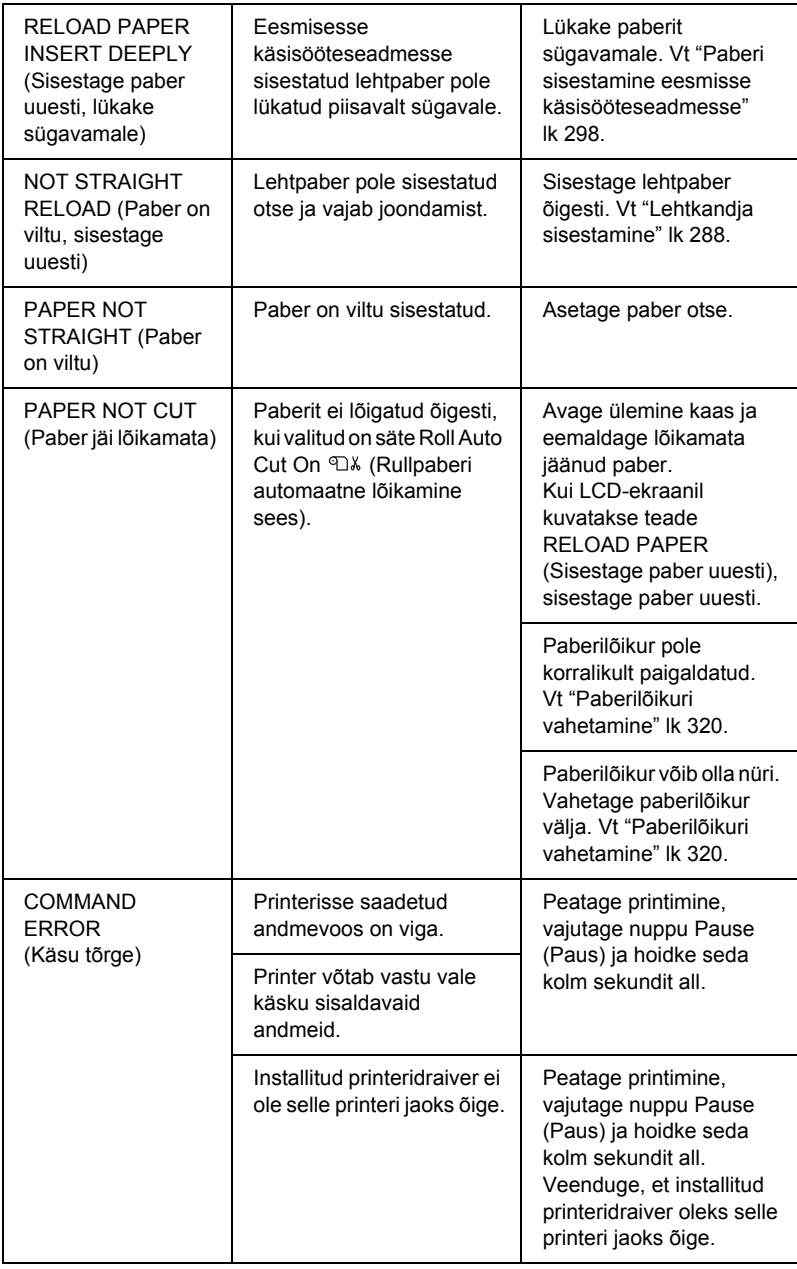

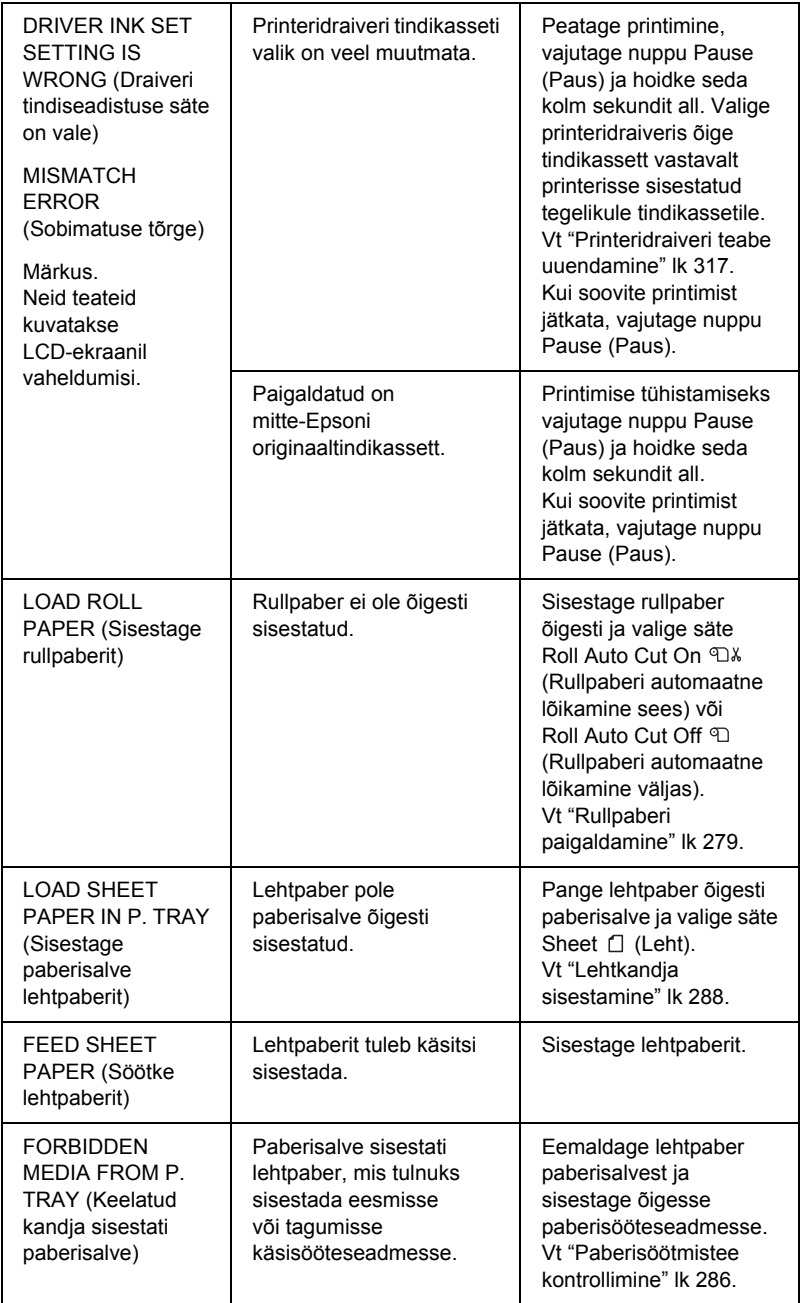

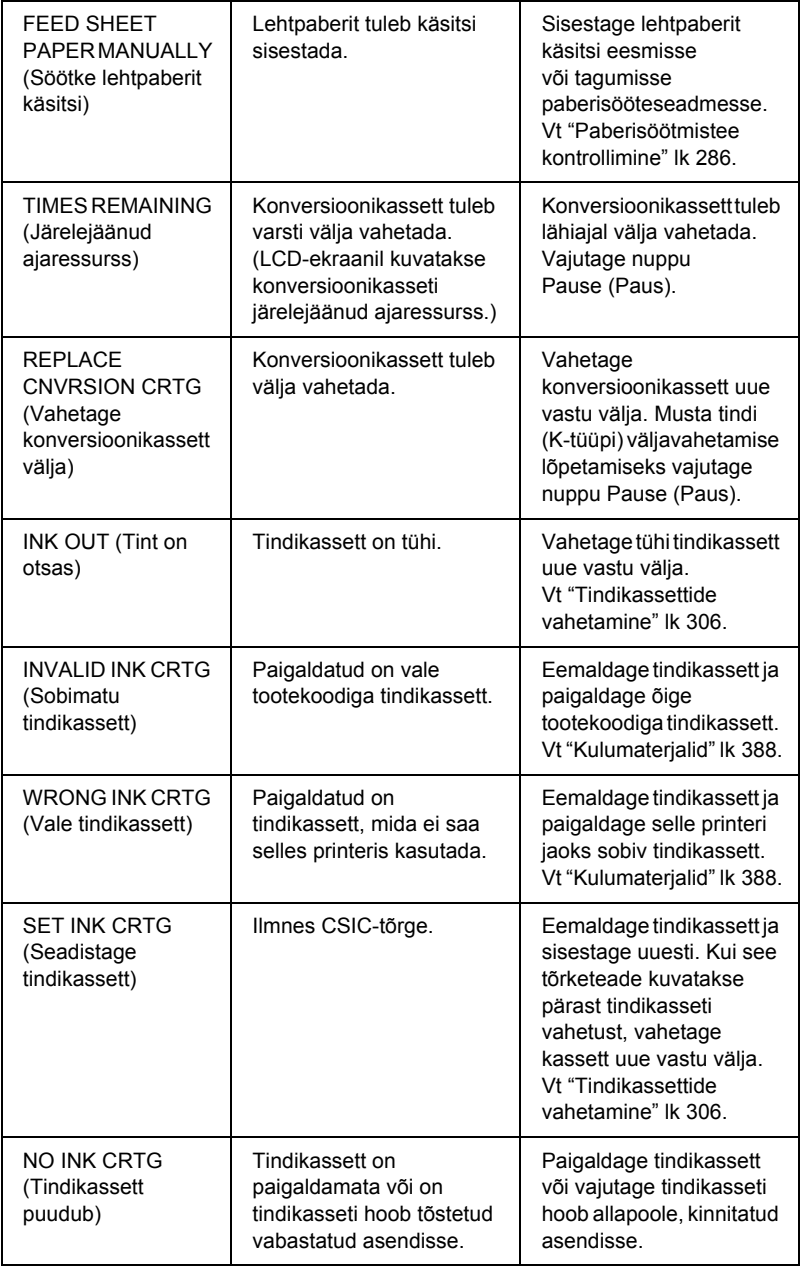

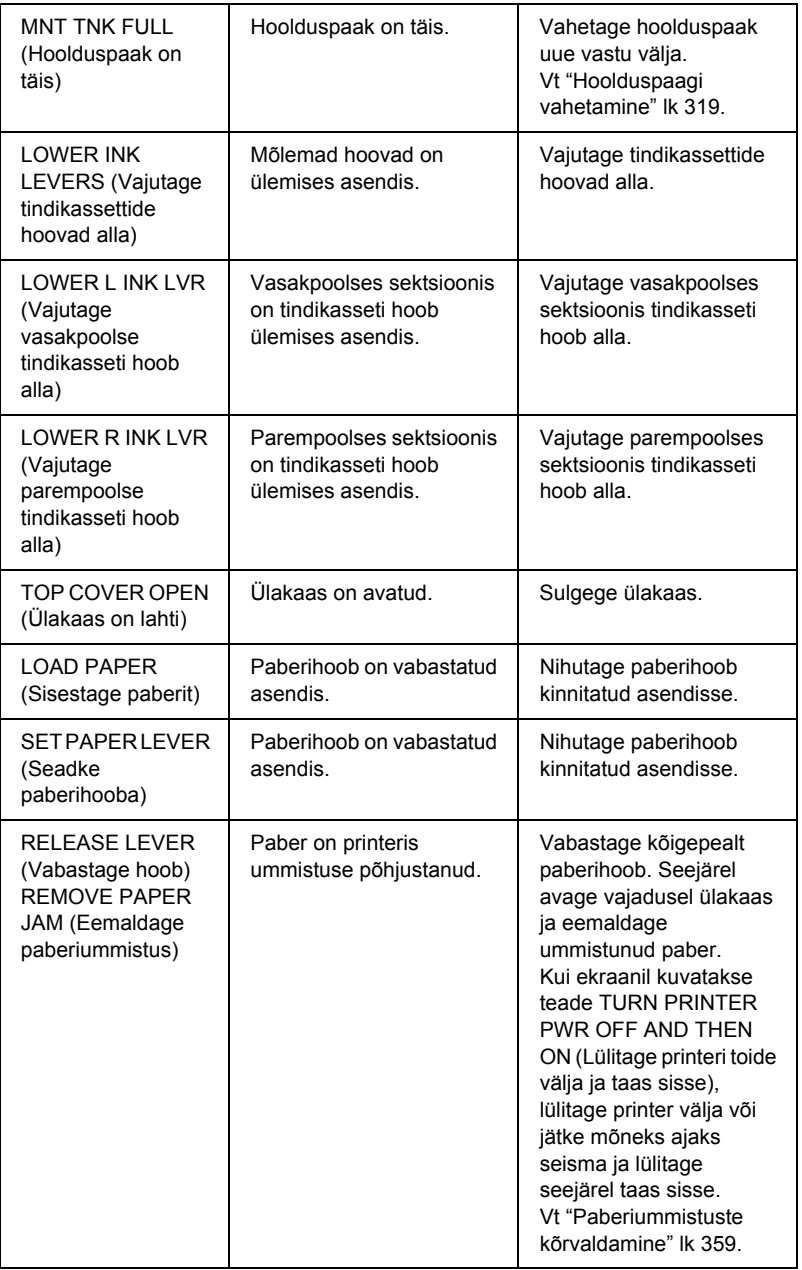

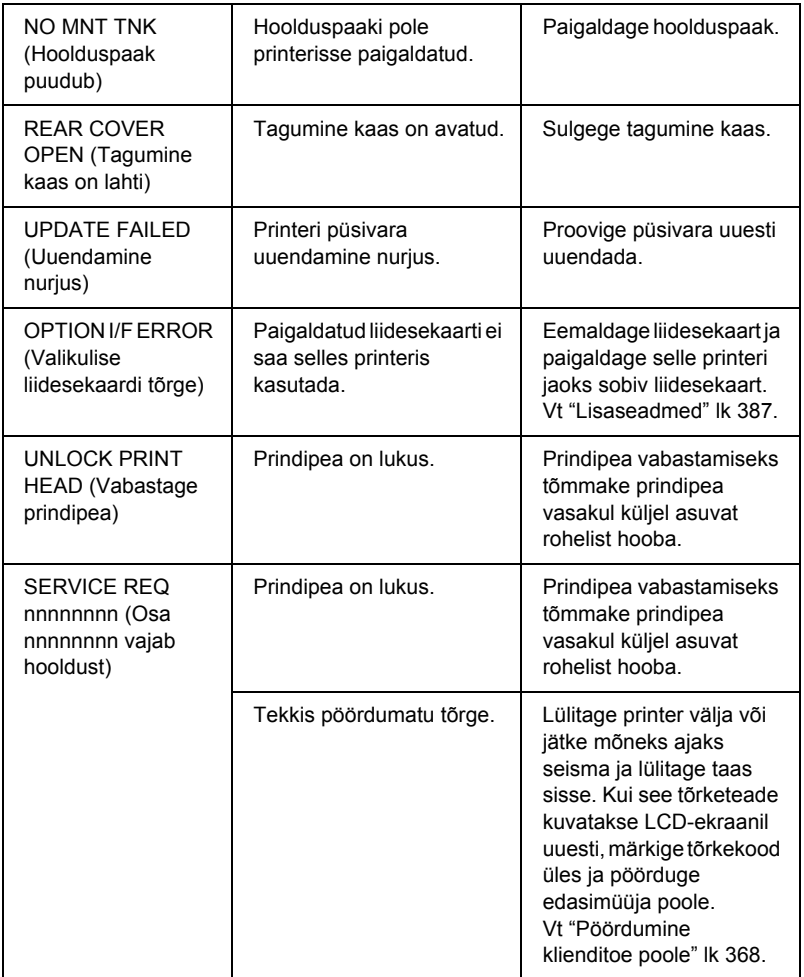

# *Printer ei lülitu sisse või lülitub peagi ise välja*

Kui ka pärast toitenupu Power  $\circlearrowright$  vajutamist ei sütti märgutuli Pause (Paus) ja käivitusmehhanism ei hakka tööle, proovige probleemi lahendada järgmiselt.

- ❏ Lülitage printer välja ja kontrollige, kas toitejuhe on printeriga korralikult ühendatud.
- ❏ Kontrollige, kas ruumi vahelduvvoolutoite pistikupesa töötab ja ega seda lülitata valgustuslüliti või taimeri abil välja.
- ❏ Kontrollige, kas vahelduvvoolutoite pinge jääb printeri andmesildile kantud nimipinge vahemikku. Kui see pole nii, lülitage printer välja ja lahutage viivitamatult toitejuhe. Abi saamiseks pöörduge edasimüüja poole. Vt ["Pöördumine klienditoe poole"](#page-368-1)  [lk 368.](#page-368-1)

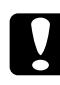

c*Ettevaatust! Kui toitevõrgu pinge ja nimipinge ei ühti, ärge printerit rohkem toitevõrku ühendage, kuna see võib põhjustada rikkimineku.*

# *Printer ei prindi mitte midagi*

#### *Printer pole arvutiga ühendatud*

Proovige üht või mitut järgmistest lahendustest.

- ❏ Lülitage printer ja arvuti välja. Veenduge, et printeri liidesekaabel oleks korralikult arvuti õigesse ühenduspessa ühendatud.
- ❏ Veenduge, et liidesekaabli spetsifikatsioon ühtib printeri ja arvuti spetsifikatsioonidega.
- ❏ Veenduge, et liidesekaabel oleks otse ühendatud arvutiga, läbimata seejuures mis tahes seadet (sh printeri kommutaatorit või pikenduskaablit).

### *Teie Epsoni printer pole seatud vaikeprinteriks*

Installige printeri draiver, kui see pole veel installitud, ning täitke järgmisi juhiseid Epsoni printeri seadmiseks vaikeprinteriks.

#### *Windows XP*

- 1. Klõpsake nuppu Start ja seejärel käsku Printers and Faxes (Printerid ja faksid).
- 2. Paremklõpsake ikooni EPSON Stylus Pro 4400 või EPSON Stylus Pro 4800.
- 3. Valige käsk Set As Default Printer (Sea vaikeprinteriks) ning sulgege aken.

#### *Windows 98, Windows Me ja Windows 2000*

- 1. Klõpsake nuppu Start ja käsku Settings (Sätted) ning valige Printers (Printerid).
- 2. Paremklõpsake dialoogiaknas Printers (Printerid) ikooni EPSON Stylus Pro 4400 või EPSON Stylus Pro 4800.
- 3. Valige käsk Set As Default Printer (Sea vaikeprinteriks) ning sulgege dialoogiaken Printers (Printerid).

#### *Mac OS 9.x*

- 1. Klõpsake menüü Apple käsku Chooser (Valija). Kui näete printeri SPro 4400 või SPro 4800 ikooni, on printeridraiver õigesti installitud.
- 2. Veenduge, et printeri pordi jaoks oleks valitud kas EPSON Stylus Pro 4400 või EPSON Stylus Pro 4800.

#### *Mac OS X*

Veenduge, et printeridraiver Stylus Pro 4400 või Stylus Pro 4800 oleks utiliiti Print Center (Mac OS X 10.2.x) või Printer Setup Utility (Mac OS X 10.3) õigesti lisatud ja et utiliidis Print Center või Printer Setup Utility oleks valitud õige printer.

#### *Printeri pordi sätted ei ühti printeri ühenduspordi sätetega (ainult Windows)*

Printeri pordi valimiseks toimige järgmiselt.

#### *Windows XP*

- 1. Klõpsake nuppu Start ja käsku Control Panel (Juhtpaneel). Klõpsake linki või ikooni Printers and Other Hardware (Printerid ja muu riistvara) ning seejärel linki või ikooni Printers and Faxes (Printerid ja faksid).
- 2. Paremklõpsake ikooni EPSON Stylus Pro 4400 või EPSON Stylus Pro 4800 ja valige käsk Properties (Atribuudid).
- 3. Klõpsake vahekaarti Ports (Pordid).
- 4. Kontrollige, kas valitud on soovitud printeriport.

#### *Windows Me ja Windows 98*

- 1. Klõpsake nuppu Start, käsku Settings (Sätted) ja valige Printers (Printerid).
- 2. Paremklõpsake dialoogiaknas Printers (Printerid) ikooni EPSON Stylus Pro 4400 või EPSON Stylus Pro 4800 ja valige käsk Properties (Atribuudid).
- 3. Klõpsake vahekaarti Details (Üksikasjad).

4. Veenduge, et loendis "Print using the following driver" (Prindi järgmise draiveri abil) oleks valitud teie printeridraiver. Seejärel valige loendis "Print to following port" (Prindi järgmisse porti) port, kuhu printer on ühendatud.

#### *Windows 2000*

- 1. Klõpsake nuppu Start ja käsku Settings (Sätted) ning valige Printers (Printerid).
- 2. Paremklõpsake dialoogiaknas Printers (Printerid) ikooni EPSON Stylus Pro 4400 või EPSON Stylus Pro 4800 ja valige käsk Properties (Atribuudid).
- 3. Klõpsake vahekaarti Ports (Pordid).
- 4. Kontrollige, kas valitud on soovitud printeriport.

### *USB-printeri draiver või printeri tarkvara võib olla valesti installitud (ainult Windows Me või Windows 98)*

Kui tühistate opsüsteemis Windows Me või Windows 98 isehäälestuva (plug-and-play) draiveri installi enne, kui see lõpule jõuab, võib juhtuda, et USB-printeri draiver või printeri tarkvara installitakse valesti.

Draiveri ja printeritarkvara õige installimise tagamiseks tehke järgmist.

#### *Märkus.*

*Siintoodud näidetes on kasutatud Windows 98 draiveri kuvasid. Windows Me draiveri kuvad erinevad neist väga vähe.*

1. Klõpsake nuppu Start ja käsku Settings (Sätted) ning seejärel käsku Printers (Printerid). Veenduge, et aknas Printers (Printerid) kuvataks teie printeri ikoon.

2. Valige oma printeri ikoon ja klõpsake menüüs File (Fail) käsku Properties (Atribuudid).

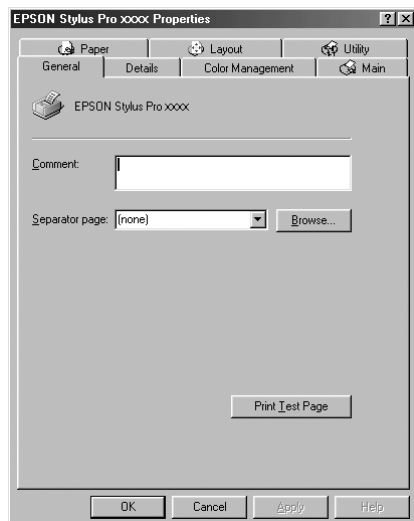

3. Klõpsake vahekaarti Details (Üksikasjad).

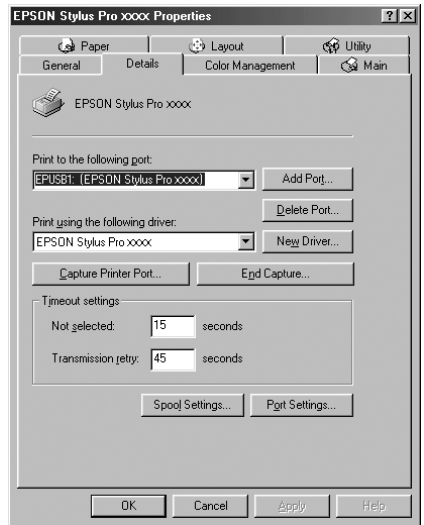

Kui loendis "Print to the following port" (Prindi järgmisse porti) on näha kirje EPUSBX: (EPSON Stylus Pro 4400) või EPUSBX: (EPSON Stylus Pro 4800), siis on USB-printeri draiver ja printeri tarkvara õigesti installitud.

Kui õiget porti ei kuvata, jätkake järgmise juhisega.

4. Klõpsake vahekaarti Device Manager (Seadmehaldur).

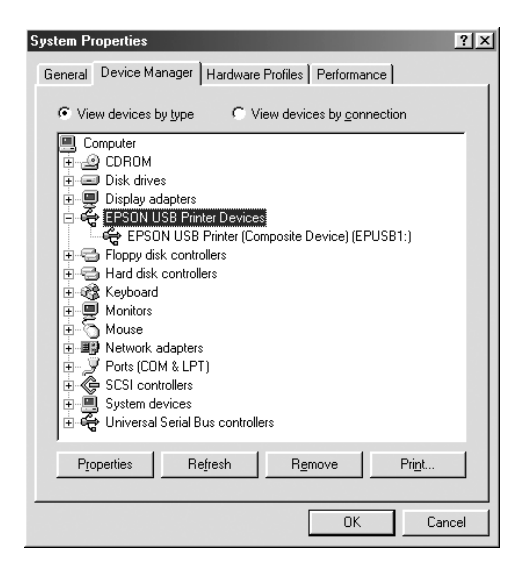

Kui draiverid on õigesti installitud, näete menüüs Device Manager (Seadmehaldur) seadet EPSON USB Printer Device.

Kui menüüs Device Management (Seadmehaldus) puudub kirje EPSON USB Printer Devices, klõpsake installitud seadmete vaatamiseks plussmärki (+) jaotise Other devices (Muud seadmed) ees.

$$
\begin{array}{c}\n\vdots \\
\downarrow \\
\hline\n\vdots \\
\hline\n\vdots \\
\hline\n\vdots \\
\hline\n\vdots \\
\hline\n\end{array}
$$

Kui jaotise Other devices (Muud seadmed) all leiate kirjed USB Printer, EPSON Stylus Pro 4400, või EPSON Stylus Pro 4800, on printeri tarkvara valesti installitud. Jätkake juhisega 5.

Kui jaotise Other devices (Muud seadmed) all pole kirjeid USB Printer ega EPSON Stylus Pro 4400/EPSON Stylus Pro 4800, klõpsake nuppu Refresh (Värskenda) või lahutage USB-kaabel printerist ja ühendage see taas printeriga. Kui veendute, et need kirjed ilmuvad, jätkake juhisega 5.

5. Valige jaotises Other devices (Muud seadmed) USB Printer, EPSON Stylus Pro 4400 või EPSON Stylus Pro 4800 ja klõpsake nuppu Remove (Eemalda). Seejärel klõpsake nuppu OK.

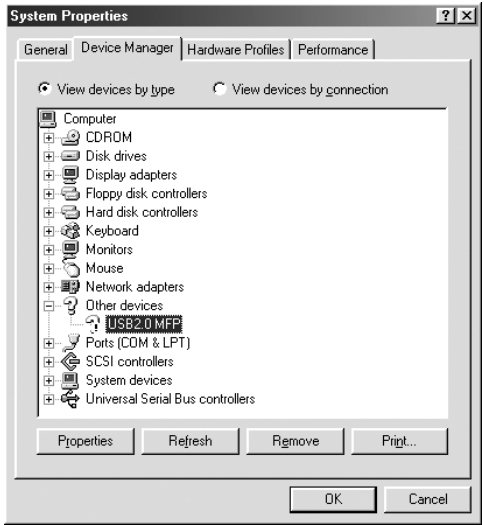

Kui avaneb järgmine dialoogiaken, klõpsake nuppu OK.

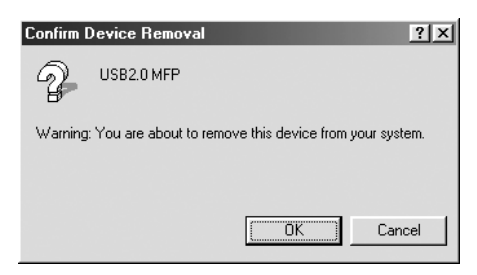

- 6. Dialoogiakna System Properties (Süsteemi atribuudid) sulgemiseks klõpsake nuppu OK.
- 7. Desinstallige printeri tarkvara. Vt ["Printeridraiveri desinstallimine"](#page-110-0)  [lk 110.](#page-110-0)

### *Printeri draiverile ei jätku piisavalt mälu (ainult Mac OS 9.x)*

Vaba mälumahu suurendamiseks Macintoshis valige menüüst Apple käsk Control Panel (Juhtpaneel) ja topeltklõpsake ikooni Memory (Mälu). Kogu vaba mälumahu suurendamiseks saate suurendada RAM-vahemälu või virtuaalmälu suurust. Sulgege ka kõik mittevajalikud rakendused.

#### *Printerist kostab printimisele iseloomulikku heli, kuid printer ei prindi.*

Proovige üht või mitut järgmistest lahendustest.

- ❏ Käivitage utiliit Head Cleaning (Prindipea puhastamine). Windowsi puhul vt teemat ["Prindipea puhastamine" lk 80.](#page-80-0) Mac OS 9.x puhul vt teemat ["Prindipea puhastamine" lk 170](#page-170-0). Mac OS X puhul vt teemat ["Prindipea puhastamine" lk 227](#page-227-0).
- ❏ Kui prindipea puhastusutiliit probleemi ei kõrvalda, vahetage tindikassetid välja. Vt ["Tindikassettide vahetamine" lk 306](#page-306-0).

## *Väljaprindid pole ootuspärased*

### *Valed, segased märgid või prinditakse tühje lehti*

Proovige üht või mitut järgmistest lahendustest.

❏ Windowsi puhul tühistage kõik seiskunud prinditööd utiliidist Progress Meter (Edenemisriba) Vt ["Utiliit EPSON Spool Manager"](#page-90-0)  [lk 90](#page-90-0).

Mac OS 9.x puhul tühistage kõik seiskunud prinditööd utiliidist EPSON Monitor IV. Vt ["Prinditööde haldamine utiliidi EPSON](#page-177-0)  [Monitor IV abil" lk 177](#page-177-0)

❏ Kui probleem püsib, lülitage printer ja arvuti välja. Veenduge, et printeri liidesekaabel oleks korralikult ühendatud.

#### *Valed veerised*

Proovige üht või mitut järgmistest lahendustest.

- ❏ Kontrollige veeriste sätteid oma rakenduses.
- ❏ Veenduge, et veerised oleksid lehe prinditaval alal. Vt ["Prinditav](#page-375-0)  [ala" lk 375](#page-375-0).
- ❏ Windowsi puhul kontrollige, kas menüüs Paper (Paber) on märgitud ruut Borderless (Ääristeta). Veenduge, et sätted oleksid kasutatava paberiformaadi jaoks õiged. Vt ["Sätete määramine menüüs Paper](#page-46-0)  [\(Paber\)" lk 46](#page-46-0).

Mac OS 9.x puhul kontrollige dialoogiaknas Page Setup (Lehekülje häälestus) sätet Borderless (Ääristeta). Veenduge, et sätted oleksid kasutatava paberiformaadi jaoks õiged. Vt ["Sätete määramine](#page-140-0)  [dialoogiaknas Page Setup \(Lehekülje häälestus\)" lk 140](#page-140-0).

❏ Kontrollige, kas paberipakk on printeris õigesti. Vt teemasid ["Rullpaberi kasutamine" lk 275](#page-275-0) või ["Lehtpaberi kasutamine"](#page-286-1)  [lk 286.](#page-286-1)

### *Pöördkujutis*

Windowsis tühjendage menüüs Advanced (Erisätted) ruut Flip Horizontal (Peegelda horisontaalselt). Vt ["Erisätete määramine" lk 28.](#page-28-0)

Mac OS 9.x puhul tühjendage dialoogiaknas Advanced (Erisätted) ruut Flip Horizontal (Peegelda horisontaalselt). Vt ["Erisätete määramine"](#page-126-0)  [lk 126.](#page-126-0)

Mac OS X puhul tühjendage dialoogiakna Print (Printimine) jaotises Print Settings (Prindisätted) ruut Flip Horizontal (Peegelda horisontaalselt). Vt ["Advanced Settings \(Erisätted\)" lk 200.](#page-200-0)

#### *Prinditud värvid erinevad ekraanil kuvatutest*

Proovige üht või mitut järgmistest lahendustest.

- ❏ Reguleerige dialoogiaknas Paper Configuration (Paberi konfigureerimine) sätet Color Density (Värvitihedus). Windowsi puhul vt teemat ["Paper Configuration \(Paberi konfigureerimine\)"](#page-30-0)  [lk 30.](#page-30-0) Mac OS 9.x puhul vt teemat ["Paper Configuration \(Paberi](#page-128-0)  [konfigureerimine\)" lk 128](#page-128-0). Mac OS X puhul vt teemat ["Paper](#page-208-0)  [Configuration \(Paberi konfigureerimine\)" lk 208.](#page-208-0)
- ❏ Veenduge, et kandja tüübi säte vastaks kasutatavale paberile.
- ❏ Kuna kuvarid ja printerid tekitavad värve erinevalt, ei sarnane prinditud värvid alati ideaalselt ekraanil kuvatavate värvidega. Siiski peaksid kirjeldatud värvisüsteemid värvide erinevuse kõrvaldama.

Mac OS 9.x puhul valige dialoogiaknas Advanced (Erisätted) säte ColorSync. Vt ["Erisätete määramine" lk 126.](#page-126-0)

Opsüsteemi Mac OS X puhul valige dialoogiaknas Print (Printimine) valitud printeri värvihaldusutiliidis Printer Color Management säte ColorSync. Vt ["Printer Color Management](#page-202-0)  [\(Printeri värvihaldus\)" lk 202](#page-202-0).

❏ Saate printida erksavärvilisemaid teravamaid kujutisi.

Windowsis valige menüüs Advanced (Erisätted) säte PhotoEnhance. Vt ["Erisätete määramine" lk 28](#page-28-0).

Mac OS 9.x puhul valige dialoogiaknas Advanced (Erisätted) säte PhotoEnhance. Vt ["Erisätete määramine" lk 126.](#page-126-0)

❏ Windowsis valige menüüs Advanced (Erisätted) säte Color Controls (Värvireguleerimine) ja reguleerige värve, heledust jm soovitud sätteid. Vt ["Erisätete määramine" lk 28.](#page-28-0)

Mac OS 9.x puhul valige dialoogiaknas Advanced (Erisätted) säte Color Controls (Värvireguleerimine) ja reguleerige värve, heledust jm soovitud sätteid. Vt ["Erisätete määramine" lk 126.](#page-126-0)

Mac OS X puhul valige dialoogiaknas Print (Printimine) valitud printeri värvihaldusutiliidis Printer Color Management säte Color Controls (Värvireguleerimine). Vt ["Printer Color Management](#page-202-0)  [\(Printeri värvihaldus\)" lk 202.](#page-202-0)

❏ Mac OS 9.x puhul veenduge, et kasutatav rakendus ja sisendseadmed toetaksid süsteemi ColorSync, kui valite dialoogiaknas Advanced (Erisätted) sätte ColorSync. Vt ["Erisätete](#page-126-0)  [määramine" lk 126](#page-126-0).

#### *Prinditud lehel on nihkuvad joonelised defektid*

Joondage prindipea. Windowsi puhul vt teemat ["Prindipea joondamine"](#page-81-0)  [lk 81](#page-81-0). Mac OS 9.x puhul vt teemat ["Prindipea joondamine" lk 171](#page-171-0). Mac OS X puhul vt teemat ["Prindipea joondamine" lk 228](#page-228-0).

Kui probleem püsib, puhastage prindipead. Windowsi puhul vt teemat ["Prindipea puhastamine" lk 80](#page-80-0). Mac OS 9.x puhul vt teemat ["Prindipea](#page-170-0)  [puhastamine" lk 170.](#page-170-0) Mac OS X puhul vt teemat ["Prindipea](#page-227-0)  [puhastamine" lk 227.](#page-227-0)

### *Väljaprindi alumine serv on määrdunud.*

Proovige üht või mitut järgmistest lahendustest.

- ❏ Kui paber on kaardus prinditava külje poole, siluge seda või painutage vastassuunas.
- ❏ Windows: kui kasutate Epsoni erikandjat, kontrollige menüüs Main (Põhimenüü) sätet Media Type (Kandja tüüp). Vt ["Sätete](#page-21-0)  [määramine menüüs Main \(Põhimenüü\)" lk 21](#page-21-0).

Mac OS 9.x: kui kasutate Epsoni erikandjat, kontrollige dialoogiaknas Print (Printimine) sätet Media Type (Kandja tüüp). Vt ["Sätete määramine dialoogiaknas Print \(Printimine\)" lk 120.](#page-120-0)

Mac OS X: kui kasutate Epsoni erikandjat, kontrollige dialoogiaknas Print (Printimine) jaotises Print Settings (Printimissätted) sätet Media Type (Kandja tüüp). Vt ["Page Setup](#page-194-0)  [\(Lehekülje häälestus\)" lk 194](#page-194-0).

Muud tüüpi paberite (mitte Epsoni) puhul registreerige ja valige paberi paksus režiimis SelecType. Kontrollige, kas säte vastab kasutatavale paberile. Vt ["Paberisätete määramine" lk 262](#page-262-0).

❏ Seadke režiimi SelecType jaotises PRINTER SETTING (Printeri sätted) sätte PLATEN GAP (Paberitoe vahe) väärtuseks WIDE (Lai). Vt ["PRINTER SETUP \(Printeri seadistus\)" lk 243.](#page-243-0)

# *Prindikvaliteet jätab soovida*

#### *Horisontaalne tükeldus*

Proovige üht või mitut järgmistest lahendustest.

❏ Windowsis kontrollige menüüs Main (Põhimenüü) sätet Media Type (Kandja tüüp). Kontrollige, kas säte vastab kasutatavale paberile. Vt ["Sätete määramine menüüs Main \(Põhimenüü\)" lk 21](#page-21-0). Mac OS 9.x puhul kontrollige dialoogiaknas Print (Printimine) sätet Media Type (Kandja tüüp). Kontrollige, kas säte vastab kasutatavale paberile. Vt ["Sätete määramine dialoogiaknas Print \(Printimine\)"](#page-120-0)  [lk 120.](#page-120-0)

Mac OS 9.x puhul kontrollige dialoogiaknas Print (Printimine) valitud jaotises Print Settings (Printimissätted) sätet Media Type (Kandja tüüp). Kontrollige, kas säte vastab kasutatavale paberile. Vt teemat ["Page Setup \(Lehekülje häälestus\)" lk 194.](#page-194-0)

- ❏ Veenduge, et paberi prinditav külg oleks pealpool.
- ❏ Käivitage prindipea puhastusutiliit, et puhastada ummistunud tindidüüsid. Windowsi puhul vt teemat ["Prindipea puhastamine"](#page-80-0)  [lk 80](#page-80-0). Mac OS 9.x puhul vt teemat ["Prindipea puhastamine" lk 170.](#page-170-0) Mac OS X puhul vt teemat ["Prindipea puhastamine" lk 227.](#page-227-0)

Võite prindipead puhastada ka juhtpaneelilt. Prindipea puhastamiseks vajutage nuppu Menu (Menüü) ja hoidke seda kolm sekundit all.

- ❏ Kontrollige sätte Paper Feed (Paberisöötmine) väärtust. Väljaprindil tekkida võivate heledate triipude vältimiseks vähendage väärtust ja suurendage, kui triibud on tumedad. Windowsi puhul vt teemat ["Paper Configuration \(Paberi konfigureerimine\)" lk 30](#page-30-0). Mac OS 9.x puhul vt teemat ["Paper Configuration \(Paberi konfigureerimine\)"](#page-128-0)  [lk 128.](#page-128-0) Mac OS X puhul vt teemat ["Paper Configuration \(Paberi](#page-208-0)  [konfigureerimine\)" lk 208](#page-208-0).
- ❏ Kontrollige tindikasseti märgutuld. Vajadusel vahetage tindikassett välja. Vt ["Tindikassettide vahetamine" lk 306](#page-306-0).

#### *Vertikaalne joondumatus või triibud*

Proovige üht või mitut järgmistest lahendustest.

❏ Windowsis tühjendage menüüs Advanced (Erisätted) ruut High Speed (Suur kiirus). Vt ["Erisätete määramine" lk 28.](#page-28-0)

Mac OS 9.x puhul tühjendage dialoogiaknas Advanced (Erisätted) ruut High Speed. Vt ["Erisätete määramine" lk 126](#page-126-0).

Mac OS X puhul tühjendage dialoogiakna Print (Printimine) jaotises Print Settings (Prindisätted) ruut High Speed. Vt ["Advanced](#page-200-0)  [Settings \(Erisätted\)" lk 200.](#page-200-0)

❏ Käivitage utiliit Print Head Alignment (Prindipea joondamine). Windowsi puhul vt teemat ["Prindipea joondamine" lk 81.](#page-81-0) Mac OS 9.x puhul vt teemat ["Prindipea joondamine" lk 171](#page-171-0). Mac OS X puhul vt teemat ["Prindipea joondamine" lk 228.](#page-228-0)

#### *Kahvatu väljaprint või tühjad kohad kujutisel*

Proovige üht või mitut järgmistest lahendustest.

- ❏ Kontrollige, ega mõne tindikassetti aegumistähtaeg ole ületatud. Aegumistähtaeg on märgitud tindikasseti välisküljele.
- ❏ Windowsis kontrollige menüüs Main (Põhimenüü) sätet Media Type (Kandja tüüp). Kontrollige, kas säte vastab kasutatavale paberile. Vt ["Sätete määramine menüüs Main \(Põhimenüü\)" lk 21](#page-21-0).

Mac OS 9.x puhul kontrollige dialoogiaknas Print (Printimine) sätet Media Type (Kandja tüüp). Kontrollige, kas säte vastab kasutatavale paberile. Vt ["Sätete määramine dialoogiaknas Print \(Printimine\)"](#page-120-0)  [lk 120.](#page-120-0)

Mac OS 9.x puhul kontrollige dialoogiaknas Print (Printimine) valitud jaotises Print Settings (Printimissätted) sätet Media Type (Kandja tüüp). Kontrollige, kas säte vastab kasutatavale paberile. Vt ["Page Setup \(Lehekülje häälestus\)" lk 194](#page-194-0).

❏ Käivitage prindipea puhastusutiliit, et puhastada ummistunud tindidüüsid. Windowsi puhul vt teemat ["Prindipea puhastamine"](#page-80-0)  [lk 80.](#page-80-0) Mac OS 9.x puhul vt teemat ["Prindipea puhastamine" lk 170](#page-170-0). Mac OS X puhul vt teemat ["Prindipea puhastamine" lk 227](#page-227-0).

Võite prindipead puhastada ka juhtpaneelilt. Prindipea puhastamiseks vajutage nuppu Menu (Menüü) ja hoidke seda kolm sekundit all.

- ❏ Kontrollige tindikasseti märgutuld. Vajadusel vahetage tindikassett välja. Vt ["Tindikassettide vahetamine" lk 306](#page-306-0).
- ❏ Valige dialoogiaknas Paper Configuration (Paberi konfiguratsioon) sätte Platen Gap (Paberitoe vahe) väärtuseks Standard (Standardne). Windowsi puhul vt teemat ["Paper Configuration](#page-30-0)  [\(Paberi konfigureerimine\)" lk 30.](#page-30-0) Mac OS 9.x puhul vt teemat ["Paper Configuration \(Paberi konfigureerimine\)" lk 128](#page-128-0). Mac OS X puhul vt teemat ["Paper Configuration \(Paberi konfigureerimine\)"](#page-208-0)  [lk 208.](#page-208-0)

### *Laialivalguv või määrdunud väljaprint*

Proovige üht või mitut järgmistest lahendustest.

❏ Windowsis kontrollige menüüs Main (Põhimenüü) sätet Media Type (Kandja tüüp). Kontrollige, kas säte vastab kasutatavale paberile. Vt ["Sätete määramine menüüs Main \(Põhimenüü\)" lk 21.](#page-21-0)

Mac OS 9.x puhul kontrollige dialoogiaknas Print (Printimine) sätet Media Type (Kandja tüüp). Kontrollige, kas säte vastab kasutatavale paberile. Vt ["Sätete määramine dialoogiaknas Print \(Printimine\)"](#page-120-0)  [lk 120.](#page-120-0)

Mac OS 9.x puhul kontrollige dialoogiaknas Print (Printimine) valitud jaotises Print Settings (Printimissätted) sätet Media Type (Kandja tüüp). Kontrollige, kas säte vastab kasutatavale paberile. Vt ["Page Setup \(Lehekülje häälestus\)" lk 194](#page-194-0).

❏ Kui printeri draiver kasutatavat paberit ei toeta, määrake paberi paksuse säte režiimis SelecType. Vt ["CUSTOM PAPER \(Oma](#page-251-0)  [valitud paber\)" lk 251](#page-251-0).

- ❏ Veenduge, et paber oleks kuiv ja prinditav pool oleks pealpool. Kontrollige ka, kas kasutate õiget tüüpi paberit. Spetsifikatsioonid leiate teemast ["Paber" lk 379.](#page-379-0)
- ❏ Printeri sisemusse võib olla lekkinud tinti. Pühkige printeri sisemust pehme ja kuiva riidelapiga.
- ❏ Käivitage utiliit Head Cleaning (Prindipea puhastamine). Windowsi puhul vt teemat ["Prindipea puhastamine" lk 80.](#page-80-0) Mac OS 9.x puhul vt teemat ["Prindipea puhastamine" lk 170](#page-170-0). Mac OS X puhul vt teemat ["Prindipea puhastamine" lk 227](#page-227-0).

Võite prindipead puhastada ka juhtpaneelilt. Prindipea puhastamiseks vajutage nuppu Menu (Menüü) ja hoidke seda kolm sekundit all.

## *Värvilised dokumendid prinditakse ainult mustvalgelt*

Proovige üht või mitut järgmistest lahendustest.

- ❏ Veenduge, et prinditöö värvisätted oleksid rakenduses õiged.
- ❏ Windowsis veenduge, et menüüs Main (Põhimenüü) oleks valitud kas väärtus Color (Värviline) või Color/B&W Photo (Värviline/mustvalge foto). Vt ["Sätete määramine menüüs Main](#page-21-0)  [\(Põhimenüü\)" lk 21.](#page-21-0)

Mac OS 9.x puhul veenduge, et dialoogiaknas Print (Printimine) oleks valitud kas väärtus Color (Värviline) või Color/B&W Photo (Värviline/mustvalge foto). Vt ["Sätete määramine dialoogiaknas](#page-120-0)  [Print \(Printimine\)" lk 120](#page-120-0).

Mac OS X puhul veenduge, et dialoogiakna Print (Printimine) sätte Print Settings (Prindisätted) väärtuseks oleks valitud kas Color (Värviline) või Color/B&W Photo (Värviline/mustvalge foto). Vt ["Color \(Värv\)" lk 196](#page-196-0).

## *Printimine toimub aeglasemalt kui peaks*

Proovige üht või mitut järgmistest lahendustest.

- ❏ Märkige dialoogiaknas Advanced (Erisätted) ruut High Speed (Suur kiirus). Windowsi puhul vt teemat ["Erisätete määramine"](#page-28-0)  [lk 28](#page-28-0). Mac OS 9.x puhul vt teemat ["Erisätete määramine" lk 126](#page-126-0). Mac OS X puhul vt teemat ["Advanced Settings \(Erisätted\)" lk 200.](#page-200-0)
- ❏ Windowsis valige režiim Automatic (Automaatne) ja nihutage printimiskiiruse suurendamiseks menüüs Main (Põhimenüü) liugurit sätte Speed (Kiirus) poole. Vt ["Sätete määramine menüüs](#page-21-0)  [Main \(Põhimenüü\)" lk 21](#page-21-0).

Mac OS 9.x puhul valige režiim Automatic (Automaatne) ja nihutage printimiskiiruse suurendamiseks dialoogiaknas Print (Printimine) liugurit sätte Speed poole. Vt ["Sätete määramine](#page-120-0)  [dialoogiaknas Print \(Printimine\)" lk 120](#page-120-0).

Mac OS X puhul valige režiim Automatic (Automaatne) ja nihutage printimiskiiruse suurendamiseks dialoogiakna Print (Printimine) jaotises Print Settings (Prindisätted) liugurit sätte Speed (Kiirus) poole. Vt ["Mode \(Režiim\)" lk 197.](#page-197-0)

- ❏ Ärge käitage suurt hulka rakendusi üheaegselt. Sulgege kõik rakendused, mida te parajasti ei kasuta.
- ❏ Vahetage arvuti liidesekaart välja IEEE 1394 või USB 2.0 vastu.

#### *Märkus.*

*IEEE1394 ja USB 2.0 on saadaval ainult järgmiste opsüsteemide puhul.*

*IEEE 1394:* Windows XP, Windows Me, Windows 2000 Mac OS 9.x Mac OS X

USB  $2.0$ Windows XP, Windows 2000 ❏ Kustutage tarbetud failid, et vabastada kõvakettaruumi.

#### *Märkus Windowsi kasutajatele:*

*teie arvutis võib olla mälu liiga vähe. Lisateabe saamiseks vt teemat ["Printimiskiiruse suurendamine" lk 94](#page-94-0).*

# *Rullpaberit ei saa lõigata*

Proovige üht või mitut järgmistest lahendustest.

- ❏ Veenduge, et paberilõikuri kate oleks õigesti paigaldatud. Vt ["Paberilõikuri vahetamine" lk 320.](#page-320-0)
- ❏ Veenduge, et LCD-ekraanil oleks sätte Paper Source (Paberiallikas) väärtuseks valitud Roll Auto Cut On **D**& (Rulli automaatne lõikamine sees). Vajadusel vajutage nuppu Paper Source < (Paberiallikas). Vajutage seejärel nuppu Paper Source (Paberiallikas) ja hoidke seda kolm sekundit all. Printer lõikab rullpaberit.
- ❏ Veenduge, et printeri draiveris oleks sätte Auto Cut (Automaatne lõikamine) väärtuseks valitud kas Normal Cut (Tavaline lõikamine), Single Cut (Ühekordne lõikamine) või Double Cut (Kahekordne lõikamine). Windowsi puhul vt teemat ["Sätte Auto](#page-51-0)  [Cut \(Automaatne lõikamine\) määramine" lk 51.](#page-51-0) Mac OS 9.x puhul vt teemat ["Sätte Auto Cut \(Automaatne lõikamine\) määramine"](#page-145-0)  [lk 145.](#page-145-0) Mac OS X puhul vt teemat ["Auto Cut \(Automaatne](#page-212-0)  [lõikamine\)" lk 212.](#page-212-0)
- ❏ Vajadusel lõigake rullpaberit käsitsi. Kontrollige, kas printerisse sisestatud rullpaberi paksus on kooskõlas paberi spetsifikatsiooniga (vt teemat ["Paber" lk 379\)](#page-379-0). Kui see on nii, võib paberilõikur olla nüri ja see tuleb välja vahetada. Vt ["Paberilõikuri vahetamine"](#page-320-0)  [lk 320.](#page-320-0)

#### *Märkus.*

*Kui kasutate mõnd muud rullpaberit peale Epsoni erikandja, vt paberi ostudokumentatsiooni või pöörduge paberi edasimüüja poole.*

## *Paberisöötmisprobleeme või ummistusi juhtub sageli*

Proovige üht või mitut järgmistest lahendustest.

❏ Enne paberi printerisse asetamist ja juhtimist läbi paberisisestuspilu reguleerige paberitõmbejõudu.

Paberitõmbejõu reguleerimise kohta printeridraiveri abil vt teemat ["Paper Configuration \(Paberi konfigureerimine\)" lk 30](#page-30-0) (Windows), ["Paper Configuration \(Paberi konfigureerimine\)" lk 128](#page-128-0)  (Mac OS 9.x), ["Paper Configuration \(Paberi konfigureerimine\)"](#page-208-0)  [lk 208](#page-208-0) (Mac OS X).

Juhtpaneelilt paberitõmbejõu reguleerimise kohta vt teemat ["CUSTOM PAPER \(Oma valitud paber\)" lk 251](#page-251-1).

- ❏ Veenduge, et paberipakk poleks volditud ega kortsus.
- ❏ Veenduge, et paberipakk oleks tasandatud.
- ❏ Veenduge, et printimine toimuks töötemperatuuri vahemikus.
- ❏ Veenduge, et paber poleks niiske.
- ❏ Veenduge, et paber poleks liiga paks ega liiga õhuke. Vt ["Paber"](#page-379-0)  [lk 379.](#page-379-0)
- ❏ Veenduge, et printeri sisemuses poleks kõrvalisi esemeid.

❏ Windowsis kontrollige menüüs Main (Põhimenüü) sätet Media Type (Kandja tüüp). Veenduge, et säte vastaks kasutatavale paberile. Vt ["Sätete määramine menüüs Main \(Põhimenüü\)" lk 21](#page-21-0).

Mac OS 9.x puhul kontrollige dialoogiaknas Print (Printimine) sätet Media Type (Kandja tüüp). Veenduge, et säte vastaks kasutatavale paberile. Vt ["Sätete määramine dialoogiaknas Print \(Printimine\)"](#page-120-0)  [lk 120.](#page-120-0)

Mac OS X puhul kontrollige dialoogiaknas Print (Printimine) valitud jaotises Print Settings (Printimissätted) sätet Media Type (Kandja tüüp). Veenduge, et säte vastaks kasutatavale paberile. Vt ["Page Setup \(Lehekülje häälestus\)" lk 194](#page-194-0)

- ❏ Veenduge, et paberitoe vahe säte vastaks printerisse asetatud paberile. Paberitoe vahe sätet saate muuta režiimi SelecType menüüs PRINTER SETUP (Printeri seadistus). Vt ["PLATEN GAP](#page-243-1)  [\(Paberitoe vahe\)" lk 243](#page-243-1).
- ❏ Mitte-Epsoni erikandja puhul kontrollige režiimi SelecType menüüs CUSTOM PAPER (Oma valitud paber) valitud paberitüüpi. Vt ["Paberisätete määramine" lk 262.](#page-262-0)

Alati, kui asetate printerisse mitte-Epsoni erikandja, kontrollige enne printima asumist, kas paber on õigesti sisestatud.

Paberiummistuste kõrvaldamiseks vt teemat ["Paberiummistuste](#page-359-0)  [kõrvaldamine" lk 359.](#page-359-0)

# *Rullpaberit ei väljutata korralikult*

Proovige üht või mitut järgmistest lahendustest.

❏ Rullpaber on liiga tihedalt rullis ja võib söötmisel lokkima hakata. Tasandage paber enne sisestamist.

❏ Valige dialoogiboksis Paper Configuration (Paberi konfiguratsioon) sätte Feed Roller Type (Sööterulliku tüüp) väärtuseks Starwheel-Roll Curled (Tähtratas – lokkiv rullpaber). Windowsi puhul vt teemat ["Paper Configuration \(Paberi konfigureerimine\)"](#page-30-0)  [lk 30](#page-30-0). Mac OS 9.x puhul vt teemat ["Paper Configuration \(Paberi](#page-128-0)  [konfigureerimine\)" lk 128](#page-128-0). Mac OS X puhul vt teemat ["Paper](#page-208-0)  [Configuration \(Paberi konfigureerimine\)" lk 208.](#page-208-0)

# <span id="page-359-0"></span>*Paberiummistuste kõrvaldamine*

### *Rullpaberi ummistuse kõrvaldamine*

Kinnijäänud rullpaberi eemaldamiseks täitke järgmised juhised.

- 1. Lülitage printer välja.
- 2. Eemaldage rullpaberi kaas ja nihutage paberihoob vabastatud asendisse.

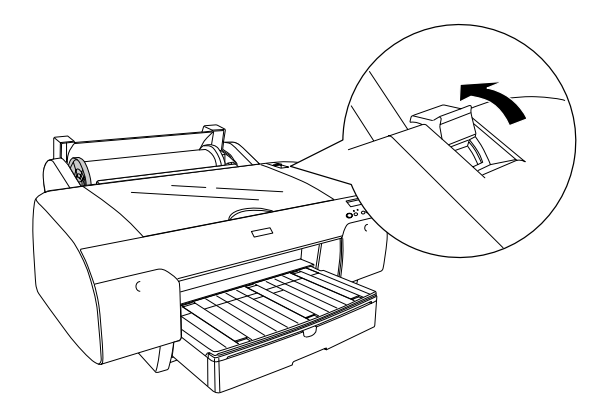
3. Lõigake paber paberisisestuspilu juurest lahti ja eemaldage rullpaber.

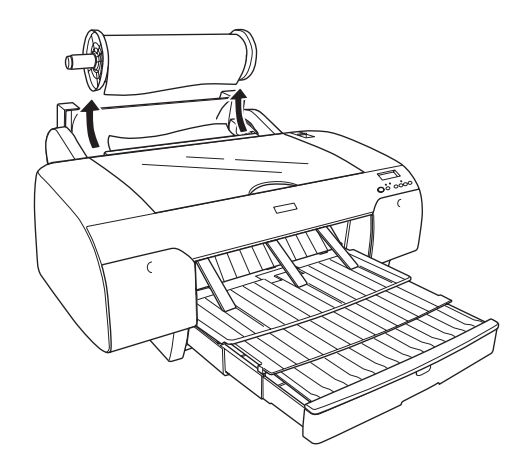

4. Eemaldage kinnijäänud paber printeri esi- või tagaküljelt.

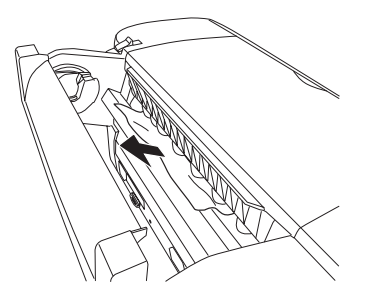

Vajadusel avage ülakaas ja eemaldage ummistunud paber.

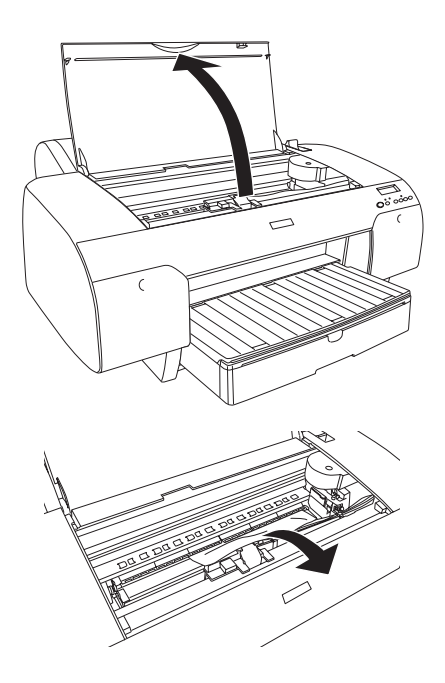

### *Ummistuse kõrvaldamine paberisalve sisestatud paberi puhul*

Kinnijäänud paberi eemaldamiseks täitke järgmisi juhiseid.

1. Lülitage printer välja.

2. Nihutage paberihoob vabastatud asendisse.

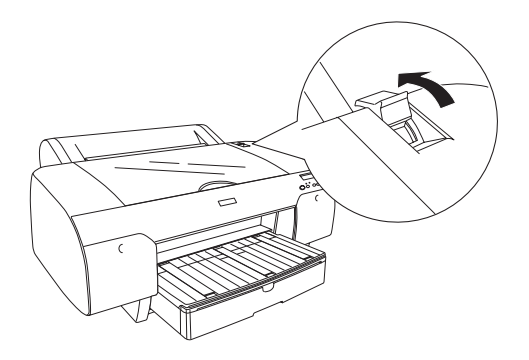

3. Eemaldage paberisalv printerist.

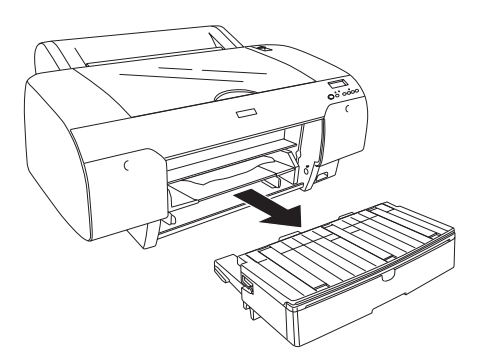

4. Tõmmake ummistunud paber ettevaatlikult välja.

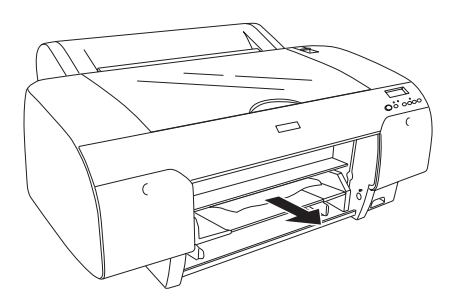

### Vajadusel avage ülakaas ja eemaldage ummistunud paber.

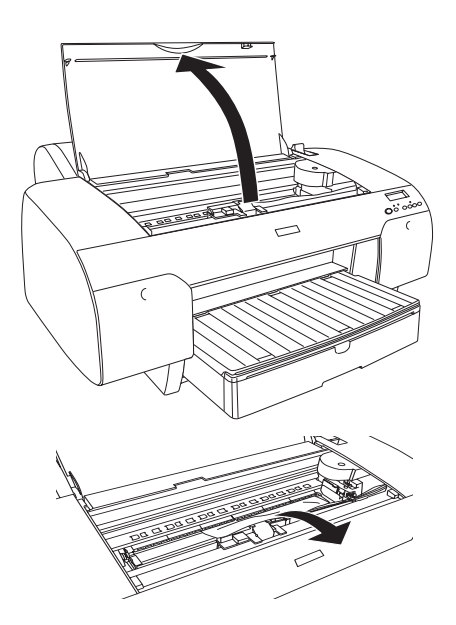

Kui paber on kinni jäänud tagumise kaane piirkonda, eemaldage tagumine kaas, vajutades nuppe. Seejärel eemaldage kinnijäänud paber.

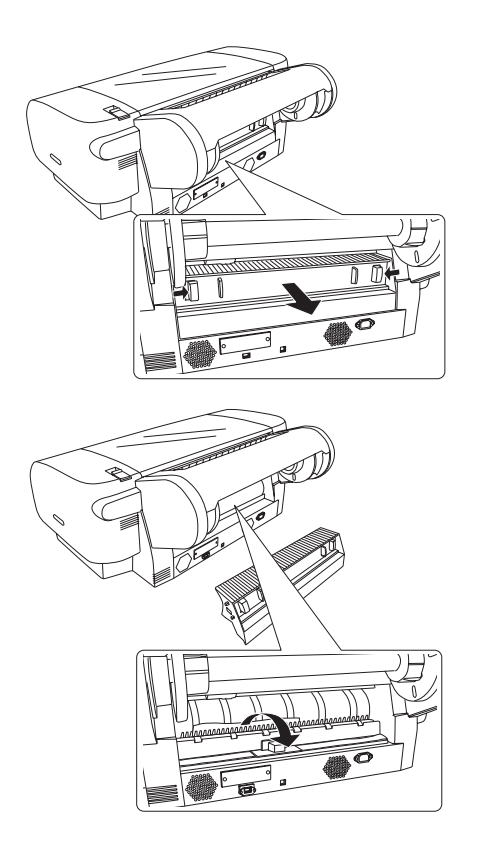

### *Ummistuse kõrvaldamine eesmisse käsisööteseadmesse sisestatud paberi puhul*

Kinnijäänud paberi eemaldamiseks täitke järgmised juhised.

1. Lülitage printer välja.

2. Nihutage paberihoob vabastatud asendisse.

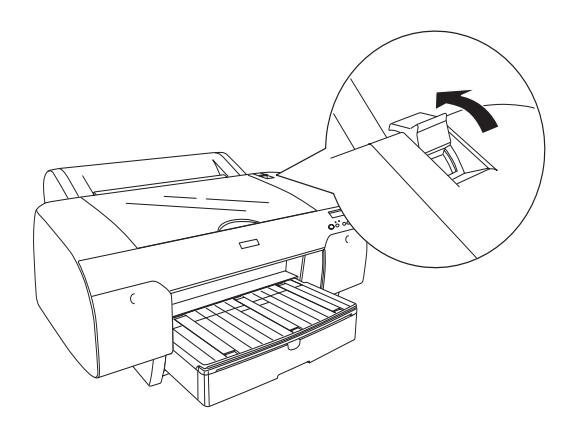

3. Eemaldage kinnijäänud paber printeri esi- või tagaküljelt.

Eest

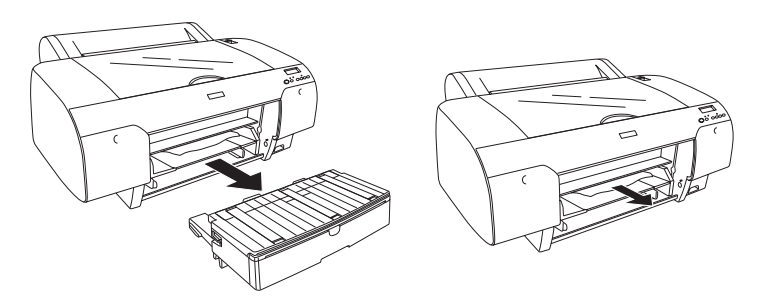

Tagant

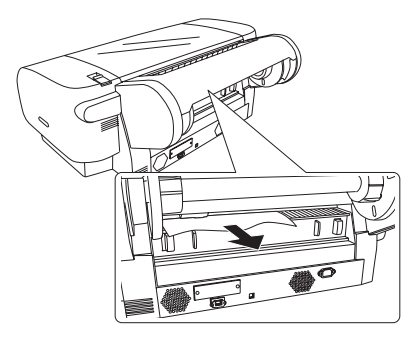

### *Ummistuse kõrvaldamine tagumisse käsisööteseadmesse sisestatud paberi puhul*

Kinnijäänud paberi eemaldamiseks täitke järgmised juhised.

- 1. Lülitage printer välja.
- 2. Nihutage paberihoob vabastatud asendisse.

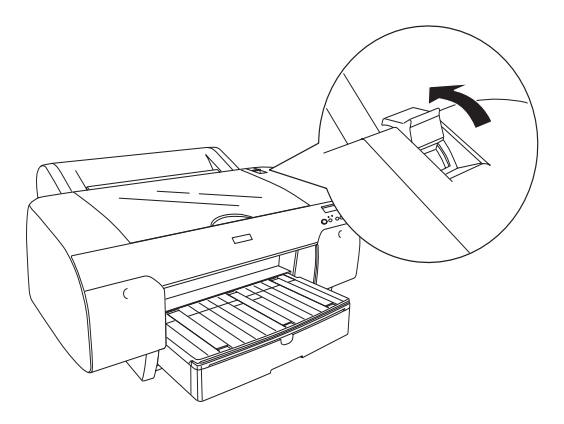

3. Tõmmake kinnijäänud paber ettepoole välja. Vajadusel avage ülakaas ja eemaldage ummistunud paber.

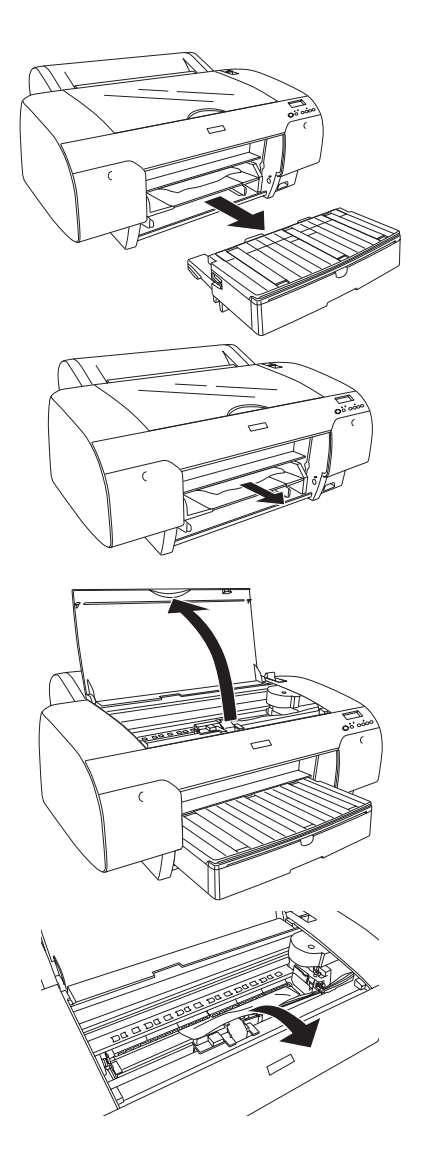

# <span id="page-368-0"></span>*Pöördumine klienditoe poole*

Kui teie ostetud Epsoni toode ei tööta korralikult ja teil ei õnnestunud probleemi lahendada toote dokumentatsioonis sisalduva tõrkeotsinguteabe abil, pöörduge abi saamiseks klienditoe poole. Teavet EPSONi klienditoe poole pöördumise kohta leiate printeriga kaasas olevast üleeuroopalisest garantiidokumendist. Klienditoe teenindajal on teid hõlpsam aidata, kui oskate anda järgmist teavet:

- ❏ toote seerianumber (seerianumber on harilikult toote tagaküljel);
- ❏ printeri mudel;
- ❏ printeri tarkvaraversioon (klõpsake printeri tarkvaras käsku About (Teave), Version Info (Versiooni teave) vms);
- ❏ teie arvuti kaubamärk ja mudel;
- ❏ teie arvuti opsüsteemi nimi ja versioon;
- ❏ nende rakenduste nimed ja versioonid, mida tavaliselt koos printeriga kasutate.

### *Tehnilise toe veebisait*

Uusimad draiverid, korduma kippuvad küsimused, kasutusjuhendid ja muu allalaaditava materjali leiate aadressilt http://www.epson.com, siirdudes oma kohalikule EPSONi veebisaidile ja valides jaotise Support (Klienditugi).

Epsoni tehnilise toe veebisait pakub lahendust neile probleemidele, mida ei õnnestu lahendada printeri kasutusjuhendis leiduva tõrkeotsinguteabe abil.

# *Paberiteave*

Epson pakub spetsiaalselt väljatöötatud eripaberit tindiprinterites kasutamiseks, mis vastab parima prindikvaliteedi nõuetele.

Lisateavet Epsoni erikandjate kohta leiate teemast ["Epsoni erikandjad"](#page-391-0)  [lk 391.](#page-391-0)

# *Paberisätted*

### *Rullpaber*

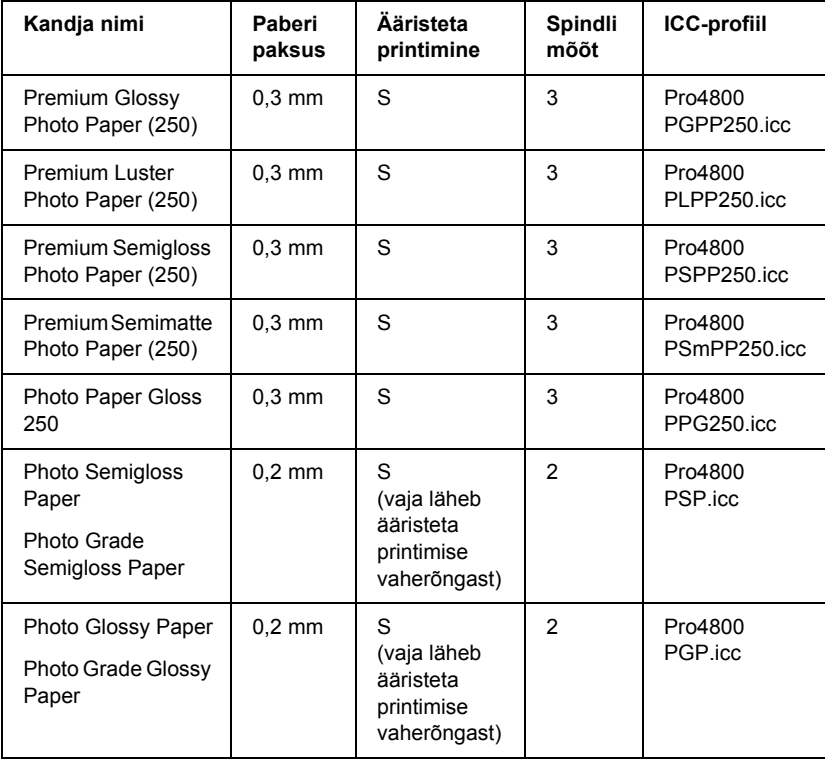

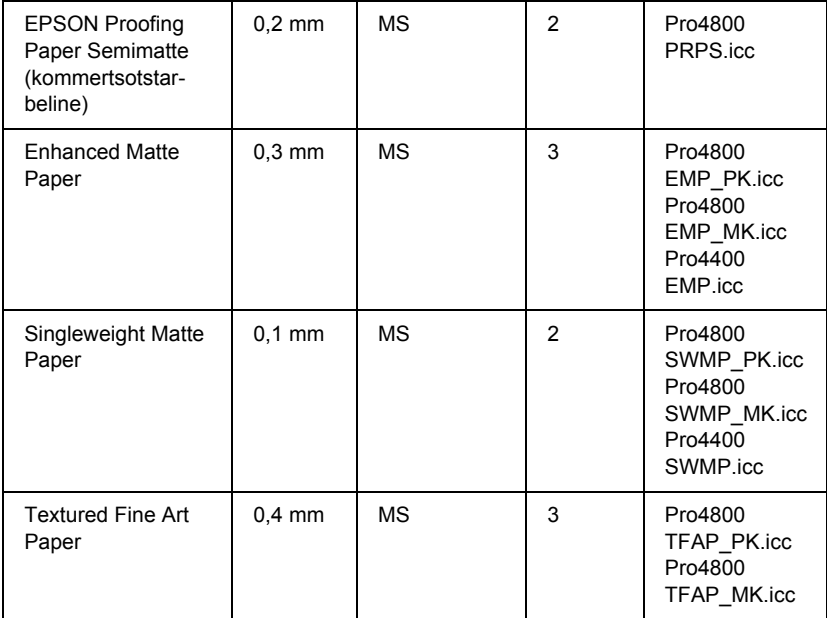

✽ Veerus Ääristeta printimine tähendab lühend S sõna "soovitatav" ja lühend MS sõna "mittesoovitatav".

### *Paberilehed*

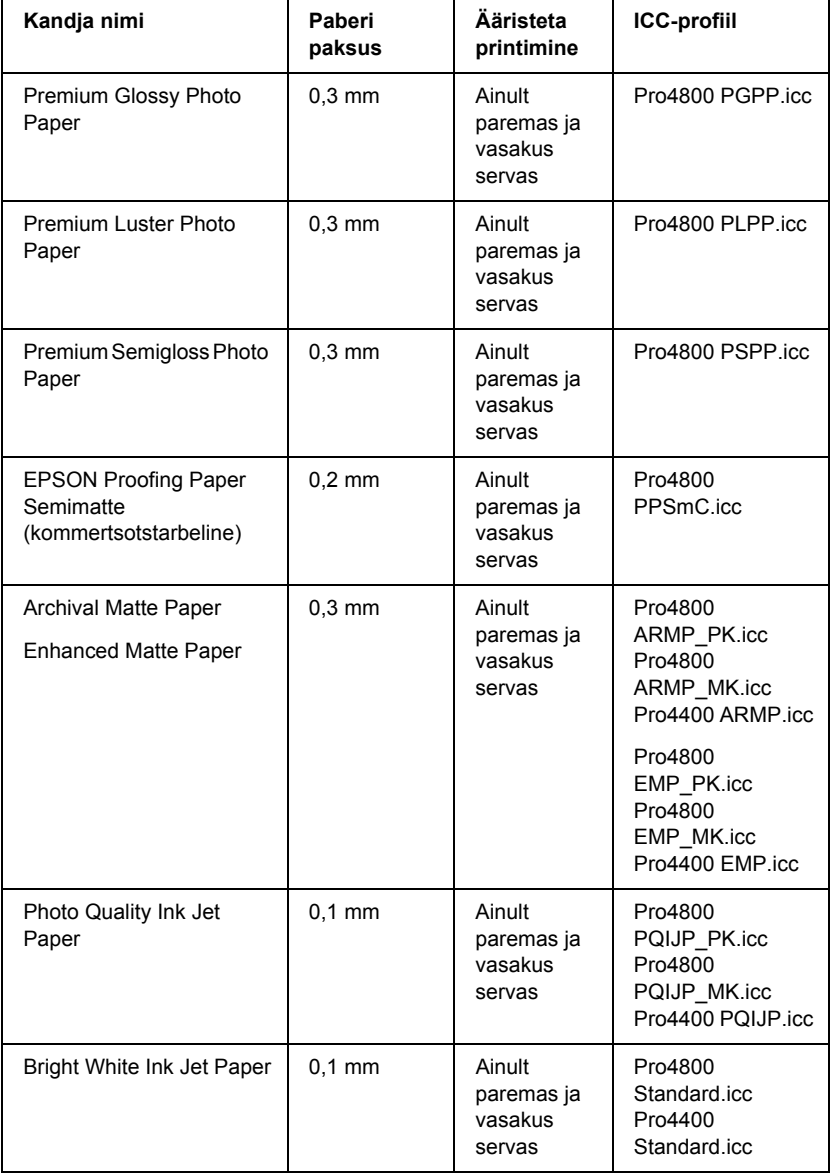

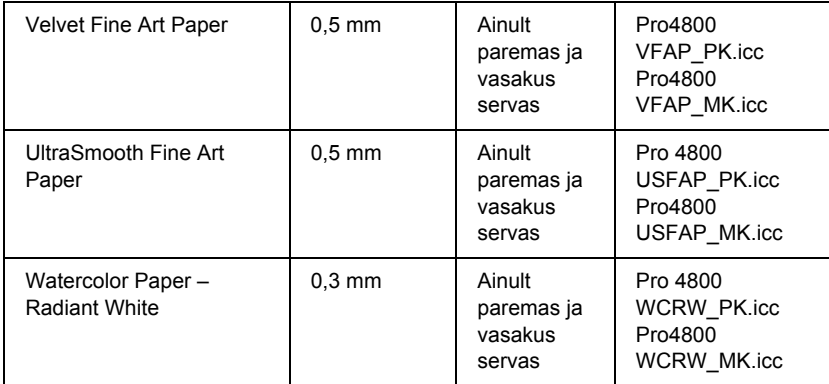

# *Tooteteave*

# *Printeri tehnilised andmed*

### *Printimine*

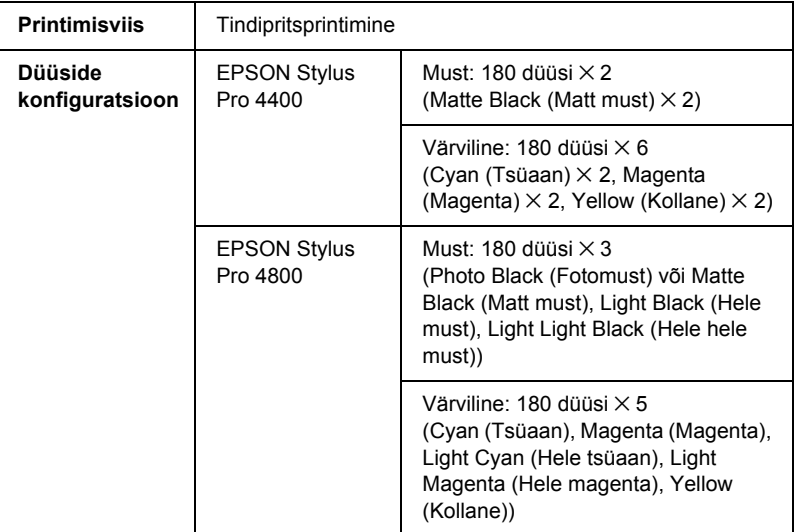

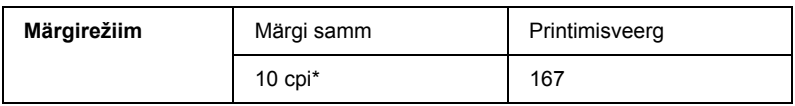

\* märki tolli kohta

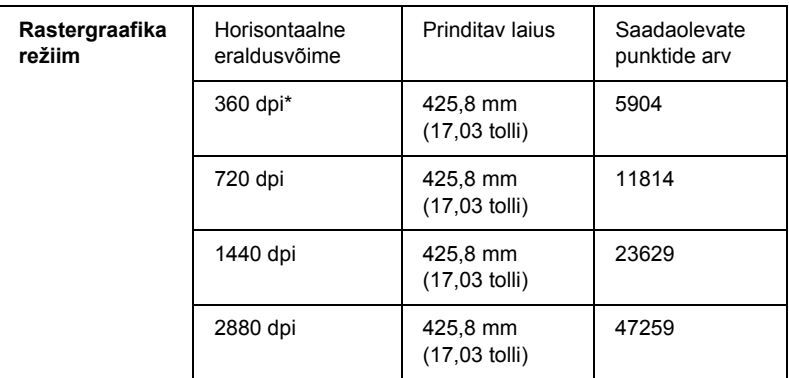

\* punkti tolli kohta

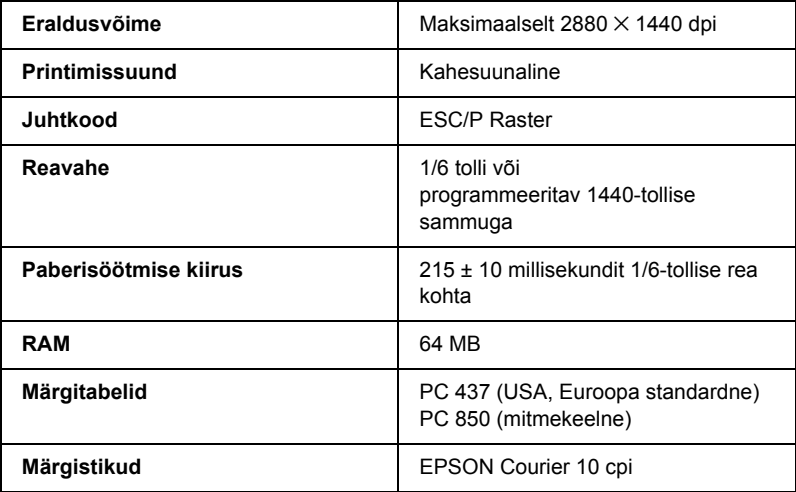

### *Prinditav ala*

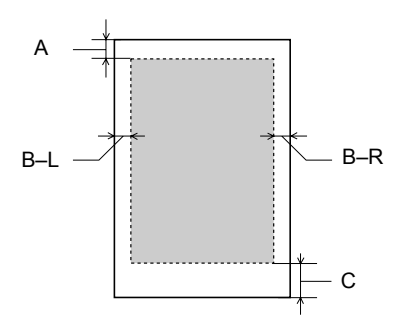

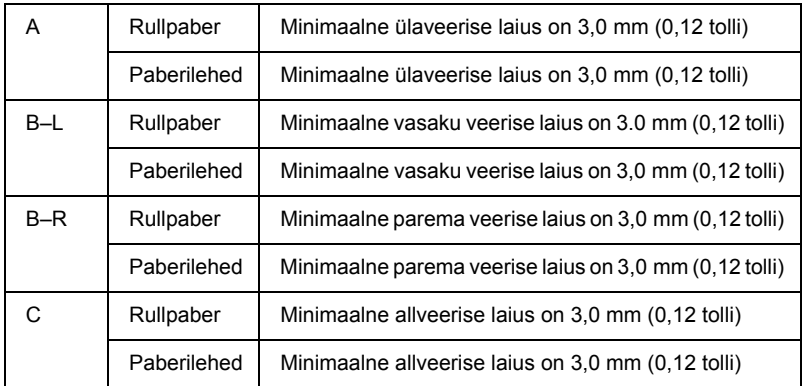

Rullpaberi puhul võib juhtpaneelilt valida alltoodud tabelis näidatud veeriste laiusi. Üksikasju vt teemast ["PAPER MARGIN \(Paberiveeris\)"](#page-245-0)  [lk 245.](#page-245-0)

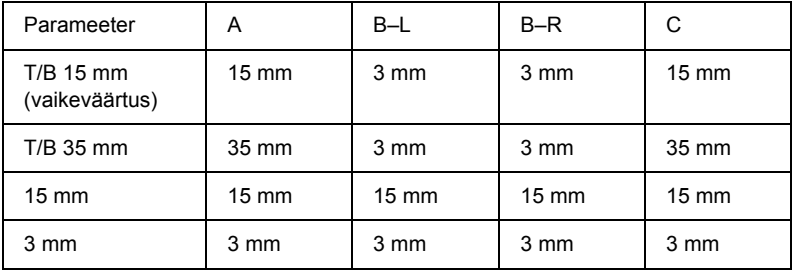

*Märkus.*

*Printer tuvastab sisestatud paberi mõõtmed automaatselt. Prinditavalt alalt välja jäävaid dokumendipiirkondi ei saa printida.*

### *Mehaanilised andmed*

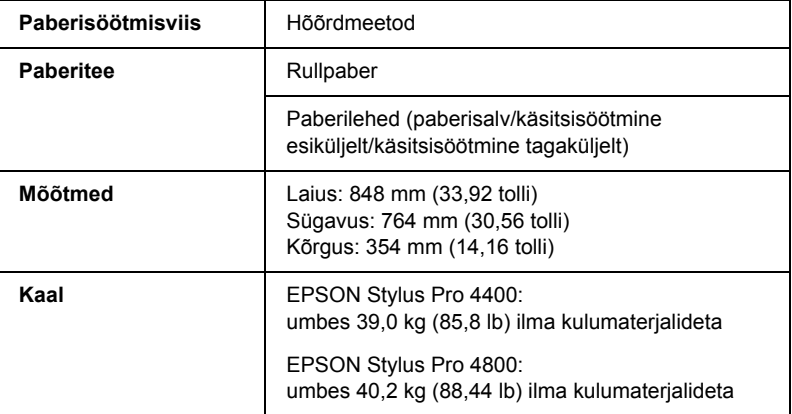

### *Elektrilised andmed*

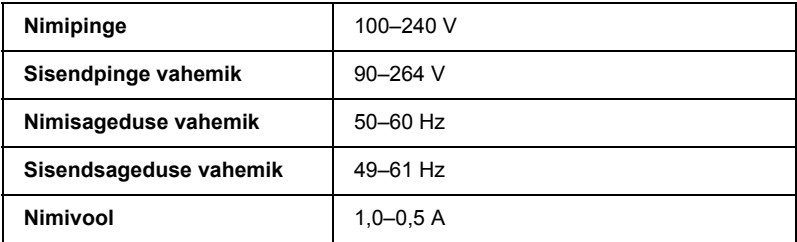

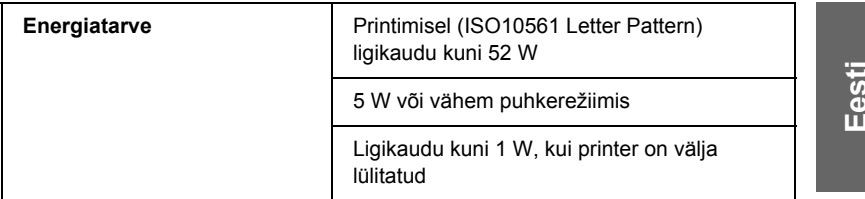

### *Märkus.*

*Toitepinge kohta saate teavet printeri tagaküljel asuvalt andmesildilt.*

### *Nõuded asukohale*

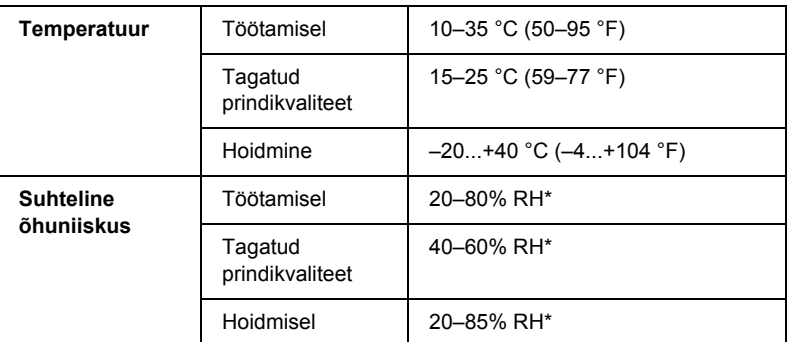

\* Ilma kondensaadita

\*\* Hoidmisel tehase pakendis

Töötingimused (temperatuur ja õhuniiskus):

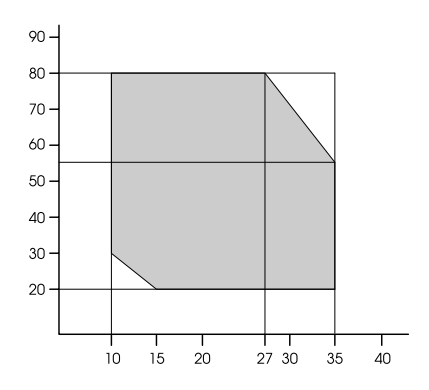

# *Lähtestamine*

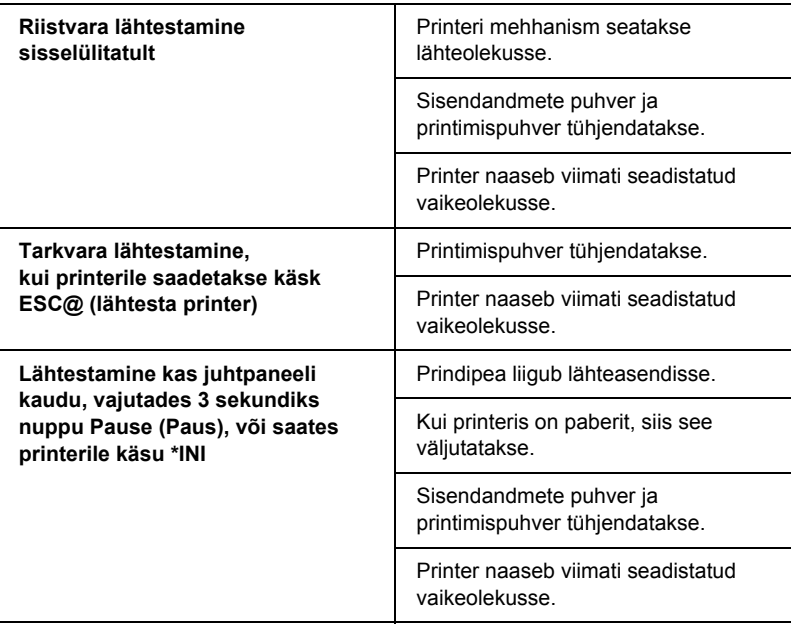

# *Standardid ja tüübikinnitused*

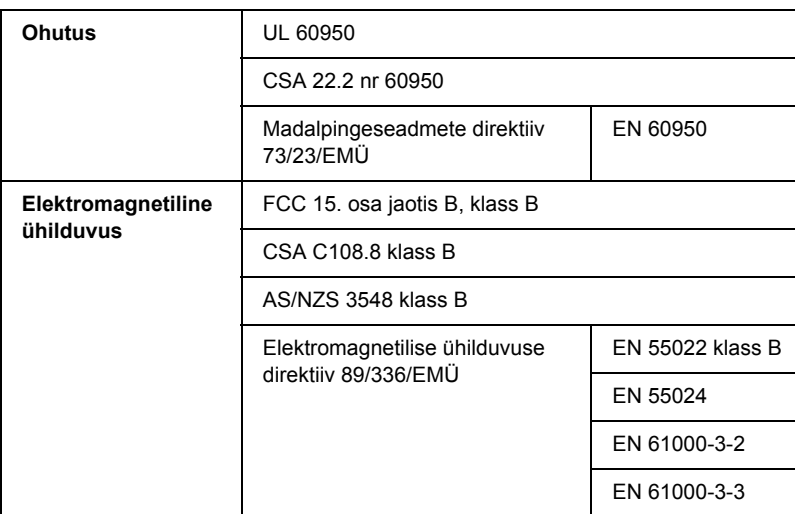

### *Paber*

Rullpaber:

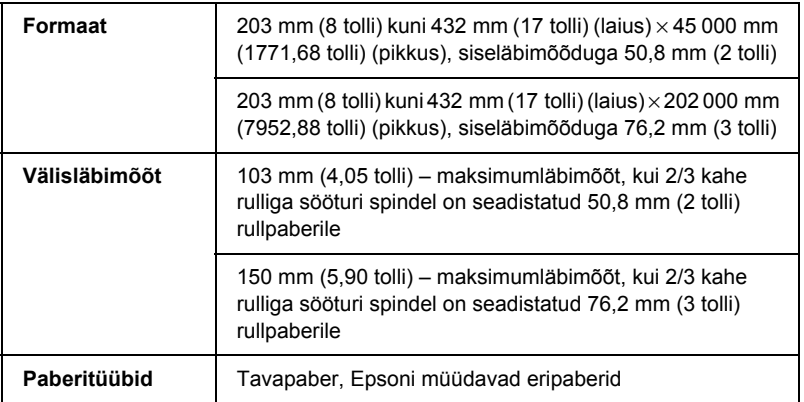

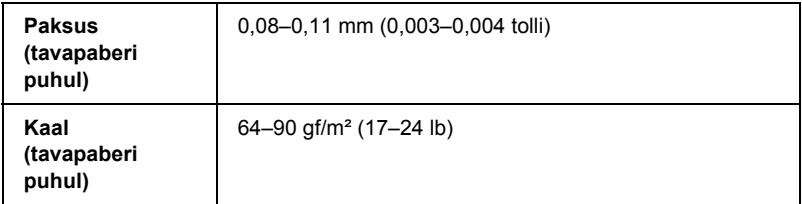

Paberilehed:

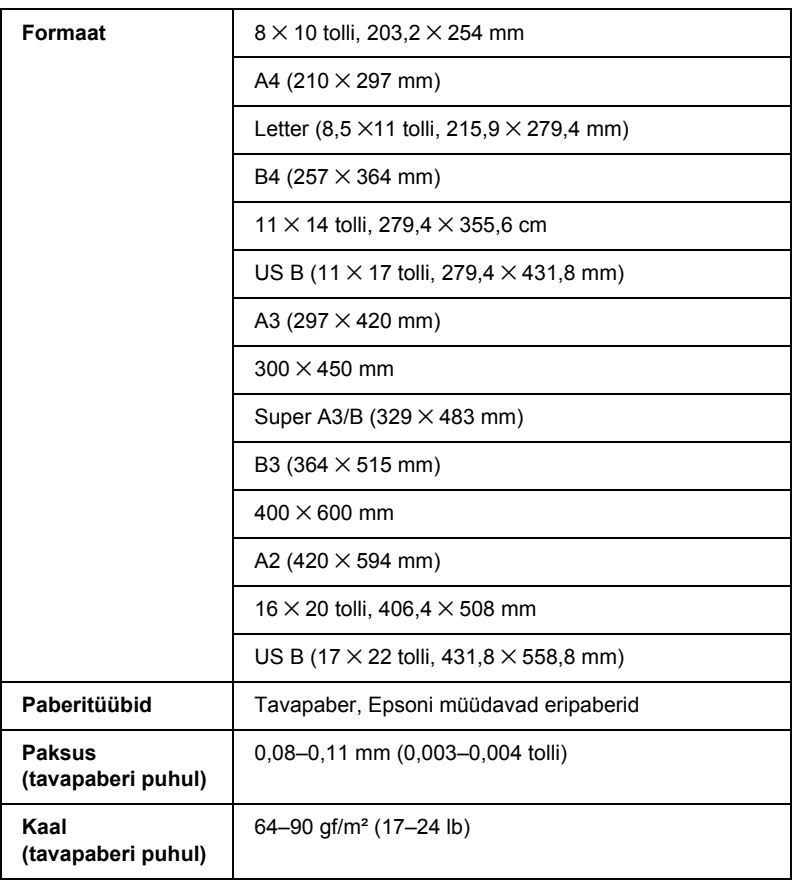

### *Märkus.*

- ❏ *Kuna teatud kaubamärkidega või tüüpi paberi tootjate paberi kvaliteet võib kõikuda, ei saa Epson kinnitada teiste tootjate paberite kaubamärkide või tüüpide kvaliteeti. Enne suurte koguste ostmist või suurte prinditööde alustamist katsetage printimist alati paberinäidiste peal.*
- ❏ *Madala kvaliteediga paber võib halvendada prindikvaliteeti ja põhjustada paberiummistusi ning muid probleeme. Probleemide ilmnemisel vahetage paber kvaliteetsema vastu välja.*
- ❏ *Kui paber on rullikeerdunud või volditud, tasandage lehed enne printerisse asetamist.*

# *Tindikassetid*

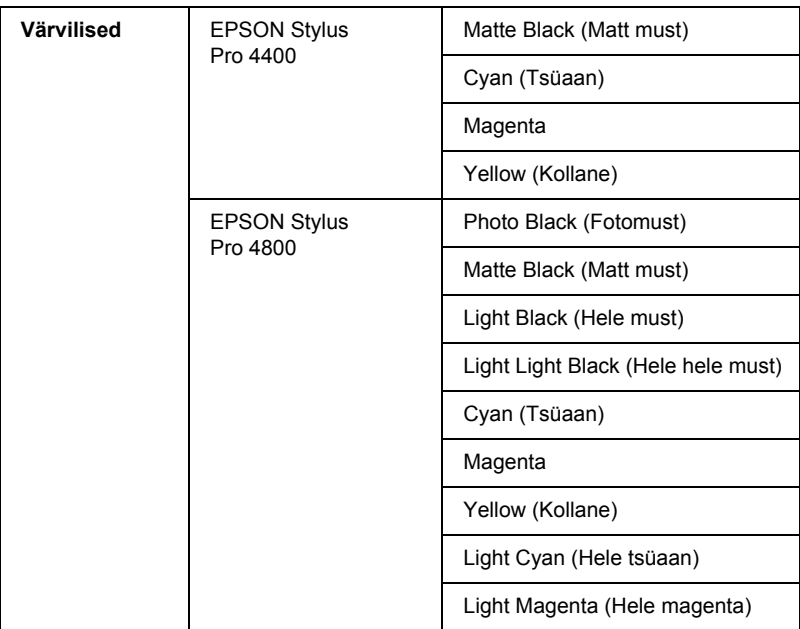

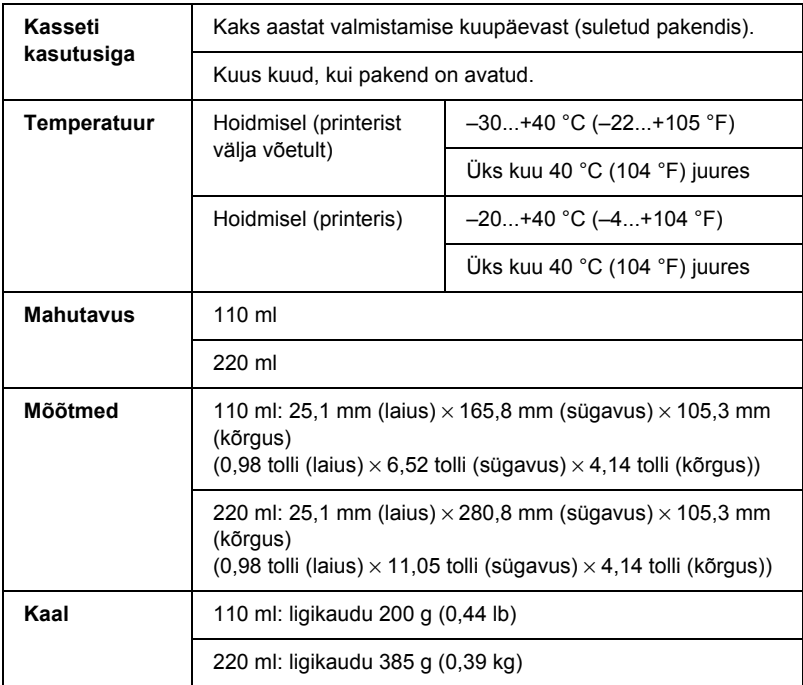

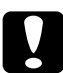

c*Ettevaatust! Epson soovitab kasutada ainult Epsoni originaaltindikassette. Muud tooted, mis pole Epsoni valmistatud, võivad põhjustada printerile kahjustusi, mida Epsoni garantiitingimused ei hõlma.*

# *Süsteeminõuded*

### *Printeri kasutamine opsüsteemiga Windows*

Teie arvuti peaks vastama järgmistele süsteeminõuetele:

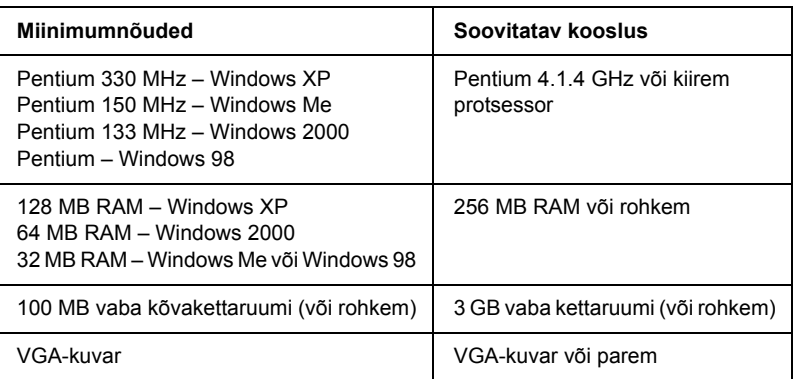

Kui teie arvuti ei vasta neile nõuetele, pöörduge arvuti uuendamiseks lähima arvutimüüja poole.

# *Printeri kasutamine opsüsteemiga Mac OS 9.x*

Teie arvuti peaks vastama järgmistele süsteeminõuetele:

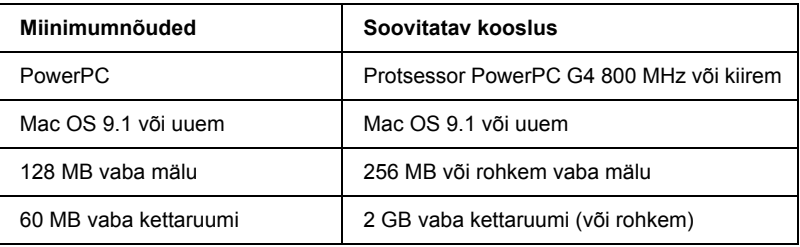

### *Märkus.*

*Vaba mälu maht sõltub arvutis juba käivitatud rakenduste arvust ja iseloomust. Vaba mälumahu vaatamiseks valige menüüst Apple käsk*  About This Computer *(Teave selle arvuti kohta) – vaba mälumahtu näete jaotisest "Largest Unused Block" (kuvatakse kilobaitides; 1,024 K* = *1 MB).*

# *Printeri kasutamine opsüsteemiga Mac OS X*

Teie arvuti peaks vastama järgmistele süsteeminõuetele:

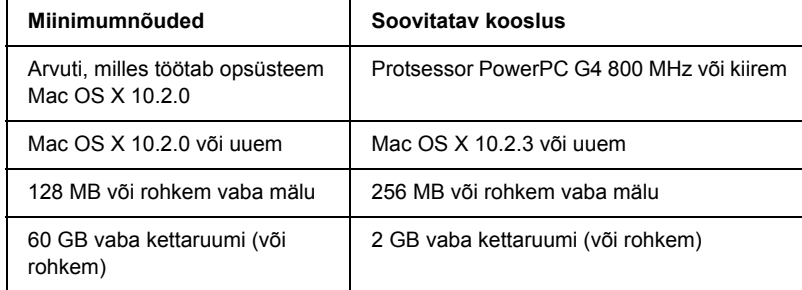

### *Märkus.*

*Vaba mälumahu vaatamiseks valige menüüst Apple käsk* About this Mac *(Teave selle Maci kohta).*

# *Liideste tehnilised andmed*

Printeril on USB-liides, IEEE1394-liides ja Ethernet-liides.

# *USB-liides*

Printerisse sisseehitatud USB-liides tugineb standarditele, mis on määratletud spetsifikatsioonidega Universal Serial Bus Specifications Revision 2.0, Universal Serial Bus Specification Revision 1.1 ning Universal Serial Bus Device Class Definition for Printing Devices Version 1.1. Liidese tehnilised andmed on järgmised.

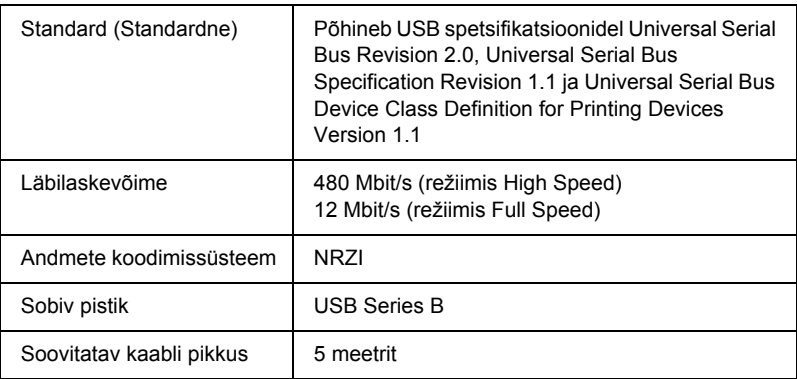

### *Märkus.*

*USB-liidest toetavad ainult need arvutid, millel on USB-pistikupesa ning milles töötab kas opsüsteem Windows XP, Me, 98, 2000 või Mac OS 9.x kuni X.10.x.*

# *IEEE 1394-liides*

IEEE 1394-liidese tehnilised andmed on järgmised.

### *Põhilised tehnilised andmed*

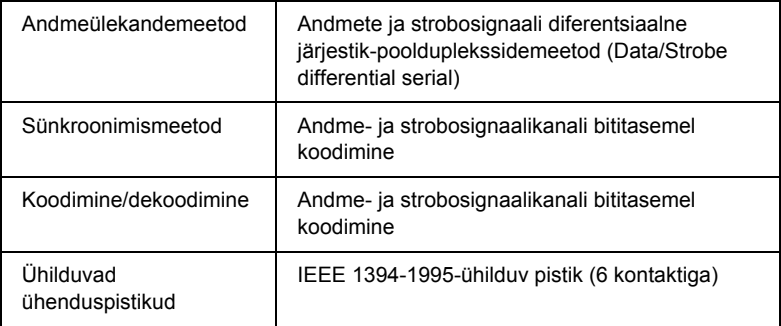

### *Ühenduspistiku klemmide paigutus*

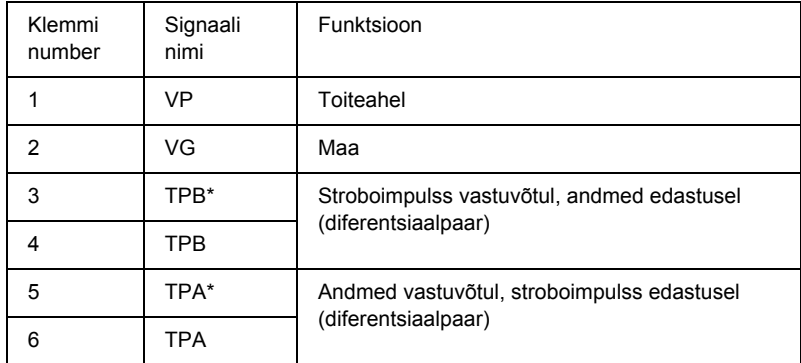

### *Võimsusklass*

Võimsusklassi tähis 100

Ei vaja toidet välistest allikatest.

Varustatud siinitoite järgurfunktsiooniga

### *Lisaseadmed*

Koos printeriga kasutamiseks on saadaval järgmised lisaseadmed.

*Märkus.*

*Lisaseadmete ja kulumaterjalide kättesaadavus erineb piirkonniti.*

### *Rullpaberi spindel*

Lisaspindlite kasutamise kohta vt teemat ["Rullpaberi kasutamine"](#page-275-0)  [lk 275.](#page-275-0)

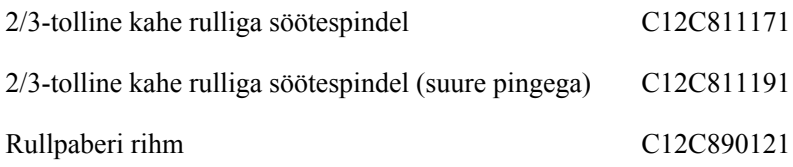

### *Liidesekaart*

Teavet fakultatiivse liidesekaardi paigaldamise kohta vt Seadistusjuhendist.

EpsonNet 10/100 BASE TX High Speed Int. Print ServerC12C82405✽

### *Märkus.*

*Tärn (*✽*) asendab tootekoodi viimast kohta, mis on piirkonniti erinev.*

### **Liidesekaabel**

IEEE 1394-ühenduskaabel C836302

# **Ääristeta printimise vaherõngas**

Kui prindite 203,2 mm (8 tolli) või 420 mm (A2) laiusele rullpaberile, kinnitage spindlile vaherõngas. Vaherõnga spindlile kinnitamise juhiseid vt teemast ["Vaherõnga kinnitamine spindlile" lk 277](#page-277-0)

Ääristeta printimise vaherõngas 420 mm ja 203,2 mm laiusele rullpaberile C12C811201

# **Kulumaterjalid**

Printeri jaoks on saadaval järgmised kulumaterjalid.

### **Paberilõikur**

Kui märkate, et paberiserv pole puhtalt lõigatud, võite lõikuri tera välja vahetada. Vt ["Paberilõikuri vahetamine" lk 320](#page-320-0).

Automaatlõikuri varutera C12C815291

### *Hoolduspaak*

See paak imab endasse väljalastud vedeliku. Kui see täis saab, peate paagi välja vahetama. Vt ["Hoolduspaagi vahetamine" lk 319.](#page-319-0)

Hoolduspaak C12C890191

### *Tindikassetid*

Tindikassettide vahetamise kohta vt teemat ["Tindikassettide](#page-306-0)  [vahetamine" lk 306](#page-306-0).

### *Märkus.*

- ❏ *Tootenumber erineb riigiti.*
- ❏ *UltraChrome tindikassette, mis on mõeldud kasutamiseks printerites EPSON Stylus Pro 4000/7600/9600, võib kasutada ka printeris EPSON Stylus Pro 4400.*
- ❏ *Tindikassetid UltraChrome K3 on mõeldud kasutamiseks ainult printeris EPSON Stylus Pro 4800.*

### *Printeri EPSON Stylus Pro 4400 tindikassetid*

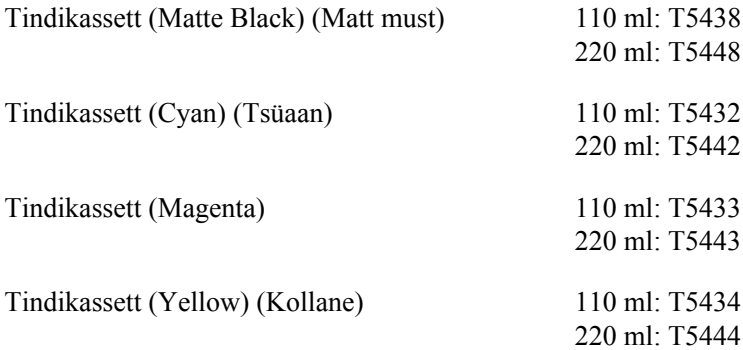

### *Printeri EPSON Stylus Pro 4800 tindikassetid*

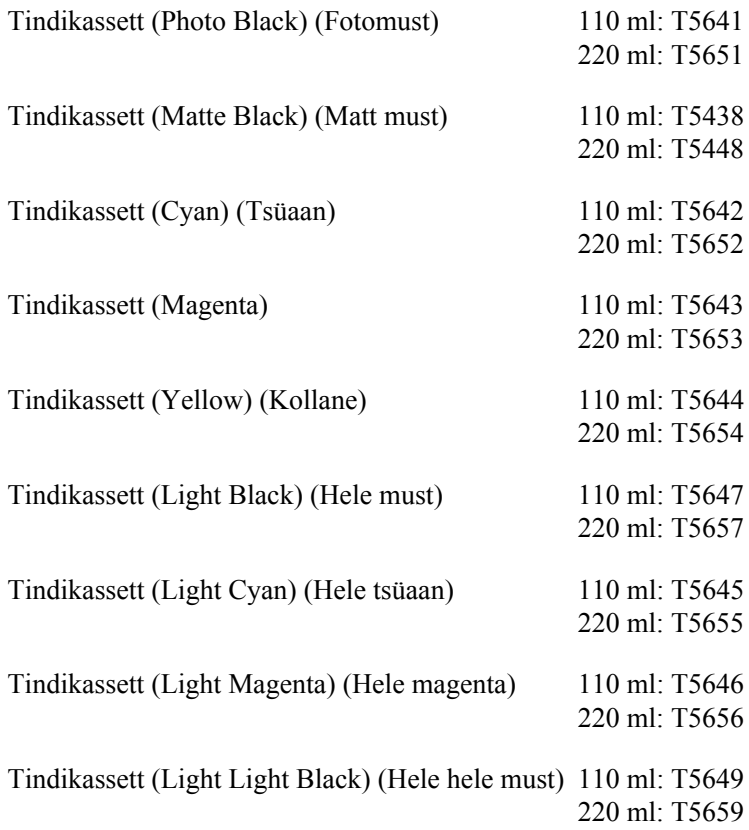

### *Musta tindi konversioonikassett*

Musta tinti saate vastavalt prinditööle vahetada. Saate valida tintide Matte Black (Matt must) või Photo Black (Fotomust) vahel. Lisateavet vt teemast ["Mustade tindikassettide konverteerimine" lk 311](#page-311-0).

Musta tindi konversioonikomplekt T564A

# <span id="page-391-0"></span>*Epsoni erikandjad*

Enamik tavalisi pabereid sobib teie printeris kasutamiseks. Peale selle pakub Epson spetsiaalselt tindiprinterite jaoks välja töötatud kandjaid kõrgekvaliteedilisemate prinditööde tarvis.

### *Märkus.*

- ❏ *Erikandjate saadavus erineb riigiti.*
- ❏ *Teatud erikandjate nimed erinevad riigiti. Vajaliku erikandja hankimisel kontrollige selle tüübi õigsust tootenumbri järgi.*
- ❏ *Uusima teabe saamiseks teie piirkonnas saadaolevate kandjate kohta külastage Epsoni klienditoe veebisaiti. Vt ["Pöördumine](#page-368-0)  [klienditoe poole" lk 368.](#page-368-0)*

# *Rullpaber*

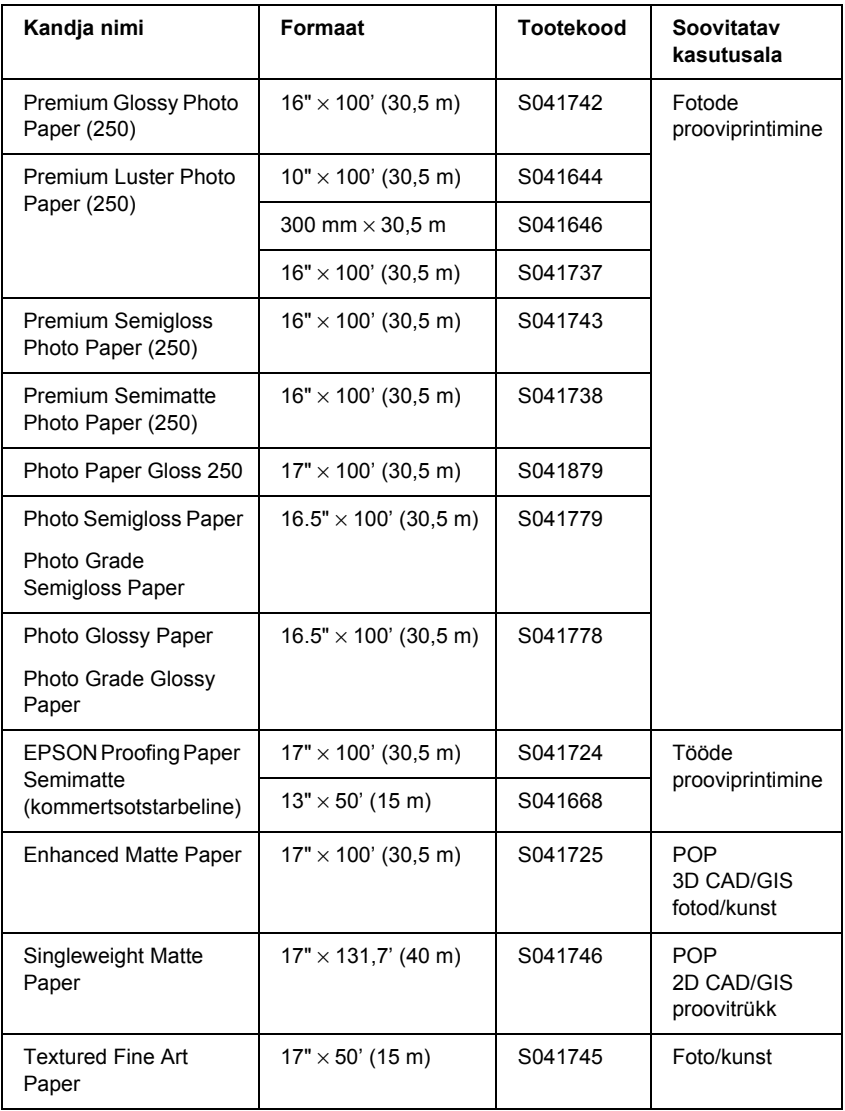

# *Paberilehed*

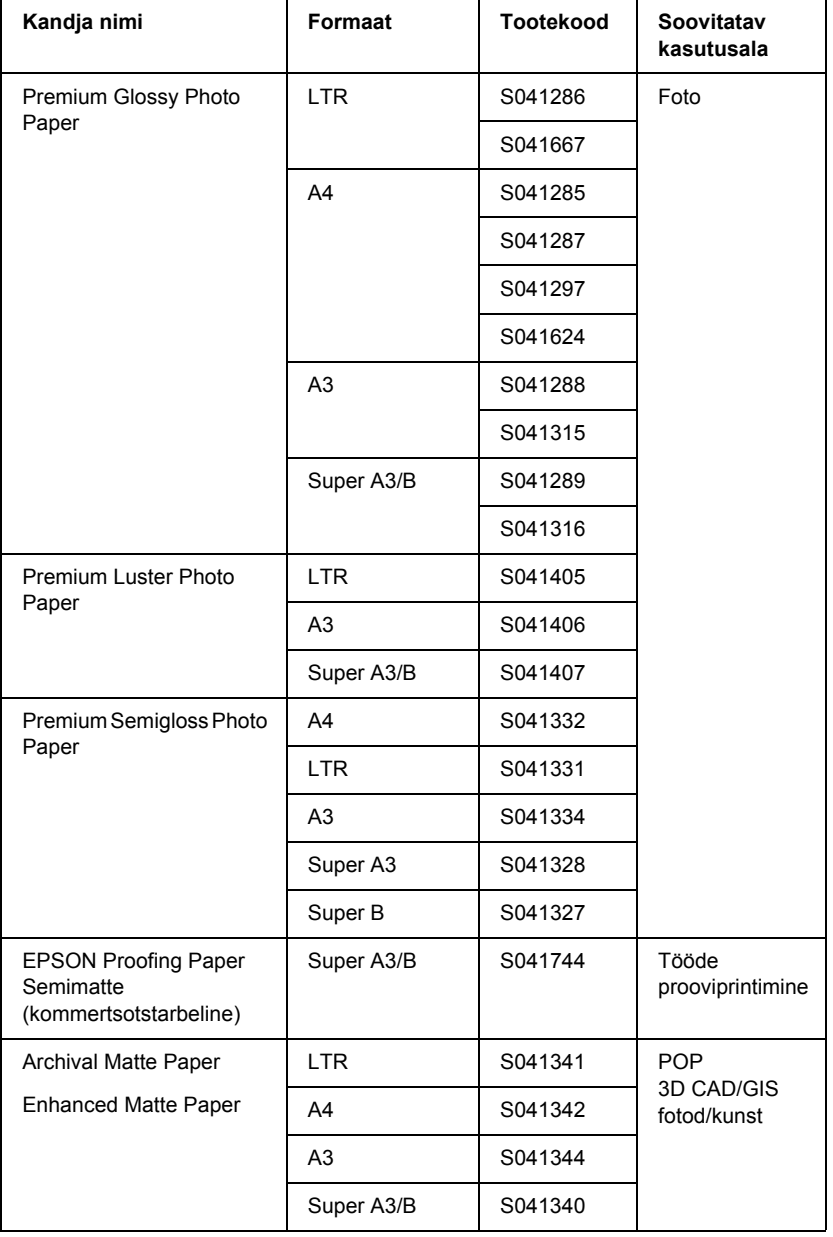

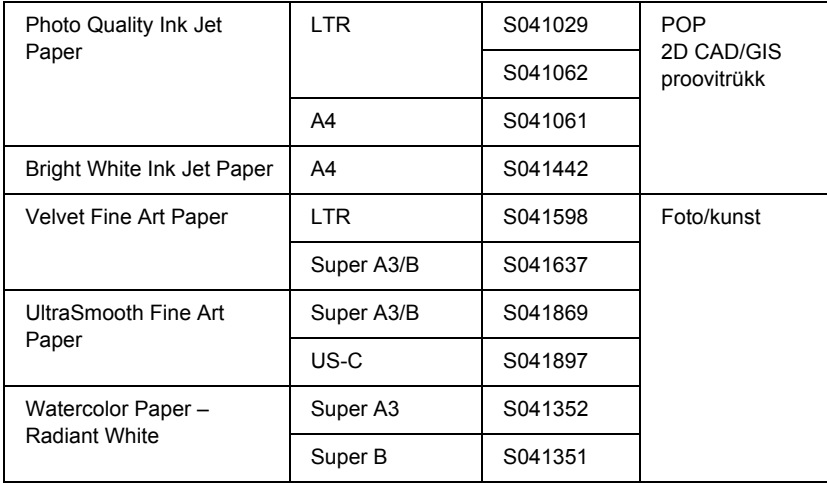

# *Sõnastik*

Järgmised mõisted kehtivad konkreetselt printerite kohta.

#### *algväärtustamine*

Printeri vaikesätete taastamine printeri välja- ja sisselülitamise teel.

#### *ASCII*

American Standard Code for Information Interchange – Ameerika standardi kohane infovahetuse kood. Standarditud koodimissüsteem arvkoodide määramiseks tähtedele ja sümbolitele.

#### *bait*

Kaheksast bitist koosnev infoühik.

#### *bitt*

Kahendnumber (0 või 1), mis on väikseim printeris või arvutis kasutatav infoühik.

### *CMYK*

Cyan, magenta, yellow and black – tsüaan, magenta, kollane ja must Sellist värvi tintide põhjal luuakse subtraktiivne prinditavate värvide maatriks.

### *ColorSync*

Macintoshi rakendus, mis tagab värvilise nn WYSIWYG-tulemuse (WYSIWYG (What You See Is What You Get) – adekvaatkuva). See tarkvara prindib värvid sellisena, nagu need kuvari ekraanil paistavad.

#### *cpi*

Vt *märki tolli kohta.*

### *DMA*

Direct Memory Access – otsemällupöördus. Arvuti keskprotsessori osaluseta toimuv andmevahetus mälu ja välisseadme (nt printerid) vahel.

#### *dpi*

Dots per inch – punkti tolli kohta. Mõõtühik dpi on kasutusel eraldusvõime mõõtmiseks. Vt ka terminit *eraldusvõime*.

#### *draiver*

Tarkvaraprogramm, mis saadab arvuti välisseadmele täitmiseks käske. Näiteks printeridraiver võtab tekstitöötlusprogrammist väljastatava andmevoo vastu ja saadab printerile käsud selle kohta, kuidas seda andmevoogu tuleb printida.
#### *düüs*

Prindipeas sisalduv peen torustik, mille kaudu lehele tinti pritsitakse. Kui düüsid on ummistunud, halveneb prindikvaliteet.

#### *düüside kontroll*

Viis printeri töötamise kontrollimiseks. Düüside kontrollimisel prindib printer püsivara (ROM) versiooni ja düüside kontrollimise mustri.

#### *edenemisriba*

Mõõdik, mis näitab Windowsis praegu käimasoleva prinditöö kulgemist.

#### *elektrooniline spikker*

Abistavad märkused, mis seostuvad praegu avatud akna või dialoogiaknaga.

#### *eraldusvõime*

Kujutise esitamiseks kasutatav punktide arv tolli kohta.

#### *ESC/P*

Epson Standard Code for Printers – Epsoni standardne printerijuhtkood Juhtkood ehk käskude süsteem võimaldab juhtida printerit arvutist. See on kõikide Epsoni printerite puhul standardne ja seda toetab enamik personaalarvutite rakendusi.

#### *ESC/P Raster*

Ohjekeel, mis võimaldab juhtida printerit arvutist. Selles keeles antavad käsud moodustavad laserprinteriga sarnaseid funktsioone, nt graafika täiustatud printimist.

#### *halliskaala*

Halli värvuse varjundite skaala mustast valgeni. Halliskaalat kasutatakse värvuste esitamiseks printimisel ainult musta tindiga.

#### *heledus*

Kujutise heledus või tumedus.

#### *järjestikliides*

Vt terminit *liides*.

#### *kandja*

Materjal, millele dokumente prinditakse, näiteks rullpaber ja paberilehed, tavaline paber ja eripaber.

#### *ketas*

Mäluseade (nt CD, kõvaketas, flopiketas). Windowsis määratakse halduse hõlbustamiseks igale kettale mingi täht.

#### *kiirprintimine*

Kujutiste printimine prindipea mõlemas suunas liikumisel. Võimaldab kiiremini printida.

#### *kohalik printer*

Printer, mis on otse liidesekaabli kaudu arvutiga ühendatud.

#### *lähtestamine*

Taastab printeri vaikeväärtused (teatud kindlaksmääratud sätete kogumi). See toimub iga kord, kui printeri sisse lülitate või algväärtustate.

#### *LCD-ekraan*

Vedelkristallekraan (Liquid Crystal Display – LCD). Kuvab mitmesuguseid printeri olekut kajastavaid teateid.

#### *liides*

Arvuti ja printeri vaheline ühendus. Järjestikliidese kaudu edastatakse andmeid bitthaaval.

#### *liidesekaabel*

Kaabel, mis ühendab arvutit ja printerit.

#### *mälu*

Printeri elektroonikasüsteemi osa, mida kasutatakse informatsiooni (andmete) talletamiseks. Osa informatsioonist asub mälus püsivalt ja seda kasutatakse printeri töö juhtimiseks. Arvutist printerisse saadetav informatsioon talletatakse mälus ajutiselt. Vt ka termineid *RAM* ja *ROM*.

#### *märki tolli kohta (cpi)*

Tekstimärkide suuruse mõõt, mida nimetatakse ka sammuks (pitch).

#### *MicroWeave*

Kujutiste printimine väiksemate sammude haaval, et vähendada triibutuse tekkimise tõenäosust ja moodustada laserprindiga võrreldavat kujutist. Vt ka terminit *triibutus*.

#### *ökonoomne printimine*

Tindi säästmiseks kujutiste printimine väiksema punktide arvuga.

#### *PhotoEnhance*

Epsoni tarkvara tooni varjundi muutmiseks, kujutise andmevoo korrigeerimiseks ja kujutise teravuse muutmiseks.

#### *port*

Liidesekanal, mille kaudu edastatakse andmeid seadmete vahel.

#### *prindijärjekord*

Kui printer on võrku ühendatud ja hõivatud, hoitakse printerile saadetud prinditöid prindijärjekorras seni, kuni neid saab printida.

#### *prindipea joondamine*

Toiming prindipea asendi reguleerimisvigade parandamiseks. Selle abil saab kõrvaldada vertikaalset triibutust.

#### *prindipea puhastamine*

Ummistunud düüside puhastamise toiming, taastab õige printimisprotsessi.

#### *prindirežiim*

Kujutise esitamiseks kasutatav punktide arv tolli kohta. Printeril EPSON Stylus Pro 4400 on kolm prindirežiimi sätet: SuperFine (1440 dpi), Fine (720 dpi), ja Normal (360 dpi).

Printeril EPSON Stylus Pro 4800 on neli prindirežiimi sätet: SuperPhoto (2880 dpi), SuperFine (1440 dpi), Fine (720 dpi) ja Normal (360 dpi).

#### *prinditav ala*

Lehe piirkond, millele printer saab printida. Veeriste tõttu on see ala lehekülje füüsilisest formaadist väiksem.

#### *printeri draiver*

Programm, mis saadab konkreetset tüüpi printeri funktsioonidele orienteeritud käske. Tihti lühendatakse seda sõnapaari ja öeldakse lihtsalt "draiver". Vt ka terminit *draiver*.

#### *puhver*

Printeri mälu see osa, milles hoitakse andmeid enne nende printimist.

#### *punktmaatriks*

Printimisviis, mille puhul iga täht või sümbol moodustatakse üksikute punktide mustrina (maatriksina).

#### *rakendus*

Tarkvaraprogramm, mis aitab teatud ülesannet (nt tekstitöötlust või finantsplaneerimist) täide viia.

#### *RAM*

Random Access Memory – muutmälu. Printeri mälu see osa, mida kasutatakse puhvrina ja kasutaja määratletud märkide talletamiseks. Printeri väljalülitamisel kaovad kõik muutmällu salvestatud andmed.

### *Režiimi SelecType sätted*

Printeri juhtpaneelilt valitavad sätted. Režiimis SelecType saab valida mitmesuguseid printeri sätteid, mis ei ole printeridraiveri kaudu kättesaadavad, näiteks testprintimise sätteid.

#### *RGB*

RGB-mudel (Red, Green and Blue). Arvuti kuvari elektronkahuritega kolme värvi helendavat fosforit ergastades esitatakse kolme aditiivse põhivärvuse seguna kõiki värve.

#### *ROM*

Read Only Memory – püsimälu. Mälu see osa, mida saab ainult lugeda ja mida ei saa kasutada andmete talletamiseks. Püsimälu sisu jääb alles ka printeri väljalülitamisel.

#### *Spool Manager*

Programm, mis teisendab prinditava andmevoo printerile arusaadavateks koodideks. Vt ka terminit *spuulimine*.

#### *spuulimine*

Printimisprotseduuri esimene etapp, milles printeridraiver teisendab prinditava andmevoo printerile arusaadavateks koodideks. Töödeldud andmevoog saadetakse siis otse printerisse või prindiserverisse.

#### *sRGB*

Windowsi programm, mis tagab värvide adekvaatkuva (WYSIWYG) saamise. See tarkvara prindib värvid sellisena, nagu need kuvari ekraanil paistavad.

#### *Status Monitor*

Tarkvaraprogramm, mis võimaldab kontrollida printeri olekut.

#### *subtraktiivsed värvid*

Värvid, mida tekitavad pigmendid, mis absorbeerivad valguse teatud värve ja peegeldavad ülejäänuid. Vt ka terminit *CMYK*.

#### *Teatud nimega kirjatüüpide perekonda kuuluv kirjatüüp.*

Kirjatüübi stiili tähistatakse perekonnanimega.

#### *tindikassett*

Kassett, milles on tint.

#### *tindipritsprintimine*

Printimisviis, mille korral iga täht või sümbol moodustatakse tindi täpse paberile pritsimise teel.

#### *triibutus*

Horisontaalsed triibud, mis graafika printimisel mõnikord ilmnevad. Triibutus tekib siis, kui prindipead on joondamata. Vt ka terminit *MicroWeave*.

#### *ühevärviline*

Printimine ainult üht värvi tindiga, milleks on tavaliselt must tint.

#### *utiliit*

Teatud programm, tavaliselt süsteemi hooldusega seotud funktsiooniga.

#### *vaikeväärtus*

Väärtus või säte, mis jõustub pärast seadme sisselülitamist, algväärtustamist või lähtestamist.

#### *värvivastendus*

Värviliste dokumentide töötlemisviis, mis tagab arvutiekraanil näidatavate värvide võimalikult täpse vastavuse väljaprinditavate värvidega. Saadaval on hulk mitmesuguseid värvivastendusrakendusi. Vt ka termineid *ColorSync* ja *sRGB*.

#### *vea hajutamine*

Vea hajutamisega sulatatakse üksikud värvipunktid ümbritsevate punktide värvustega kokku, et värvused näiksid loomulikud. Värvipunktide kokkusulatamisega võib printer saavutada suurepäraseid värve ja värvide peene gradatsiooni. See meetod sobib kõige paremini detailirohket graafikat või fotosid sisaldavate dokumentide printimiseks.

#### *virvtoonid*

Kujutise reprodutseerimiseks kasutatavad mustade või värviliste punktide mustrid.

#### *virvtoonimine*

Meetod kujutise esitamiseks punktimustrite abil. Virvtoonimine võimaldab luua mitmesuguseid halli värvuse varjundeid, kasutades ainult musti punkte, või peaaegu lõputut värvivalikut, kasutades vaid väheste värvustega punkte. Vt ka terminit *virvtoonid*.

#### *Võrdõigusvõrgud*

Windows 98 toetab võrdõigusvõrgundust. Mis tahes võrku ühendatud arvuti pääseb juurde muude võrku ühendatud arvutite ressurssidele.

#### *WYSIWYG*

Adekvaatkuva. Selle terminiga kirjeldatakse väljaprinti, mis näeb välja täpselt selline, nagu see oli ekraanil.

# *Register*

# *A*

Advanced Photo (Täiustatud foto), 125, 199 Advanced Settings (Erisätted) Macintosh, 126 Windows, 28 andmed elektrilised Auto Rotate (Automaatne pööramine) Macintosh, 159

# *D*

düüside kontrollmuster, 255

### *E*

edenemisriba eelvaatefunktsioon Macintosh (Mac OS X), 218 elektrooniline spikker Macintosh, 172 Macintosh (Mac OS X), 229 Windows, 87 EPSONi erikandja, 274, 391 EPSON Monitor3, 176 EPSON Spool Manager EPSON StatusMonitor Macintosh, 166, 172, 224 Windows, 91

### *H*

hoolduspaak, 319

### *K*

kahe rulliga söötespindel, 276 klienditugi, 368 konfiguratsioonisätted kulumaterjalid, 388

# *L*

leheküljejoon, 286 lehtkandja kandja tüüp kasutamine, 289 lehtpaber kasutamine, 294 lisaseadmed, 387

### *M*

Macintoshi (Mac OS X) printeritarkvara utiliidid, 222 - 229 MenüüLayout (Windows), 62 - 75 mitmeleheküljeline printimine Macintosh, 163, 164 Windows, 73, 74 mustad tindikassetid

### *N*

Nupud, 231 näpunäited kandja valikuks, 274

### *O*

olekuleht, 265 olekuteade, 234

### *P*

paberilõikur, 320 Paberi paksus, 262 pea joondamine, 256 printeridraiver Macintosh, 120 Windows, 21 printeritarkvara desinstallimine (ainult Windows), 110 uuendamine, 110 printeri transportimine, 327 printeriutiliidid Macintosh, 166 Windows, 76

puhastamine printer, 324 pöördumine EPSONisse

# *R*

režiim Custom (Kohandatud) Macintosh, 125 Windows, 27 Režiimi PhotoEnhance sätted Windows, 35 režiimi SelecType menüüd paberi konfigureerimine, 251 prindipea joondamine, 254 printerisäte, 243 Režiim Maintenance (Hooldus), 268 rullpaber kandja tüüp paigaldamine, 279 rullpaberi paigaldamine, 279 rullpaberi säästmine Macintosh, 161

# *S*

SelecType kasutamine, 236 menüüd, 236 seadmistoiming, 241 spindli mõõt rullpaberi eemaldamine, 278 rullpaberi kinnitamine, 275 säte ColorSync, 125, 199 säte Media Type (Kandja tüüp) Macintosh, 120 Windows, 21 säte Print Quality (Prindikvaliteet) Macintosh, 127 Windows, 29 süsteeminõuded Macintosh, 383

# *T*

taustprintimine, 175 tehniline tugi, 368 tehnilised andmed liides. 384 standardid ja tüübikinnitused tindikassetid, 306, 311, 389 tindivalikud Macintosh, 126 Windows, 29 tõrkeotsing, 331 tõrke tähistus, 331

# *U*

Utiliidid Macintosh (Mac OS X),  $222 - 229$ Utiliit Speed & Progress (Kiirus ja edenemine), 83 kasutamine, 95

# *V*

väljavahetamine hoolduspaak tindikassetid, 306